# MFC-9880 **MANUALE DELL'OPERATORE**

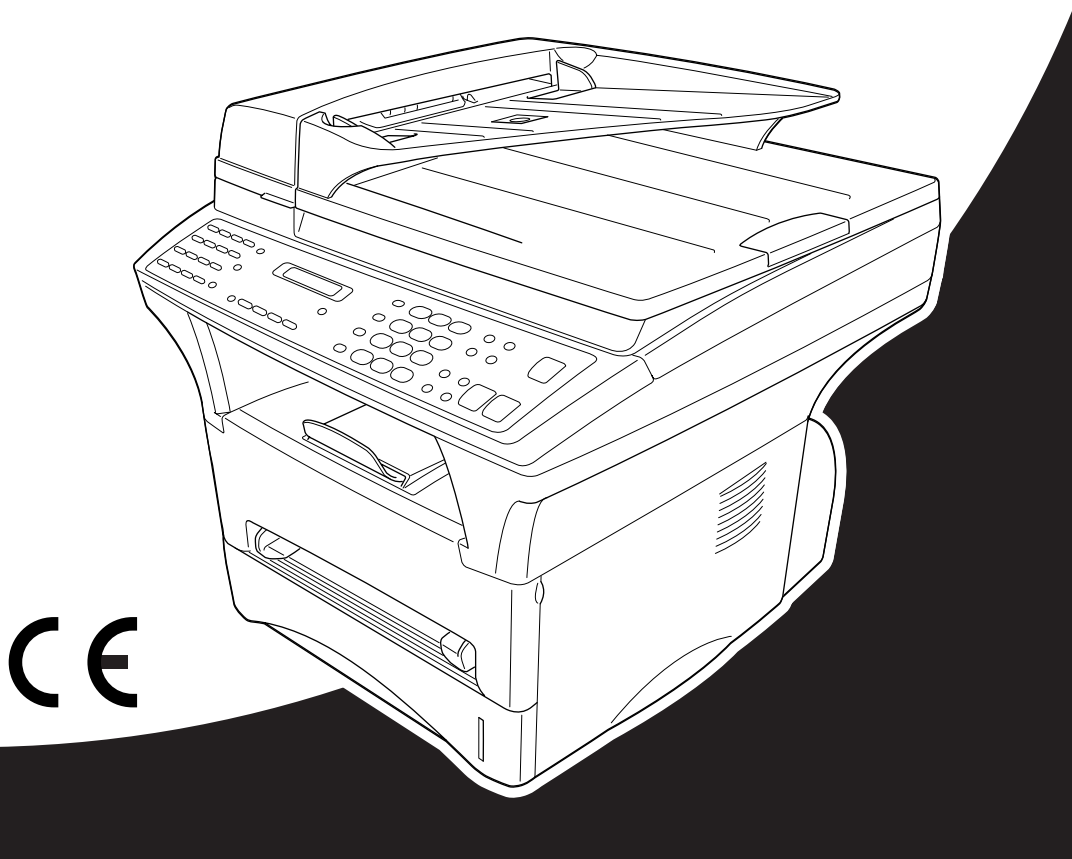

# At your side. brou ന്ദ്ര<br>ന

#### QUESTO APPARECCHIO È PROGETTATO PER FUNZIONARE CON UN CAVO BIPOLARE PSTN DOTATO DI IDONEO CONNETTORE.

## **INFORMAZIONI SULLE APPROVAZIONI**

Brother informa che questo prodotto potrebbe non funzionare correttamente se utilizzato in un Paese diverso da quello in cui è stato originariamente acquistato e declina qualunque responsabilità per apparecchi collegati a linee di telecomunicazioni pubbliche in Paesi diversi da quello in cui il prodotto è stato originariamente venduto.

## **brother** EC Declaration of Conformity under the R & TTE Directive

Manufacturer Brother Industries Ltd. 15-1, Naeshiro-cho, Mizuho-ku, Nagoya 467-8561, Japan

Plant Brother Corporation (Asia) Ltd., Brother Buji Nan Ling Factory, Golden Garden Ind., Nan Ling Village, Buji, Rong Gang, Shenzen, China

Herewith declare that:

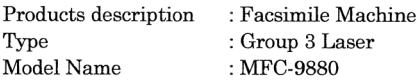

Is in conformity with provisions of the R & TTE Directive (1999/5/EC) and we declare compliance with the following standards:

Safety : EN60950:1992 + A1:1993 + A2:1993 + A3:1995 + A4:1997 + A11:1997 EMC : EN55022:1998 Class B EN55024:1998  $EN61000-3-2:1995+A1:1998+A2:1998$ EN61000-3-3:1995

Year in which CE marking was First affixed : 2001

Issued by

 $: 18$  July 2001

Place

Date

: Nagoya, Japan

: Brother Industries, Ltd.

Signature

<u> Kazıhvio Dejima</u>

Kazuhiro Dejima Manager **Quality Audit Group** Customer Satisfaction Dept. Information & Document Company

# brother

### Dichiarazione di conformità CEE in base alla Direttiva R e TTE

Produttore Brother Industries Ltd., 15-1, Naeshiro-cho, Mizuho-ku, Nagoya 467-8561, Giappone

Stabilimento Brother Corporation (Asia) Ltd., Brother Buji Nan Ling Factory, Golden Garden Ind., Nan Ling Village, Buji, Rong Gang, Shenzen, Cina

Con la presente dichiara che:

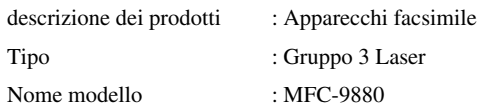

sono conformi alle disposizioni contenute nella Direttiva R e TTE (1999/5/CEE) e rispondenti ai seguenti standard:

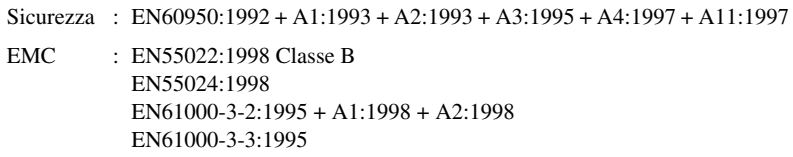

Anno di prima apposizione della marcatura CE: 2001

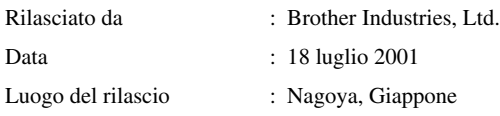

# <span id="page-4-0"></span>**Come utilizzare il manuale**

Grazie per aver acquistato un apparecchio Brother.

Questo apparecchio è stato progettato per garantire semplicità di utilizzo grazie ai messaggi guida che appaiono sul display. Tuttavia, per sfruttarne a pieno le potenzialità, si consiglia di dedicare tempo alla lettura del presente manuale.

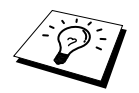

Inoltre, questo apparecchio dispone del tasto **Rapporto**. Premere **Rapporto** e **1** per stampare una lista di procedure e funzioni base dell'apparecchio.

## **Struttura del manuale**

L'indice elenca i titoli dei capitoli e paragrafi contenuti nel manuale. Alla fine del manuale è inoltre riportato un indice analitico per consentire una rapida consultazione delle caratteristiche e funzioni specifiche dell'apparecchio. Le informazioni più importanti, le note di avvertenza e i riferimenti incrociati sono contrassegnati da alcuni simboli speciali. Il manuale riporta anche alcune illustrazioni di messaggi che appaiono sul display per aiutare l'utente a selezionare i tasti corretti assegnati alle varie funzioni.

## **I simboli usati nel manuale**

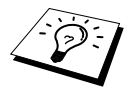

Nota o informazioni aggiuntive.

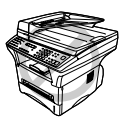

**La mancata osservanza delle istruzioni contrassegnate da questo simbolo può danneggiare l'apparecchio o causare malfunzionamenti.**

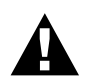

**La mancata osservanza delle istruzioni contrassegnate da questo simbolo può comportare il rischio di infortuni.**

# <span id="page-5-0"></span>**Programmazione intuitiva**

La programmazione di questo apparecchio è del tipo a schermo. Questo tipo di programmazione, facile ed intuitiva, consente all'utilizzatore di trarre il massimo vantaggio dalle funzionalità dell'apparecchio.

Grazie alla programmazione a schermo, l'apparecchio può essere azionato facilmente seguendo i messaggi guida che appaiono sul display. Questi messaggi guidano l'utilizzatore passo passo nella selezione delle funzioni dei vari menu, delle opzioni di programmazione e delle impostazioni dell'apparecchio. Inoltre, è possibile programmare l'apparecchio più rapidamente premendo **Menu** ed usando la tastiera dell'apparecchio per immettere il numero del menu che si vuole visualizzare.

Per una lista completa delle selezioni, opzioni e impostazioni delle funzioni, vedere *[Utilizzo del](#page-22-0)  [modo "Funzioni"](#page-22-0)*, pagina 13.

# <span id="page-6-0"></span>*Indice*

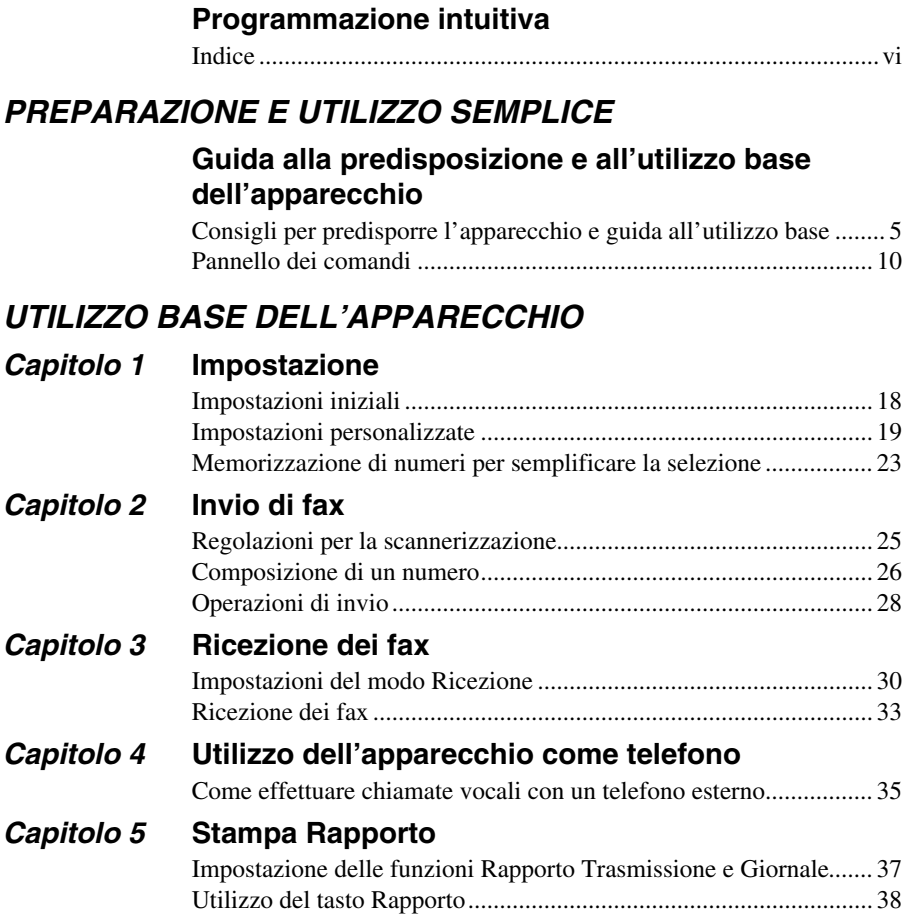

**[Come utilizzare il manuale](#page-4-0)**

## *UTILIZZO AVANZATO DELL'APPARECCHIO*

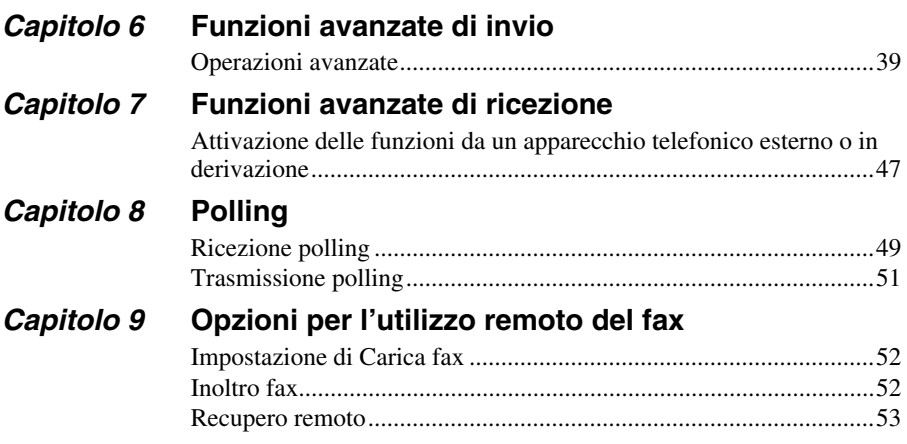

## *FOTOCOPIATRICE*

## *Capitolo 10* **[Riproduzione di copie](#page-65-0)** [Funzioni per la produzione di copie...................................................56](#page-65-1)

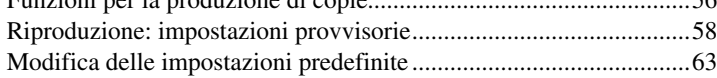

## *STAMPANTE/SCANNER*

## *Capitolo 11* **[Utilizzo dell'apparecchio come stampante](#page-74-0)**

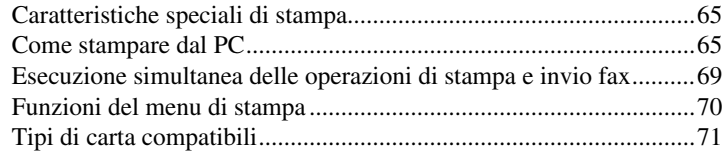

### *Capitolo 12* **[Impostazioni del driver per stampante \(Solo per](#page-81-0)  Windows®)**

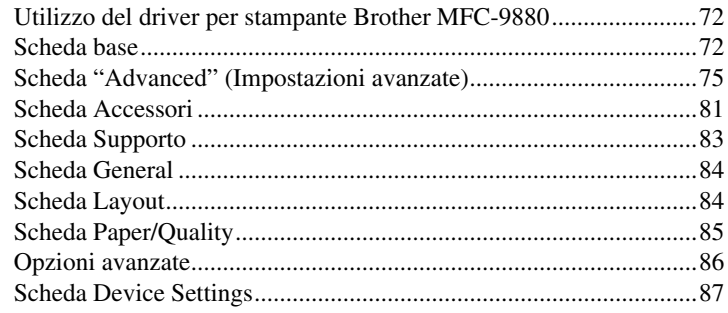

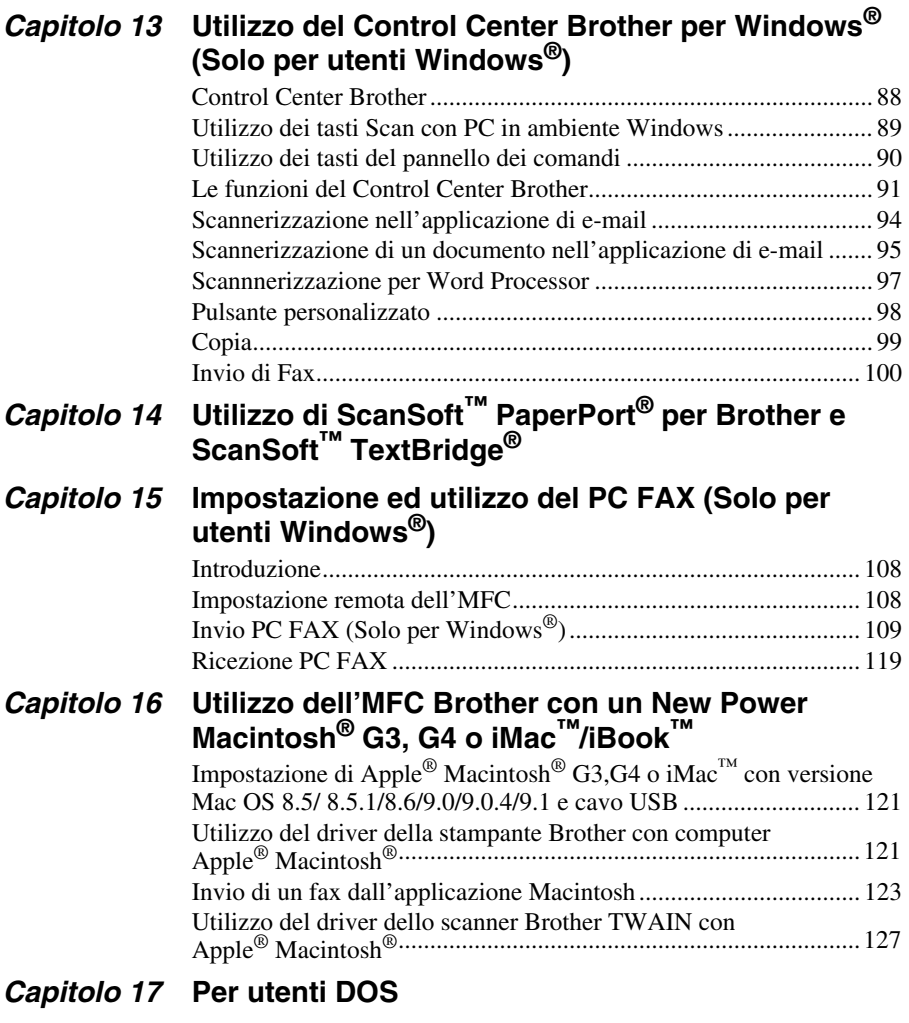

## *MANUTENZIONE*

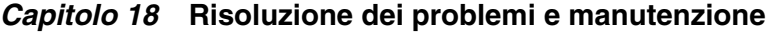

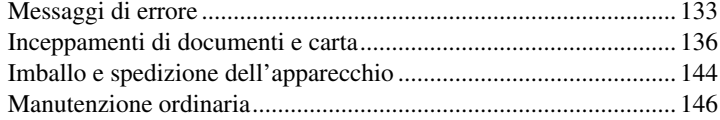

## *INFORMAZIONI IMPORTANTI*

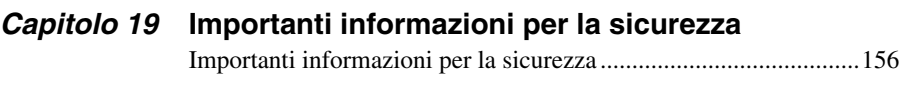

## *ACCESSORIOPZIONALI*

## *Capitolo 20* **[Accessori opzionali](#page-168-0)**

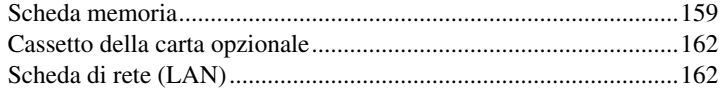

## *APPENDICE*

## *[Capitolo 21](#page-172-0)* **Specifiche**

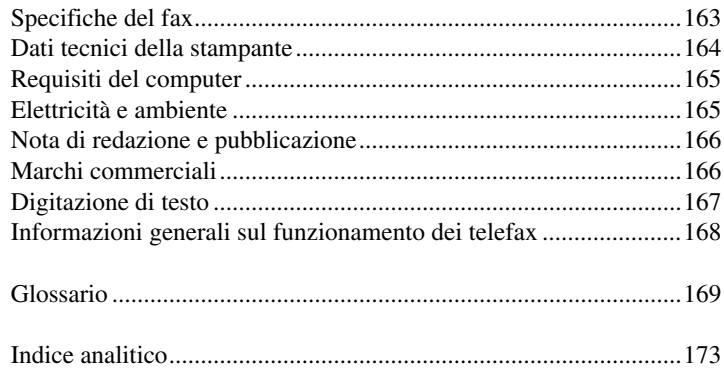

## <span id="page-10-0"></span>**Guida alla predisposizione e all'utilizzo base dell'apparecchio**

## **Procedure per la predisposizione e l'utilizzo base dell'apparecchio**

Le procedure riportate di seguito consentono di predisporre ed utilizzare l'apparecchio in modo semplice.

#### **Tuttavia, prima di seguire queste procedure, si raccomanda di leggere le sezioni Importanti Informazioni sulla Sicurezza [\(pagina 156\)](#page-165-2), Precauzioni e Consigli per la predisposizione e Guida all'utilizzo base ([pagina 5\)](#page-14-0).**

Per ulteriori informazioni, fare riferimento a UTILIZZO BASE DELL'APPARECCHIO o UTILIZZO AVANZATO DELL'APPARECCHIO.

### **1 Leggere la Guida di Impostazione Rapida**

Per predisporre l'apparecchio all'utilizzo seguire le istruzioni riportate nella Guida di Impostazione Rapida Brother.

### <span id="page-10-1"></span>**2 Impostazione del documento**

Per scannerizzare i documenti da inviare via fax o da riprodurre è possibile usare sia l'alimentatore automatico (ADF) sia il cristallo dell'apparecchio.

### **Utilizzo dell'alimentatore automatico dei documenti (ADF)**

L'alimentatore automatico (ADF) può contenere fino a 50 pagine ed alimenta i fogli singolarmente. Introdurre solo carta normale nell'alimentatore automatico ( $75 \text{g/m}^2$ ). Smuovere sempre la risma di fogli in modo da separarli bene prima di introdurli nell'alimentatore automatico.

#### **Specifiche ambientali**

Temperatura: 20-30˚C (68-86˚F) Umidità: 50%-70%

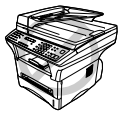

**NON utilizzare fogli arricciati, sgualciti, piegati, strappati o attaccati con punti di cucitrice, fermagli, colla o nastro adesivo. NON introdurre cartoncini, carta di giornale o tessuto. (Per copiare o scannerizzare questo tipo di supporti vedere la sezione, vedere** *[Utilizzo del cristallo](#page-12-0)  [dell'apparecchio](#page-12-0)***, pagina 3.)**

- Controllare che l'inchiostro sui documenti scritti a penna sia completamente asciutto prima di introdurre il foglio nell'apparecchio.
- I documenti devono essere di larghezza compresa tra 14.7 e 21.6 cm e di lunghezza compresa tra 12.7 e 35.6 cm.

Inserire i documenti *con il lato stampato rivolto verso l'alto* e*con il bordo superiore per*  **1** *primo*.

Regolare le guide carta in base alla larghezza delle pagine. **2**

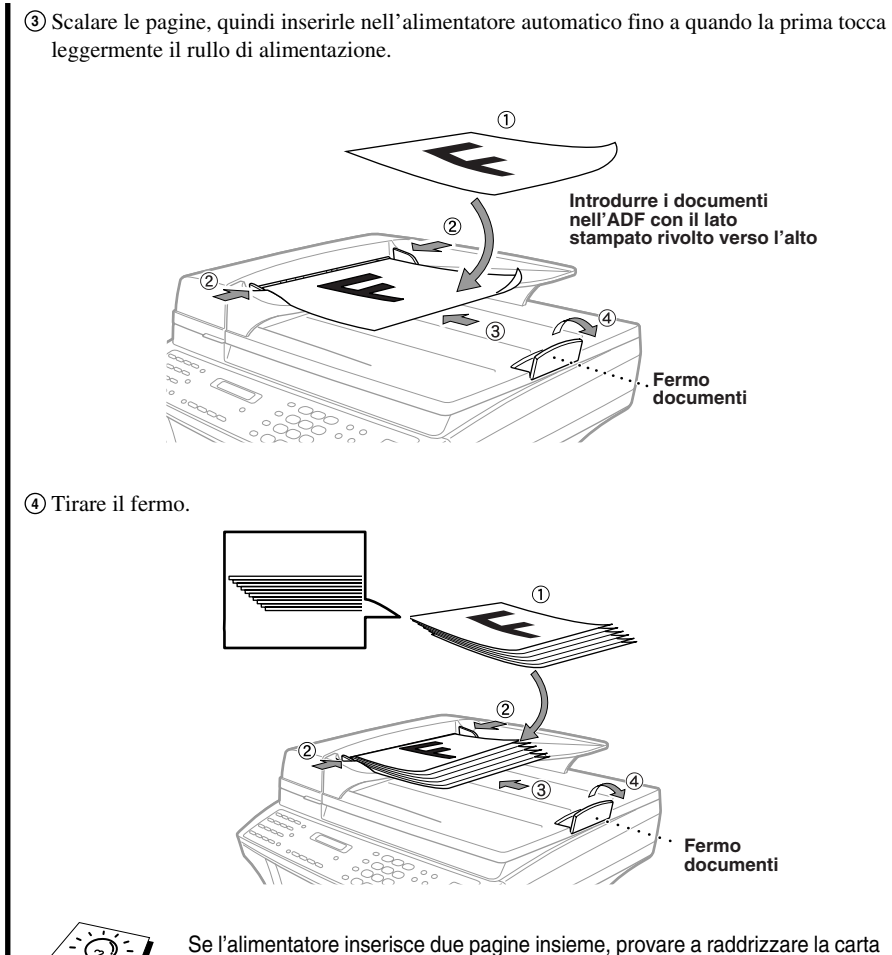

o a inserire un solo foglio nell'alimentatore, oppure usare il cristallo.

#### <span id="page-12-0"></span>**Utilizzo del cristallo dell'apparecchio**

Per potere utilizzare il cristallo dell'apparecchio, l'alimentatore automatico deve essere vuoto.

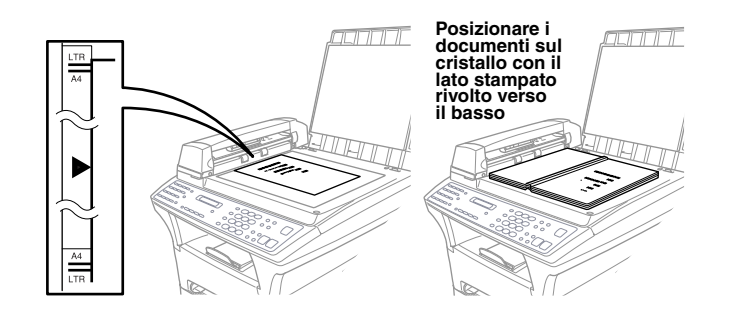

- Sollevare la ribalta. **1**
- Utilizzare le guide dei documenti poste a sinistra e centrare il documento sul cristallo con il **2** lato stampato verso il basso.
- Abbassare la ribalta. **3**

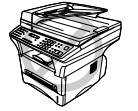

**Se il documento originale è un libro o altro documento composto da più pagine, si raccomanda di non abbassare la ribalta con forza e di non tenerla schiacciata per evitare di danneggiare la lastra di cristallo.**

#### **3 Invio di fax dall'alimentatore automatico (ADF)**

Introdurre il documento *con il lato stampato rivolto verso l'alto* nell'alimentatore automatico. **1**

Comporre il numero di fax e premere **Inizio**. **2**

#### **4 Invio dei fax dal cristallo dell'apparecchio**

- Posizionare il documento *con il lato stampato rivolto verso il basso* sul cristallo. **1**
- Comporre il numero di fax e premere **Inizio**. L'apparecchio inizia a scannerizzare la prima **2** pagina.
- Per inviare una sola pagina passare al punto 5 della **MEMORIA #001 99%** procedura––**OPPURE**––Per inviare più pagine passare al punto 4.

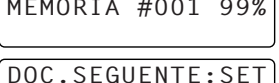

 $CHIAMA = INIZIO$ 

- Posizionare la pagina successiva sul cristallo e premere **Set**. L'apparecchio inizia la **4** scannerizzazione. (Ripetere il punto 4 per ciascuna delle altre pagine.)
- Premere il tasto **Inizio** per comporre il numero. **5**

#### **5 Riproduzione di copie singole**

Introdurre il documento *con il lato stampato rivolto verso l'alto* nell'alimentatore automatico **1** o *con il lato stampato rivolto verso il basso* sul cristallo.

#### Premere **Copia**. **2**

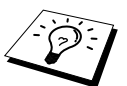

Per interrompere la riproduzione ed estrarre l'originale, premere **Stop/Uscita**. (Vedere *[Riproduzione di copie](#page-65-2)*, pagina 56.)

#### **6 Riproduzione di copie multiple (con l'alimentatore automatico)**

Introdurre il documento *con il lato stampato rivolto verso l'alto* nell'alimentatore automatico. **1**

- Usando la tastiera dell'apparecchio, immettere il numero di copie volute (massimo 99). Per **2** esempio premere **3**, **8** per produrre 38 copie.
- Premere **Copia**. **3**

## <span id="page-14-0"></span>*Consigli per predisporre l'apparecchio e guida all'utilizzo base*

## **Scelta del punto di installazione**

Posizionare l'apparecchio su una superficie piana e stabile, quale una scrivania. Selezionare un punto non soggetto a vibrazioni e urti. Posizionare l'apparecchio vicino alla presa telefonica e ad una presa di corrente standard provvista di messa a terra.

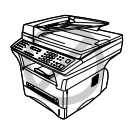

**Evitare di installare l'apparecchio in punti dove potrebbe ricevere urti. Non installare vicino a sorgenti di calore, condizionatori d'aria, acqua, prodotti chimici o frigoriferi. Non esporre l'apparecchio alla luce solare diretta, ad eccessivo calore, umidità o polvere. Non collegare l'apparecchio ad una presa di corrente controllata da interruttori a muro o timer automatici. L'interruzione dell'alimentazione può cancellare le informazioni contenute nella memoria dell'apparecchio. Non collegare l'apparecchio a prese di corrente sullo stesso circuito di grossi elettrodomestici o di altri apparecchi che potrebbero disturbare l'alimentazione elettrica. Evitare fonti di interferenze, quali diffusori acustici o unità base di telefoni senza fili. Controllare che il flusso d'aria della ventola, posta sul lato destro dell'apparecchio, non venga ostruito.**

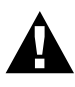

- **• Non toccare mai fili del telefono o capicorda non isolati a meno che la linea telefonica non sia stata scollegata a livello dell'interfaccia di rete.**
- **• Evitare di usare il telefono (salvo gli apparecchi senza fili) durante un temporale poiché, per quanto improbabile, sussiste il rischio di folgorazione per trasmissione dell'elettricità attraverso l'apparecchio.**
- **• Non usare il telefono per avvisare di una fuga di gas se l'apparecchio è in prossimità del punto di fuga.**

## **Collegamento del cavo dell'alimentazione**

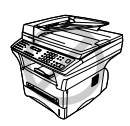

- **• L'apparecchio deve essere installato con una spina provvista di messa a terra.**
- **• Poiché l'apparecchio è collegato alla messa a terra mediante la presa di corrente, si consiglia di effettuare il collegamento alla rete telefonica con l'apparecchio collegato alla rete elettrica per proteggersi dal rischio di eventuali scariche. Per la stessa ragione, al momento di scollegare l'apparecchio si consiglia di staccare prima il cavo della linea telefonica e poi quello dell'alimentazione.**

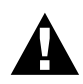

#### **IMPORTANTE:**

**Nel caso in cui sia necessario rimuovere la spina pressofusa per collegarne una di diverso tipo, si raccomanda di gettare via immediatamente la spina tagliata per evitare il rischio di scosse elettriche dovute all'introduzione accidentale della spina scartata in una presa dell'alimentazione di rete. I fili del cavo dell'alimentazione dell'apparecchio sono contraddistinti per colore come segue:**

- **• giallo e verde : messa a terra**
- **• blu : neutro**
- **• marrone : tensione**

**Poiché i colori che contraddistinguono i fili dell'apparecchio potrebbero non corrispondere a quelli dei terminali della presa di rete utilizzata, si raccomanda di procedere come indicato di seguito.**

**Collegare il filo giallo e verde al terminale della presa contrassegnato da uno dei seguenti: lettera "E" , simbolo della messa a terra colore verde o giallo e verde.**

**Collegare il filo blu al terminale della presa contrassegnato dalla lettera "N" o dal colore nero.**

**Collegare il filo marrone al terminale della presa contrassegnato dalla lettera "L" o dal colore rosso.**

## **Durata della memoria**

In caso di interruzione della corrente, tutte le impostazioni dei menu permangono in memoria, eccetto le impostazioni valide solo per il fax successivo (p.e. contrasto, modo overseas).

## **Collegamenti multilinea (PABX)**

La maggior parte degli uffici utilizza un centralino telefonico, o PABX. Questo apparecchio fax è compatibile con la maggior parte dei sistemi PABX e con sistemi a tasto che consentono il collegamento analogico con doppino. Si raccomanda, tuttavia, di disporre di una linea telefonica separata per l'apparecchio in modo da poterlo lasciare nel modo di ricezione Fax per ricevere fax in qualunque momento del giorno e della notte.

#### **Se si installa l'apparecchio con un PABX:**

- **1** Il produttore non garantisce il corretto funzionamento di questo apparecchio in ogni circostanza nel caso in cui venga collegato ad un PABX. In caso di difficoltà, rivolgersi alla società responsabile del funzionamento del PABX.
- **2** Se tutte le chiamate entranti vengono gestite dal centralino si raccomanda di impostare il Modo Ricezione su **MANUALE**. Tutte le chiamate entranti devono essere inizialmente gestite come chiamate vocali.
- **3** L'apparecchio può essere usato con selezione ad impulsi o a toni.

#### **Sequenza**

Questo apparecchio consente di collegare una segreteria telefonica esterna (o TAD). Se è collegata sulla stessa linea telefonica dell'apparecchio, la segreteria telefonica esterna riceve tutte le chiamate. Quando arriva una chiamata, l'apparecchio rileva automaticamente eventuali toni fax e, nel caso, provvede a stampare il documento. Se non rileva i toni fax, l'apparecchio non risponde e l'utente che ha effettuato la chiamata può registrare normalmente un messaggio nella memoria della segreteria telefonica esterna.

La segreteria telefonica esterna deve rilevare la chiamata entro un numero massimo di quattro squilli. Tuttavia, si consiglia di impostare la segreteria in modo che l'apparecchio emetta solo due squilli prima di ricevere automaticamente le chiamate. L'apparecchio, infatti, può ricevere i toni fax solo quando la segreteria telefonica esterna risponde alla chiamata. Se la segreteria telefonica esterna risponde dopo quattro squilli, non restano che 8-10 secondi di emissione di toni fax per consentire la "stretta di mano" tra gli apparecchi fax. Per la registrazione del messaggio in uscita si raccomanda di seguire attentamente le istruzioni riportate in questo manuale. Anche se la segreteria telefonica esterna ne è provvista, si raccomanda di non attivare l'impostazione "Risparmio" sulla segreteria telefonica.

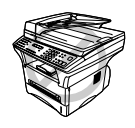

**È importante che la segreteria telefonica esterna sia collegata alla presa EXT dell'apparecchio o a quella della linea telefonica. Non usare connettori a prese multiple perché potrebbero creare problemi nella ricezione delle chiamate.**

#### **Collegamenti**

**1** È possibile collegare una segreteria telefonica esterna all'apparecchio fax come mostrato nell'illustrazione sotto.

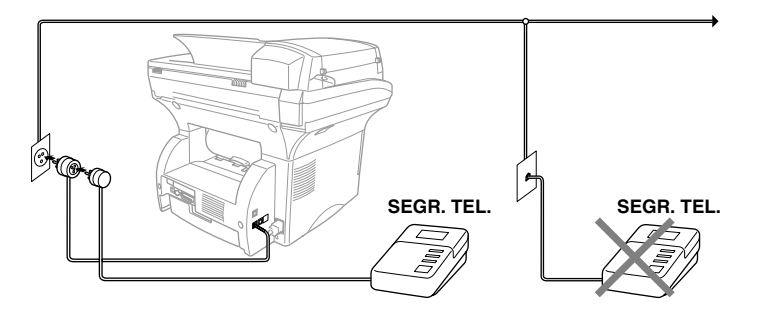

- **2** Impostare la segreteria telefonica esterna in modo che emetta massimo due squilli prima di attivare la ricezione automatica della chiamata.
- **3** Registrare il messaggio in uscita (vedere pagina successiva).
- **4** Impostare la segreteria telefonica esterna in modo che risponda alle chiamate in arrivo.
- **5** Impostare il Modo Ricezione dell'apparecchio su **TAD:SEGR.TE.**. (Vedere *[Impostazioni del](#page-39-2)  [modo Ricezione](#page-39-2)*, pagina 30.)

#### **Messaggio in uscita (OGM) della segreteria telefonica esterna**

È importante che questo messaggio sia breve e che specifichi il modo di ricezione e invio dei fax, ossia manuale o automatico.

**1** Si raccomanda di registrare un messaggio in uscita (OGM) che non duri più di 20 secondi.

**2** Lasciare 5 secondi di silenzio all'inizio del messaggio.

(per permettere all'apparecchio fax di rilevare eventuali toni fax e consentire una ricezione più veloce).

**3** Si raccomanda di terminare il messaggio ricordando il codice di attivazione remota per l'invio manuale dei fax. Esempio di messaggio in uscita:

"Dopo il segnale acustico, lasciate un messaggio o inviate un fax componendo il codice **51** e premendo Inizio".

Si noti che l'apparecchio può non ricevere in automatico alcuni fax inviati manualmente. Ciò è dovuto al fatto che alcuni apparecchi non inviano segnali fax quando la chiamata viene effettuata con composizione manuale del numero. Per questo motivo è importante specificare nel messaggio registrato che per inviare manualmente un fax è necessario comporre il codice di attivazione remota.

## **Collegamento di un telefono esterno o in derivazione**

L'apparecchio può essere collegato ad un telefono separato, come mostrato in figura.

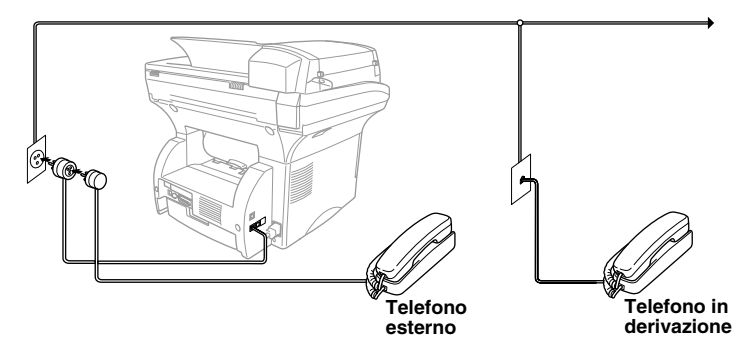

Ogni volta che si utilizza questo telefono esterno (o una segreteria telefonica esterna), il display visualizza **TELEFONO**.

## <span id="page-19-0"></span>*Pannello dei comandi*

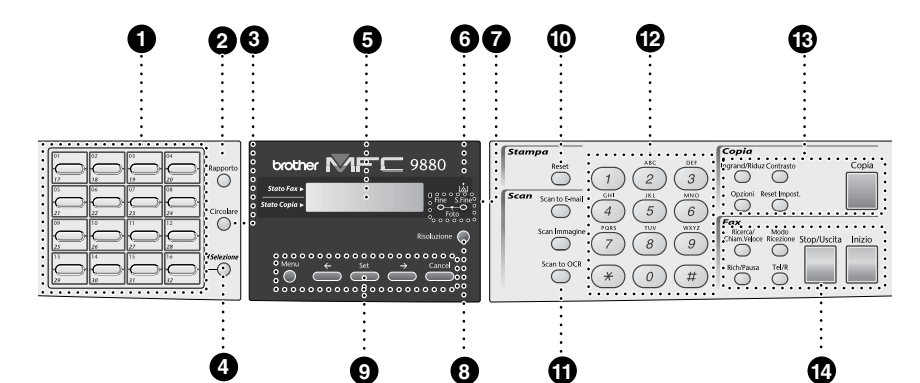

#### 1 **Tasti di chiamata veloce**

Questi 16 consentono di richiamare 32 numeri di telefono precedentemente memorizzati.

#### 2 **Rapporto**

Questo tasto consente di visualizzare il menu Rapporti per selezionare il rapporto che si vuole stampare: Guida/Aiuti, Chiamata Veloce, Giornale, Verifica Trasmissione, Lista Impostazioni Sistema e Modulo Ordine.

#### **6** Circolare

Questo tasto consente di inviare uno stesso fax a vari apparecchi (massimo 182 per trasmissione).

4 **Selezione**

Usare questo tasto per accedere ai tasti di Chiamata Diretta "17" a "32".

#### **6** Display a cristalli liquidi

Il display a cristalli liquidi (LCD) visualizza messaggi di guida per facilitare la predisposizione e l'utilizzo dell'apparecchio.

#### 6 **Spia Toner**

La spia LED del toner lampeggia quando il toner è prossimo all'esaurimento ed è necessario sostituire la cartuccia. Con la spia lampeggiante, è possibile continuare a stampare documenti. Sostituire la cartuccia del toner quando la spia smette di lampeggiare e resta accesa.

#### 7 **Spia Risoluzione**

Questa spia indica il livello di risoluzione selezionato.

#### 8 **Risoluzione**

Questo tasto consente di impostare la risoluzione del fax da trasmettere.

9 **Tasti di programmazione**

## **Menu**

Questo tasto consente di accedere al modo Funzione e Programmazione.

#### **(Freccia verso sinistra)**

Questo tasto sposta il cursore del display verso sinistra e visualizza l'opzione o la funzione del menu precedente.

#### **Set**

Questo tasto consente di memorizzare le impostazioni delle funzioni nell'apparecchio.

#### **(Freccia verso destra)**

Questo tasto sposta il cursore del display verso destra e visualizza l'opzione o la funzione del menu successivo.

#### **Cancel**

Questo tasto cancella i dati immessi o torna all'opzione precedente nel menu delle funzioni.

#### 0 **Tasti Stampa:**

#### **Reset**

Questo tasto consente di cancellare i dati dalla memoria della stampante.

## A **Tasti Scanner:**

#### **Scan to E-mail**

Premere questo tasto per scannerizzare un documento originale nell'applicazione e-mail ed impostarlo automaticamente come allegato.

#### **Scan Immagine**

Premere questo tasto per scannerizzare un'immagine a colori nell'applicazione di grafica e consentirne la visualizzazione e la modifica.

#### **Scan to OCR**

Premere questo tasto per scannerizzare un documento di testo. ScanSoft<sup>™</sup> TextBridge® converte il documento in testo modificabile e lo visualizza nell'applicazione del word processor per consentirne la modifica.

#### **B** Tastiera di composizione

Questa tastiera consente di comporre numeri di fax e di telefono e può essere usata come tastiera alfanumerica per selezionare lettere ed immettere informazioni nella memoria dell'apparecchio.

**#** consente di passare dalla selezione ad "**IMPULSI**" a quella a "**TONI**".

### **C** Tasti Copia:

**(Solo per la copia successiva) Ingrand/Riduz**

Questo tasto consente di selezionare un rapporto di ingrandimento o riduzione: 25%, 50%, 71%, 100%, 141%, 150%, 200%, 400%, Per impostare altri rapporti, selezionare **MANUALE** e usare a tastiera di composizione per immettere la percentuale voluta compresa tra 25% e 400%.

#### **Contrasto**

Questo tasto consente di modificare provvisoriamente l'impostazione del contrasto.

#### **Opzioni**

Consente di selezionare in modo semplice e rapido le impostazioni provvisorie.

#### **Reset Impost.**

Questo tasto consente di annullare le impostazioni provvisorie e ripristinare quelle di fabbrica senza dovere attendere i 45 secondi necessari all'annullamento automatico delle impostazioni provvisorie.

#### **Copia**

Consente di produrre una copia.

#### **<sup>1</sup>** Tasti fax e telefono: **Ricerca/Chiam.Veloce**

Questo tasto consente di visualizzare i numeri memorizzati nell'apparecchio e di comporre numeri di telefono memorizzati premendo **#** e componendo un numero a due cifre.

#### **Modo Ricezione**

Consente di selezionare il modo di gestione delle chiamate entranti.

#### **Rich/Pausa**

Questo tasto consente di ricomporre l'ultimo numero chiamato e di inserire una pausa tra i numeri nel modo di selezione automatica.

#### **Tel/R (Telefono/Richiamo)**

Questo tasto consente di iniziare una conversazione telefonica se l'utente ha risposto alla chiamata con il telefono esterno dopo avere sentito il doppio squillo. Usare questo tasto anche per accedere ad una linea esterna e/o per richiamare il centralino o trasferire una chiamata ad un altro interno collegato ad un PABX.

#### **Stop/Uscita**

Questo tasto interrompe un'operazione fax, annulla un'operazione programmata e consente di uscire dal modo Funzioni.

#### **Inizio**

Questo tasto avvia un'operazione (ad esempio l'invio di un fax).

## <span id="page-22-0"></span>**Utilizzo del modo "Funzioni"**

Dopo avere premuto il tasto **Menu** sono disponibili le seguenti opzioni.

Quindi premere **1** per visualizzare il Menu delle Impostazioni Generali—**OPPURE**—premere **2** per visualizzare il Menu Fax—**OPPURE**—premere **3** per visualizzare il Menu Copia—**OPPURE** premere **4** per visualizzare il Menu Stampante.

Quando si accede al Menu Modo, l'apparecchio visualizza una lista di menu di livello uno. Queste opzioni di menu appaiono una dopo l'altra sul display. Per selezionare un'opzione premere **Set** quando sul display appare l'opzione voluta.

È possibile "scorrere" più rapidamente le opzioni premendo  $\rightarrow$ . Quando il display visualizza l'opzione voluta, premere **Set**. (Usare  $\bigoplus$  per tornare all'opzione precedente o per rendere più rapida la selezione. Entrambi i tasti freccia consentono di visualizzare tutte le opzioni, ma in ordine inverso.)

Al termine della selezione, il display visualizza il messaggio **ACCETTATO**.

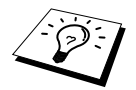

Per uscire dal Menu Modo, premere **Stop/Uscita**.

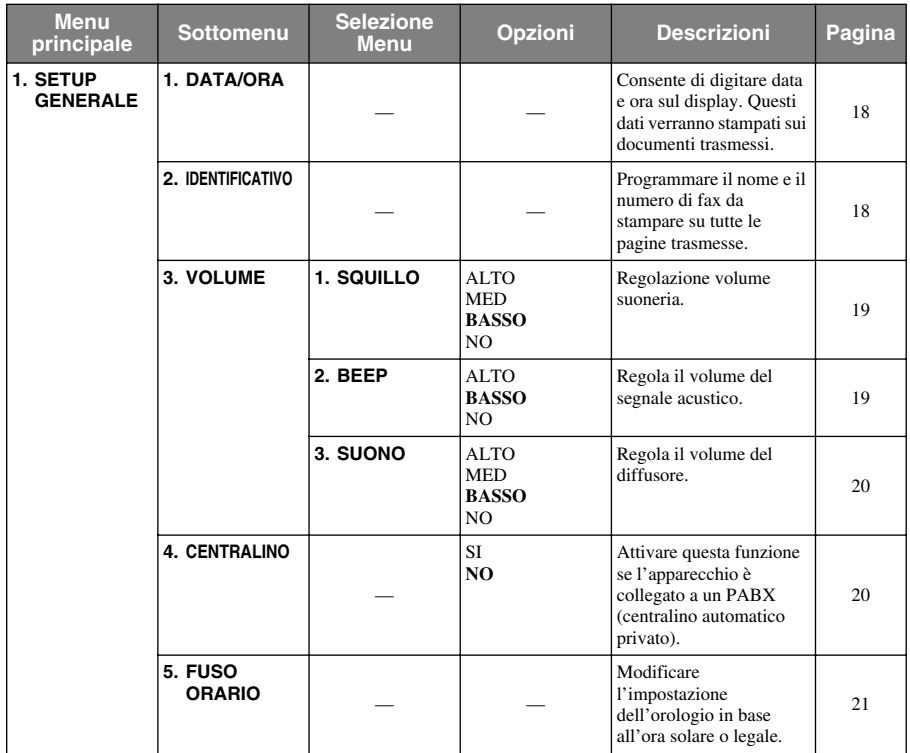

\* L'impostazione di fabbrica (opzione) appare in grassetto.

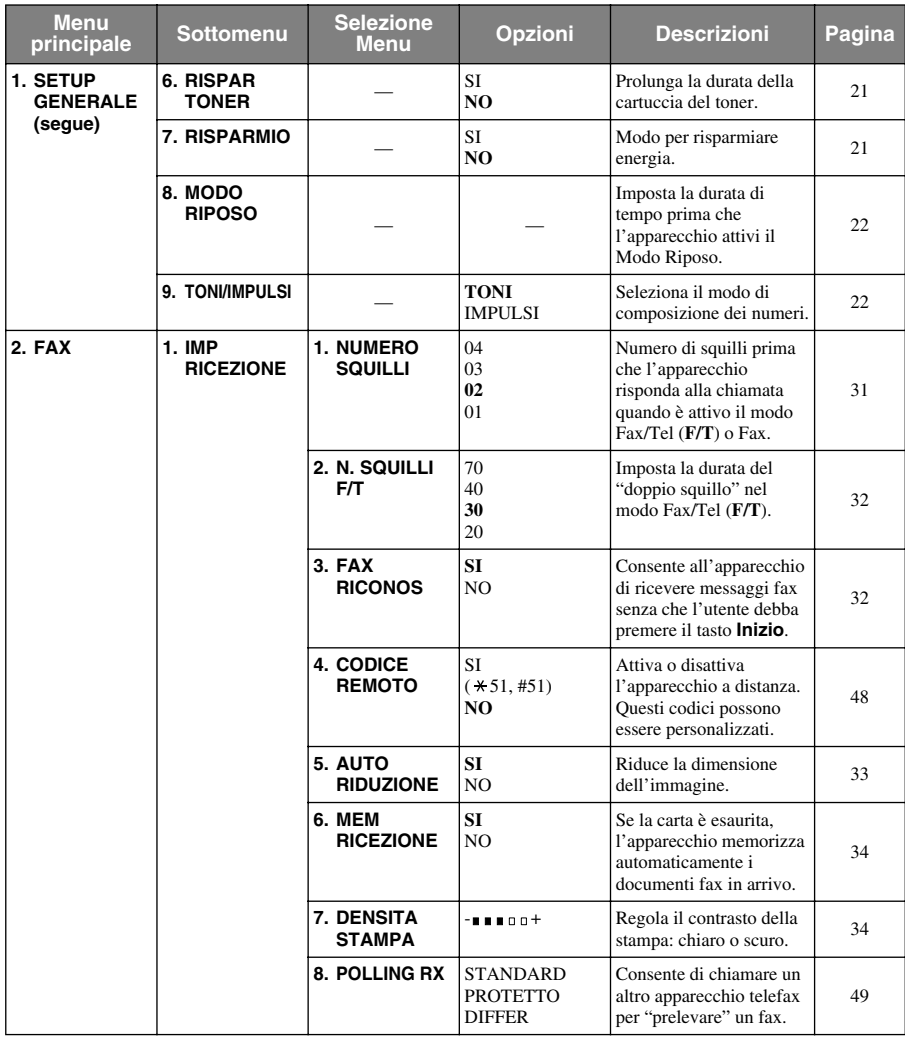

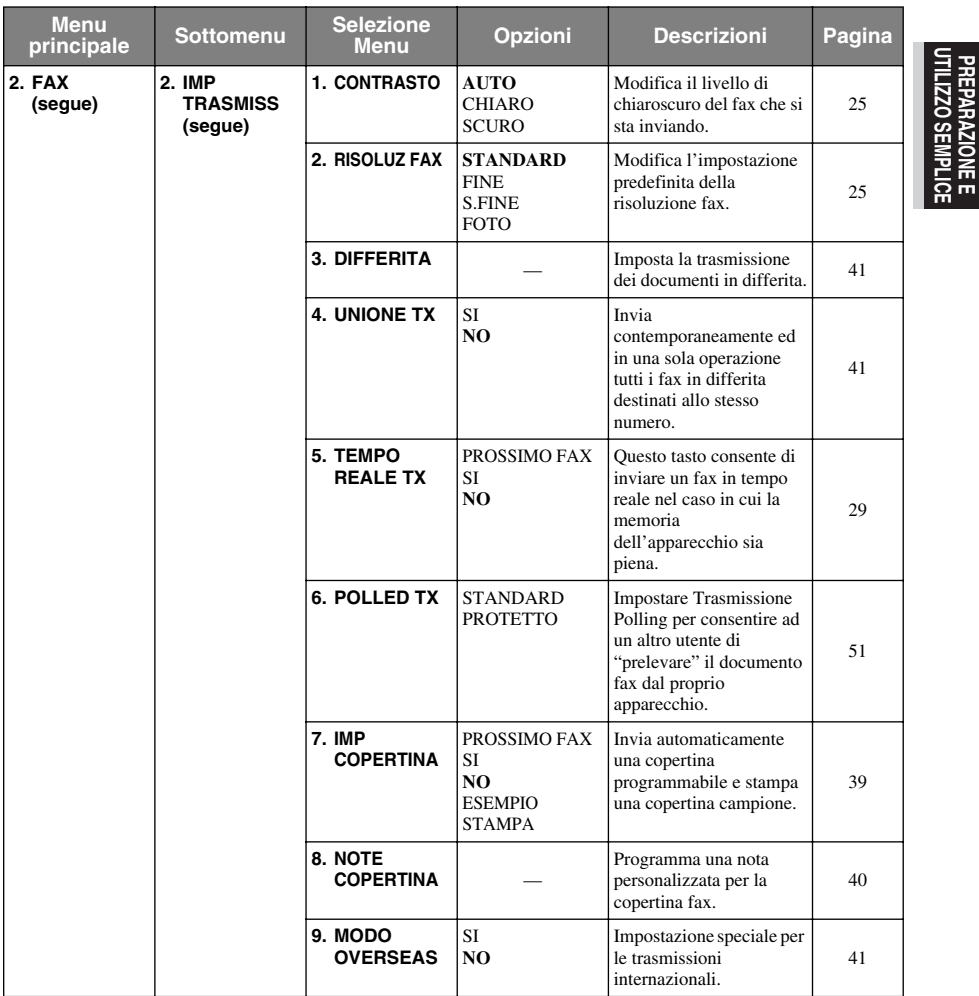

**PREPARAZIONE E UTILIZZO SEMPLICE**

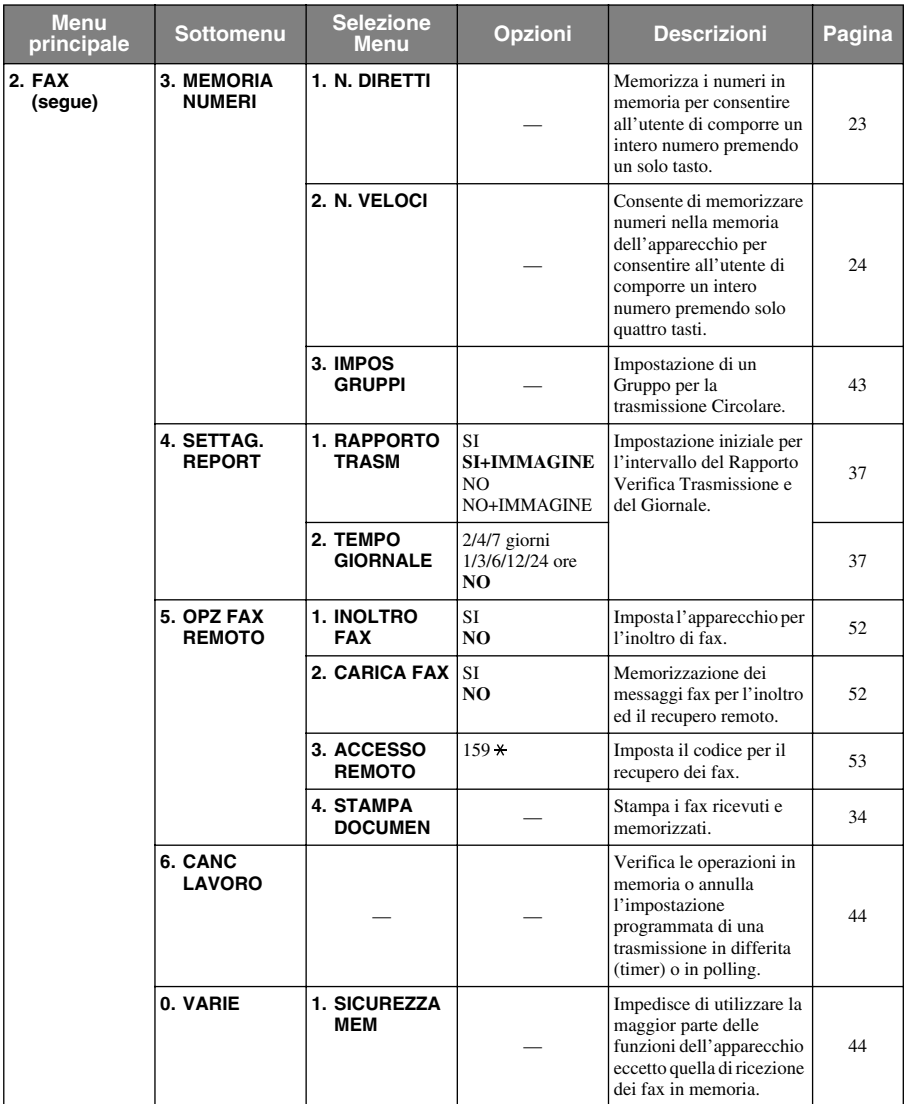

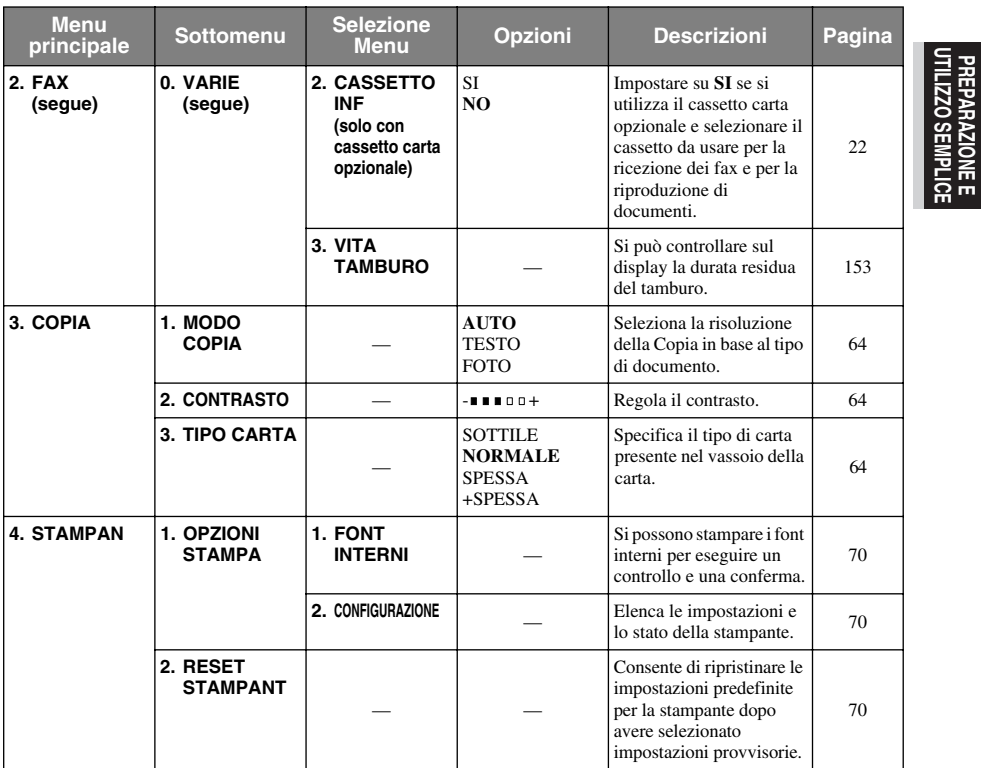

**PREPARAZIONE E UTILIZZO SEMPLICE**

# <span id="page-27-0"></span>*1* **Impostazione**

## <span id="page-27-1"></span>*Impostazioni iniziali*

## <span id="page-27-2"></span>**Impostazione data e ora**

L'apparecchio visualizza data e ora sul display e stampa questi dati su ogni fax inviato.

In caso di interruzione di corrente, le impostazioni di data e ora permangono nella memoria dell'apparecchio per varie ore. Tutte le altre impostazioni restano in memoria a tempo indeterminato.

#### **1** Premere **Menu**, **1**, **1**.

**2** Digitare le due cifre corrispondenti all'anno e premere **Set**. L'apparecchio visualizza "02" come anno 2002.

**3** Digitare due cifre per indicare il mese e premere **Set**.

**4** Digitare due cifre per indicare il giorno e premere **Set**.

**5** Digitare l'ora nel formato 24 ore e premere **Set**.

**6** Premere **Stop/Uscita**.

## <span id="page-27-3"></span>**Impostazione dell'identificativo della stazione**

È possibile memorizzare nell'apparecchio il proprio nome, numero di fax e telefono. Il nome e il numero di fax verrà stampato sulle copertine e su tutte le pagine dei fax inviati. (Il numero di telefono viene stampato solo sulle copertine.) (Vedere *[Copertina elettronica](#page-48-2)*, pagina 39.)

È importante immettere il numero di telefono e il numero di fax nel formato internazionale standardizzato secondo questa precisa sequenza:

- Il carattere "+" (più) (Premere il tasto  $\star$ )
- Il prefisso teleselettivo nazionale (es. "39" per l'Italia, "41" per la Svizzera)
- Il prefisso teleselettivo locale
- Uno spazio
- Il numero di telefono del proprio apparecchio, spaziando eventualmente i numeri per maggiore leggibilità.

Per esempio, per un apparecchio installato in Italia ed utilizzato come fax e telefono con il numero 0161- 444 5555, l'identificativo della stazione deve essere impostato nel modo seguente: +39 0161 444 5555.

#### **1** Premere **Menu**, **1**, **2**.

**2** Digitare il proprio numero di fax (massimo 20 cifre) e premere **Set**.

**3** Usare la tastiera di selezione dei numeri per digitare il proprio nome (massimo 20 caratteri) e premere **Set**.

**4** Usando la tastiera dell'apparecchio e facendo riferimento a quanto riportato nella tabella, digitare il proprio numero di fax (massimo20 caratteri) Per immettere uno spazio premere due volte  $\overline{\rightarrow}$ .

#### **5** Premere **Set**.

**6** Premere **Stop/Uscita**.

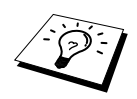

- Quando si digita il proprio nome vedere *[Digitazione di testo](#page-176-1)*, pagina 167.
- Il numero di telefono immesso serve solo per le funzioni relative alla pagina di copertina.
- Se non viene immesso un numero di fax non è possibile immettere nell'apparecchio nessun'altra informazione.
- Per digitare uno spazio premere  $\bigoplus$  una volta per la spaziatura tra numeri e due volte per la spaziatura tra caratteri.
- Se l'ID Stazione è già stato programmato, il messaggio sul display chiede all'utente di premere "1" per modificare l'ID o "2" per uscire dalla procedura senza apportare modifiche.

## <span id="page-28-0"></span>*Impostazioni personalizzate*

## **Impostazione del volume**

#### <span id="page-28-1"></span>**Volume suoneria**

Il volume della suoneria può essere aumentato, diminuito o escluso completamente.

- **1** Premere **Menu**, **1**, **3**, **1**.
- **2** Premere  $\bigoplus$  o  $\bigoplus$  per selezionare **NO**, **BASSO**, **MED** o **ALTO**.
- **3** Premere **Set** quando il display visualizza la selezione desiderata.
- **4** Premere **Stop/Uscita**.

#### <span id="page-28-2"></span>**Volume segnale acustico**

Le impostazioni del segnale acustico sono **BASSO**, **ALTO** o **NO**. L'impostazione iniziale è **BASSO**. Impostando il volume su **BASSO** o **ALTO**, l'apparecchio emette un breve segnale acustico ogni volta che si preme un tasto o si commette un errore e alla fine di ogni operazione di trasmissione o ricezione fax.

- **1** Premere **Menu**, **1**, **3**, **2**.
- **2** Premere  $\bigoplus$  o  $\bigoplus$  per selezionare l'impostazione voluta.
- **3** Premere **Set** quando sul display appare l'impostazione desiderata.
- **4** Premere **Stop/Uscita**.

#### <span id="page-29-0"></span>**Volume diffusore**

Per regolare il volume del diffusore dell'apparecchio procedere come segue.

- **1** Premere **Menu**, **1**, **3**, **3**.
- **2** Premere  $\bigoplus$  o  $\bigoplus$  per selezionare l'impostazione del volume (**NO**, **BASSO**, **MED** o **ALTO**).
- **3** Premere **Set** quando il display visualizza la selezione desiderata.
- **4** Premere **Stop/Uscita**.

## <span id="page-29-1"></span>**PABX e TRANSFER**

L'apparecchio è inizialmente impostato per essere collegato ad una linea telefonica pubblica (PSTN). Tuttavia, molti uffici utilizzano un centralino telefonico automatico privato, o PABX. Questo apparecchio può essere collegato alla maggior parte dei PABX in commercio. La funzione di Richiamo dell'apparecchio supporta solo la ricomposizione del numero dopo un intervallo predefinito (TBR). Normalmente i PABX utilizzano questa funzione per accedere ad una linea esterna o trasferire una chiamata ad un altro interno. Questa funzione è attiva quando si preme il tasto **Tel/R**. Premere **Tel/R** per scollegare la linea.

#### **Impostazione PABX**

Se l'apparecchio è collegato ad un PABX selezionare l'opzione **CENTR:SI**, altrimenti impostare questa opzione su **NO**.

**1** Premere **Menu**, **1**, **4**.

- **2** Premere  $\bigoplus$  o  $\bigoplus$  per selezionare **SI** (o **NO**).
- **3** Premere **Set** quando il display visualizza la selezione desiderata.

#### **4** Premere **Stop/Uscita**.

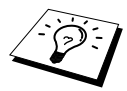

Si può programmare l'uso del tasto **Tel/R** come parte di un numero di chiamata diretta o chiamata veloce memorizzato. Quando si programma un numero di Chiamata diretta o veloce (Menu funzione 2-3-1 o 2-3-2), premere prima **Tel/R** (il display visualizza "!", poi immettere il numero di telefono. In tal modo non è necessario premere ogni volta **Tel/R** prima di chiamare un numero di chiamata diretta o chiamata veloce. (Vedere *[Memorizzazione di numeri per semplificare la](#page-32-0)  selezione*[, pagina 23](#page-32-0).)

Tuttavia, se l'opzione PBX è impostata su **NO**, non è possibile usare il numero di chiamata diretta o chiamata veloce in cui è programmato anche il tasto **Tel/R**.

## <span id="page-30-0"></span>**Impostazione del cambio ora**

Questa funzione consente di cambiare facilmente l'impostazione dell'orologio mandandolo avanti o indietro di un'ora.

**1** Premere **Menu**, **1**, **5**. Sul display appare il seguente messaggio:

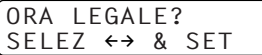

- **2** Premere  $\bigoplus$  o  $\bigoplus$  rispettivamente per selezionare l'ora legale ed impostare l'orologio avanti di un'ora oppure l'ora solare ed impostarlo indietro di un'ora e premere **Set**.
- **3** Premere **1** per passare dall'ora legale a quella solare e viceversa—**OPPURE**—Premere **2** per uscire dalla procedura senza apportare modifiche.

## <span id="page-30-1"></span>**Risparmio toner**

Questa funzione consente di ottimizzare il consumo di toner. Quando la funzione "Risparmio toner" è impostata su **SI**, la stampa appare leggermente più chiara. L'impostazione predefinita è **NO**.

- **1** Premere **Menu**, **1**, **6**.
- **2** Premere  $\bigoplus$  o  $\bigoplus$  per selezionare **SI** (o **NO**).

**3** Premere **Set**.

**4** Premere **Stop/Uscita**.

## <span id="page-30-2"></span>**Risparmio energetico**

Impostando l'apparecchio nel Modo "Power Save" (Risparmio energetico) è possibile ridurre ulteriormente il consumo energetico disattivando la CPU interna dell'apparecchio. Impostando il modo Power Save su **SI**, l'apparecchio attiva automaticamente il modo Power Save dopo un certo periodo di inattività. Quando l'apparecchio è impostato nel Modo Power Save, non è possibile usare la funzione di rilevazione dei fax o di attivazione remota.

Quando il Modo Power Save è attivato, l'apparecchio non visualizza la data e l'ora.

**1** Premere **Menu**, **1**, **7**.

- **2** Premere  $\bigoplus$  o  $\bigoplus$  per selezionare **SI** (o **NO**).
- **3** Premere **Set** quando il display visualizza la selezione desiderata.
- **4** Premere **Stop/Uscita**.

## <span id="page-31-0"></span>**Modo Riposo**

Impostando l'apparecchio nel Modo Riposo è possibile ridurre il consumo energetico disattivando il gruppo fusori interno quando l'apparecchio resta inattivo per un certo periodo. È possibile impostare l'intervallo di attesa voluto (compreso tra 00 e 99 minuti) trascorso il quale si attiva automaticamente il Modo Riposo. Questo timer si azzera automaticamente quando l'apparecchio riceve un fax o dati dal PC o quando si esegue una copia. L'impostazione di fabbrica per il timer è 05 minuti. Quando l'apparecchio è nel Modo Riposo, il display visualizza il messaggio **RISPAR**. Se si stampano o riproducono documenti quando l'apparecchio è nel Modo Riposo, occorre attendere qualche secondo per consentire al gruppo fusori di scaldarsi e raggiungere la temperatura di funzionamento corretta.

- **1** Premere **Menu**, **1**, **8**.
- **2** Usare la tastiera di composizione per immettere l'intervallo di attesa voluto prima dell'attivazione automatica del Modo Riposo (da 00 a 99).
- **3** Premere **Set**.
- **4** Premere **Stop/Uscita**.

## **Spegnendo la lampada dello scanner**

La lampada dello scanner resta accesa per 16 ore prima dello spegnimento automatico per preservare la durata di funzionamento della lampada. La lampada dello scanner può anche essere spenta manualmente premendo contemporaneamente i tasti  $\bigoplus$  e  $\bigoplus$ . In questo modo la lampada dello scanner resta spenta fino a successivo utilizzo dello scanner.

Spegnendo la lampada dello scanner si riduce il consumo energetico.

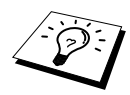

Se la lampada viene spenta regolarmente in modo manuale, la sua durata di esercizio si riduce. Se ritenuto opportuno, la lampada può essere spenta la sera prima di lasciare l'ufficio, ma si raccomanda di evitare di spegnerla e riaccenderla durante il giorno.

## <span id="page-31-1"></span>**Impostazione del modo di selezione (toni/impulsi)**

Inizialmente l'apparecchio è impostato sulla modalità **TONI**. Se si utilizza una linea con selezione ad **IMPULSI**, attivare l'opzione **IMPULSI** come descritto qui di seguito.

- **1** Premere **Menu**, **1**, **9**. Sul display appare l'opzione **IMPULSI** (o **TONI**).
- **2** Premere  $\bigcirc$  o  $\bigcirc$  per selezionare la modalità di composizione voluta.
- **3** Quando sul display appare l'impostazione voluta, premere **Set**.
- **4** Premere **Stop/Uscita**.

## <span id="page-31-2"></span>**Cassetto inferiore (solo con cassetto carta opzionale)**

È possibile impostare l'apparecchio in modo che riconosca il cassetto inferiore. Quando Cassetto inferiore è impostato su **SI**, è possibile selezionare il cassetto che si vuole usare per i fax o per le fotocopie. Per l'impostazione delle stampante, vedere *[Paper Source \(Sorgente Carta\)](#page-83-0)*, pagina 74.

**1** Dopo avere impostato il cassetto inferiore opzionale, premere **Menu**, **2**, **0**, **2**.

**2** Premere  $\bigoplus$  o  $\bigoplus$  per impostare su **SI** (o **NO**) il cassetto carta opzionale.

**3** Premere **Set**.

**UTILIZZO BASE DELL'APPARECCHIO**

Quando l'opzione **CASSETTO INF** è impostata su **SI**, è possibile selezionare il cassetto carta da usare.

L'impostazione predefinita **AUTO** consente all'apparecchio di utilizzare il cassetto carta inferiore quando quello superiore ha esaurito la carta. Selezionare **SUP.** o **INF.** se si vuole tenere la carta speciale nell'altro cassetto e controllarne l'utilizzo.

**4** Per impostare l'uso del cassetto per le operazioni di ricezione dei fax, premere  $\bigoplus$  o  $\bigoplus$  per selezionare **PER FAX** e premere **Set**.

—**OPPURE**—

Per impostare l'uso del cassetto per le operazioni di riproduzione, premere  $\Box$  o  $\Box$  per selezionare **PER COPIA** e premere **Set**.

**5** Premere  $\bigoplus$  o  $\bigoplus$  per selezionare **AUTO**, **SUP.** o **INF.** e premere **Set**.

**6** Premere **Stop/Uscita**.

## <span id="page-32-0"></span>*Memorizzazione di numeri per semplificare la selezione*

È possibile impostare l'apparecchio per effettuare tre tipi di composizione: chiamata diretta, chiamata veloce e gruppi per l'invio dei fax nella modalità Circolare. (Vedere *[Diffusione circolari](#page-51-0)*, [pagina 42.](#page-51-0))

In caso di interruzione della corrente, i numeri e i nomi memorizzati permangono nella memoria dell'apparecchio.

## <span id="page-32-1"></span>**Memorizzazione dei numeri di chiamata diretta**

È possibile memorizzare 32 numeri di apparecchi telefonici o fax componibili premendo un solo tasto. A questi numeri possono anche essere associati dei nomi. Premendo un tasto di selezione veloce l'apparecchio esegue la composizione e il display visualizza il nome o il numero dell'utente chiamato. (Vedere *[Chiamata diretta](#page-35-1)*, pagina 26.)

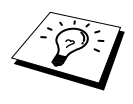

I tasti di chiamata diretta non sono quelli della tastiera di composizione, bensì i 16 tasti (numeri 1-32) posti sul lato sinistro del pannello. I numeri di chiamata diretta 17-32 si ottengono tenendo premuto **Selezione** e premendo il tasto di chiamata diretta richiesto.

#### **1** Premere **Menu**, **2**, **3**, **1**.

- **2** Premere il tasto della selezione veloce in cui si vuole memorizzare un numero. Il display visualizza l'ubicazione della memoria selezionata.
- **3** Digitare un numero (massimo 20 cifre), premere **Set**. A questo punto sul display appare il messaggio che consente di associare un nome al numero composto.
- **4** Usare la tastiera di selezione per immettere il nome (massimo 15 caratteri). Vedere *[Digitazione](#page-176-1)  di testo*[, pagina 167](#page-176-1)—**OPPURE**—Passare al punto 5 per memorizzare il numero senza associare un nome.
- **5** Premere **Set**. Tornare al punto 2 per memorizzare un altro numero di chiamata diretta —**OPPURE**—Premere **Stop/Uscita**.

Quando si preme un tasto di selezione veloce, sul display appare il nome associato al numero. Se non è stato memorizzato alcun nome il display visualizza solo il numero memorizzato.

## <span id="page-33-0"></span>**Memorizzazione numeri di chiamata veloce**

L'apparecchio consente di memorizzare i numeri telefonici di altri apparecchi come numeri di chiamata veloce. In questo modo è possibile comporre interi numeri di telefono premendo solo quattro tasti. L'apparecchio consente di memorizzare 100 numeri di chiamata veloce. [\(Vedere](#page-35-2)  *[Chiamata veloce](#page-35-2)*, pagina 26.)

#### **1** Premere **Menu**, **2**, **3**, **2**.

Sul display appare il messaggio che chiede di specificare l'ubicazione di memoria a cui associare il numero.

- **2** Usare la tastiera di composizione per immettere due cifre da associare all'ubicazione di memoria (00-99) e premere **Set**. Il display visualizza le cifre immesse per l'ubicazione di memoria e chiede di immettere il numero di telefono da memorizzare.
- **3** Digitare il numero (massimo 20 cifre) e premere **Set**. Il display visualizza un messaggio che consente all'utente di associare un nome al numero.
- **4** Usare la tastiera di selezione per immettere il nome (massimo 15 caratteri). Vedere *[Digitazione](#page-176-1)  di testo*[, pagina 167](#page-176-1)—**OPPURE**—Passare al punto 5 per memorizzare il numero senza associare un nome.
- **5** Premere **Set**. Tornare al punto 2 per memorizzare un altro numero di chiamata veloce —**OPPURE**—Premere **Stop/Uscita**.

Quando si compone un numero di chiamata veloce, il display visualizza il nome associato al numero memorizzato. Se non è stato immesso alcun nome, il display visualizza solo il numero memorizzato.

## **Modifica dei numeri di chiamata diretta e veloce**

Se si cerca di memorizzare un numero di chiamata diretta o veloce in un'ubicazione di memoria già occupata da un altro numero, sul display appare il numero precedentemente memorizzato e la richiesta di conferma se cambiarlo o lasciarlo immutato.

**1** Premere **Menu**, **2**, **3**, **1** e premere il tasto di chiamata diretta di cui si vuole modificare il numero. —**OPPURE**—

Premere **Menu**, **2**, **3**, **2** e usare la tastiera dell'apparecchio per immettere un'ubicazione a due cifre (00-99), e premere **Set**.

**2** Premere **1** per cambiare il numero memorizzato; premere **2** per uscire dalla procedura senza apportare modifiche.

**3** Digitare il numero.

- ◆ Se si vuole cancellare il numero, premere **Cancel** quando il cursore è sotto alla prima cifra del numero.
- ◆ Per modificare un carattere usare  $\bigoplus$  o  $\bigoplus$  per posizionare il cursore sotto il carattere da modificare e digitare il nuovo carattere—**OPPURE**—Premere **Cancel** per cancellare tutti caratteri a destra del cursore, compreso quello sopra al cursore stesso.

**4** Seguire le istruzioni riportate nella sezione dedicata alla memorizzazione dei numeri di chiamata diretta e veloce.

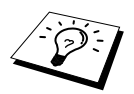

È possibile stampare un elenco di tutti i numeri memorizzati nell'apparecchio. (Vedere *[Utilizzo del tasto Rapporto](#page-47-1)*, pagina 38.)

# <span id="page-34-0"></span>*2* **Invio di fax**

## <span id="page-34-1"></span>*Regolazioni per la scannerizzazione*

## <span id="page-34-2"></span>**Contrasto**

Se la stampa del documento da inviare risultasse troppo chiara o troppo scura è possibile regolare il livello di contrasto per ovviare al problema. Selezionare l'impostazione **CHIARO** per inviare un documento con stampa chiara e **SCURO** per inviare un documento con stampa scura. Dopo l'invio l'impostazione del contrasto torna automaticamente su **AUTO** (idonea per la maggior parte dei documenti).

- **1** Introdurre il documento nell'alimentatore automatico con il lato stampato rivolto verso l'alto oppure poggiarlo sul cristallo con il lato stampato rivolto verso il basso. (Vedere *[Impostazione](#page-10-1)  [del documento](#page-10-1)*, pagina 1.)
- **2** Premere **Menu**, **2**, **2**, **1**.
- **3** Premere  $\bigcap$  o  $\bigcap$  per selezionare **AUTO**, **CHIARO**, o **SCURO**.
- **4** Premere **Set** quando il display visualizza l'opzione voluta.
- **5** Premere **2** e passare al punto 6 se non si vogliono selezionare altre impostazioni—**OPPURE** Premere **1** per selezionare altre impostazioni. Il display torna al menu Imposta Invio.
- **6** Digitare un numero di fax e premere **Inizio**.

## <span id="page-34-3"></span>**Risoluzione Fax**

Quando nell'alimentatore automatico o sul cristallo è presente un documento, è possibile usare il tasto **Risoluzione** per modificare provvisoriamente l'impostazione. Premere **Risoluzione** più volte fino a quando i LED indicano l'impostazione voluta.

—**OPPURE**—

È possibile cambiare l'impostazione predefinita.

- **1** Premere **Menu**, **2**, **2**, **2**.
- **2** Premere  $\bigoplus$  o  $\bigoplus$  per selezionare la risoluzione voluta e premere **Set**.
- **3** Premere **Stop/Uscita**.

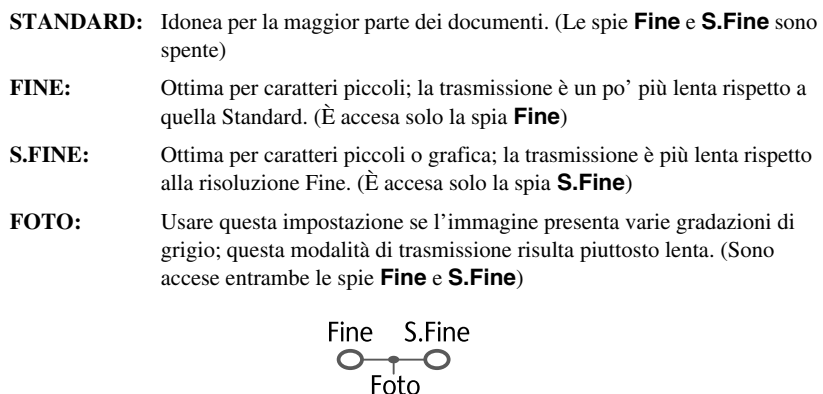

Risoluzione (

## <span id="page-35-0"></span>*Composizione di un numero*

## <span id="page-35-1"></span>**Chiamata diretta**

- **1** Introdurre il documento nell'alimentatore automatico con il lato stampato rivolto verso l'alto oppure poggiarlo sul cristallo con il lato stampato rivolto verso il basso.
- **2** Premere il tasto di chiamata diretta assegnato al numero che si vuole chiamare.

#### **3** Premere **Inizio**.

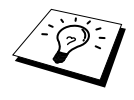

Se al tasto di chiamata diretta selezionato non corrisponde alcun numero memorizzato, l'apparecchio emette un segnale acustico e il display visualizza il messaggio **NON UTILIZZATO**. Il display torna alla visualizzazione normale dopo 2 secondi.

## <span id="page-35-2"></span>**Chiamata veloce**

- **1** Introdurre il documento nell'alimentatore automatico con il lato stampato rivolto verso l'alto oppure poggiarlo sul cristallo con il lato stampato rivolto verso il basso.
- **2** Premere **Ricerca/Chiam.Veloce**. Premere **#** e le due cifre corrispondenti all'ubicazione di memoria del numero di chiamata veloce.
- **3** Premere **Inizio**.
# **UTILIZZO BASE DELL'APPARECCHIO**

# **Ricerca**

È possibile ricercare i nomi associati ai numeri di chiamata diretta e chiamata veloce. ([Vedere](#page-32-0)  *[Memorizzazione dei numeri di chiamata diretta](#page-32-0)*, pagina 23 e *[Memorizzazione numeri di chiamata](#page-33-0)  veloce*[, pagina 24.](#page-33-0))

**1** Introdurre il documento nell'alimentatore automatico con il lato stampato rivolto verso l'alto oppure poggiarlo sul cristallo con il lato stampato rivolto verso il basso.

#### **2** Premere **Ricerca/Chiam.Veloce**.

- **3** Per ricercare i nomi in ordine alfabetico, immettere la prima lettera del nome voluto usando la tastiera dell'apparecchio e premere  $\bigoplus$  o  $\bigoplus$ .
- **4** Quando sul display appare il nome voluto, premere **Inizio**.

## **Selezione concatenata**

È possibile memorizzare sequenze di selezione molto lunghe dividendole e impostandole come numeri di chiamata diretta e chiamata veloce. Quando si compone il numero, si possono riunire due o più numeri di chiamata diretta e/o chiamata veloce e anche usare la selezione manuale con la tastiera. Si possono usare questi numeri in qualsiasi combinazione. Il numero combinato verrà chiamato, nell'ordine in cui è stato immesso, non appena si preme **Inizio**.

Per esempio:

Si può memorizzare "555" sul tasto di chiamata diretta **01** e "7000" sul tasto di chiamata diretta **02**. Premendo i tasti di chiamata diretta **01**, **02** e **Inizio**, l'apparecchio compone il numero "555 7000". Per cambiare temporaneamente un numero, si può sostituire parte di quel numero con la selezione manuale usando la tastiera di composizione. Quindi, se si preme il tasto di chiamata diretta **01** e si digita **7001** con la tastiera, l'apparecchio compone il numero "555 7001".

L'uso dei codici di accesso è semplice. Al momento di effettuare una chiamata, l'utente può volere scegliere tra varie aziende di telefonia che forniscono il servizio di chiamate internazionali; le tariffe possono variare in funzione dell'ora e della località. Per potere sfruttare le tariffe più convenienti, è possibile memorizzare il codice di accesso di queste aziende di telefonia come numeri di chiamata diretta o veloce.

# **Ricomposizione automatica e manuale dei numeri fax**

Se si vuole inviare un fax manualmente e la linea è occupata, è possibile ricomporre automaticamente il numero premendo **Rich/Pausa** e **Inizio**. Per praticità, è possibile premere **Rich/Pausa** e **Inizio** ogni volta che si vuole ricomporre l'ultimo numero chiamato.

Se si vuole inviare un fax automaticamente e la linea è occupata, l'apparecchio ricompone automaticamente il numero per 3 volte ad intervalli di 2 minuti.

## <span id="page-36-0"></span>**Pausa**

Per inserire una pausa tra le cifre del numero da comporre premere **Rich/Pausa**.

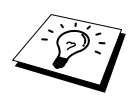

Se l'apparecchio è collegato ad un PABX (Centralino telefonico automatico privato) per accedere alla linea esterna può essere necessario inserire un prefisso aggiuntivo (p.e. "9") ed una "pausa" prima di ogni numero di fax o di telefono. Quando si preme **Rich/Pausa**, sul display appare un trattino "-". Memorizzando una pausa si può creare un ritardo di 3.5 secondi nella composizione del numero.

# *Operazioni di invio*

### **Trasmissione automatica**

Si tratta del modo più semplice di inviare fax.

**IMPORTANTE:** non sollevare il ricevitore.

- **1** Introdurre il documento nell'alimentatore automatico con il lato stampato rivolto verso l'alto oppure poggiarlo sul cristallo con il lato stampato rivolto verso il basso.
- **2** Comporre il numero di fax digitando i numeri di chiamata diretta, chiamata veloce, Ricerca oppure usando la tastiera dell'apparecchio.
- **3** Premere **Inizio**.

## **Trasmissione manuale (con un telefono esterno)**

La trasmissione manuale consente di sentire il segnale di chiamata, lo squillo e i toni di ricezione fax prima di inviare il fax.

- **1** Introdurre il documento nell'alimentatore automatico con il lato stampato rivolto verso l'alto oppure poggiarlo sul cristallo con il lato stampato rivolto verso il basso.
- **2** Sollevare il ricevitore e attendere il segnale di chiamata.
- **3** Comporre il numero di fax voluto. (È possibile comporre il numero digitando i numeri di chiamata diretta, chiamata veloce o Ricerca oppure usando la tastiera dell'apparecchio.) ([Vedere](#page-35-0)  *[Composizione di un numero](#page-35-0)*, pagina 26.)
- **4** Quando si riceve il segnale fax, premere **Inizio**. —**OPPURE**—

Se si usa il cristallo, passare al punto 5.

**5** Premere **1** e riagganciare il ricevitore del telefono esterno.

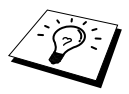

La trasmissione manuale non utilizza memoria.

# **Accesso duale**

È possibile scannerizzare fino a 50 messaggi nella memoria dell'apparecchio, anche mentre si riceve o invia un altro fax (dalla memoria) o si stampano dati dal PC. È possibile selezionare impostazioni provvisorie per ogni fax scannerizzato, salvo per le funzioni Timer e Polling.

Se il display visualizza il messaggio **MEMORIA ESAURITA** durante la scannerizzazione della prima pagina del documento, premere **Stop/Uscita** per annullare la procedura. Se invece il messaggio **MEMORIA ESAURITA** appare durante la scannerizzazione delle pagine successive, premere **Inizio** per stampare le pagine scannerizzate fino quel momento oppure premere **Stop/Uscita** per annullare l'operazione.

- **1** Introdurre il documento nell'alimentatore automatico con il lato stampato rivolto verso l'alto oppure poggiarlo sul cristallo con il lato stampato rivolto verso il basso.
- **2** Digitare il numero di fax.
- **3** Premere **Inizio**. L'apparecchio avvia la scannerizzazione del documento e il display visualizza il numero di lavoro (#XX) del fax e la memoria disponibile. Quando l'apparecchio inizia a comporre il numero è possibile ripetere immediatamente le procedure da 1 a 3 per il fax successivo.

# **Trasmissione in tempo reale**

Quando si invia un fax, l'apparecchio scannerizza i documenti nella memoria prima di inviarli. Quando la linea è libera, l'apparecchio compone il numero e invia il fax. Se la memoria è piena, l'apparecchio invia il documento in tempo reale (anche se l'opzione **TEMPO REALE TX** è impostata su **NO**).

A volte può essere necessario inviare immediatamente un documento importante, senza attendere l'ora programmata in memoria. È possibile impostare la funzione **TEMPO REALE TX** su **SI**.

- **1** Introdurre il documento nell'alimentatore automatico con il lato stampato rivolto verso l'alto oppure poggiarlo sul cristallo con il lato stampato rivolto verso il basso.
- **2** Premere **Menu**, **2**, **2**, **5**.
- **3** Per modificare l'impostazione predefinita premere  $\bigoplus$  o  $\bigoplus$  per selezionare **SI** (o **NO**) e premere **Set**. Passare al punto 6—**OPPURE**—Solo per la trasmissione del fax successivo premere  $\leftarrow$  o  $\rightarrow$  per selezionare **PROSSIMO FAX**.
- **4** Premere **Set**.
- **5** Solo per il fax successivo premere  $\bigcap$  o  $\bigcap$  per selezionare **SI** (o **NO**) e premere **Set**.
- **6** Premere **1** per selezionare altre impostazioni. Il display visualizza il menu **IMP TRASMISS** —**OPPURE**—Premere **2** per terminare la selezione delle impostazioni e passare al punto 7.
- **7** Se si è attivata la trasmissione in tempo reale solo per il fax successivo, digitare il numero di fax e premere **Inizio**.

# *3* **Ricezione dei fax**

# *Impostazioni del modo Ricezione*

## <span id="page-39-0"></span>**Selezione del modo Ricezione**

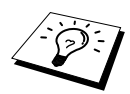

L'apparecchio prevede quattro modalità di ricezione. Per selezionare la modalità voluta, premere più volte il tasto **Modo Ricezione** fino a quando il display visualizza l'opzione voluta.

È necessario collegare un telefono esterno per selezionare Fax/Tel (F/T) o Modo Manuale o una segreteria telefonica esterna per selezionare il Modo TAD.

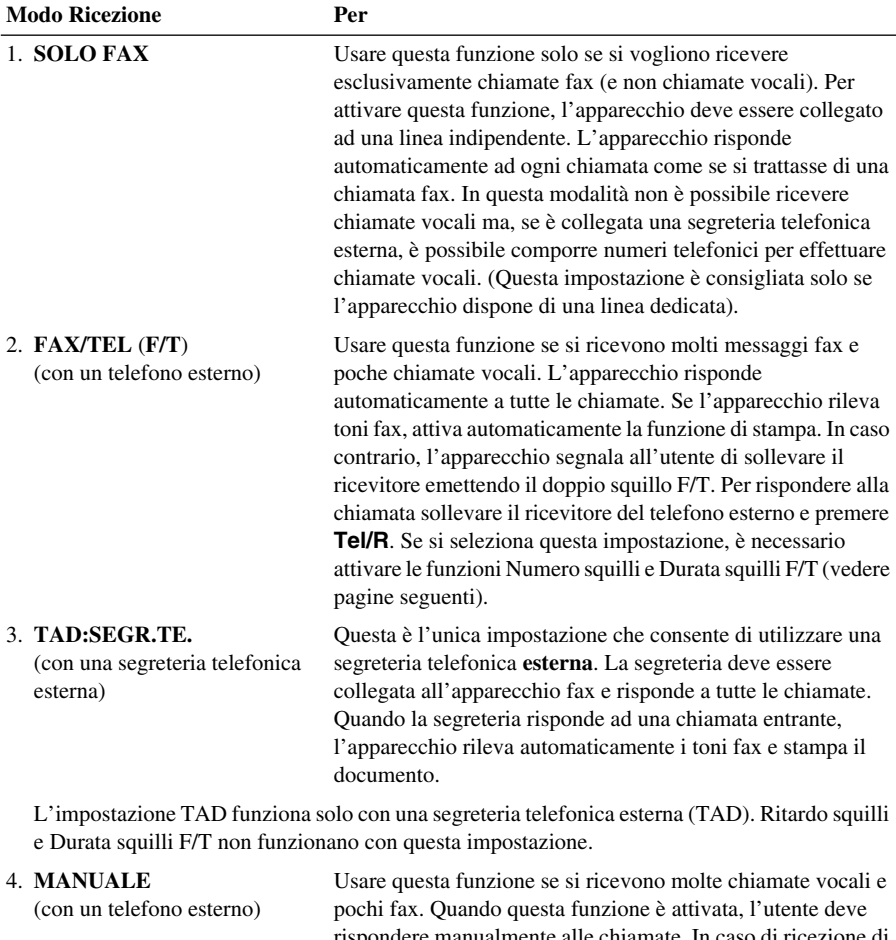

rispondere manualmente alle chiamate. In caso di ricezione di toni fax, attendere che l'apparecchio attivi automaticamente la modalità di ricezione fax ed abbassare il ricevitore (V. funzione Rilevazione fax).

#### **Attivazione o modifica del modo Ricezione**

- **1** Premere **Modo Ricezione**. Il display visualizza l'opzione impostata.
- **2** Premere di nuovo il tasto. Sul display appare l'opzione successiva. Dopo 2 secondi, il display torna a visualizzare data e ora, insieme alla nuova impostazione selezionata per il modo di ricezione.

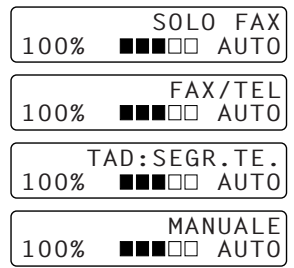

**UTILIZZO BASE DELL'APPARECCHIO**

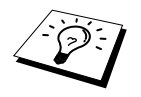

Se si modifica il modo di ricezione mentre si sta eseguendo un'altra operazione, il display torna a visualizzare quell'operazione.

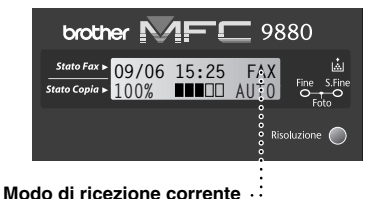

FAX:**SOLO FAX** F/T:**FAX/TEL** TAD:**SEGRETERIA TELEFONICA ESTERNA** MAN:**MANUALE**

## **Impostazione del ritardo squilli**

Questa funzione permette di impostare il numero di squilli emessi dall'apparecchio prima che rilevi automaticamente la chiamata entrante in modo SOLO FAX o FAX/TEL. (Vedere *[Attivazione delle](#page-56-0)  [funzioni da un apparecchio telefonico esterno o in derivazione](#page-56-0)*, pagina 47 e *[Solo per il modo](#page-57-0)  Fax/Tel*[, pagina 48](#page-57-0).)

**1** Premere **Menu**, **2**, **1**, **1**.

**2** Premere  $\bigcap$  o  $\bigcap$  per selezionare il numero di squilli prima dell'attivazione della segreteria telefonica (da 1 a 4).

**3** Premere **Set** quando il display visualizza la selezione desiderata.

**4** Premere **Stop/Uscita**.

# **Impostazione della durata squilli F/T (Fax/Tel) (Solo modo Fax/Tel)**

Questa funzione consente di impostare il numero di doppi squilli emessi dall'apparecchio per avvisare l'utente che la chiamata entrante è di tipo vocale. L'apparecchio produce il doppio squillo dopo i normali squilli iniziali. Solo l'apparecchio produce il doppio squillo per 20, 30, 40 o 70 secondi; nessun altro telefono collegato sulla stessa linea emette il doppio squillo. Tuttavia, è possibile ricevere la chiamata vocale anche da un telefono in derivazione collegato sulla stessa linea dell'apparecchio, ma mediante una presa separata. (Vedere *[Attivazione delle funzioni da un](#page-56-0)  [apparecchio telefonico esterno o in derivazione](#page-56-0)*, pagina 47.)

#### **1** Premere **Menu**, **2**, **1**, **2**.

**2** Premere  $\bigoplus$  o  $\bigoplus$  per selezionare il numero di squilli emessi dall'apparecchio per segnalare la ricezione di una chiamata telefonica e premere **Set**.

#### **3** Premere **Stop/Uscita**.

In questo modo, se l'apparecchio è impostato nel Modo Fax/Tel (F/T), tutti i telefoni collegati a questa linea squillano per il numero di volte impostato.

È possibile impostare l'apparecchio in modo che riceva tutte le chiamate entranti. Se rileva una chiamata fax, l'apparecchio stampa il fax. Se rileva una chiamata vocale, l'apparecchio emette il doppio squillo F/T per la durata selezionata con la funzione Numero squilli F/T. Per rispondere alla chiamata sollevare il ricevitore del telefono esterno e premere **Tel/R**.

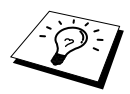

L'apparecchio continua ad emettere il doppio squillo per la durata impostata anche se la persona che ha effettuato la chiamata riaggancia.

# <span id="page-41-0"></span>**Rilevazione Fax (con un telefono esterno o in derivazione)**

Se si utilizza questa funzione non è necessario premere il tasto **Inizio** o **5 1** quando si riceve una chiamata fax su un telefono esterno o in derivazione e si sente il segnale acustico del fax. Basta tenere sollevato il ricevitore del telefono esterno o in derivazione e attendere qualche secondo. Quando sul display appare il messaggio **RICEZIONE** o quando si sentono i toni di ricezione fax dal ricevitore del telefono in derivazione, collegato ad una presa a muro diversa da quella dell'apparecchio, riagganciare il ricevitore e l'apparecchio riceve automaticamente il messaggio fax. Selezionando **SI** l'apparecchio riceve automaticamente le chiamate fax anche se si solleva il ricevitore di un telefono esterno o in derivazione. Selezionando **NO** si deve attivare manualmente l'apparecchio per la ricezione premendo **Inizio** o **5 1** dal telefono esterno o in derivazione. (L'opzione "Attivazione remota" deve essere impostata su **SI** in **Menu**, **2**, **1**, **4** per potere usare il codice **5 1**.) (Vedere *[Solo per il modo Fax/Tel](#page-57-0)*, pagina 48.)

Se la funzione Rileva Fax non funziona a causa di problemi sulla linea, digitare il codice di attivazione  $\star$  5 1 dal telefono esterno o in derivazione

**1** Premere **Menu**, **2**, **1**, **3**.

**2** Usare  $\bigoplus$  o  $\bigoplus$  per selezionare **SI** o **NO** e premere **Set**.

**3** Premere **Stop/Uscita**.

#### *Ricezione dei fax 33*

# *Ricezione dei fax*

## **Stampa ridotta di un documento fax (Riduzione automatica)**

Selezionando **SI**, l'apparecchio riduce automaticamente la dimensione del documento in modo da riprodurlo su una pagina A4, indipendentemente dalla dimensione del documento originale.

**1** Premere **Menu**, **2**, **1**, **5**. Il display visualizza

- **2** Usare  $\bigoplus$  o  $\bigoplus$  per selezionare **SI** (o **NO**).
- **3** Premere **Set** quando il display visualizza la selezione desiderata.
- **4** Premere **Stop/Uscita**.

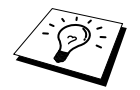

Se si riceve via fax un documento originale riprodotto su 2 pagine, impostare questa opzione su **SI**.

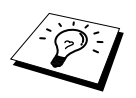

- L'apparecchio può essere impostato sul modo Riduzione Automatica per ridimensionare i documenti in arrivo e concentrarli su una sola pagina fax solo se la dimensione dell'originale non supera 35 cm. In caso contrario, i dati non vengono ridimensionati e l'apparecchio produce la copia dei restanti dati su un'altra pagina.
- Quando l'apparecchio è impostato sul modo Riduzione Automatica e la dimensione del documento ricevuto è inferiore rispetto al formato della carta di stampa, l'apparecchio non esegue la riduzione del documento originale ed il documento ricevuto avrà la stessa dimensione dell'originale.

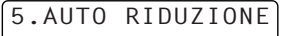

**UTILIZZO BASE DELL'APPARECCHIO**

# **Come impostare la densità della stampa**

Se la stampa risulta troppo chiara o troppo scura, regolare il livello della densità di stampa. La nuova impostazione resta valida fino a successiva modifica. Questa impostazione regola anche la densità di stampa della funzione di fotocopiatura.

#### **1** Premere **Menu**, **2**, **1**, **7**.

- **2** Premere  $\bigcap$  o  $\bigcap$  per scegliere l'impostazione. Ogni volta che si preme il tasto, la densità della stampa passa all'impostazione seguente.
- **3** Quando il display visualizza l'impostazione desiderata, premere **Set**.

#### **4** Premere **Stop/Uscita**.

### <span id="page-43-0"></span>**Ricezione in memoria**

Appena l'apparecchio rileva l'esaurimento dei fogli nel vassoio della carta nel corso di una ricezione fax, il display visualizza il messaggio "**CONTROLLA CARTA**" che richiede all'utente di inserire altri fogli nel vassoio.

#### **Se la funzione RICEZIONE IN MEMORIA è impostata su SI:**

L'apparecchio continua a ricevere il documento memorizzando le restanti pagine, sempre che vi sia sufficiente memoria disponibile a terminare l'operazione. Eventuali fax ricevuti successivamente saranno memorizzati fino ad esaurimento dello spazio di memoria disponibile. Quando la memoria è piena l'apparecchio cessa di rispondere automaticamente alle chiamate per invio di fax. I dati memorizzati verranno stampati quando il vassoio carta viene riempito di fogli.

#### **Se la funzione RICEZIONE IN MEMORIA è impostata su NO:**

L'apparecchio continua a ricevere il documento memorizzando le restanti pagine, sempre che vi sia sufficiente memoria disponibile a terminare l'operazione, dopo di che l'apparecchio cessa di risponde automaticamente alle chiamate per invio di fax fino a quando il vassoio carta viene riempito di fogli. L'ultimo fax memorizzato viene stampato appena il vassoio carta viene riempito di fogli.

#### **1** Premere **Menu**, **2**, **1**, **6**.

**2** Usare i tasti  $\Box$  o  $\Box$  per selezionare **SI** (o **NO**), e premere **Set** quando il display visualizza l'opzione voluta.

#### **3** Premere **Stop/Uscita**.

# **Stampa dei fax in memoria**

Se la funzione di memorizzazione dei fax per il recupero remoto è attivata, è possibile stampare un fax memorizzato anche una volta rientrati in casa/ufficio usando la tastiera dell'apparecchio. (Vedere *[Impostazione di Carica fax](#page-61-0)*, pagina 52):

#### **1** Premere **Menu**, **2**, **5**, **4**.

**2** Premere **Inizio**.

**3** Quando l'apparecchio ha terminato la stampa di tutti i dati in memoria, premere **Stop/Uscita**.

# *4* **Utilizzo dell'apparecchio come telefono**

# *Come effettuare chiamate vocali con un telefono esterno*

Collegandolo ad un telefono esterno, l'apparecchio può essere usato per effettuare chiamate vocali. I numeri possono essere composti usando i tasti di chiamata diretta, chiamata veloce, la funzione di Ricerca oppure usando la tastiera dell'apparecchio.

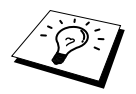

È possibile anche usare la funzione Pausa. (Vedere *Pausa*[, pagina 27.](#page-36-0))

# **Selezione manuale dei numeri con un telefono esterno**

Per comporre il numero manualmente è sufficiente premere tutti i tasti numerici associati al numero di telefono desiderato.

- **1** Sollevare il ricevitore del telefono esterno.
- **2** Al segnale di linea libera, comporre il numero usando la tastiera.
- **3** Per terminare la chiamata, riagganciare il ricevitore del telefono esterno.

# **Ricerca**

È possibile ricercare i nomi associati ai numeri di chiamata diretta e chiamata veloce. ([Vedere](#page-32-0)  *[Memorizzazione dei numeri di chiamata diretta](#page-32-0)*, pagina 23 e *[Memorizzazione numeri di chiamata](#page-33-0)  veloce*[, pagina 24.](#page-33-0))

- **1** Sollevare il ricevitore del telefono esterno.
- **2** Premere **Ricerca/Chiam.Veloce** ed usare la tastiera per immettere la prima lettera del nome che si sta cercando.
- **3** Premere  $\bigoplus$  o  $\bigoplus$  per ricercare i nomi visualizzati alfabeticamente sul display.
- **4** Quando sul display appare il nome voluto, premere **Inizio** per comporre il numero.

**5** Per terminare la chiamata, riagganciare normalmente il ricevitore.

# **Chiamata diretta**

- **1** Sollevare il ricevitore del telefono esterno.
- **2** Al segnale di linea libera , premere il tasto di chiamata diretta del numero che si desidera chiamare. Per usare i numeri di chiamata diretta 17-32, tenere premuto **Selezione** e premere il tasto di chiamata diretta richiesto.

**3** Per terminare la chiamata, riagganciare il ricevitore del telefono esterno.

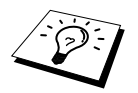

Se al tasto di chiamata diretta selezionato non corrisponde alcun numero memorizzato, l'apparecchio emette un segnale acustico e il display visualizza il messaggio **NON UTILIZZATO**. Il display torna alla visualizzazione normale dopo 2 secondi.

# **Chiamata veloce**

- **1** Sollevare il ricevitore del telefono esterno.
- **2** Al segnale di linea premere **Ricerca/Chiam.Veloce**, poi il tasto **#** e le due cifre del numero di chiamata veloce. (Vedere *[Memorizzazione numeri di chiamata veloce](#page-33-0)*, pagina 24.)
- **3** Per terminare la chiamata, riagganciare il ricevitore del telefono esterno.

# **Toni/Impulsi**

Nel caso in cui l'apparecchio utilizzi il tipo di selezione ad impulsi, ma sia necessario inviare segnali a toni (ad esempio per servizi bancari telefonici), seguire le istruzioni riportate di seguito.

- **1** Sollevare il ricevitore del telefono esterno e comporre il numero.
- **2** Quando appare il messaggio che chiede di immettere un numero, premere **#** sul pannello dei comandi dell'apparecchio. Tutti i numeri composti vengono ora inviati nella modalità di selezione "Toni".
- **3** Quando si riaggancia il ricevitore, l'apparecchio torna automaticamente al modo di selezione ad impulsi.

# **Modo F/T (FAX/TEL)**

Quando l'apparecchio fax è collegato alla stessa linea dell'apparecchio telefonico e il modo Fax/Tel (**F/T**) è attivato, l'apparecchio è in grado di determinare se la chiamata entrante è fax o vocale. (Vedere *[Selezione del modo Ricezione](#page-39-0)*, pagina 30.)

#### **Tasto Tel/R**

Questo tasto consente di avviare una conversazione telefonica dopo avere ricevuto il doppio squillo e sollevato il ricevitore di un telefono esterno impostato nel modo F/T.

# <span id="page-46-0"></span>*5* **Stampa Rapporto**

# *Impostazione delle funzioni Rapporto Trasmissione e Giornale*

Al momento della messa a punto iniziale dell'apparecchio, occorre impostare le funzioni "Rapporto Trasmissione" e "Giornale". Procedere come indicato di seguito:

Premere **Menu**, **2**, **4**, **1**. —**OPPURE**—

Premere **Menu**, **2**, **4**, **2**.

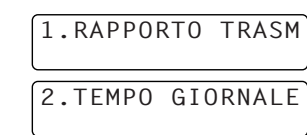

# **Personalizzazione del rapporto verifica trasmissione (Xmit)**

Il rapporto di verifica della trasmissione può servire da conferma dell'invio di un fax. Questo rapporto contiene il nome o il numero di fax del ricevente, l'ora e la data della trasmissione e la conferma della ricezione del fax (o eventuali problemi di trasmissione).

Quando la funzione è impostata su **NO**, il rapporto viene stampato automaticamente solo se si verifica un errore durante la trasmissione. Se il rapporto indica ERROR, inviare nuovamente il documento. Se il rapporto lo richiede, verificare la leggibilità delle pagine indicate ed inviarle nuovamente.

Se si inviano di norma fax multipli alle stesse destinazioni, può essere necessario avere un promemoria che identifichi ciascuna trasmissione fax. È possibile selezionare **NO+IMMAGINE** o **SI+IMMAGINE** per stampare nel rapporto una porzione della prima pagina del messaggio fax.

**1** Premere **Menu**, **2**, **4**, **1**.

**2** Premere  $\bigcap$  o  $\bigcap$  per scegliere **NO**, **NO+IMMAGINE**, **SI** o **SI+IMMAGINE**.

**3** Premere **Set**.

**4** Premere **Stop/Uscita**.

# **Impostazione dell'intervallo del Giornale**

Il Giornale (ossia il rapporto delle attività) può essere stampato ad intervalli di tempo specificabili (1, 3, 6, 12, 24 ore, 2, 4 o 7 giorni). Se l'intervallo è impostato su **NO**, è possibile stampare il rapporto seguendo i punti indicati nella sezione successiva.

#### **1** Premere **Menu**, **2**, **4**, **2**.

**2** Premere  $\bigoplus$  o  $\bigoplus$  per scegliere l'impostazione voluta e premere **Set**. Il display visualizza il messaggio.

**3** Se si sceglie di stampare il giornale ad intervalli di 7 giorni, il display visualizza il messaggio di selezione del giorno da cui cominciare il calcolo. Premere  $\bigoplus$  o  $\bigoplus$  per selezionare l'impostazione voluta e premere **Set**.

**4** Adottando il formato delle 24 ore, immettere l'ora in cui si vuole stampare il giornale (per esempio, comporre 19:45 per le 7:45 della sera) e premere **Set**.

**5** Premere **Stop/Uscita**.

# *Utilizzo del tasto Rapporto*

È possibile stampare le sei liste seguenti.

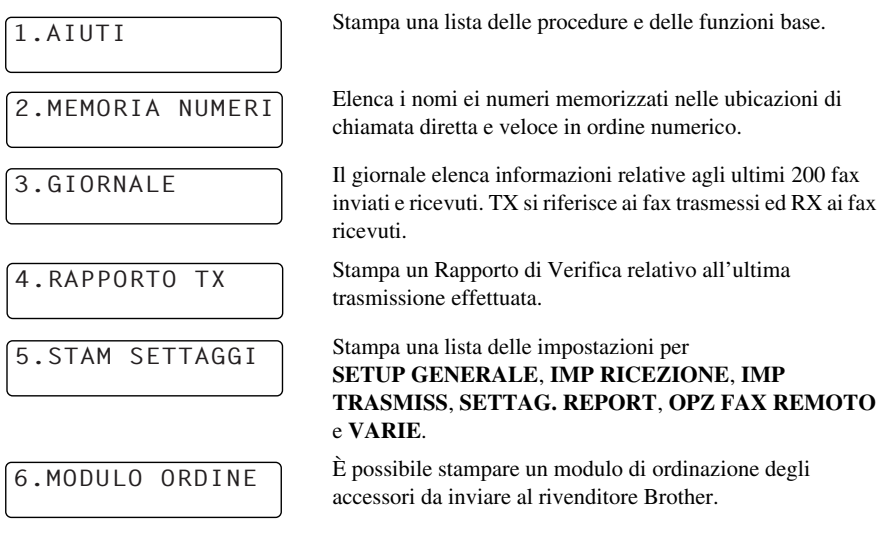

#### **Stampa di un rapporto**

- **1** Premere **Rapporto**.
- **2** Premere  $\bigoplus$  o  $\bigoplus$  per selezionare il rapporto voluto e premere **Set**. —**OPPURE**—

Immettere il numero del rapporto che si vuole stampare. Per esempio, premere **1** per stampare la Lista degli Aiuti.

# *6* **Funzioni avanzate di invio**

# *Operazioni avanzate*

# **Copertina elettronica**

La copertina viene stampata dall'MFC ricevente. Se la selezione del numero è stata effettuata utilizzando i tasti di chiamata diretta e chiamata veloce, la copertina conterrà il nome memorizzato in questa funzione. Se si esegue la selezione del numero manualmente il nome non viene stampato.

La copertina indica la stazione di provenienza del fax ed il numero di pagine trasmesse. Se la funzione **IMP COPERTINA** è impostata su **SI** (Menu funzioni 2-2-7), il numero delle pagine non viene stampato.

L'apparecchio consente all'utente di selezionare un commento da stampare in copertina. Se non si vogliono includere commenti nel documento selezionare

#### **1.NESSUNA NOTA**.

Oltre ad usare uno dei commenti riportati a destra, è possibile immettere fino a due messaggi personalizzati, ognuno composto da 27 caratteri al massimo. [\(Vedere](#page-49-0)  *[Composizione di commenti personalizzati](#page-49-0)*, pagina 40.)

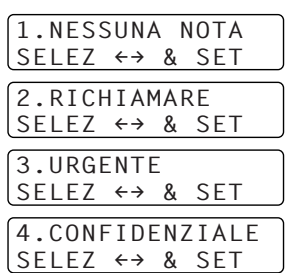

#### **Copertina solo per il fax successivo**

Accertarsi di avere impostato l'identificativo della stazione. (Vedere *[Impostazione](#page-27-0)  [dell'identificativo della stazione](#page-27-0)*, pagina 18.) altrimenti non sarà possibile usare questa funzione.

L'apparecchio può essere impostato in modo da inviare una copertina d'accompagnamento insieme ad un particolare documento. Questa copertina indica anche il numero di pagine del documento.

- **1** Introdurre il documento nell'alimentatore automatico con il lato stampato rivolto verso l'alto oppure poggiarlo sul cristallo con il lato stampato rivolto verso il basso.
- **2** Premere **Menu**, **2**, **2**, **7**.
- **3** Quando sul display appare il messaggio **PROSSIMO FAX** premere **Set**.
- **4** Premere  $\bigcap$  o  $\bigcap$  per selezionare **SI** (o **NO**) e premere **Set**.
- **5** Premere  $\bigcap$  o  $\bigcap$  visualizzare i commenti disponibili.
- **6** Premere **Set** quando il display visualizza la selezione desiderata.
- **7** Digitare due cifre per indicare il numero di pagine da inviare. (Se non si vuole stampare il numero di pagina digitare 00.) Se si commette un errore premere  $\bigoplus$  per tornare indietro di uno spazio ed immettere il numero di pagine corretto.
- **8** Premere **Set**. Il messaggio visualizzato sul display chiede all'utente di procedere.
- **9** Premere **1** per selezionare altre impostazioni. Il display visualizza nuovamente il menu **IMP TRASMISS**—**OPPURE**—Premere **2** se non si vogliono selezionare altre impostazioni e passare al punto 10 della procedura.
- **10** Comporre il numero di fax e premere **Inizio**.

#### **Per inviare sempre una copertina**

Accertarsi di avere impostato l'identificativo della stazione. (Vedere *[Impostazione](#page-27-0)* 

*[dell'identificativo della stazione](#page-27-0)*, pagina 18.) Altrimenti non sarà possibile usare questa funzione.

L'apparecchio può essere impostato in modo da inviare una copertina tutte le volte che si invia un fax. Questa impostazione non include l'indicazione del numero di pagine del fax.

- **1** Premere **Menu**, **2**, **2**, **7**.
- **2** Premere  $\bigoplus$  o  $\bigoplus$  per selezionare **COPERTINA:SI** (o **NO**).
- **3** Premere **Set**. (Selezionando **SI**, l'apparecchio invia una copertina ogni volta che si invia un fax.)
- **4** Se l'opzione è impostata su **SI** il display visualizza le opzioni relative al commento da stampare sulla copertina. Premere  $\bigoplus$  o  $\bigoplus$  per visualizzare le opzioni di commento.
- **5** Quando sul display appare l'opzione voluta, premere **Set**. Il messaggio visualizzato sul display chiede all'utente di procedere.
- **6** Premere **1** per selezionare impostazioni aggiuntive in tal caso il display visualizza il menu **IMP TRASMISS**—**OPPURE**—Premere **2** per uscire dalla procedura.

#### **Utilizzi della copertina**

L'apparecchio consente di stampare la copertina prima di trasmettere i documenti in modo che l'utente possa aggiungere commenti a penna o semplicemente stampare copertine da allegare di volta in volta ai documenti da inviare.

- **1** Premere **Menu**, **2**, **2**, **7**.
- **2** Premere  $\bigoplus$  o  $\bigoplus$  per selezionare **ESEMPIO STAMPA**. Quando il display visualizza l'opzione voluta premere **Set**.
- **3** Premere **Inizio**. L'apparecchio stampa una copia della pagina di copertina.
- **4** Premere **Stop/Uscita**.

#### <span id="page-49-0"></span>**Composizione di commenti personalizzati**

- **1** Premere **Menu**, **2**, **2**, **8**. Sul display appare il messaggio **NOTE COPERTINA**.
- **2** Usare  $\bigcap$  o  $\bigcap$  per scegliere il campo 5 o 6 in cui immettere il commento personalizzato e premere **Set**.
- **3** Immettere il commento (massimo 27 caratteri) usando la tastiera di composizione dell'apparecchio. (Vedere *[Digitazione di testo](#page-176-0)*, pagina 167.)
- **4** Premere **Set**. Il messaggio visualizzato sul display chiede all'utente di procedere.
- **5** Premere **1** per selezionare impostazioni aggiuntive in tal caso il display visualizza il menu **IMP TRASMISS**—**OPPURE**—Premere **2** per chiudere la procedura.

# *Funzioni avanzate di invio 41*

Durante una chiamata internazionale, può succedere di incontrare problemi sulla linea che compromettono la qualità del fax inviato. Il Modo Overseas aiuta ad ovviare a questo inconveniente.

Dopo avere inviato un fax in questa modalità, il Modo Overseas si disattiva automaticamente.

**1** Introdurre il documento nell'alimentatore automatico con il lato stampato rivolto verso l'alto oppure poggiarlo sul cristallo con il lato stampato rivolto verso il basso.

- **2** Premere **Menu**, **2**, **2**, **9**.
- **3** Premere  $\bigoplus$  o  $\bigoplus$  per selezionare **SI** (o **NO**) e premere **Set** quando il display visualizza l'impostazione desiderata.
- **4** Premere **1** per selezionare impostazioni aggiuntive in tal caso il display visualizza il menu **IMP TRASMISS**—**OPPURE**—Premere **2** per chiudere la procedura di impostazione e passare al punto 5.

**5** Digitare il numero dell'apparecchio a cui trasmettere il documento e premere **Inizio**.

# **Trasmissione programmata (Timer)**

Questa funzione consente di ritardare l'invio di un fax impostando la trasmissione nell'arco delle 24 ore.

- **1** Introdurre il documento nell'alimentatore automatico con il lato stampato rivolto verso l'alto oppure poggiarlo sul cristallo con il lato stampato rivolto verso il basso.
- **2** Premere **Menu**, **2**, **2**, **3**.
- **3** Adottando il formato delle 24 ore, immettere l'ora in cui si vuole inviare il fax (per esempio, immettere 19:45 per le 7:45 di sera) e premere **Set**.
- **4** Premere **1** per selezionare impostazioni aggiuntive in tal caso il display visualizza il menu **IMP TRASMISS**—**OPPURE**—Premere **2** per chiudere la procedura di impostazione e passare al punto 5. Sul display appare il messaggio che richiede di immettere il numero di fax.
- **5** Comporre il numero di fax e premere **Inizio**. L'apparecchio invia il documento all'ora impostata.

#### **Trasmissione circolare differita**

Prima di inviare i fax differiti l'apparecchio Brother ordina tutti i documenti in memoria in base alle destinazioni ed alle ore programmate, consentendo un netto risparmio. Se si imposta la funzione di trasmissione circolare differita su **SI**, tutti i fax differiti il cui invio è programmato per la stessa ora e per lo stesso numero di fax saranno inviati in un'unica trasmissione.

- **1** Premere **Menu**, **2**, **2**, **4**.
- **2** Premere  $\bigoplus$  o  $\bigoplus$  per selezionare **SI** (o **NO**) e premere **Set**.
- **3** Premere **Stop/Uscita**.

# **Diffusione circolari**

La modalità Circolare consente di inviare automaticamente e contemporaneamente lo stesso messaggio fax a più apparecchi. Usando il tasto **Circolare** è possibile includere fino a 32 numeri di chiamata diretta, fino a 100 numeri di chiamata veloce e fino a 50 numeri composti manualmente (per un massimo di 182 numeri se non si utilizzano ubicazioni di memoria per la creazione di gruppi, la memorizzazione di codici di accesso o di numeri di carte di credito). Tuttavia, la memoria disponibile varia in funzione del tipo di operazione in memoria e dei numeri utilizzati per l'invio dei fax nella modalità Circolare. Se si esegue l'invio Circolare di un quantitativo di numeri superiore a quello massimo disponibile non sarà possibile impostare trasmissioni utilizzando l'accesso duale ed il timer.

Il modo più semplice di eseguire l'invio dei fax nella modalità Circolare è quello di riunire in un unico gruppo i numeri di chiamata diretta. A questo gruppo di numeri viene associato un tasto di chiamata diretta o un numero di chiamata veloce. (Si tenga presente che il numero dei gruppi disponibili è sei e che i numeri di chiamata veloce possono essere memorizzati in più gruppi.) Premendo poi il tasto **Circolare** tra un numero e l'altro è possibile includere nella stessa operazione di invio Circolare, numeri di chiamata diretta e veloce e numeri selezionati manualmente (usando la tastiera di composizione). Per facilitare la selezione dei numeri usare la funzione.

#### **Ricerca/Chiam.Veloce**.

Dopo aver completato l'invio Circolare, l'apparecchio stampa automaticamente un Rapporto sull'operazione per rendere noti i risultati.

- **1** Introdurre il documento nell'alimentatore automatico con il lato stampato rivolto verso l'alto oppure poggiarlo sul cristallo con il lato stampato rivolto verso il basso.
- **2** Immettere un numero usando le funzioni di chiamata diretta, chiamata veloce, ricerca, numero del gruppo o componendo il numero manualmente. (Vedere *[Impostazione dei gruppi per l'invio](#page-52-0)  Circolare*[, pagina 43](#page-52-0).)

Esempio: numero del gruppo

- **3** Premere **Circolare**. Sul display appare il messaggio che richiede all'utente di immettere il numero successivo.
- **4** Immettere il numero successivo Esempio: chiamata veloce.

#### **5** Premere **Circolare**.

**6** Immettere il numero fax successivo. Esempio: selezione manuale, usando la tastiera.

#### **7** Premere **Inizio**.

L'apparecchio inizia a memorizzare i documenti e trasmette il documento a tutti i numeri programmati.

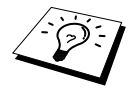

- Per interrompere l'invio Circolare in corso, premere **Stop/Uscita**. Sul display appare il messaggio che chiede se si vogliono annullare tutte le destinazioni o solo quella a cui si spedisce il fax in quel momento.
- Inserire le sequenze di selezione lunghe nel solito modo, ma tenere presente che ogni tasto di chiamata diretta o veloce conta come una destinazione, quindi il numero di sedi che è possibile chiamare viene limitato.
- Quando si effettua l'invio Circolare, l'apparecchio ricompone automaticamente il numero in caso di linea occupata o di mancato collegamento.
- Se la memoria è piena, premere **Stop/Uscita** per interrompere l'operazione o premere **Inizio** per inviare la parte del documento già in memoria (se è stata scannerizzata più di una pagina).

<span id="page-52-0"></span>Questa impostazione consente di inviare lo stesso messaggio fax a più apparecchi premendo un solo tasto di chiamata diretta (questa funzione è detta Diffusione). **Prima di tutto** è necessario memorizzare i vari numeri di fax come numeri di chiamata diretta o veloce. (Vedere *[Memorizzazione](#page-32-0)  [dei numeri di chiamata diretta](#page-32-0)*, pagina 23. Vedere anche *[Memorizzazione numeri di chiamata](#page-33-0)  veloce*[, pagina 24.](#page-33-0)) **Quindi**, è possibile combinare i numeri in un gruppo. Ogni gruppo utilizza un tasto di chiamata diretta. È possibile creare un massimo di 6 gruppi piccoli o assegnare un massimo di 131 numeri a un unico gruppo grande.

- **1** Premere **Menu**, **2**, **3**, **3**.
- **2** Selezionare il tasto di chiamata diretta o veloce sul quale si vuole memorizzare il numero del gruppo. (Per esempio, premere il tasto di chiamata diretta **02**.)
- **3** Usare la tastiera di composizione per digitare il numero del gruppo (per esempio digitare **1** per il Gruppo 1).
- **4** Per inserire numeri di chiamata diretta o veloce in un gruppo, basta selezionarli come se si stesse componendo il numero. Per esempio, per inserire il tasto di chiamata diretta **05**, premere comporre il numero **05**. Per inserire il tasto di chiamata veloce 09, premere **Ricerca/Chiam.Veloce** e premere **0**, **9** sulla tastiera dell'apparecchio. Il display visualizza  $\star$  05, #09.
- **5** Premere **Set**. Sul display appare il messaggio di richiesta di digitazione del nome.
- **6** Usare la tastiera di selezione per immettere il nome del gruppo (per esempio, NUOVI CLIENTI) e premere **Set**. (Vedere *[Digitazione di testo](#page-176-0)*, pagina 167.)
- **7** Premere **Stop/Uscita**.

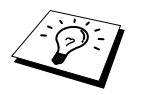

È possibile stampare una lista dei numeri di chiamata diretta e veloce. I numeri compresi in gruppo vengono riportati nella colonna con dicitura "**GRUPPO**". (Vedere *[Stampa Rapporto](#page-46-0)*, pagina 37.)

# **Come annullare la scannerizzazione del documento**

È possibile annullare l'operazione di scannerizzazione in corso premendo **Stop/Uscita**.

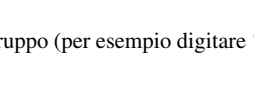

SEL.CHIAM.VELOCE O NUM. DIRETTI IMPOS GRUPPO:GØ INSERT & SET

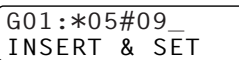

# <span id="page-53-0"></span>**Verifica e annullamento di un'operazione programmata in Memoria**

È possibile verificare o annullare un'operazione programmata in memoria.

Se l'apparecchio non è utilizzato

**1** Premere **Menu**, **2**, **6**.

Il display visualizza le operazioni programmate. Se non è stata programmata alcuna operazione il display visualizza il messaggio **NESSUN LAVORO**.

- **2** Se sono state programmate più operazioni, usare  $\bigoplus$  o  $\bigoplus$  per selezionare l'operazione che si vuole annullare. Premere **Set** quando il display visualizza la selezione voluta—**OPPURE**—Se è stata programmata solo un'operazione passare al punto 3 della procedura.
- **3** Premere **1** per annullare—**OPPURE**—Premere **2** per uscire senza annullare.

Per annullare un'altra operazione programmata ripetere la procedura dal punto 2.

**4** Premere **Stop/Uscita**.

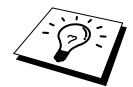

È possibile controllare quali lavori sono rimasti nella memoria, seguendo i punti 1 e 2 sopra.

### **Sicurezza della memoria**

Attivando questa funzione è possibile impedire l'accesso non autorizzato alla maggior parte delle funzioni dell'apparecchio. Quando questa funzione è attivata, è possibile utilizzare solo le funzioni elencate sotto.

- Ricezione di fax nella memoria [entro i limiti della capacità di memoria dell'apparecchio]
- Trasmissione differita programmata\*
- Polling\*
- Inoltro fax<sup>\*</sup>
- Recupero remoto

\* Purché sia stato impostato prima dell'attivazione del modo Sicurezza Memoria.

### **Come usare Sicurezza Memoria**

Per attivare o disattivare la funzione di blocco della memoria è necessaria una password.

#### **Impostazione iniziale del modo Sicurezza Memoria**

**1** Premere **Menu**, **2**, **0**, **1**.

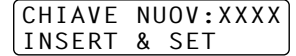

**2** Inserire un numero di 4 cifre come chiave elettronica.

**3** Premere **Set**.

Sul display appare il messaggio che richiede di immettere la password (ossia la "chiave elettronica").

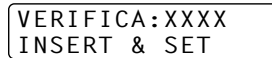

**4** Inserire nuovamente la "chiave" elettronica e premere **Set**.

**5** Premere  $\bigoplus$  o  $\bigoplus$  per scegliere **IMP SICUREZZA**.

**<sup>6</sup>** Premere **Set**.

Sul display appare il messaggio che richiede di immettere la password (ossia la "chiave elettronica").

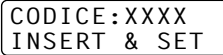

#### **7** Inserire una "chiave" elettronica di 4 cifre e premere **Set**.

Questa password corrisponde alla chiave elettronica già memorizzata nell'apparecchio.

Il display visualizza **ACCETTATO** per 2 secondi, seguito da **MODO SICUREZZA**. Il modo Sicurezza Memoria è attivato.

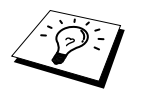

Se la chiave immessa al punto 7 è errata, il display visualizza **CHIAVE ERRATA**. Dopo 2 secondi il display torna normale (visualizzazione di data e ora) e si deve riattivare il modo Sicurezza Memoria. (Vedere *[Attivazione del](#page-54-0)  [modo Sicurezza Memoria](#page-54-0)*, pagina 45.)

#### **Come modificare la "chiave" elettronica di sicurezza della memoria**

- **1** Premere **Menu**, **2**, **0**, **1**.
- **2** Premere  $\bigoplus$  o  $\bigoplus$  per scegliere **IMP CODICE**.
- **3** Premere **Set**.

Sul display appare il messaggio che chiede di inserire la "chiave" elettronica da modificare.

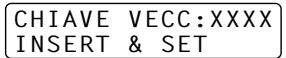

- **4** Inserire la "chiave" elettronica da modificare.
- **5** Premere **Set**.

**6** Inserire un numero di 4 cifre come nuova "chiave" elettronica.

**7** Premere **Set**.

Sul display appare il messaggio che chiede di ripetere la digitazione della nuova "chiave" elettronica.

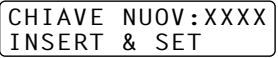

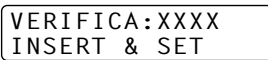

**8** Ripetere la digitazione della nuova chiave e premere **Set**.

**9** Premere **Stop/Uscita**.

#### <span id="page-54-0"></span>**Attivazione del modo Sicurezza Memoria**

- **1** Premere **Menu**, **2**, **0**, **1**.
- **2** Premere  $\bigoplus$  o  $\bigoplus$  per scegliere **IMP SICUREZZA**.
- **3** Premere **Set**.

Sul display appare il messaggio che richiede di immettere la password (ossia la "chiave elettronica").

**4** Inserire una "chiave" elettronica di 4 cifre e premere **Set**. Questa password corrisponde alla chiave elettronica già memorizzata nell'apparecchio.

CODICE:XXXX INSERT & SET Il display visualizza **ACCETTATO** per 2 secondi, seguito da **MODO SICUREZZA**. Il modo Sicurezza Memoria è attivato.

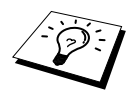

Se la chiave immessa al punto 4 è errata, il display visualizza **CHIAVE ERRATA**. Dopo 2 secondi il display torna normale (visualizzazione di data e ora). Si deve quindi ripartire dal punto 1 per impostare Sicurezza della memoria.

#### **Come disattivare Sicurezza della memoria**

**1** Quando Sicurezza della memoria è attivata, premere **Menu**.

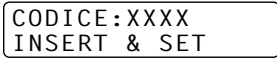

**2** Inserire un codice di 4 caratteri, seguito da **Set**.

Il display visualizza **ACCETTATO** e dopo 2 secondi torna alla visualizzazione normale. In questo modo si disattiva la funzione Sicurezza Memoria. Quando tutti i dati sono salvati nella memoria, l'apparecchio inizia a stampare.

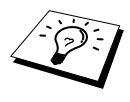

Se la "chiave" elettronica immessa al punto 2 è errata, il display visualizza **CHIAVE ERRATA**. Dopo 2 secondi il display torna a visualizzare **MODO SICUREZZA**. Si deve quindi ripartire dal punto 1 per disattivare il modo Sicurezza Memoria.

Se si dimentica la chiave elettronica, rivolgersi al distributore Brother.

# *7* **Funzioni avanzate di ricezione**

# <span id="page-56-0"></span>*Attivazione delle funzioni da un apparecchio telefonico esterno o in derivazione*

Per telefono esterno si intende un telefono collegato all'apparecchio (o attraverso la presa EXT dell'apparecchio o attraverso il connettore collegato alla presa telefonica a muro).

Per telefono in derivazione si intende un altro telefono avente lo stesso numero dell'apparecchio fax, ma collegato ad un'altra presa telefonica a muro. Per esempio, l'apparecchio Brother è collegato alla linea telefonica dello studio, mentre un altro telefono è collegato alla stessa linea telefonica dell'apparecchio Brother (con cui condivide il numero di telefono) ma ad un'altra presa, ad esempio in cucina. Grazie a questo collegamento è possibile rispondere ad una chiamata dalla cucina (magari mentre si prepara un caffè) e trasferirla all'apparecchio Brother nello studio in caso di fax in arrivo.

Se si risponde ad una chiamata da un telefono esterno o in derivazione, è possibile attivare l'apparecchio per la ricezione selezionando il codice di attivazione. Digitando il codice di attivazione **5 1**, l'apparecchio inizia a ricevere il fax. Se la funzione **FAX RICONOS** è impostata su **SI**, non occorre premere **5 1**; basta tenere alzato il ricevitore e attendere alcuni secondi prima di riagganciare. (Vedere *[Rilevazione Fax \(con un telefono esterno o in derivazione\)](#page-41-0)*, pagina 32.) Se l'apparecchio rileva una chiamata vocale ed emette il doppio squillo F/T per avvisare l'utente di sollevare il ricevitore, usare il Codice di disattivazione **# 5 1** per rispondere alla chiamata da un telefono in derivazione. (Occorre impostare il codice di Attivazione Remota su **SI** in **Menu**, **2**, **1**, **4** per usare  $\times$  5 1 o # 5 1.)

Nel caso in cui si risponda ad una chiamata, ma non si avverta alcun segnale dall'altro capo del ricevitore, si proceda come se si stesse ricevendo un fax. Se si risponde ad una chiamata di questo tipo da un telefono in derivazione, digitare **5 1**, attendere i toni fax e riagganciare il ricevitore. Se si risponde ad una chiamata di questo tipo da un telefono esterno, digitare **5 1** ed attendere che il telefono venga scollegato (sul display appare il messaggio **RICEZIONE**) prima di riagganciare. (L'utente che invia il fax avrà premuto il tasto Inizio per trasmettere il documento.)

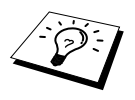

Se si solleva per sbaglio il ricevitore di un apparecchio in derivazione durante la ricezione di un fax è possibile che la ricezione venga disturbata e che parte del documento risulti illeggibile.

- ◆ **5 1**—Da un telefono in derivazione, o un telefono esterno, **5 1** questo codice attiva il modo Ricezione.
- ◆ **# 5 1**—Da un telefono in derivazione, **# 5 1** può interrompere la ricezione dell'apparecchio. Questo codice funziona quando i modi F/T e Riconoscimento Fax sono attivi.

Il codice di attivazione remota può essere usato anche da altri utenti. Se si utilizza una segreteria telefonica esterna, l'annuncio registrato dovrebbe contenere una frase del tipo: "per inviare un fax premere **5 1**". (Vedere *[Messaggio in uscita \(OGM\) della segreteria telefonica esterna](#page-18-0)*, pagina 9.)

# <span id="page-57-0"></span>**Solo per il modo Fax/Tel**

Quando è nel Modo Fax/Tel (F/T), l'apparecchio emette il doppio squillo F/T per avvisare che è in arrivo una chiamata vocale. Per rispondere basta sollevare il ricevitore del telefono esterno e premere il tasto **Tel/R**.

Se si risponde alla chiamata da un telefono in derivazione, sollevare il ricevitore quando l'apparecchio attiva la funzione Numero Squilli F/T e premere **# 5 1** mentre l'apparecchio emette il doppio squillo. Se non c'è nessuno in linea o se qualcuno vuole inviare un fax, rimandare la chiamata all'apparecchio Brother premendo i tasti  $\star$  5 1.

## **Come inserire la funzione di Attivazione Remota e modificare i codici remoti**

I codici remoti possono non funzionare su alcuni sistemi telefonici. I codici di attivazione/disattivazione predefiniti sono rispettivamente **5 1** e **# 5 1**.

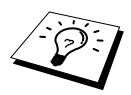

Se si viene sempre scollegati quando si accede a distanza alla segreteria telefonica esterna, provare a modificare il codice di attivazione da **5 1** a **# # #** e il codice di disattivazione da **# 5 1** a **1 1 1**. Non è possibile usare lo stesso numero per i codici di attivazione, disattivazione e accesso remoto.

#### **Come inserire la funzione di Attivazione Remota e modificare i codici remoti**

- **1** Premere **Menu**, **2**, **1**, **4**.
- **2** Premere  $\bigcap$  o  $\bigcap$  per selezionare **SI** (o **NO**). Quando il display visualizza l'opzione voluta premere **Set**.
- **3** A questo punto è possibile digitare un nuovo codice di attivazione remota e premere **Set**.
- **4** Oppure è possibile digitare un nuovo codice di disattivazione remota e premere **Set**.
- **5** Premere **Stop/Uscita**.

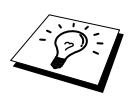

La funzione Polling consente di usare il proprio apparecchio per "prelevare" fax da altri apparecchi oppure chiedere ad altri utenti di "prelevare" documenti dal proprio apparecchio.

L'apparecchio ricevente e quello trasmittente devono essere impostati correttamente per l'esecuzione del polling. L'apparecchio che effettua il prelevamento dei documenti paga il costo della chiamata. (Vedere *[Trasmissione polling](#page-60-0)*, pagina 51.)

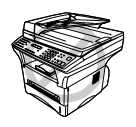

**Alcuni apparecchi fax non sono compatibili con questa funzione.**

# **Polling protetto**

La funzione "Polling protetto" evita la possibilità che i documenti impostati per il prelevamento vengano prelevati da un apparecchio diverso da quello a cui sono destinati. L'utilizzo di questa funzione è possibile solo tra apparecchi fax Brother. Attivando questa funzione, l'utente che vuole effettuare il prelevamento deve digitare il codice di sicurezza a quattro cifre dell'apparecchio su cui sono impostati i documenti.

# *Ricezione polling*

Questa funzione viene usata quando l'utente chiama un altro apparecchio per prelevare un documento.

# **Impostazione per la ricezione polling (Standard)**

- **1** Premere **Menu**, **2**, **1**, **8**.
- **2** Premere  $\bigoplus$  o  $\bigoplus$  per scegliere l'impostazione **STANDARD**, e premere **Set**.
- **3** Comporre il numero di fax dell'apparecchio da cui si vuole prelevare il documento e premere **Inizio**. Sul display appare il messaggio **SELEZIONE #XXX**.

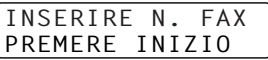

# **Impostazione per la ricezione polling con codice di sicurezza**

Verificare che il codice di sicurezza usato sia lo stesso usato dall'utente che effettua il prelevamento.

- **1** Premere **Menu**, **2**, **1**, **8**.
- **2** Premere  $\bigoplus$  o  $\bigoplus$  per scegliere l'impostazione **PROTETTO**, e premere **Set**.
- **3** Digitare un codice di sicurezza a quattro cifre.

Questo numero deve essere lo stesso immesso nell'apparecchio fax con cui si effettuano le operazioni di polling protetto.

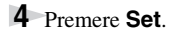

**5** Digitare il numero di fax dell'apparecchio da cui si vuole prelevare il documento.

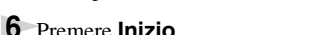

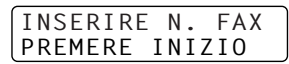

# **Impostazione per la ricezione polling differita**

L'apparecchio telefax può essere impostato per iniziare la ricezione polling ad un orario impostato dall'utente.

#### **1** Premere **Menu**, **2**, **1**, **8**.

- **2** Premere  $\bigoplus$  o  $\bigoplus$  per scegliere l'impostazione **DIFFER**, e premere **Set**.
- **3** Sul display appare un messaggio che richiede di selezionare l'ora in cui si vuole iniziare il polling.
- **4** Digitare l'ora (in formato 24 ore) di inizio del polling. Per esempio 21:45.
- **5** Premere **Set**. Sul display appare il messaggio che richiede di immettere il numero di fax da cui si intende prelevare il documento.
- **6** Digitare il numero dell'apparecchio a cui trasmettere il documento e premere **Inizio**.

INSERIRE N. FAX PREMERE INIZIO

L'apparecchio effettua la chiamata polling all'ora impostata.

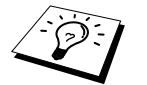

È possibile impostare una sola chiamata polling in differita.

# **Polling sequenziale**

L'apparecchio può essere impostato per prelevare documenti da più di un apparecchio in una sola operazione. Per fare questo basta che l'utente specifichi le varie destinazioni al punto 4 della procedura sotto. Una volta eseguita l'operazione, l'apparecchio stampa un rapporto del polling sequenziale.

#### **1** Premere **Menu**, **2**, **1**, **8**.

**2** Premere  $\bigcap$  o  $\bigcap$  per scegliere l'impostazione **STANDARD**, **PROTETTO** o **DIFFER**. Quando sul display appare l'impostazione voluta premere **Set**.

**3** Se si seleziona l'opzione **STANDARD**, passare al punto 4.

- Se si seleziona l'opzione **PROTETTO**, immettere un numero a 4 cifre, premere **Set** e passare al punto 4.
- Se si seleziona l'opzione **DIFFER**, immettere l'ora (nel formato 24 ore) di inizio del polling, premere **Set** e passare al punto 4.

**4** Specificare il numero degli apparecchi di destinazione (fino a 182) usando i tasti di chiamata diretta chiamata veloce, Ricerca, Gruppo o oppure usando la tastiera dell'apparecchio. Tra un numero e l'altro premere il tasto **Circolare**.

#### **5** Premere **Inizio**.

L'apparecchio esegue il polling per ogni numero o numero di gruppo immesso per un documento.

# <span id="page-60-1"></span><span id="page-60-0"></span>*Trasmissione polling*

La trasmissione polling consente di impostare documenti nel proprio apparecchio in modo da consentire ad altri utenti di "prelevare" i documenti dall'apparecchio.

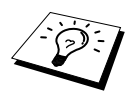

Il documento permane in memoria e può essere recuperato da un altro apparecchio fax fino a quando non viene cancellato usando la funzione di cancellazione di un'operazione programmata. (Vedere *[Verifica e annullamento di](#page-53-0)  [un'operazione programmata in Memoria](#page-53-0)*, pagina 44.)

# **Impostazione della Trasmissione Polling (Standard)**

- **1** Introdurre il documento nell'alimentatore automatico con il lato stampato rivolto verso l'alto oppure poggiarlo sul cristallo con il lato stampato rivolto verso il basso.
- **2** Premere **Menu**, **2**, **2**, **6**.
- **3** Premere  $\bigoplus$  o  $\bigoplus$  per scegliere l'impostazione **STANDARD**, e premere **Set**.
- **4** Premere **1** per selezionare altre impostazioni: il display visualizza il menu **IMP TRASMISS** —**OPPURE**—Premere **2** se si sono completate le impostazioni.

**5** Premere **Inizio** ed attendere che il documento venga prelevato.

# **Impostazione per trasmissione polling con codice di sicurezza**

Selezionando **POLLING:PROTETTO**, chiunque voglia prelevare documenti dall'apparecchio deve digitare il codice di sicurezza che garantisce il Polling Protetto.

- **1** Introdurre il documento nell'alimentatore automatico con il lato stampato rivolto verso l'alto oppure poggiarlo sul cristallo con il lato stampato rivolto verso il basso.
- **2** Premere **Menu**, **2**, **2**, **6**.
- **3** Premere  $\bigoplus$  o  $\bigoplus$  per scegliere l'impostazione **PROTETTO**, e premere **Set**. Il display visualizza il messaggio.
- **4** Digitare un numero di quattro cifre e premere **Set**.
- **5** Premere **1** per selezionare altre impostazioni: il display visualizza il menu **IMP TRASMISS** —**OPPURE**—Premere **2** se si sono completate le impostazioni.
- **6** Premere **Inizio** ed attendere che il documento venga prelevato.

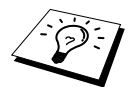

È possibile usare la funzione di Polling Protetto solo se ci si collega ad un altro apparecchio fax Brother.

# *9* **Opzioni per l'utilizzo remoto del fax**

# <span id="page-61-0"></span>*Impostazione di Carica fax*

Per fare in modo che l'apparecchio memorizzi i fax, la funzione di ricezione in memoria deve essere impostata su **SI**. (Vedere *[Ricezione in memoria](#page-43-0)*, pagina 34.)

Se si imposta "Carica fax" su **SI**, è possibile recuperare i messaggi fax memorizzati nel proprio apparecchio usando un altro apparecchio grazie alle funzioni di "Inoltro Fax" e "Recupero remoto". Il display avvisa l'utente in caso di messaggi contenuti in memoria.

#### **1** Premere **Menu**, **2**, **5**, **2**.

**2** Premere  $\bigoplus$  o  $\bigoplus$  per selezionare **SI** (o **NO**) e premere **Set** quando il display visualizza l'impostazione desiderata.

#### **3** Premere **Stop/Uscita**.

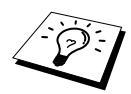

Se ci sono dei fax nella memoria quando si imposta Carica fax su **NO**, il display chiede se si vogliono cancellare i fax memorizzati.

Se si preme **1**, tutti i dati fax sono cancellati e la funzione Carica fax viene disattivata (**NO**). Se i dati fax in memoria non sono mai stati stampati, essi vengono prima stampati e quindi cancellati. Se si preme **2**, i dati non vengono cancellati e la funzione Carica fax rimane attiva (**SI**).

#### **Stampa di backup**

Se la funzione **CARICA FAX** è impostata su **SI**, l'apparecchio stampa automaticamente i messaggi fax via via che li riceve in memoria. Questa funzione serve ad evitare il rischio di perdere i messaggi fax ricevuti in caso di interruzione di corrente.

# *Inoltro fax*

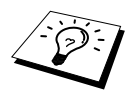

Non si può usare Inoltro Fax quando "Memoria fax" è impostata su **NO**.

# **Programmazione di un numero di inoltro fax**

Quando le funzioni Inoltro fax e Memorizzazione fax sono impostate su **SI**, l'apparecchio memorizza il fax ricevuto, poi compone il numero di fax programmato dall'utente ed inoltra il messaggio fax. Il numero dell'apparecchio a cui inoltrare il fax può essere modificato a distanza. (Vedere *[Trasmissione polling](#page-60-1)*, pagina 51.)

- **1** Premere **Menu**, **2**, **5**, **1**.
- **2** Premere  $\leftarrow$  0  $\rightarrow$  per selezionare **SI** (o **NO**) e premere **Set**. Il display chiede di immettere il numero fax dell'apparecchio a cui inoltrare i fax.
- **3** Immettere il numero per l'inoltro (fino a 20 cifre) e premere **Set**.
- **4** Premere **Stop/Uscita**.

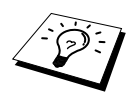

È possibile attivare la funzione di recupero remoto o modificare il numero dell'apparecchio a cui si vuole inoltrare il messaggio fax anche a distanza, utilizzando un altro apparecchio telefonico.

## **Modifica del codice di accesso remoto**

Quando l'apparecchio risponde alla chiamata, immettendo il codice di accesso remoto si può accedere all'uso delle funzioni in modo remoto. L'impostazione iniziale del codice di accesso è **159**  $\star$ , ma è possibile cambiarla.

- **1** Premere **Menu**, **2**, **5**, **3**.
- **2** Immettere un numero di tre cifre da 000 a 999, e premere **Set**.

L'asterisco  $\star$  non può essere modificato. Non utilizzare le stesse cifre che compaiono nel codice di attivazione o disattivazione remota.

**3** Premere **Stop/Uscita**.

# *Recupero remoto*

### **Come usare il codice di accesso remoto**

Per ricevere dei fax alla propria destinazione, si deve chiamare da un telefax a toni. Per comodità, è possibile prelevare dei fax da un telefono a toni facendoli inviare ad un telefax. Per esempio, se la camera d'albergo non è provvista di telefax, si può inserire il numero del telefax della reception dell'hotel.

**1** Eseguire la chiamata da un telefono a toni.

**2** Quando l'apparecchio risponde alla chiamata ed emette il segnale acustico, comporre immediatamente il codice di accesso remoto (l'impostazione predefinita è **1 5 9**  $\star$ ).

- **3** L'apparecchio segnala il tipo di messaggi ricevuti: **1 segnale acustico prolungato — messaggio/i fax nessun segnale acustico — nessun messaggio**
- **4** L'apparecchio emette due brevi segnali acustici per richiedere all'utente di immettere un comando. Se trascorrono più di 30 secondi prima che venga immesso un comando, l'apparecchio interrompe la comunicazione. Se si immette un comando sbagliato, l'apparecchio emette tre segnali acustici.
- **5** Una volta terminato premere **9 0** per uscire dalla modalità di acceso remoto.
- **6** Riagganciare il ricevitore.

# **Comandi remoti**

Usare i comandi indicati di seguito per accedere alle funzioni in modo remoto. Quando si chiama il telefax e si immette il proprio Codice di accesso remoto (il codice di accesso remoto predefinito è **1 5 9**  $\star$ , il sistema segnala con due segnali acustici brevi che si deve inserire un codice remoto.

#### **Come cambiare l'impostazione di Inoltro fax**

Premere **9 5**

*Poi:*

**Impostare Inoltro fax su NO**—Premere **1**.

**Impostare Inoltro fax su SI**—Premere **2**.

**Programmazione del numero di inoltro fax**—Premere **4**. La funzione di Inoltro Fax si attiva automaticamente. **SI**.

**Impostare Inoltro fax su SI**—Premere **6**.

**disattivare la funzione di memorizzazione dei fax**—Premere **7**. (Questa impostazione è disponibile solo se non ci sono fax in memoria o se tutti i fax sono stati cancellati dalla memoria mediante il codice remoto **9 6 3**.)

#### **Recupero o cancellazione di un fax**

Premere **9 6**

*Poi:*

**Recuperare tutti i fax**—Premere **2**, poi immettere il numero dell'apparecchio fax remoto e premere **# #**, Dopo il segnale acustico, riagganciare e attendere.

**Cancellazione di tutti i fax**—Premere **3**. Se i dati nella memoria non sono stati precedentemente stampati, l'apparecchio li stampa prima di cancellarli.

#### **Controllo dello stato della ricezione**

Premere **9 7**

*e premere 1.* **1 segnale acustico prolungato**—Ricevuti messaggi fax. **3 segnali acustici brevi**—Nessun messaggio.

#### **Modifica del modo Ricezione**

Premere **9 8** *Poi* **TAD**—Premere **1**. **F/T** (FAX/TEL)—Premere **2**. **FAX**—Premere **3**.

**Per uscire dal Modo Remoto**

Premere **9 0**

# **Recupero di messaggi fax**

- **1** Comporre il numero del proprio apparecchio.
- **2** Quando l'apparecchio emette un suono immettere immediatamente il codice di accesso remoto (Impostazione predefinita: **1 5 9**  $\times$ ).
- **3** Non appena l'apparecchio emette due suoni brevi digitare **9 6 2** sulla tastiera numerica.
- **4** Sulla tastiera numerica digitare il numero del telefax remoto a cui si vuole inoltrare i nuovi fax memorizzati (massimo 20 cifre) e poi premere **# #**.

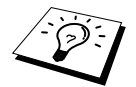

Non si possono usare i simboli  $*$  e # come parte del numero. Se si vuole memorizzare una pausa premere **#**.

**5** Attendere che l'apparecchio emetta un segnale acustico e riagganciare. Il proprio apparecchio chiama il secondo apparecchio ed inoltra i documenti memorizzati. Il

secondo apparecchio riceve i messaggi fax e provvede a stamparli.

## **Modifica di un numero di inoltro fax**

È possibile modificare il numero predefinito del proprio apparecchio per l'inoltro dei fax anche a distanza, utilizzando un altro apparecchio telefonico.

**1** Comporre il numero del proprio apparecchio.

- **2** Quando l'apparecchio emette un suono immettere immediatamente il codice di accesso remoto (Impostazione predefinita: **1 5 9**  $\star$ ).
- **3** Quando l'apparecchio emette due suoni brevi premere **9 5 4** sulla tastiera numerica.
- **4** Immettere il nuovo numero (fino a 20 cifre) dell'apparecchio remoto a cui si vogliono inoltrare i messaggi fax e premere **# #**.

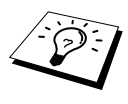

 e **#** non possono essere usati come parte del numero fax. Premere **#** solo per memorizzare una pausa nella composizione del numero. Se l'apparecchio è collegato ad un centralino automatico (PABX), premere il tasto **#** prima di comporre il numero dell'apparecchio. Il tasto **#** funziona come il tasto **Tel/R** .

**5** Attendere che l'apparecchio emetta un segnale acustico e riagganciare.

# *10* **Riproduzione di copie**

# *Funzioni per la produzione di copie*

# **Utilizzo dell'apparecchio come fotocopiatrice**

L'apparecchio può essere usato come fotocopiatrice per riprodurre massimo 99 copie alla volta.

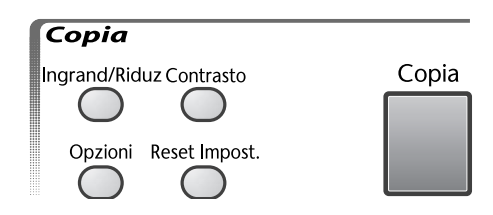

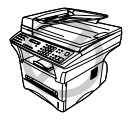

**NON tirare la carta in uscita mentre l'apparecchio fotocopia il documento.**

L'area scannerizzabile del documento è compresa entro una distanza di circa 4 mm dai margini del foglio.

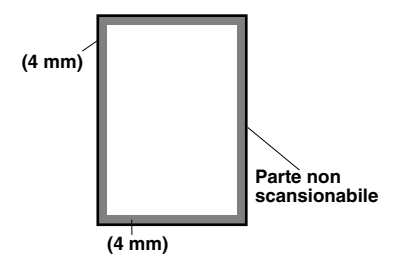

# **Riproduzione di una copia singola**

**1** Introdurre il documento nell'alimentatore automatico con il lato stampato rivolto verso l'alto oppure poggiarlo sul cristallo con il lato stampato rivolto verso il basso.

#### **2** Premere **Copia**.

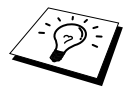

Per interrompere la procedura di riproduzione e ritirare l'originale premere **Stop/Uscita**.

## **Riproduzione di copie multiple (usando l'alimentatore automatico)**

- **1** Introdurre il documento con il lato stampato rivolto verso l'alto nell'alimentatore automatico.
- **2** Digitare sulla tastiera di composizione il numero di copie volute (da 1 a 99). Per esempio premere **3**, **8** per 38 copie.
- **3** Premere **Copia**.

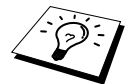

Per ordinare le copie usare il tasto **Opzioni**. (Vedere *[Come ordinare copie multiple](#page-70-0)  [\(usando l'alimentatore automatico\)](#page-70-0)*, pagina 61.)

# **Riproduzione di copie multiple (usando il cristallo)**

**1** Sollevare la ribalta.

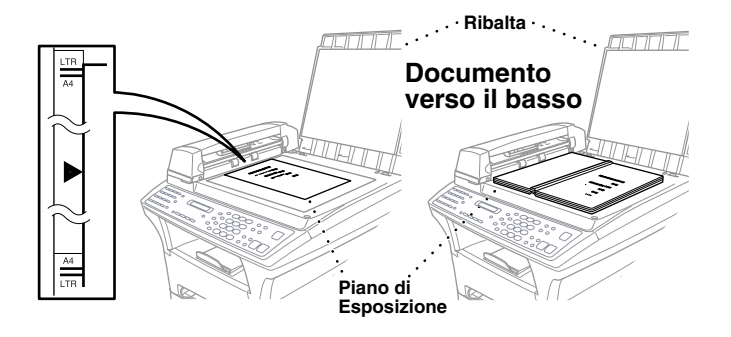

- **2** Servendosi delle linee guida per i documenti poste sul lato sinistro, posizionare il documento sul cristallo dell'apparecchio con il lato stampato verso il basso.
- **3** Abbassare la ribalta.
- **4** Digitare sulla tastiera di composizione il numero di copie volute (da 1 a 99). Per esempio **3**, **8** per produrre 38 copie.
- **5** Premere **Copia**.

# **Messaggio Memoria Es.aurita**

Se l'apparecchio esaurisce la memoria disponibile durante la produzione di copie sul display appare il seguente messaggio:

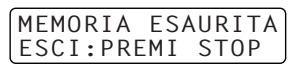

Se il display visualizza questo messaggio durante la scannerizzazione della prima pagina del documento, premere **Stop/Uscita** per annullare la procedura e riavviare la riproduzione di una copia singola. Se invece il messaggio appare durante la scannerizzazione delle pagine successive premere **Copia** per stampare le pagine scannerizzate fino quel momento—**OPPURE**—Premere **Stop/Uscita** per annullare l'operazione.

Prima di continuare è necessario liberare spazio nella memoria cancellando i messaggi fax memorizzati.

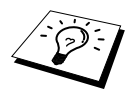

Per liberare memoria è possibile disattivare la funzione Memorizzazione fax —**OPPURE**—stampare i fax già contenuti in memoria. (Vedere *[Impostazione di](#page-61-0)  Carica fax*[, pagina 52](#page-61-0).)

# *Riproduzione: impostazioni provvisorie*

*È possibile modificare le copie come necessario tramite i tasti Copia*: **Ingrand/Riduz**, **Contrasto**, e **Opzioni**. Queste impostazioni sono *provvisorie*; l'apparecchio torna automaticamente alle impostazioni predefinite 45 secondi dopo avere completato la copia. Se si vogliono riusare queste impostazioni provvisorie, collocare il documento successivo nell'alimentatore automatico o sul cristallo entro 45 secondi.

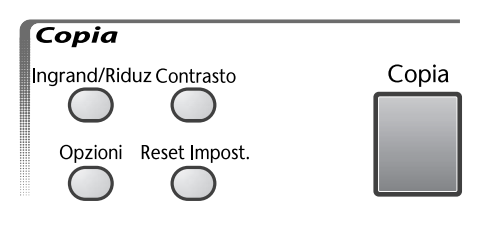

# **Riproduzione di copie con impostazioni multiple**

Si consiglia di provare a impostare l'apparecchio provando combinazioni diverse fino ad ottenere i migliori risultati di stampa. Una volta terminata l'impostazione delle funzioni **Ingrand/Riduz**, **Contrasto** e **Opzioni**, sul display

PREMI COPIA O<br>100% ■■■□□ AUTO ←<mark>→ per altre opz</mark><br>100% ■■■□□ auto **nna a** 100% AUTO

appare il messaggio:

**Premere**  $\ominus$  **o**  $\ominus$  **per selezionare altre impostazioni.** —**OPPURE**—

Premere **Copia** se non si vogliono modificare altre impostazioni.

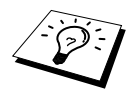

Per annullare le impostazioni provvisorie e ripristinare quelle di fabbrica premere **Reset Impost.**.

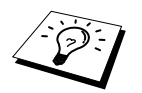

Il display visualizza le impostazioni di riproduzione correnti. Queste impostazioni possono essere selezionate dall'utente.

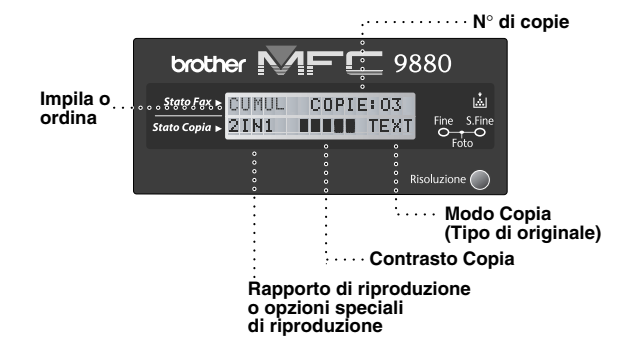

# **Copie ingrandite o ridotte**

- **1** Introdurre il documento nell'alimentatore automatico con il lato stampato rivolto verso l'alto oppure poggiarlo sul cristallo con il lato stampato rivolto verso il basso.
- **2** Digitare sulla tastiera di composizione il numero di copie volute (da 1 a 99).
- **3** Premere **Ingrand/Riduz**.

**4** Premere  $\bigoplus$  o  $\bigoplus$  per selezionare un rapporto di riduzione o ingrandimento. È possibile impostare il rapporto di riduzione su  $71\%$ ,  $50\%$  o  $25\%$  premendo il tasto  $\rightarrow$ . —**OPPURE**—

È possibile impostare il rapporto di ingrandimento su **141%**, **150%**, **200%** o **400%** premendo il tasto  $\Box$ .

#### —**OPPURE**—

Premere  $\bigoplus$  o  $\bigoplus$  per selezionare **MANUALE** e digitare sulla tastiera dell'apparecchio un rapporto di riduzione o ingrandimento compreso tra 25% e 400%. Per esempio, premere **5**, **3** per inserire 53%.

### **5** Premere **Set**.

**6** Premere **Copia**—**OPPURE**—Premere  $\left\vert \leftarrow \right\vert$  o  $\left\vert \rightarrow \right\vert$  per visualizzare altre impostazioni.

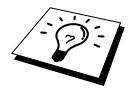

Le opzioni speciali di copia (2 in 1, 4 in 1 o Poster) non sono disponibili se si seleziona **Ingrand/Riduz**.

# **Contrasto delle copie**

È possibile impostare il contrasto della riproduzione per schiarire o scurire la copia.

- **1** Introdurre il documento nell'alimentatore automatico con il lato stampato rivolto verso l'alto oppure poggiarlo sul cristallo con il lato stampato rivolto verso il basso.
- **2** Digitare sulla tastiera di composizione il numero di copie volute (da 1 a 99).
- **3** Premere **Contrasto**.

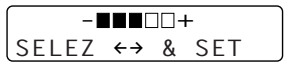

**4** Premere  $\bigoplus$  per schiarire la copia o  $\bigoplus$  per scurirla e premere **Set**.

**5** Premere **Copia—OPPURE—Premere**  $\bigcap$  o  $\bigcap$  per visualizzare altre impostazioni.

## **Utilizzo del tasto Opzioni**

Il tasto **Opzioni** modifica le impostazioni per il modo di riproduzione, il contrasto e l'ordinamento delle copie nonché per l'impostazione delle opzioni **valide solo per la copia successiva** . V. spiegazione riportata nella tabella sotto.

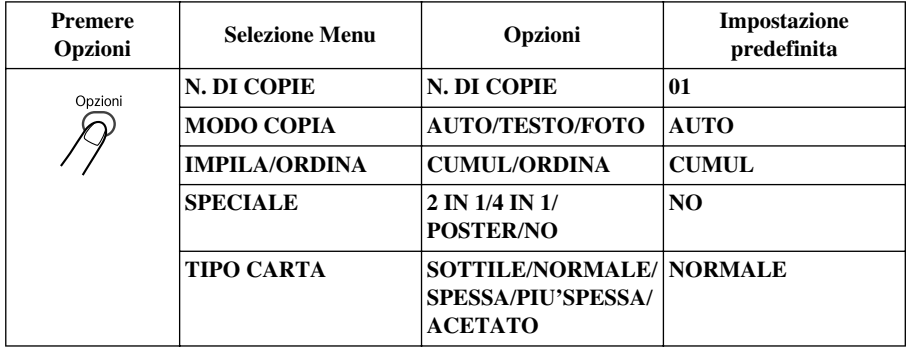

### **Modo Copia**

È possibile selezionare la risoluzione della copia più idonea al tipo di documento da copiare utilizzando le opzioni **TESTO**, **AUTO** o **FOTO**.

- **1** Introdurre il documento nell'alimentatore automatico con il lato stampato rivolto verso l'alto oppure poggiarlo sul cristallo con il lato stampato rivolto verso il basso.
- **2** Digitare sulla tastiera di composizione il numero di copie volute (da 1 a 99).
- **3** Premere **Opzioni** e  $\bigoplus$  o  $\bigoplus$  per selezionare **MODO COPIA** e premere **Set**.
- **4** Premere  $\bigoplus$  o  $\bigoplus$  per selezionare un'opzione in base al tipo di documento da riprodurre e premere **Set**.

**TESTO** (solo per testo)

**AUTO** (grafica o entrambi, e fotografie)

- **FOTO** (solo per fotografie)
- **5** Premere **Copia**—**OPPURE**—Premere  $\bigoplus$  o  $\bigoplus$  per visualizzare altre impostazioni.

# <span id="page-70-0"></span>**Come ordinare copie multiple (usando l'alimentatore automatico)**

- **1** Introdurre il documento con il lato stampato rivolto verso l'alto nell'alimentatore automatico.
- **2** Digitare sulla tastiera di composizione il numero di copie volute (da 1 a 99).
- **3** Premere **Opzioni** e  $\bigoplus$  o  $\bigoplus$  per selezionare **IMPILA/ORDINA**, e premere **Set**.
- **4** Premere  $\bigcap$  o  $\bigcap$  per selezionare **ORDINA** e premere **Set**.
- **5** Premere **Copia—OPPURE—Premere**  $\left\{ \Theta \right\}$  per visualizzare altre impostazioni.

### **Opzioni speciali di copia (usando l'alimentatore automatico)**

È possibile impostare l'apparecchio in modo da riprodurre due o quattro pagine su una sola pagina.

- **1** Introdurre il documento con il lato stampato rivolto verso l'alto nell'alimentatore automatico.
- **2** Digitare sulla tastiera di composizione il numero di copie volute (da 1 a 99).
- **3** Premere **Opzioni** e  $\bigoplus$  o  $\bigoplus$  per selezionare **SPECIALE** e premere **Set**.
- **4** Premere  $\bigoplus$  o  $\bigoplus$  per selezionare **2 IN 1, 4 IN 1 o NO** e premere **Set**.
- **5** Premere **Copia**—**OPPURE**—Premere  $\bigcap$  o  $\bigcap$  per visualizzare altre impostazioni.

## **Opzioni speciali di copia (usando il cristallo)**

È possibile risparmiare carta copiando due o quattro pagine su una sola pagina o riprodurre una fotografia in formato poster.

- **1** Posizionare il documento con il lato stampato rivolto verso il basso sul cristallo.
- **2** Digitare sulla tastiera di composizione il numero di copie volute (da 1 a 99).
- **3** Premere **Opzioni** e  $\bigoplus$  o  $\bigoplus$  per selezionare **SPECIALE** e premere **Set**.
- **4** Premere  $\bigoplus$  o  $\bigoplus$  per selezionare **2 IN 1, 4 IN 1, POSTER** o **NO** e premere **Set**.
- **5** Premere **Copia**.

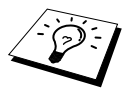

Se si seleziona **2 IN 1** o **4 IN 1** al punto 4 della procedura, posizionare il documento successivo sul cristallo e premere **Set**. Dopo avere scannerizzato tutti i documenti, premere **Copia**.

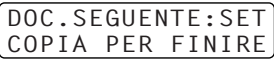

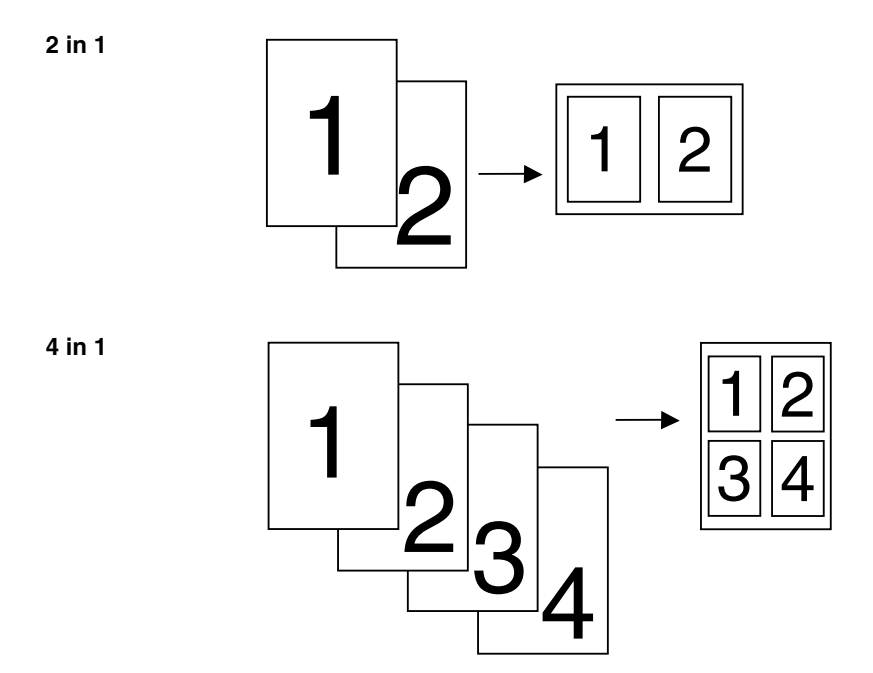

#### **È possibile riprodurre una fotografia in formato Poster.**

Le copie possono essere riprodotte in formato Poster solo dal cristallo dello scanner.

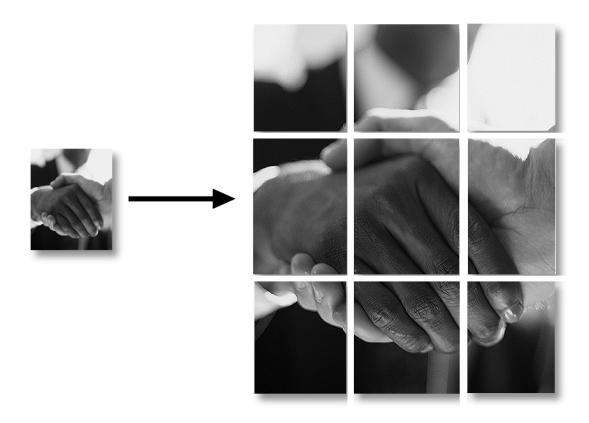

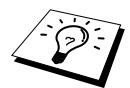

Le opzioni speciali di copia (2in1, 4in1 o Poster) non sono disponibili se si seleziona **Ingrand/Riduz**. La copia in formato poster può essere ottenuta solo usando il cristallo e non è disponibile per le copie multiple.
# **Tipo di carta**

Per le operazioni di riproduzione è possibile usare i seguenti tipi di carta. Per ottenere i migliori risultati di stampa selezionare l'impostazione idonea al tipo di supporto di stampa usato.

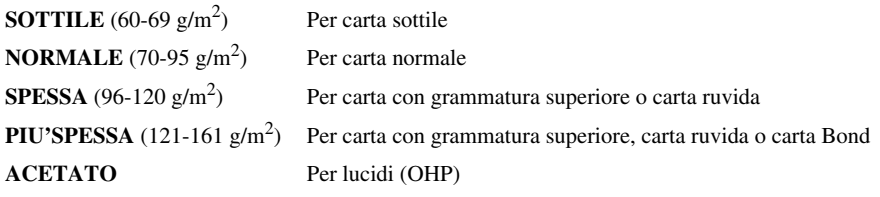

- **1** Premere **Opzioni** e  $\bigoplus$  o  $\bigoplus$  per selezionare **TIPO CARTA** e premere **Set**.
- **2** Premere  $\bigoplus$  o  $\bigoplus$  per selezionare il tipo di carta usato e premere **Set**.
- **3** Premere **Copia**—**OPPURE**—Premere  $\bigoplus$  o  $\bigoplus$  per visualizzare altre impostazioni.

# *Modifica delle impostazioni predefinite*

Premere **Menu**, **3** per modificare le impostazioni predefinite per il modo Copia. Queste impostazioni permangono fino a successiva modifica premendo il tasto **Menu**. Regolare le impostazioni del Modo Copia, Contrasto e Tipo Carta.

Premendo un numero è possibile regolare le impostazioni delle copie come illustrato nella tabella riportata sotto. Premere  $\bigoplus$  o  $\bigoplus$  per scorrere le varie opzioni di ciascuna impostazione. Premere **Set** per salvare le opzioni selezionate. Premere **Stop/Uscita—OPPURE**—Premere **→** per selezionare un'altra impostazione da modificare.

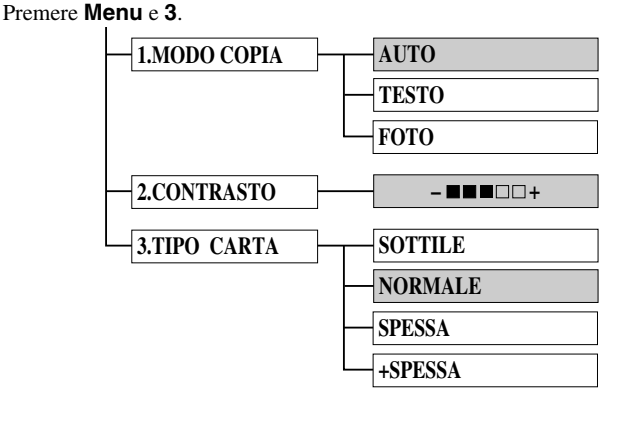

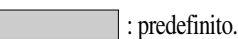

### **Modo Copia (Tipo di originale)**

È possibile selezionare la risoluzione della copia in base al documento da riprodurre. L'impostazione predefinita è **AUTO** ed è idonea a documenti contenenti testo e fotografie. L'opzione **TESTO** è raccomandata per originali contenenti solo testo e l'opzione **FOTO** per la riproduzione di fotografie.

- **1** Premere **Menu**, **3**, **1**.
- **2** Premere  $\bigoplus$  o  $\bigoplus$  per selezionare la risoluzione in base al tipo di originale (**AUTO**, **TESTO** o **FOTO**) e premere **Set**.
- **3** Premere **Stop/Uscita**—**OPPURE**—Premere  $\rightarrow$  per visualizzare altre impostazioni.

### **Contrasto delle copie**

È possibile impostare il contrasto della riproduzione per schiarire o scurire la copia.

- **1** Premere **Menu**, **3**, **2**.
- **2** Premere  $\bigcap$  per schiarire la copia—**OPPURE**—Premere **p** per scurire la copia e premere **Set**.
- **3** Premere **Stop/Uscita**—**OPPURE**—Premere  $\rightarrow$  per visualizzare altre impostazioni.

### **Tipo di carta**

Per le operazioni di riproduzione è possibile usare i seguenti tipi di carta. Per ottenere i migliori risultati di stampa selezionare il tipo di supporto che si utilizza più spesso.

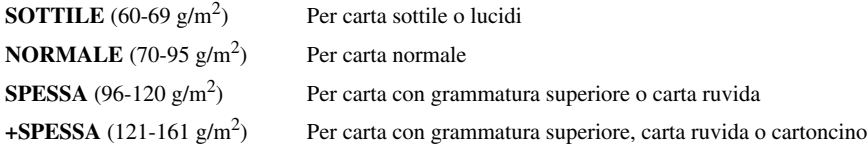

- **1** Premere **Menu**, **3**, **3**.
- **2** Premere  $\bigoplus$  o  $\bigoplus$  per selezionare il tipo di carta usato e premere **Set**.
- **3** Premere **Stop/Uscita**.

# *11* **Utilizzo dell'apparecchio come stampante**

# *Caratteristiche speciali di stampa*

# **Stampa Windows®**

I driver per stampante dedicati ad ambienti Microsoft® Windows® 95, 98, 98SE, Me, 2000 Professional e Windows NT® Workstation versione 4.0 sono contenuti nel CD-ROM fornito con l'MFC. È possibile installarli facilmente nel proprio sistema Windows® usando il programma di installazione Brother (V. Guida all'Impostazione Rapida). Il driver supporta il nostro esclusivo modo di compressione dati per aumentare la velocità di stampa nelle applicazioni Windows<sup>®</sup> e consente di selezionare varie impostazioni di stampa, compreso il Modo Economy e la personalizzazione della dimensione dei fogli.

# **Gestione avanzata della memoria**

Questo apparecchio utilizza una tecnologia proprietaria per la compressione dei dati che comprime automaticamente i dati grafici e scarica i dati dei font nella memoria dell'MFC. Utilizzando la memoria standard dell'apparecchio, è possibile evitare errori di memoria e stampare la maggior parte di grafici e dati testuali a 600dpi, a piena pagina, compresi font di grandi dimensioni.

# *Come stampare dal PC*

# **Vassoio carta**

Il vassoio di alimentazione carta dell'apparecchio può essere usato con carta comune e lucidi. Quando riceve dati dal computer, l'apparecchio inizia a stamparli caricando la carta dal vassoio.

■ Selezionare il comando di stampa del PC.

Il PC invia un comando di stampa e i dati all'apparecchio. Il display visualizza data e ora ed il messaggio **RICEZIONE DATI**. In caso di documenti con più pagine, l'apparecchio stampa automaticamente le pagine successive.

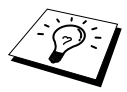

Selezionare le impostazioni volute per alimentazione, formato e orientamento della pagina nel software applicativo.

Se il software applicativo non supporta il formato voluto, scegliere la dimensione immediatamente più grande. Regolare poi l'area di stampa modificando il margine destro e sinistro nel software applicativo. (Vedere *[Tipi di carta compatibili](#page-80-0)*, pagina 71.)

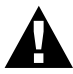

**Per etichette, buste, cartoncini o carta spessa si raccomanda di usare la fessura di alimentazione manuale.**

# **Stampa su entrambi i lati (duplex manuale)**

Il driver stampante fornito con l'apparecchio per Windows® 95, 98, 98SE. Me e Windows NT® Workstation Versione 4.0 supporta la modalità manuale di stampa su entrambi i lati. (Per maggiori informazioni, vedere la schermata di guida del driver stampante.)

L'apparecchio stampa prima tutte le pagine pari su un lato dei fogli. Poi il driver Windows<sup>®</sup> visualizza un messaggio a video che chiede di inserire nuovamente il foglio. Prima di farlo, raddrizzare bene il foglio per evitare che si inceppi. Si raccomanda di non usare carta molto sottile o molto spessa.

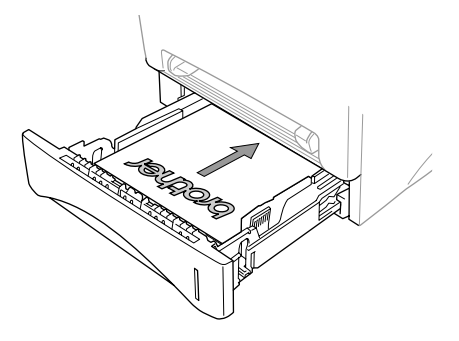

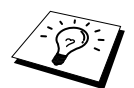

In modalità duplex manuale, dopo avere stampato il primo lato accertarsi di inserire il foglio nel vassoio con il lato stampato in alto e nel verso giusto, come illustrato in figura.

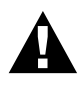

**Quando si usa la funzione duplex manuale, è possibile che si verifichi un inceppamento della carta o che la qualità della stampa risulti insoddisfacente.**

### **Fessura per l'alimentazione manuale**

L'apparecchio è dotato di una fessura di alimentazione manuale posta sopra il vassoio carta, attraverso la quale si possono caricare, uno alla volta, buste e supporti speciali. Non è necessario rimuovere la carta dal vassoio di alimentazione. (Vedere *[Tipi di carta compatibili](#page-80-0)*, pagina 71.)

Per stampare o fotocopiare etichette, buste, cartoncini o carta spessa si raccomanda di usare la fessura di alimentazione manuale. (Vedere *[Come stampare su carta più spessa e cartoncino](#page-77-0)*, pagina [68.](#page-77-0))

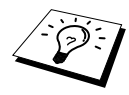

Etichette e buste devono essere di tipo idoneo alla stampa laser. Se si usano tipi non idonei, è possibile danneggiare o contaminare la superficie del tamburo causando problemi di stampa.

### **Come inserire un foglio di carta**

Non è necessario selezionare l'opzione "Alimentazione manuale" nella finestra di dialogo "Imposta" del driver della stampante. Inserire il foglio di carta nella fessura di alimentazione manuale con il lato di stampa rivolto verso l'alto e rispettando l'orientamento selezionato, verticale o orizzontale.

**1** Introdurre il foglio al centro della fessura di alimentazione manuale e spingerlo fino a quando il margine superiore del foglio tocca il rullo di alimentazione della carta.

**2** Regolare la guida carta della fessura per l'alimentazione manuale in base alla larghezza del foglio.

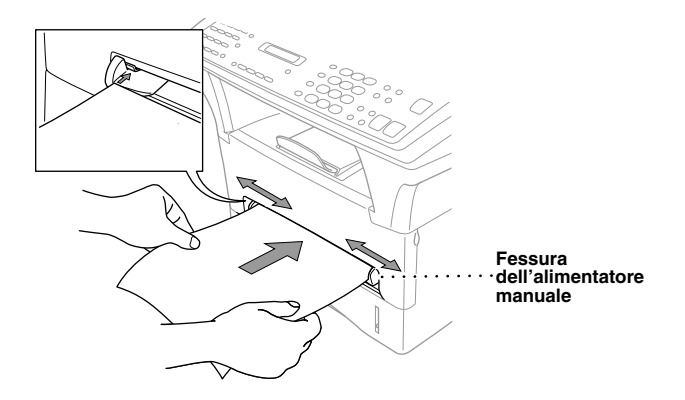

### **Come inserire più di un foglio di carta**

- **1** Aprire la finestra di dialogo "Imposta" del driver della stampante Windows® e selezionare l'opzione "Alimentazione manuale" nella sezione "Alimentazione". Introdurre la prima pagina, come indicato nei punti 1 e 2 sopra. L'apparecchio inizia automaticamente a stampare.
- **2** Dopo aver stampato la prima pagina, lo schermo visualizza:

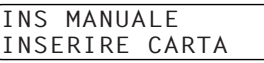

Per riprendere la stampa introdurre il foglio successivo.

**3** Ripetere i punti 1 e 2 fino a quando stampare tutti i fogli del documento.

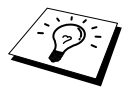

Se non si seleziona l'alimentazione manuale e si inserisce una pagina nella fessura di alimentazione manuale, l'apparecchio carica la prima pagina dalla fessura e le pagine successive dal vassoio carta.

#### <span id="page-77-1"></span><span id="page-77-0"></span>**Come stampare su carta più spessa e cartoncino**

Quando il coperchio posteriore è sollevato, l'apparecchio fa passare il foglio direttamente dalla fessura dell'alimentazione manuale alla parte posteriore della stampante. Adottare questo metodo ogni volta che si utilizzano buste, carta più spessa o cartoncino.

- **1** Selezionare il modo di alimentazione manuale nel driver della stampante.
- **2** Inviare i dati di stampa secondo la procedura normale.
- **3** Sollevare il coperchio superiore dell'apparecchio.

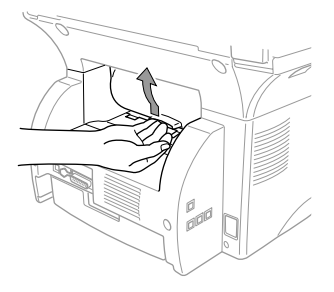

**4** Regolare le guide dei fogli per l'alimentazione manuale in base alla larghezza del foglio.

- **5** Introdurre un solo foglio di carta nella fessura dell'alimentazione manuale fino a quando il margine superiore del foglio tocca il rullo di alimentazione della carta. Lasciare andare il foglio quando l'apparecchio inizia a tirarlo.
- **6** Quando l'apparecchio emette il foglio stampato, tornare al punto 5 per inserire il nuovo foglio di carta. L'apparecchio attende l'introduzione del foglio successivo. Ripetere i punti 5 e 6 della procedura per ogni pagina da stampare.

**7** Quando si è finito di stampare, chiudere il coperchio posteriore dell'apparecchio.

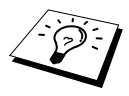

Per evitare che l'inchiostro sui lucidi sbavi quando i fogli si accatastano nel vassoio, rimuovere i fogli uno alla volta appena escono dall'apparecchio.

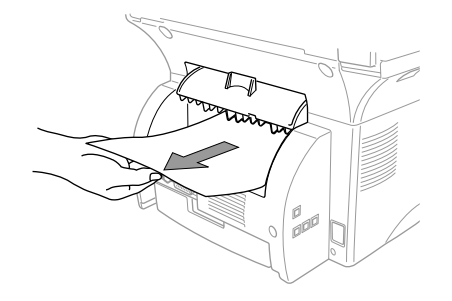

# **Vassoio uscita carta**

L'apparecchio espelle la carta con il lato stampato rivolto verso il basso nel vassoio di uscita carta, dalla parte anteriore dell'apparecchio. Estrarre la prolunga del vassoio per sorreggere le pagine stampate.

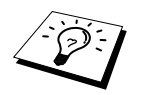

Per evitare che l'inchiostro sui lucidi sbavi quando i fogli si accatastano nel vassoio, rimuovere i fogli uno alla volta appena escono dall'apparecchio.

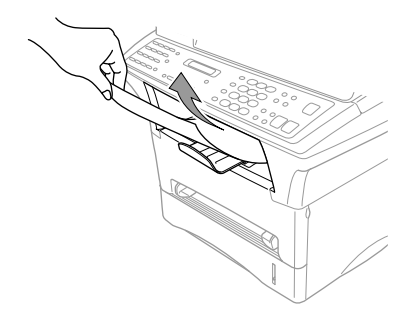

### **Tasto Reset**

Premere questo tasto per cancellare i dati dalla memoria.

# *Esecuzione simultanea delle operazioni di stampa e invio fax*

L'apparecchio è in grado di stampare dati dal computer anche durante l'invio o la ricezione di fax in memoria o durante la scannerizzazione di dati nel computer. Tuttavia, durante la fotocopiatura di un documento o la ricezione con stampa di un fax, l'apparecchio interrompe l'operazione di stampa dei dati inviati dal PC e la riprende una volta terminata la fotocopiatura o la ricezione con stampa del fax. L'operazione di invio dei fax, invece, non richiede l'interruzione della stampa dei dati dal PC.

# *Funzioni del menu di stampa*

## **Come stampare la lista font interni**

È possibile stampare una lista dei font interni (o residenti) per visualizzare i tipi disponibili prima di selezionarli.

- **1** Premere **Menu**, **4**, **1**, **1**.
- **2** Premere **Inizio**. L'apparecchio stampa la lista.

**3** Premere **Stop/Uscita**.

### **Come stampare la lista Configurazione Stampa**

È possibile stampare una lista delle impostazioni correnti per la stampante.

**1** Premere **Menu**, **4**, **1**, **2**.

- **2** Premere **Inizio**. L'apparecchio stampa le impostazioni.
- **3** Premere **Stop/Uscita**.

# **Come ripristinare le impostazioni predefinite**

È possibile ripristinare le impostazioni originali di fabbrica dell'apparecchio. I font permanenti vengono ripristinati, ma i macro vengono cancellati. È possibile cambiare le impostazioni definite dall'utente usando il programma Consolle Stampante Remota.

**1** Premere **Menu**, **4**, **2**. Sul display appare il seguente messaggio:

1.RESET 2.ESCI

**2** Scegliere **1** per ripristinare l'impostazione di fabbrica. —**OPPURE**—

premere **2** per uscire senza effettuare modifiche.

**3** Premere **Stop/Uscita**.

# <span id="page-80-0"></span>*Tipi di carta compatibili*

Per ottenere una stampa di alta qualità, è molto importante selezionare il tipo di carta corretto per l'apparecchio.

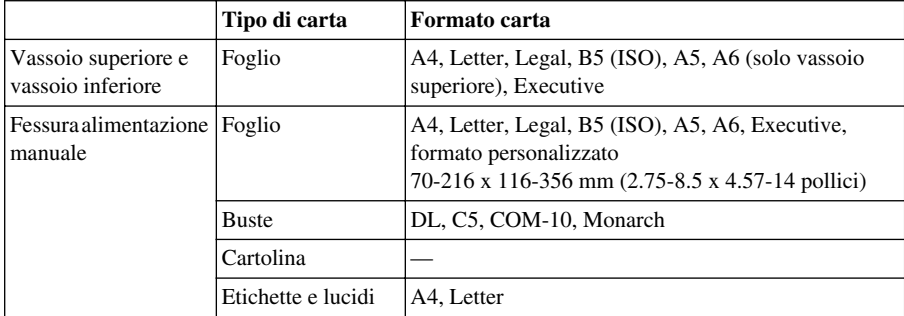

Capacità carta

Vassoio carta: Fino a 27 mm (1.06 pollici) in altezza (fino al segno) circa 250 fogli di  $75g/m^2$  (20 lb), o 10 lucidi

Vassoio di uscita (anteriore): 150 circa 75 fogli di A4/carta da lettere da 20 g/m<sup>2</sup>

Specifiche carta per vassoio di alimentazione

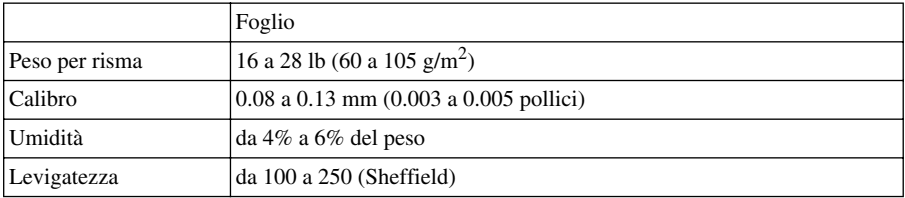

#### Fessura alimentazione manuale

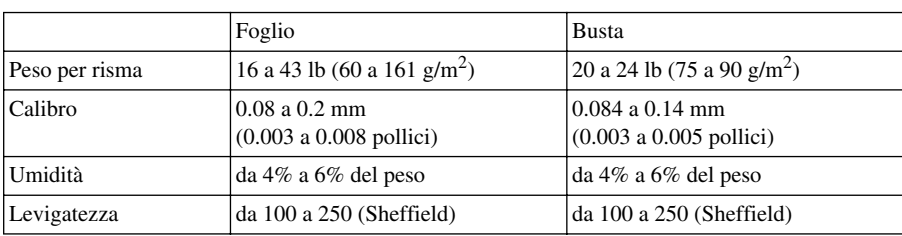

Tipi di carta raccomandati:

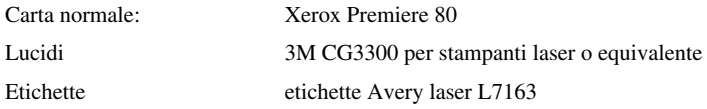

# *12* **Impostazioni del driver per stampante (Solo per Windows®)**

# *Utilizzo del driver per stampante Brother MFC-9880*

Un driver per stampante è un software che converte i dati dal formato utilizzato dal computer nel formato richiesto da una specifica stampante utilizzando un linguaggio di comandi per stampanti o un linguaggio di descrizione delle pagine.

I driver stampante sono contenuti nel CD-ROM fornito con l'apparecchio. La versione più aggiornata del driver stampante può essere inoltre scaricata dal Brother Solutions Centre all'indirizzo http://solutions.brother.com

# **Funzioni nel driver della stampante (Per utenti Windows® 95/98/Me e Windows® NT 4.0)**

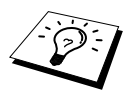

Le videate mostrate in questa sezione si riferiscono a Windows® 98. Se si utilizzano altri sistemi operativi Windows® le videate che appaiono sul proprio schermo possono essere diverse da quelle riportate nelle pagine seguenti.

Per ulteriori informazioni, consultare la Guida in linea nel driver per stampante.

Le impostazioni possono essere modificate cliccando l'illustrazione a sinistra della videata delle schede.

# *Scheda base*

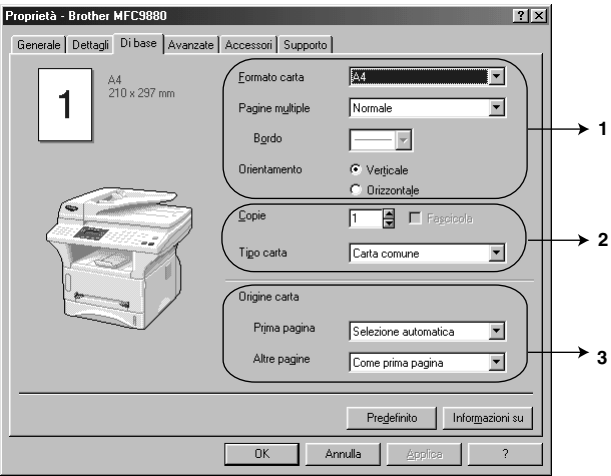

- 1. Selezionare **Formato carta**, **Pagine multiple** e **Orientamento**.
- 2. Selezionare il numero di **Copie** e **Tipo carta**.
- 3. Selezionare **Origine carta**, **Prima pagina** e **Altre pagine**.

# **Formato carta**

Dal menu a tendina, selezionare l'impostazione voluta per l'opzione **Formato carta**.

### **Pagine multiple**

L'opzione **Pagine multiple** consente di ridurre la dimensione delle pagine consentendo di stampare il contenuto di più pagine su un solo foglio oppure di ingrandire le pagine e stampare il contenuto su più fogli.

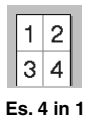

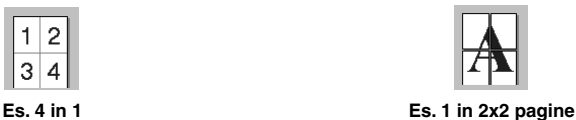

### **Linea dei bordi**

Quando si stampano più pagine su un unico foglio con la funzione Multiple Pages (Pagine multiple), è possibile selezionare un bordo delineato , tratteggiato o nessun bordo su ogni pagina.

# **Orientation (Orientamento)**

**Orientamento** consente di selezionare la posizione del documento da stampare (**Verticale** o **Orizzontale**).

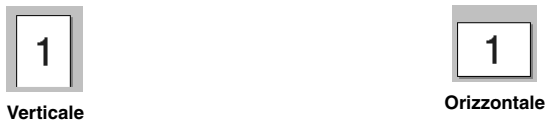

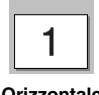

# **Copies (Copie)**

L'opzione **Copie** consente di impostare il numero di copie da stampare.

# **Sort (Ordina)**

Selezionando la stampa di più copie, si attiva l'opzione Sort (Ordina). Spuntando la casella Sort, l'apparecchio stampa una copia di ogni pagina del documento e ripete l'operazione fino a riprodurre il numero di copie selezionato. Se invece non si spunta la casella Sort, l'apparecchio stampa tutte le copie di una stessa pagina prima di iniziare a stampare quella successiva.

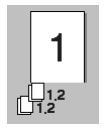

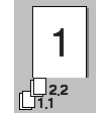

**Casella Ordina spuntata Casella Ordina non spuntata**

# **Media Type (Tipo di supporto di stampa)**

L'apparecchio è compatibile con i supporti di stampa elencati di seguito. Per ottimizzare i risultati di stampa, selezionare lo stesso tipo di supporto usato nella stampante.

*Carta comune Carta sottile Carta spessa Carta più spessa Carta fine Lucidi*

Se si utilizza carta normale, selezionare *Carta comune*. Se si utilizza una carta con grammatura superiore, buste o cartoncino, selezionare *Carta spessa* o *Carta più spessa*. Per carte adesive selezionare *Carta fine* e per lucidi per proiettori, selezionare *Lucidi*.

# **Paper Source (Sorgente Carta)**

### **First Page (Prima Pagina)**

L'opzione **Prima pagina** consente di selezionare la sorgente carta per la stampa della prima pagina del documento.

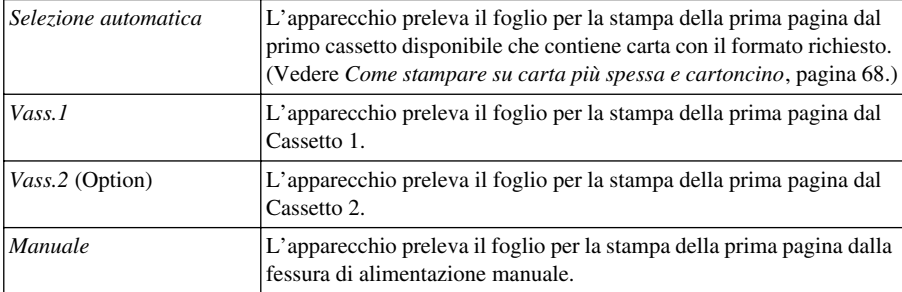

Se si seleziona *Vass.1*, *Vass.2* o *Manuale* il cassetto selezionato appare evidenziato nella videata del driver.

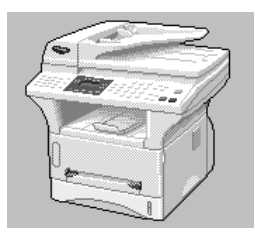

### **Other Pages (Altre Pagine)**

L'apparecchio preleva i fogli per la stampa delle pagine successive dalla sorgente selezionata.

*Come Prima Pagina Vass.1 Vass.2 Manuale*

# *Scheda "Advanced" (Impostazioni avanzate)*

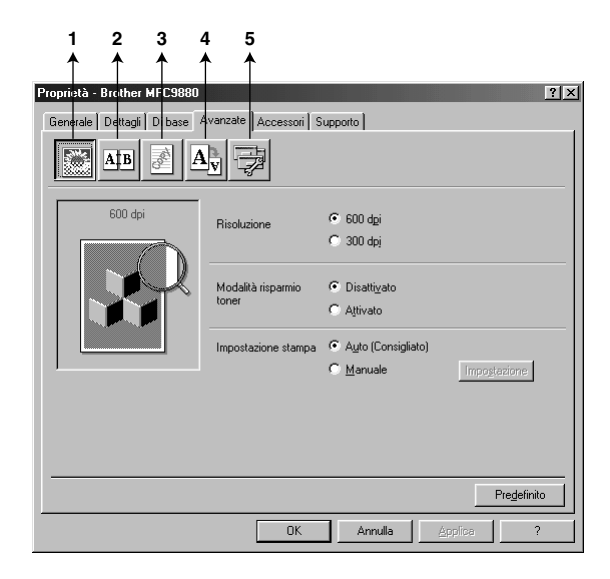

Modificare le impostazioni della scheda selezionando una delle icone seguenti:

- 1. **Qualità di stampa**
- 2. **Stampa Duplex**
- 3. **Filigrana**
- 4. **Impostazione pagina**
- 5. **Opzione periferica**

# **Qualità di stampa**

#### **Risoluzione**

La risoluzione può essere impostata su:

- ◆ **300 dpi**
- ◆ **600 dpi**

#### **Risparmio toner**

È possibile risparmiare sui costi di gestione dell'apparecchio attivando l'opzione **Modalità risparmio toner** per ridurre la densità di stampa.

### **Impostazione Stampa (Solo per utenti Windows® 95/98/98SE/Me)**

La funzione Impostazione Stampa serve ad ottimizzare la qualità di stampa in base al tipo di documento da stampare (Foto, Grafica o Immagini Scannerizzate). Selezionando **Auto (Consigliato)**, l'apparecchio stampa il documento selezionando automaticamente le impostazioni di stampa ottimali.

Se la funzione Impostazione Stampa è impostata su **Manuale**, è possibile modificare manualmente le opzioni **Luminosità**, **Contrasto** e **Qualità grafica**.

### **Stampa Duplex**

Selezionando l'icona **Duplex Printing** è possibile visualizzare le opzioni disponibili per la stampa **Duplex manuale**.

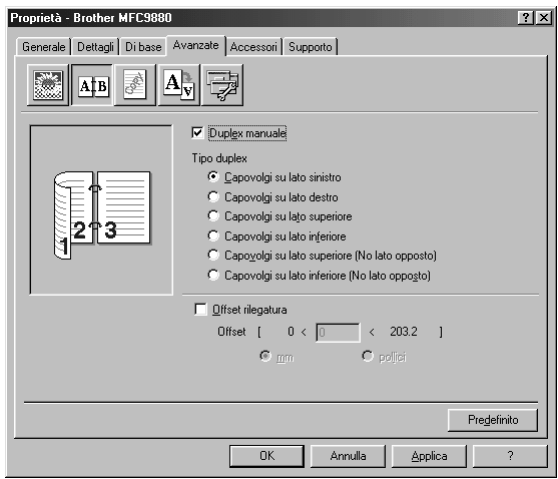

#### **Duplex Manuale**

Spuntare la casella **Duplex manuale** e selezionare i sei tipi di direzioni di stampa fronte/retro disponibili per ogni orientamento. In questa modalità, l'apparecchio stampa prima tutte le pagine con numerazione pari. Al termine dell'operazione sullo schermo del computer appare il messaggio che chiede all'utente di reintrodurre la carta. Facendo clic su **OK** l'apparecchio stampa le pagine con numerazione dispari.

### **Offset rilegatura**

Spuntare la casella **Offset rilegatura** per specificare il margine della stampa in pollici e millimetri in base alle esigenze di rilegatura specifiche  $(0 - 8 \text{ *pollici*})$   $[0 - 203.2 \text{ *mm*}].$ 

# **Filigrana**

È possibile posizionare un logo o righe di testo nel documento e stamparlo come filigrana usando a un file bitmap come file sorgente oppure selezionare una delle filigrane predefinite.

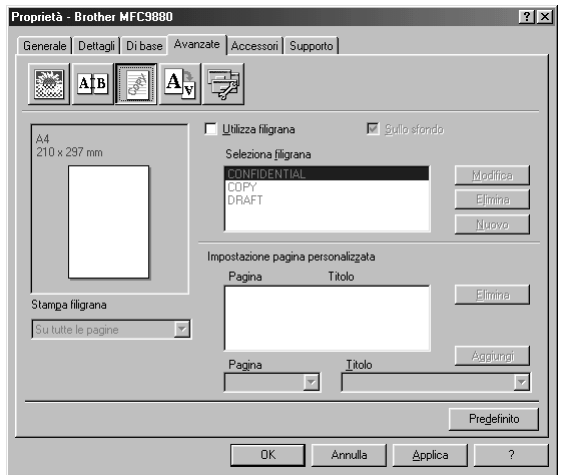

### **Stampa Filigrana**

La funzione **Stampa filigrana** consente di stampare la filigrana:

*Su tutte le pagine Solo sulla prima pagina Dalla seconda pagina Personalizzata*

### **Sullo sfondo**

Con la funzione **Sullo sfondo** spuntata l'apparecchio stampa la filigrana sullo sfondo del documento. Se questa opzione non è spuntata, l'apparecchio stampa la filigrana sopra al documento.

È possibile cambiare la dimensione e la **posizione** della filigrana sulla pagina selezionando l'opzione Watermark e facendo clic sul pulsante **Modifica**. Per aggiungere una nuova filigrana, fare clic sul pulsante **Nuovo** e selezionare **Testo** o **Bitmap** dall'opzione **Stile filigrana**.

### **Testo Filigrana**

Digitare il **Testo filigrana** nel campo Text e selezionare **Font**, **Punti**, **Oscurità** e **Stile**.

### **Bitmap filigrana**

Digitare il nome del file e l'ubicazione dell'immagine bitmap nel campo **File** o **Sfoglia** per l'ubicazione del file. È anche possibile scalare la dimensione dell'immagine.

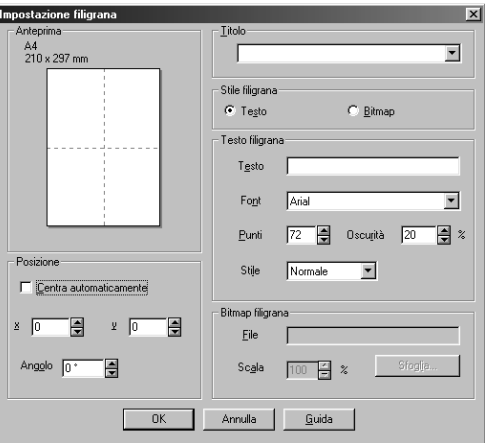

#### **Posizione**

L'opzione Position consente di definire il punto in cui si vuole stampare la filigrana sulla pagina.

### **Impostazione pagina**

L'opzione **Scala** consente di modificare la dimensione del documento stampato.

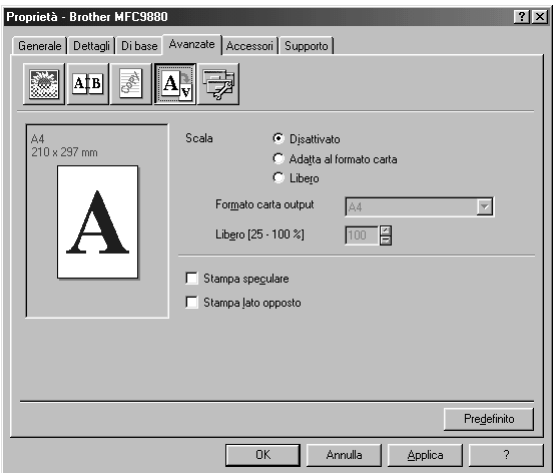

- 1. Spuntare la casella **Disattivato** se si vuole stampare il documento esattamente come appare sullo schermo.
- 2. Spuntare la casella **Adatta al formato carta** se il documento da stampare ha una dimensione insolita o se si dispone solamente di carta di dimensione standard.

3. Spuntare la casella **Libero** per ridurre o ingrandire la stampa.

Nell'impostazione della pagina è disponibile anche la funzione **Stampa speculare** o **Stampa lato opposto**.

# **Opzioni dispositivo**

Impostare una delle seguenti Funzioni Stampante:

- **• Impostazione rapida della stampa**
- **Amministratore** (Solo per utenti Windows® 95/98/98SE/Me)
- **Stampa data e ora**

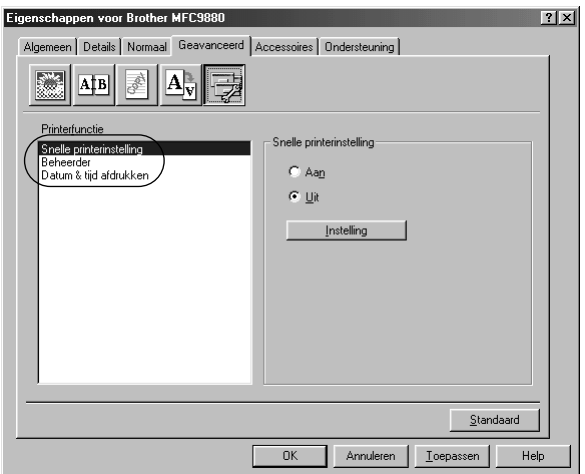

### **Impostazione rapida della stampa**

La funzione **Impostazione rapida della stampa** consente di selezionare rapidamente le impostazioni del driver. Per accedere alle impostazioni basta fare clic sul pulsante del mouse sull'icona del vassoio lavori. Questa funzione può essere impostata su **ATTIVATO** o **DISATTIVATO** dalla sezione Opzioni Dispositivo.

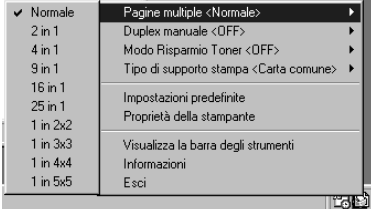

# **Amministratore (Solo per utenti Windows® 95/98/98SE/ME)**

L'opzione Amministratore consente di bloccare le funzioni **Copia**, **Scala** e **Filigrana** proteggendole con una **Password**.

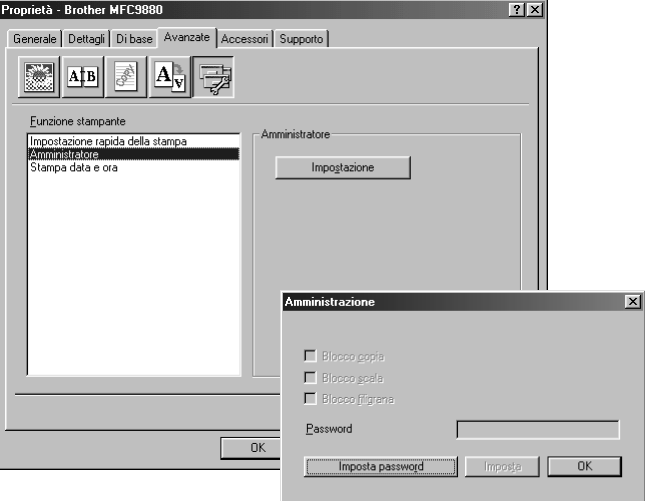

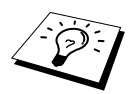

Immettere la password, annotarla e conservarla in un luogo sicuro per consultazione futura. Se si dimentica la password non è possibile accedere a queste impostazioni.

### **Stampa data & ora**

Attivando la funzione **Stampa data e ora** l'apparecchio stampa automaticamente data e ora sul documento in base alle impostazioni dell'orologio del computer.

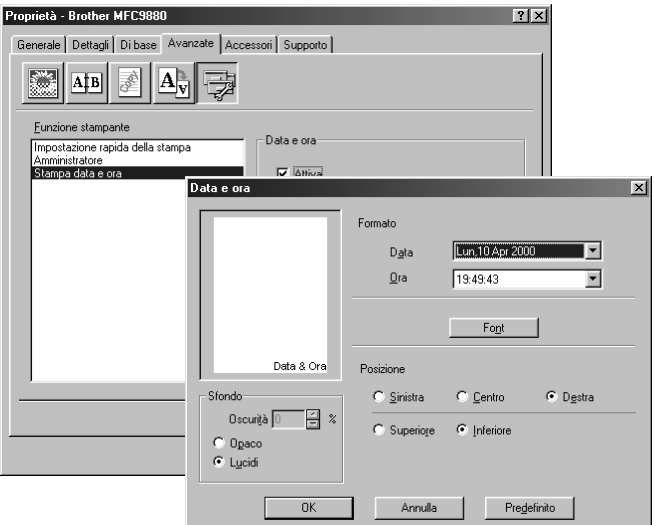

Fare clic sul pulsante **Impostazione** per cambiare **Data e ora Formato**, **Posizione** e **Font**. Per includere uno sfondo con Data e Ora selezionare **Opaco**. Selezionando l'opzione **Opaco** è possibile regolare **Oscurità** dello sfondo Data e Ora modificando la percentuale.

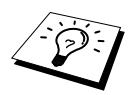

Nella casella della selezione appaiono la data e l'ora nel formato usato per la stampa. Il formato della data e dell'ora stampate sul documento dipende dalle impostazioni selezionate nel software.

# *Scheda Accessori*

La scheda **Accessori** include le impostazioni necessarie a configurare il driver della stampante in base alla dimensione dei fogli usati per ogni Paper Source (Sorgente Carta). Questa scheda consente inoltre di installare opzioni aggiuntive nelle impostazioni del driver.

### **Impostazioni origine carta**

Per configurare il formato carta per ciascuna sorgente carta, evidenziare la sorgente nella lista **Impostazione origine carta**, selezionare il **Formato carta** dalla casella con menu a tendina e fare clic su **Aggiorna**. (**Impostazione origine carta** viene usata quando si seleziona *Selezione automatica* nella scheda **Di base**.)

# **Origine predefinita**

L'opzione **Origine predefinita** consente di selezionare l'impostazione di Sorgente Carta da usare nel caso in cui l'impostazione in Dimensione foglio del documento da inviare non corrisponda a quanto selezionato nelle impostazioni della sorgente carta.

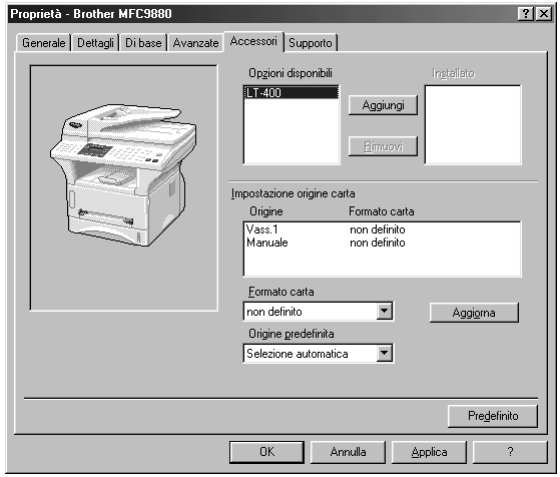

# **Opzioni disponibili**

Per accedere al secondo cassetto carta, l'opzione deve essere installata nel driver. Evidenziare il numero del modello dalla lista **Opzioni disponibili** e fare clic su **Aggiungi**. Il cassetto opzionale appare nella lista della casella **Installato** e **Impostazione origine carta** e sullo schermo appare l'illustrazione del secondo cassetto.

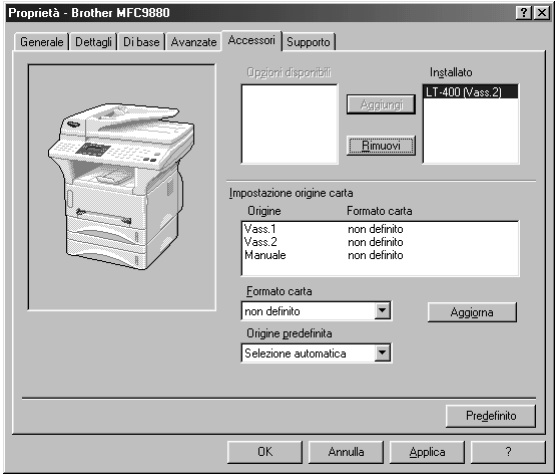

# *Scheda Supporto*

La scheda Support offre informazioni sulla versione del driver e sulle impostazioni, oltre a contenere link ai siti web Brother Solution Center e Driver Update.

#### **Brother Solutions Center**

Il **Brother Solutions Center** è un sito web contenente informazioni sui prodotti Brother e sezioni dedicate alle FAQ, Guide per l'Utente, aggiornamenti di driver e consigli sull'utilizzo dell'apparecchio.

#### **Web Aggiorna**

L'opzione **Web Aggiorna** consente di collegarsi al sito web della Brother per scaricare automaticamente driver aggiornati nel proprio computer.

#### **Verifica impostazione**

La funzione **Verifica impostazione** visualizza una lista delle impostazioni correnti del driver.

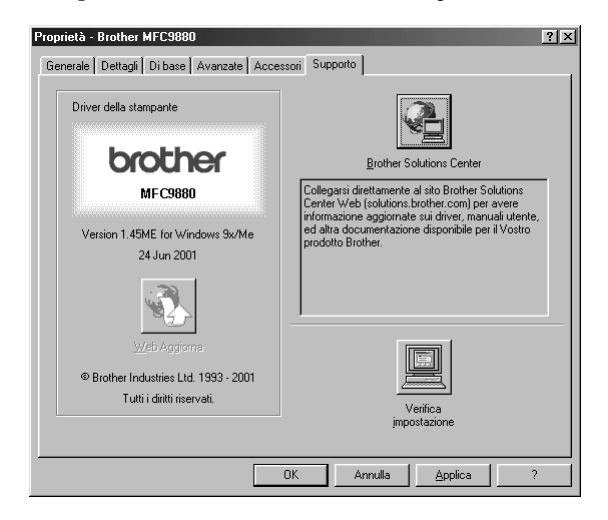

# **Funzioni nel driver della stampante (Per utenti Windows® 2000)**

Il driver per stampante Windows® 2000 utilizza l'architettura uni-driver Microsoft. La seguente sezione descrive le funzioni del driver e le opzioni disponibili per Windows® 2000.

# *Scheda General*

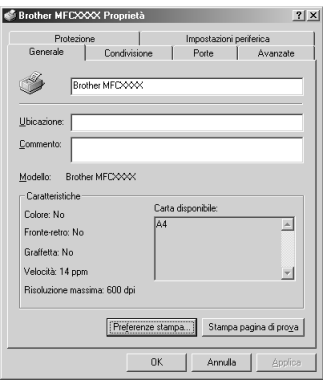

#### **Preferenze stampa**

Nella scheda General, fare clic sul pulsante **Preferenze stampa…** per accedere alla scheda Layout.

# *Scheda Layout*

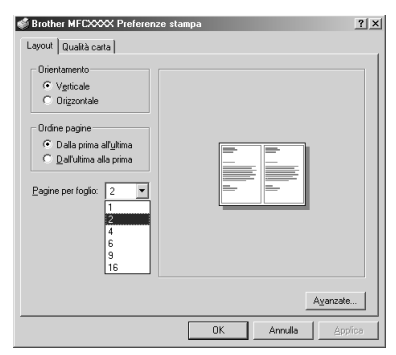

### **Orientamento**

**Orientamento** consente di selezionare la posizione del documento da stampare (**Verticale** o **Orizzontale**).

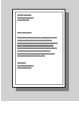

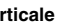

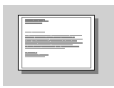

**Verticale Orizzontale**

# **Pagine per foglio**

È possibile selezionare 1, 2, 4, 6, 9 o 16 pagine da stampare su un unico foglio. La dimensione di ogni pagina viene ridotta quanto necessario per consentire la riproduzione su un unico foglio.

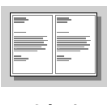

**2 in 1 4 in 1**

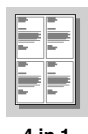

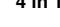

# *Scheda Paper/Quality*

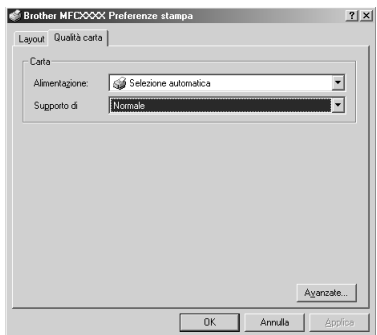

# **Carta**

#### **Alimentazione**

Le sorgenti carta disponibili sono: *Selezione automatica*, *Automatico*, *Cassetto carta super.*, *Cassetto carta infer.* (cassetto carta opzionale) e *Alim. manuale carta*.

■ Attivando l'opzione *Selezione automatica* l'apparecchio seleziona automaticamente il cassetto contenente i fogli di formato idoneo.

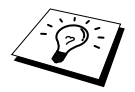

Per garantire il corretto funzionamento dell'opzione Selezione automatica occorre impostare il formato per ogni sorgente carta nella scheda Impostazioni periferica.

■ L'opzione *Automatico* è riservata ad apparecchi è in grado di rilevare automaticamente il formato della carta contenuta nel cassetto; il presente apparecchio non dispone di questa funzione, pertanto l'opzione Auto non è selezionabile.

### **Supporto di**

Per ottimizzare la qualità di stampa selezionare il tipo di supporto utilizzato.

- *Normale*
- *Carta spessa*
- *Carta più spessa*
- *Carta trasparente*

Quando si utilizza carta normale selezionare *Normale*. Quando si utilizza carta di grammatura superiore, buste o cartoncini, selezionare *Carta spessa* o *Carta più spessa*. Per i lucidi selezionare *Carta trasparente*.

# *Opzioni avanzate*

Fare clic sul pulsante **Avanzate...** nella scheda Paper/Quality per accedere alla videata sotto:

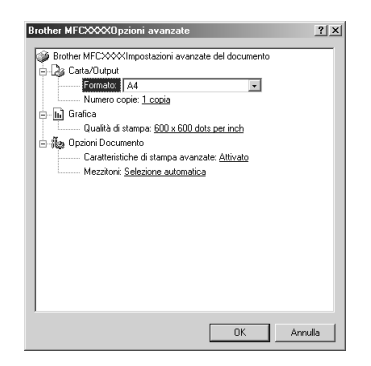

# **Carta/Output carta**

**Formato**—Selezionare la dimensione della carta per il documento da stampare. Questa dimensione deve corrispondere a quella impostata nel software applicativo.

**Numero copie**—Digitare il numero di copie volute.

# **Grafica**

**Qualità di stampa**—È possibile modificare la risoluzione nel modo seguente:

*600 x 600 dots per inch 300 x 300 dots per inch*

# **Opzioni Documento**

**Caratteristiche di stampa avanzate**—Questa finestra consente di abilitare o disabilitare le funzioni di stampa avanzate. Disabilitando queste funzioni, non è possibile utilizzare le opzioni di ordinamento delle pagine, riproduzione di più pagine sullo stesso foglio e copia e ordina Fascicola.

**Mezzitoni**—Questa funzione consente di modificare il dithering per ottimizzare la qualità della stampa per la riproduzione di grafica. Le opzioni selezionabili sono:

*Selezione automatica Super Cell Retinatura 6 x 6 Retinatura 8 x 8*

# *Scheda Device Settings*

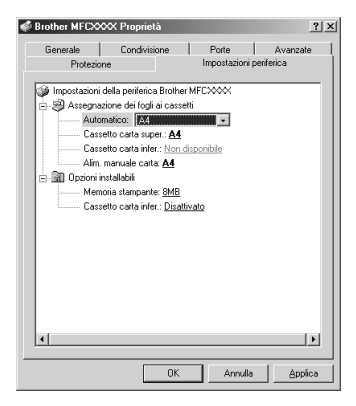

# **Assegnazione dei fogli ai cassetti**

Questa opzione consente di impostare la dimensione della carta per ogni sorgente carta. Per garantire il corretto funzionamento della selezione automatica (**Selezione automatica**), la dimensione della carta impostata per le varie sorgenti carta deve corrispondere all'effettivo formato utilizzato.

Le opzioni disponibili sono:

*A4 A5 B5 (JIS) Executive Legal Letter*

# **Opzioni installabili**

**Memoria stampante**—Nel caso in cui sia stata installata memoria opzionale nell'apparecchio, occorre selezionare la dimensione della memoria totale nell'apparecchio per il driver per accedere alla memoria addizionale.

**Cassetto carta infer.**—Nel caso in cui sia stato installato un cassetto carta opzionale, occorre impostare questa su ON per potere utilizzare il cassetto opzionale inferiore.

# *13* **Utilizzo del Control Center Brother per Windows® (Solo per utenti Windows®)**

# *Control Center Brother*

Il Control Center Brother è un'applicazione software che appare sullo schermo del PC quando si introduce carta nell'alimentatore automatico. In questo modo bastano pochi clic per usare le applicazioni di scannerizzazione più comunemente utilizzate. Il Control Center elimina la necessità di lanciare manualmente le applicazioni.

Se si vuole scannerizzare un documento dal cristallo, usare i tasti Scan sul pannello di controllo (vedere *[Utilizzo dei tasti del pannello dei comandi](#page-99-0)*, pagina 90) oppure il driver TWAIN [\(vedere](#page-113-0)  *[Come scannerizzare un documento nel PC](#page-113-0)*, pagina 104).

Il Control Center Brother prevede tre categorie di funzioni:

- 1. Scannerizzazione direttamente a file, applicazioni di e-mail, word processor o applicazioni di grafica
- 2. Funzioni Copia.
- 3. PC Fax usando il software PC Fax Brother.

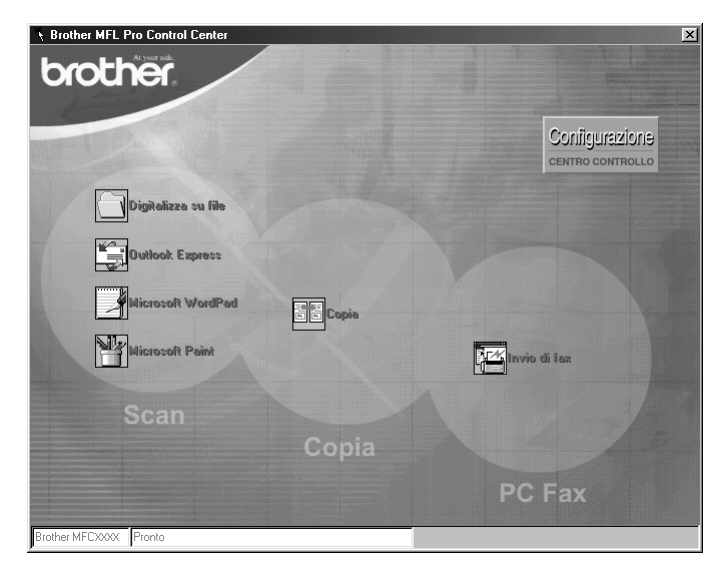

# **Autocaricamento del Control Center Brother**

Inizialmente il Control Center è configurato per essere caricato automaticamente ogni volta che si

avvia Windows®. Dopo il caricamento, l'icona del Control Center  $\mathbb{T}_n$  appare sulla barra dello stato. Se si preferisce che il Control Center non venga caricato automaticamente, disattivare la funzione di caricamento automatico AutoLoad.

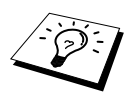

Se l'icona del Control Center<sup>T</sup>: non appare nella barra degli strumenti, occorre lanciare il software manualmente. Dal menu **Start**, selezionare **Programs**, **PaperPort** e fare doppio clic su **Brother SmartUI PopUp**.

# **Disattivazione del caricamento automatico**

- **1** Fare clic sull'icona del Control Center con il pulsante sinistro del mouse  $\mathcal{F}_{\mathbf{r}}$  e fare clic sul pulsante **Show**.
- **2** Quando appare la videata principale del Control Center, fare clic con il pulsante sinistro del mouse sul comando **Configurazione Centro Controllo**. Sullo schermo appare una finestra di dialogo con la casella "**Autocaricamento Pop-up**" spuntata:

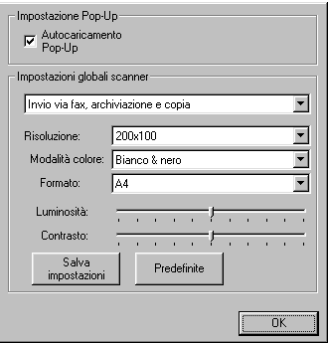

**3** Togliere il segno di spunta dall'opzione **Autocaricamento Pop-Up**.

# *Utilizzo dei tasti Scan con PC in ambiente Windows*

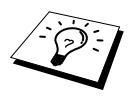

Se è stato collegato un Macintosh, i tasti Scan per le operazioni di scannerizzazione dell'apparecchio non funzionano con il computer. ([Vedere](#page-130-0)  *[Utilizzo dell'MFC Brother con un New Power Macintosh](#page-130-0)® G3, G4 o iMac™/iBook™*, [pagina 121.](#page-130-0))

È possibile usare i tasti Scan sul pannello dei comandi per scannerizzare documenti dall'alimentatore automatico alle applicazioni word processing, grafica o e-mail. Il vantaggio derivante dall'utilizzo dei tasti Scan è che si evitano le numerose operazioni con il mouse necessarie ad effettuare la scannerizzazione tramite il PC.

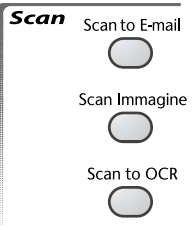

# <span id="page-99-0"></span>*Utilizzo dei tasti del pannello dei comandi*

Prima di potere utilizzare i tasti Scan sul pannello dei comandi occorre collegare l'apparecchio al PC su cui è installato il software Windows® ed avere caricato i driver Brother corretti per la versione di Windows utilizzata<sup>®</sup>. Dopo avere predisposto l'uso dei tasti Scan, verificare che sul PC sia avviata l'applicazione Brother Control Center.

## **Scannerizzazione di un documento**

L'apparecchio consente di scannerizzare nell'applicazione di e-mail documenti in bianco e nero o a colori da inviare come allegati. L'impostazione predefinita è "Bianco e Nero". Questa impostazione può essere facilmente modificata mediante il Brother Control Center. (Vedere *[Scannerizzazione di](#page-104-0)  [un documento nell'applicazione di e-mail](#page-104-0)*, pagina 95.)

**1** Introdurre il documento nell'alimentatore automatico con il lato stampato rivolto verso l'alto oppure poggiarlo sul cristallo con il lato stampato rivolto verso il basso.

#### **2** Premere **Scan to E-mail**.

**3** L'apparecchio scannerizza il documento, crea un file di allegato e lancia l'applicazione di e-mail del PC visualizzando il nuovo messaggio. A questo punto non resta altro che specificare l'indirizzo del destinatario.

# **Scannerizzazione di un'immagine nell'applicazione di grafica**

È possibile scannerizzare un'immagine in bianco e nero o a colori ed inviarla nell'applicazione di grafica per visualizzarla e modificarla.

**1** Introdurre il documento nell'alimentatore automatico con il lato stampato rivolto verso l'alto oppure poggiarlo sul cristallo con il lato stampato rivolto verso il basso.

### **2** Premere **Scan Immagine**.

**3** L'apparecchio scannerizza il documento e invia un'immagine all'applicazione di grafica del computer.

# **Scannerizzazione di documenti nell'applicazione OCR**

Se il documento contiene del testo, ScanSoft™ TextBridge® può convertirlo automaticamente in file di testo modificabile e visualizzarlo nell'applicazione di word processing del computer per consentirne la modifica.

**1** Introdurre il documento nell'alimentatore automatico con il lato stampato rivolto verso l'alto oppure poggiarlo sul cristallo con il lato stampato rivolto verso il basso.

### **2** Premere **Scan to OCR**.

**3** L'apparecchio scannerizza il documento nell'applicazione OCR in ScanSoft<sup>™</sup> TextBridge<sup>®</sup> e visualizza il risultato nell'applicazione di word processing del computer per consentirne la visualizzazione e la modifica.

# *Le funzioni del Control Center Brother*

## **Configurazione automatica**

Durante il processo di installazione, il Control Center controlla il sistema per individuare le applicazioni predefinite per e-mail, word processing e grafica. Per esempio, se si utilizza Outlook come applicazione predefinita per l'e-mail, il Control Center crea automaticamente un collegamento con Outlook ed un pulsante per scannerizzare con questa applicazione.

È possibile modificare un'applicazione predefinita facendo clic con il pulsante destro del mouse su

uno qualunque dei pulsanti della scannerizzazione nel Control Center e selezionando

un'applicazione diversa. Per esempio, è possibile modificare un pulsante per la scannerizzazione da

*MS Word* **W** WE ARE WORD A *MS Word Pad* **A** Misrosoft Model **modificando l'applicazione elencata** 

#### per l'**Elaboratore di testi**.

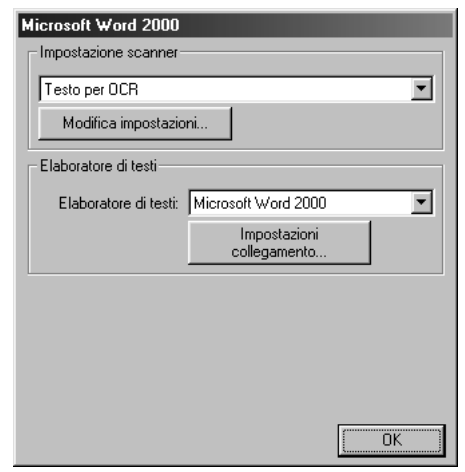

### **Operazioni di scannerizzazione**

*Digitalizza su file*—consente di scannerizzare direttamente ad un file di disco facendo solo due clic con il pulsante del mouse. È possibile cambiare il tipo di file, la directory di destinazione e il nome del file.

*Invia digitalizzazione a e-mail*—consente di scannerizzare un'immagine o un documento di testo direttamente nell'applicazione e-mail come allegato normale facendo solo due clic con il pulsante del mouse. È possibile selezionare il tipo di file e la risoluzione voluti per l'allegato.

*Testi*—consente di scannerizzare un documento, eseguire il programma OCR di ScanSoft TextBridge ed inserire il testo dell'originale (senza la grafica) in un file di testo semplicemente con due clic del mouse. L'utente può selezionare il programma di word processor di destinazione, ad esempio Word Pad, MS Word, Word Perfect, ecc.

*Pulsante personalizzato*—consente di scannerizzare un'immagine direttamente in un'applicazione per consentire la visualizzazione e la modifica dei file di grafica. È possibile selezionare il programma di destinazione, ad esempio MS Paint o Corel PhotoPaint.

# **Produzione di copie**

*Copia*—consente di usare il PC e un qualunque driver per stampante Windows® per potenziare le funzioni di riproduzione. È possibile scannerizzare la pagina sull'apparecchio Brother e stamparne copie usando una delle funzioni del driver della stampante apparecchio Brother—**OPPURE**— È possibile riprodurre la copia su qualunque driver di stampante Windows<sup>®</sup> installato sul PC.

# **Funzionamento Fax mediante PC**

L'opzione *Invio di fax*—consente di scannerizzare un'immagine o testo originale ed inviare l'immagine come fax dal PC usando il software per fax Brother.

### **Impostazione scanner**

Quando appare la videata Pop-Up, è possibile accedere alla finestra delle impostazioni dello scanner: **Impostazione scanner**.

Fare clic sull'icona **Configurazione** in alto a destra nella videata del Brother Control Center—**OPPURE**—Fare clic sul pulsante **Modifica impostazioni…** in una delle videate di Configurazione.

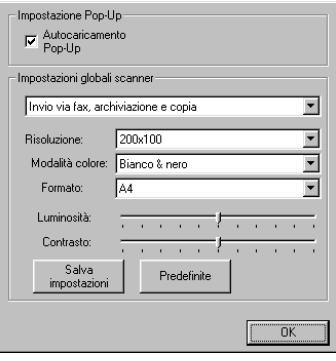

### **Impostazioni globali**

**Autocaricamento Pop-Up**—Fare clic su questa casella di spunta se si vuole caricare Brother Control Center quando si avvia il computer.

# **Configurazione dello Scanner**

L'applicazione Pop-Up prevede otto modi di scannerizzazione diversi. Ogni volta che si scannerizza un originale, l'utente deve selezionare il modo di scannerizzazione più idoneo selezionando un'opzione tra le seguenti:

*Invio via fax, archiviazione e copia Testo per OCR Foto Foto (alta qualità) Foto (digitalizzazione rapida) Personalizzata Copia preliminare Copia definitiva*

Ogni modo ha le sue impostazioni predefinite che l'utente può adottare o modificare in qualunque momento:

**Risoluzione**—Selezionare la risoluzione usata più spesso per la scannerizzazione.

**Modalità colore**—Selezionare l'impostazione voluta dal menu a tendina

**Formato**—Selezionare l'impostazione voluta dal menu a tendina

**Luminosità**—Impostare il cursore tra 0% e 100% per selezionare la luminosità voluta **Contrasto**—Impostare il cursore tra 0% e 100% per selezionare la luminosità voluta

Fare clic su **OK** per salvare le modifiche. In caso di errore - o se si decide successivamente di tornare alle impostazioni predefinite - basta fare clic sul pulsante **Predefinite** quando appare il modo di scannerizzazione.

# **Per accedere alla videata Configurazioni Scanner:**

- **1** Introdurre il documento con il lato stampato rivolto verso l'alto nell'alimentatore automatico.
- **2** Con il pulsante destro del mouse, fare clic sul pulsante del **Control Center** per visualizzare **Configurazioni...** e cliccare questa opzione. Sullo schermo appare la videata di configurazione per quel pulsante del **Control Center**.
- **3** Per salvare le impostazioni premere il pulsante **OK**—**OPPURE**—Per tornare alle impostazioni predefinite cliccare il pulsante **Predefinite**.

# **Eseguire un'operazione dalla videata del Brother Control Center**

Se appare questa videata significa che si è fatto clic con il pulsante sinistro del mouse sulla videata del **Control Center** senza prima avere introdotto il documento nell'alimentatore multiuso.

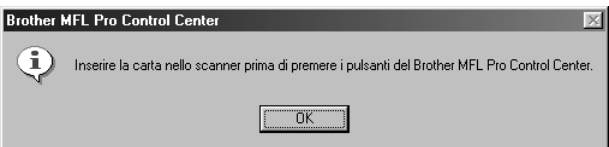

Introdurre il documento nell'alimentatore automatico dell'apparecchio Brother e fare clic su **OK** per tornare alla videata **Control Center**.

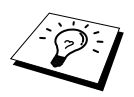

Se si vuole scannerizzare un documento dal cristallo, usare i tasti Scan sul pannello di controllo. (Vedere *[Utilizzo dei tasti del pannello dei comandi](#page-99-0)*, pagina [90](#page-99-0).)

# *Scannerizzazione nell'applicazione di e-mail*

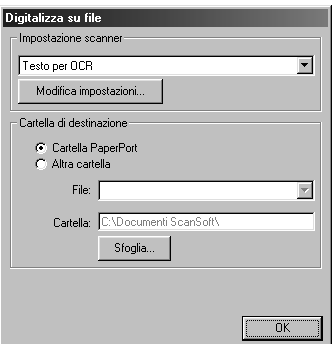

### **Impostazione scanner**

Dal menu a tendina selezionare il modo di scannerizzazione più idoneo al tipo di file: *Invio via fax*, *archiviazione e copia*; *Testo per OCR*; *Foto*; *Foto (alta qualità)*; *Foto (digitalizzazione rapida)*; *Personalizzata*; *Copia preliminare* o *Copia difinitiva*.

Per cambiare una delle impostazioni per questa modalità fare clic sul pulsante **Modifica impostazioni…**.

# **Cartella di destinazione**

**Cartella PaperPort**—Selezionare questa casella di spunta per scannerizzare il documento nella cartella PaperPort.

**Altra cartella**—Selezionare questa casella di spunta per scannerizzare il documento come un altro tipo di file e/o in un'altra directory/cartella.

**File**—Se si seleziona **Altra cartella**, selezionare il tipo di file dal menu a tendina:

```
File PaperPort (*.MAX)
File autovisualizzanti (*.EXE)
File PaperPort 5.0 (*.MAX)
File PaperPort 4.0 (*.MAX)
File PaperPort 3.0 (*.MAX)
Windows Bitmap (*.BMP)
PC Paintbrush (*.PCX)
PCX Multipagina (*.DCX)
File di immagine JPEG (*.JPG)
TIFF non-compressi (*.TIF)
TIFF Gruppo 4 (*.TIF)
TIFF Classe F (*.TIF)
TIFF multipagina non-compressi (*.TIF)
TIFF multipagina Gruppo 4 (*.TIF)
TIFF multipagina Classe F (*.TIF)
File PDF (*.PDF)
Portable Network Graphics (*.PNG)
FlashPix (*.FPX)
File HFX Fax (*.HFX)
```
Per effettuare ricerche nelle directory e nelle cartelle del proprio computer, fare clic sul pulsante **Sfoglia…**. Fare clic su **OK** per salvare le impostazioni.

# <span id="page-104-0"></span>*Scannerizzazione di un documento nell'applicazione di e-mail*

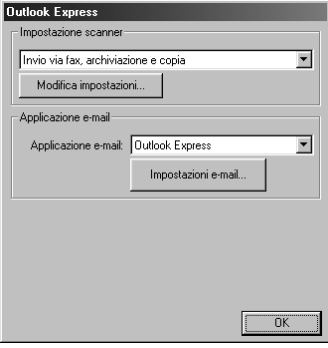

### **Impostazione scanner**

Dal menu a tendina selezionare il modo di scannerizzazione più idoneo al tipo di file: *Invio via fax*, *archiviazione e copia*; *Testo per OCR*; *Foto*; *Foto (alta qualità)*; *Foto (digitalizzazione rapida)*; *Personalizzata*; *Copia preliminare* o *Copia difinitiva*.

Per cambiare una delle impostazioni per questa modalità fare clic sul pulsante **Modifica impostazioni…**.

# **Applicazione e-mail**

*Applicazione e-mail*—Dal menu a tendina selezionare l'applicazione E-mail.

**Impostazioni e-mail**—Fare clic sul pulsante **Impostazioni e-mail…** per impostare i collegamenti. Sullo schermo appare la finestra **Preferenze del collegamento**:

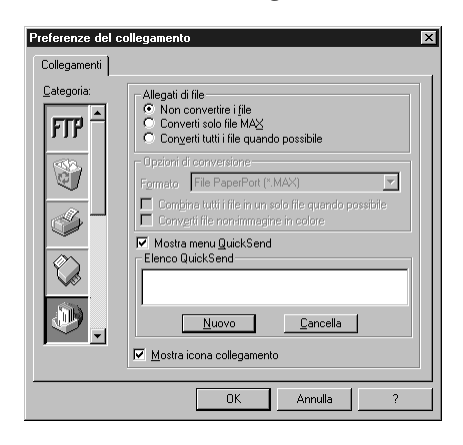

# **Allegati di file**

**Non convertire i file**—Fare clic su questa casella di spunta se non si vuole modificare il tipo di file degli allegati. Il pulsante Conversion Options non è disponibile (non evidenziato).

**Converti solo file MAX**—Fare clic su questa casella di spunta se si vogliono convertire solo allegati del tipo PaperPort.

**Converti tutti i file quando possibile**—Fare clic su questa casella di spunta se si vuole modificare il tipo di file per tutti gli allegati.

# **Opzioni di conversione**

#### **Formato**

**Combina tutti i file in un solo file quando possibile**—Fare clic su questa casella di spunta per raggruppare tutti i file dello stesso tipo in un unico file.

(Solo per i modelli Brother con scanner a colori) **Converti file non-immagine in colore**—Fare clic su questa casella di spunta per convertire tutti i file trasformati con OCR in file a colori.

#### **Mostra menu QuickInvia**

Fare clic su questa casella di spunta se si vuole visualizzare la finestra **Select QuickSend Recipient** quando si sceglie l'opzione Scan to E-mail. Questa funzione può essere usata solo con applicazioni e-mail del tipo MAPI, ad esempio Microsoft Exchange, Microsoft Outlook e Eudora.

#### **Elenco QuickInvia**

È possibile creare una lista di nomi e indirizzi e-mail per la selezione rapida.

Fare clic sul pulsante **Nuovo** per aggiungere uno o più nomi alla lista **Elenco QuickSend**. Sullo schermo appare la lista dei contatti e-mail per selezionare i nomi memorizzati o aggiungerne di nuovi:

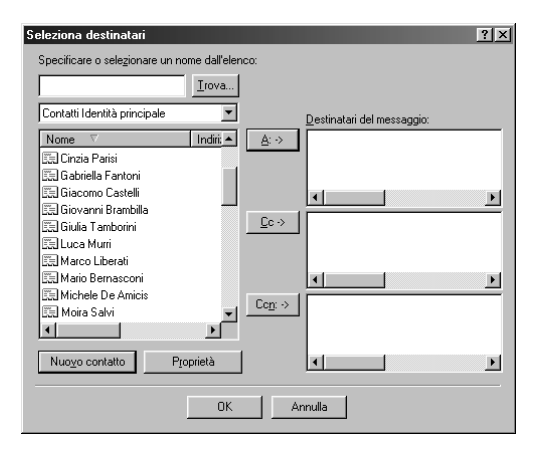

Evidenziare uno o più nomi da aggiungere alla lista, fare clic sul pulsante **A:->** e fare clic su **OK** per tornare alla finestra Preferenze del collegamento.

Dalla finestra **Preferenze del collegamento** è possibile eliminare un nome dalla lista QuickSend, evidenziare il nome e fare clic sul pulsante **Cancella**.

# *Scannnerizzazione per Word Processor*

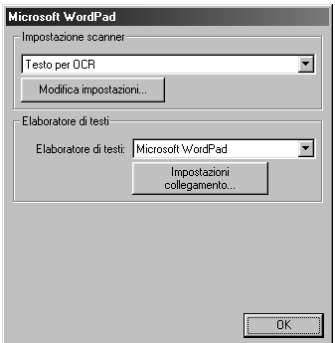

### **Impostazione scanner**

Dal menu a tendina selezionare il modo di scannerizzazione più idoneo al tipo di file: *Invio via fax*, *archiviazione e copia*; *Testo per OCR*; *Foto*; *Foto (alta qualità)*; *Foto (digitalizzazione rapida)*; *Personalizzata*; *Copia preliminare* o *Copia difinitiva*.

Per cambiare una delle impostazioni per questa modalità fare clic sul pulsante **Modifica impostazioni…**.

### **Elaboratore di testi**

*Elaboratore di testi*—Dal menu a tendina selezionare il word processor da usare.

Fare clic sul pulsante **Impostazioni collegamento…** per visualizzare una videata che consente l'impostazione di un collegamento alla versione di OCR ed al formato di documento che si vuole usare:

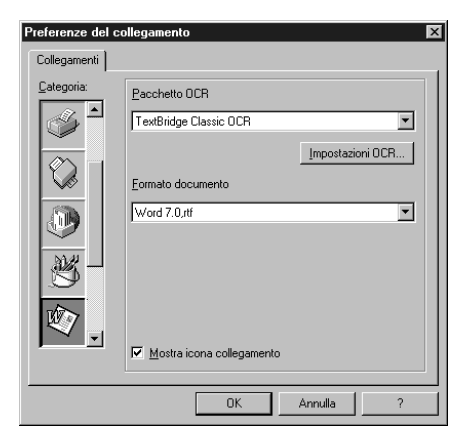

**Pacchetto OCR**—Dal menu a tendina selezionare *TextBridge Classic* OCR se si vuole utilizzare il pacchetto OCR installato con la suite software Brother MFC.

Fare clic sul pulsante **Impostazioni OCR…** per selezionare la modalità di lettura delle pagine scannerizzate da parte dell'applicazione OCR nel programma di elaborazione di testo. Sullo schermo appare la finestra Preferenze di TextBridge:

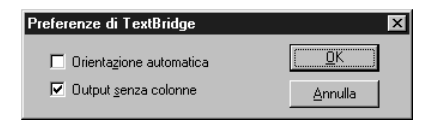

Selezionare l'impostazione voluta e fare clic su **OK**.

- ◆ **Orientazione automatica—Spuntare questa casella di spunta se si vuole che il word** processor legga la pagina così com'è impostata.
- ◆ **Output senza colonne**—Spuntare questa casella di spunta se si vuole che il word processor legga l'intera pagina da sinistra a destra.

**Formato documento**—Dal menu a tendina, selezionare il formato di file che si vuole usare per il word processor o i documenti di testo.

# *Pulsante personalizzato*

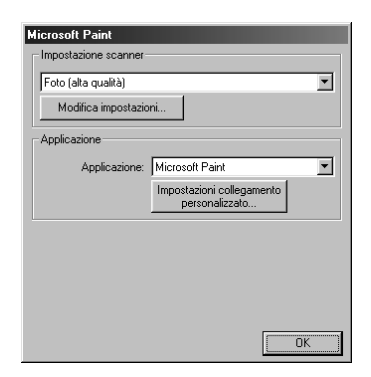

# **Impostazione scanner**

Dal menu a tendina selezionare il modo di scannerizzazione più idoneo al tipo di file: *Invio via fax*, *archiviazione e copia*; *Testo per OCR*; *Foto*; *Foto (alta qualità)*; *Foto (digitalizzazione rapida)*; *Personalizzata*; *Copia preliminare* o *Copia difinitiva*.

Per cambiare una delle impostazioni per questa modalità fare clic sul pulsante **Modifica impostazioni…**.

# **Applicazione target**

**Applicazione**—Dal menu a tendina, selezionare l'applicazione che si vuole aggiungere a questo menu a comparsa.

Fare clic sul pulsante **Impostazioni collegamento personalizzato…** per impostare i collegamenti per l'applicazione definita dall'utente.
# *Copia*

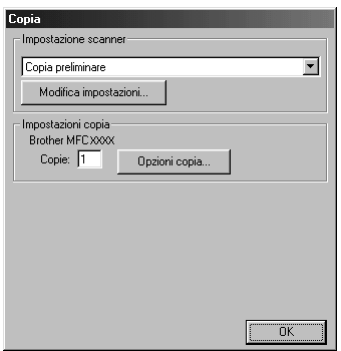

## **Impostazione scanner**

Dal menu a tendina selezionare il modo di scannerizzazione più idoneo al tipo di file: *Invio via fax*, *archiviazione e copia*; *Testo per OCR*; *Foto*; *Foto (alta qualità)*; *Foto (digitalizzazione rapida)*; *Personalizzata*; *Copia preliminare* o *Copia difinitiva*.

Per cambiare una delle impostazioni per questa modalità fare clic sul pulsante **Modifica impostazioni…**.

## **Impostazioni di Copia**

#### **Brother MFC-9880**

**Copie**—Immettere il numero di copie da stampare.

Per modificare le opzioni di riproduzione fare clic sul pulsante **Opzioni copia…**.

Fare clic sul pulsante **OK** per salvare le impostazioni selezionate per la funzione **Copia**.

# *Invio di Fax*

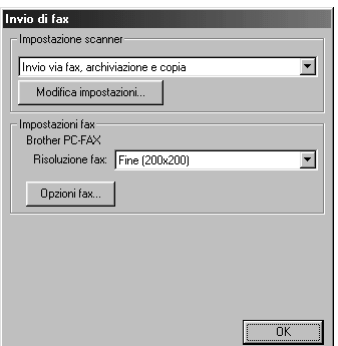

## **Impostazione scanner**

Dal menu a tendina selezionare il modo di scannerizzazione più idoneo al tipo di file: *Invio via fax*, *archiviazione e copia*; *Testo per OCR*; *Foto*; *Foto (alta qualità)*; *Foto (digitalizzazione rapida)*; *Personalizzata*; *Copia preliminare* o *Copia difinitiva*.

Per cambiare una delle impostazioni per questa modalità fare clic sul pulsante **Modifica impostazioni…**.

### **Impostazioni FAX**

#### **Brother PC-FAX**

**Risoluzione fax**—*Fine (200 x 200)*

**1** Per modificare le opzioni di fax fare clic sul pulsante **Opzioni fax…**. Sullo schermo appare la videata Proprietà per il Brother PC FAX:

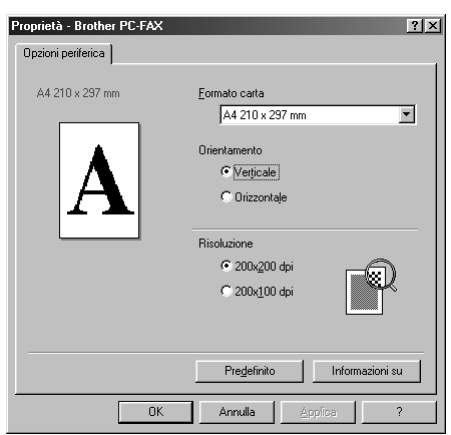

**2** Selezionare l'opzione **Formato carta** e **Orientamento** (**Verticale** o **Orizzontale**) e fare clic su **OK**.

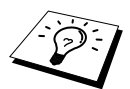

Per tornare alle impostazioni predefinite fare clic sul pulsante **Predefinito**.

# <span id="page-110-0"></span>*14* **Utilizzo di ScanSoft™ PaperPort® per Brother e ScanSoft™ TextBridge®**

ScanSoft<sup>™</sup> PaperPort<sup>®</sup> per Brother è un'applicazione per la gestione dei documenti da utilizzare per la visualizzazione dei documenti scannerizzati. PaperPort® è dotato di un sistema di archiviazione sofisticato ma intuitivo che consente di organizzare i documenti. Con questa applicazione è possibile combinare o "impilare" documenti di formati diversi per la stampa o l'archiviazione. La funzione di accesso a PaperPort® è contenuta nel gruppo di programmi PaperPort®.

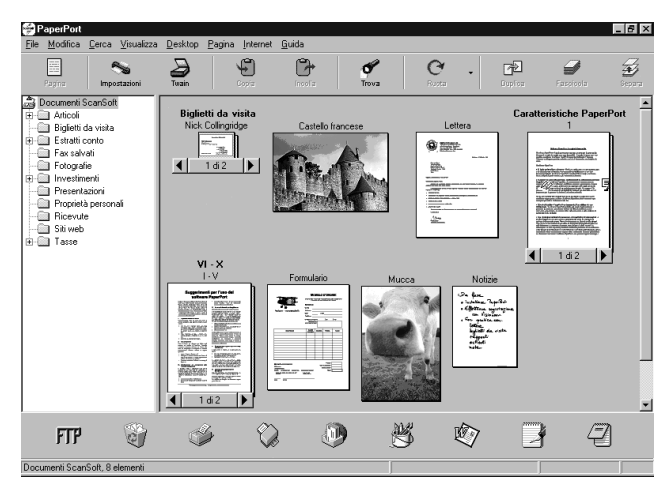

La guida completa per l'utilizzo di ScanSoft™ PaperPort®, compreso ScanSoft™ TextBridge® OCR, è contenuta nella sezione "Manuals" del CD-ROM. Il presente capitolo è da intendersi solo come introduzione alle operazioni base.

Quando si installa la suite software per MFC, ScanSoft™ PaperPort<sup>®</sup> for Brother e ScanSoft™ TextBridge® OCR vengono installati automaticamente.

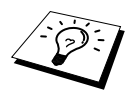

**Per disinstallare PaperPort®** e ScanSoft™ TextBridge® Selezionare **Start**, **IMPOSTAZIONI**, **PANNELLO DI CONTROLLO APPLICAZIONI**, **APPLICAZIONI** e selezionare la scheda **INSTALLA/RIMUOVI** Selezionare PaperPort® dalla lista e fare clic sul pulsante **AGGIUNGI/RIMUOVI**.

## **Visualizzazione di file in ScanSoft™ PaperPort® per Brother**

PaperPort® consente di visualizzare i file in vari modi: **Vista Desktop** visualizza una miniatura, ossia una grafica in formato ridotto che rappresenta i vari oggetti contenuti nella Scrivania o in una cartella. Gli oggetti contenuti nella cartella selezionata appaiono sulla scrivania di PaperPort®. Da qui è possibile visualizzare file PaperPort<sup>®</sup> (file MAX) e file non-PaperPort<sup>®</sup> (file creati con altre applicazioni).

I file non-PaperPort® sono corredati da un'icona che indica l'applicazione usata per crearli: un oggetto non-PaperPort® è rappresentato da una miniatura rettangolare e non da un'immagine vera e propria.

**View Page** Visualizza in primo piano una pagina singola. Un file PaperPort® può essere aperto evidenziandolo e facendo doppio clic. I file non-PaperPort<sup>®</sup> possono essere aperti nello stesso modo se il PC usato contiene l'applicazione con cui è stato creato il file.

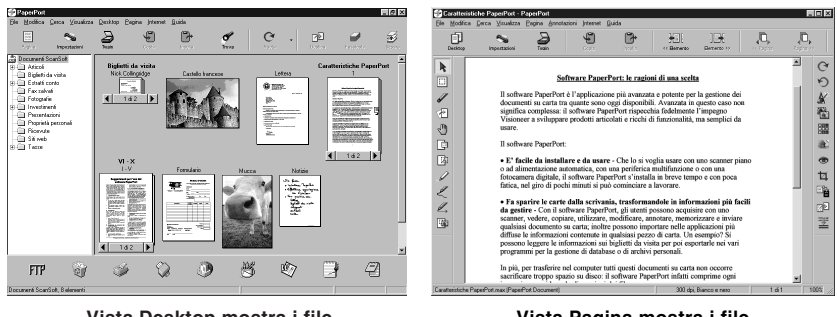

**Vista Desktop mostra i file come miniature**

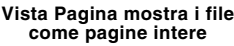

## **Organizzazione dei file in cartelle**

PaperPort® utilizza un sistema di archiviazione facile da usare per l'archiviazione dei file. Questo sistema contiene cartelle e oggetti che possono essere selezionati e visualizzati in **Vista Desktop**. Un oggetto può essere PaperPort<sup>®</sup> o non-PaperPort<sup>®</sup>.

- Le cartelle sono disposte secondo una struttura "ad albero" nella videata Folder View. Da qui è possibile selezionare le cartelle e visualizzarne il contenuto in **Vista Desktop**.
- Per spostare un oggetto in una cartella basta selezionarlo e trascinarlo. Quando la cartella appare evidenziata, rilasciare il pulsante del mouse e l'oggetto viene memorizzato in quella cartella.
- Le cartelle possono a loro volta essere conservate in altre cartelle.
- Facendo doppio clic su una cartella, gli oggetti in essa contenuti (siano essi file MAX di PaperPort® o altri file) vengono visualizzati nella videata Desktop.
- Per gestire le cartelle e gli oggetti visualizzati in **Vista Desktop** è possibile usare anche Windows<sup>®</sup> Explorer.

## **Collegamenti ad altre applicazioni principali**

PaperPort® riconosce automaticamente molte altre applicazioni nel computer e crea dei collegamenti di lavoro con queste applicazioni. La barra dei collegamenti visualizzata nella parte inferiore della **videata Desktop** mostra le icone delle applicazioni collegate. Per usare un collegamento, trascinare un oggetto su una delle icone per avviare l'applicazione corrispondente all'icona. L'esempio di barra dei collegamenti riportato sotto mostra varie applicazioni collegate a PaperPort<sup>®</sup>.

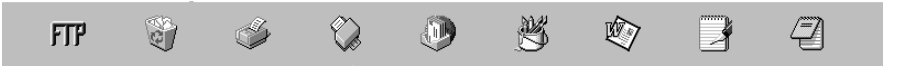

Se PaperPort<sup>®</sup> non riconosce automaticamente una delle applicazioni del computer, è possibile creare manualmente un collegamento usando il comando **Crea nuovo collegamento**. (Per ulteriori informazioni su come creare collegamenti, fare riferimento alla guida di PaperPort®.)

## **Utilizzo di Scansoft™ TextBridge® OCR (per la conversione da testo immagine a testo modificabile)**

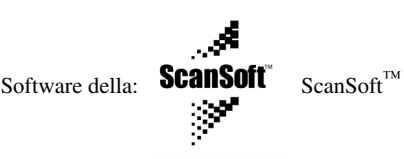

ScanSoft<sup>™</sup> TextBridge<sup>®</sup> OCR viene installato automaticamente quando si installa PaperPort<sup>®</sup> nel computer.

PaperPort® può convertire rapidamente il testo di un oggetto PaperPort® (ossia di un'immagine del testo) in testo modificabile con un'applicazione di word processor. PaperPort® usa l'applicazione per il riconoscimento ottico dei caratteri ScanSoft™ TextBridge<sup>®</sup> fornita con PaperPort<sup>®</sup> —**OPPURE**—PaperPort® utilizza l'applicazione esistente se il PC usato dispone già di un'applicazione a tale scopo. È possibile convertire l'intero oggetto oppure selezionarne una parte e convertire solo quella usando il comando **Copia come testo**.

Trascinando un oggetto sull'icona di un'applicazione per l'elaborazione di testo si avvia l'applicazione OCR integrale di PaperPort®. Se si preferisce, si può anche usare la propria applicazione OCR.

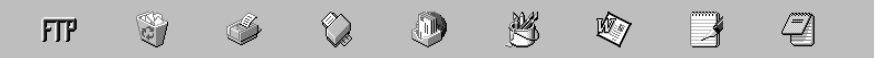

## **Come importare file da altre applicazioni**

Oltre a scannerizzare oggetti, è possibile importare oggetti nell'applicazione PaperPort® e convertirli in file PaperPort® (file MAX) in vari modi:

- stampandoli in **Vista Desktop** da un'altra applicazione, ad esempio Microsoft Excel
- importando i file salvati in altri formati, ad esempio Windows® Bitmap (BMP) o TIFF (Tag Image Format File).

## **Come esportare file in altri formati**

Gli oggetti PaperPort® possono essere esportati o salvati in vari formati di comune utilizzo. È possibile esportare file BMP, PCX, DCX, JPG, TIF, PDF, PNG, FPX, HFX o autovisualizzanti. Per esempio è possibile creare un file per un sito Internet ed esportarlo come file JPEG. Le pagine web utilizzano spesso file JPEG per la visualizzazione di immagini.

#### **Esportazione di un file di immagini**

- **1** Selezionare il comando **Esporta** dal menu a tendina **File** nella finestra PaperPort®. Sullo schermo appare la finestra di dialogo Esporta XXXXX.
- **2** Selezionare il the drive and directory in cui si vuole salvare il file.
- **3** Digitare il nuovo nome del file e scegliere il tipo di file oppure selezionare un nome dalla finestra di testo Nome File (è possibile scorrere la lista delle directory e i nomi dei file disponibili).
- **4** Selezionare il pulsante **OK** per salvare il file oppure **file** per ritornare per uscire dal programma PaperPort® senza salvarlo.

## **Come accedere allo scanner**

Per impostare **TWAIN\_32 Brother MFLPro Impostazione colore** come driver dello scanner, selezionarlo sotto la voce "**Seleziona scanner**" —**OPPURE**—"**Seleziona fonte**" nel software applicativo.

Dalla finestra PaperPort®, selezionare **Acquire** dal menu a tendina File oppure selezionare il pulsante **TWAIN** o **scansione**. Sullo schermo appare la finestra di dialogo Scanner Setup:

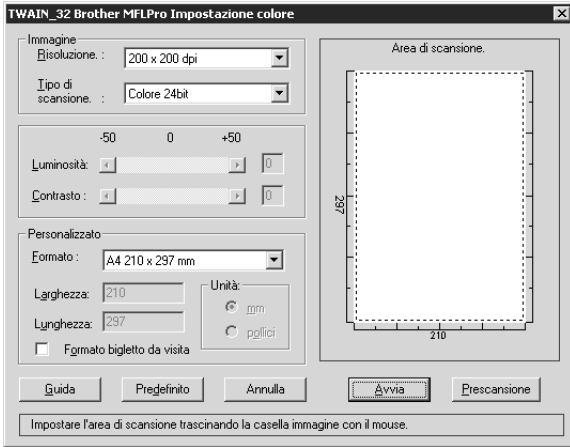

## **Come scannerizzare un documento nel PC**

**1** Introdurre il documento nell'alimentatore automatico con il lato stampato rivolto verso l'alto oppure poggiarlo sul cristallo con il lato stampato rivolto verso il basso.

**2** Se necessario, regolare le seguenti impostazioni nella finestra "Impostazioni scanner" :

- ◆ **Risoluzione**
- ◆ **Tipo di scansione** (*Bianco e hero*, *Grigio [diffusione errore]*, *Grigia vero*, *256 colori*, *Colore 24bit*, *Colore 24bit (fast)*)
- ◆ **Luminosità**
- ◆ **Contrasto**
- ◆ **Formato**

**3** Selezionare il pulsante **Avvia** dalla finestra Scanner.

Dopo avere completato la scannerizzazione chiudere la finestra Scanner. Sullo schermo appare la videata PaperPort® con l'immagine scannerizzata evidenziata in rosso.

#### **Immagine**

#### **Risoluzione**

Risoluzione: selezionare la risoluzione della scannerizzazione dal menu a tendina Risoluzione. I valori di risoluzione più alti richiedono più memoria e più tempo per il trasferimento, ma producono una qualità migliore.

#### **Tipo di scansione**

Bianco e nero: impostare **Tipo di scansione** su *Bianco e nero* per testo o per immagini in bianco e nero (Line Art). Per immagini fotografiche, impostare **Tipo di scansione** su *Grigio (diffusione errore)* o *Grigio vero*.

*Grigio (diffusione errore)* è usata per documenti che contengono immagini fotografiche o grafici. (*diffusione errore* è un metodo per creare immagini simulate in grigio posizionando puntini neri in una matrice specifica invece di puntini di true gray.)

*Grigio vero* è anch'essa usata per documenti che contengono immagini fotografiche o grafici. Questa modalità è più esatta perché utilizza fino a 256 gradazioni di grigio, ma richiede maggior memoria e maggior tempo per il trasferimento.

Colori: scegliere *256 colori*, che scannerizza massimo *256 colours*, oppure *Colore 24bit*, che scannerizza fino a 16,8 milioni di colori. La modalità *Colore 24bit* crea un immagine dai colori più precisi, ma il relativo file è all'incirca tre volte più grande rispetto a un file creato con *256 colori*.

#### **Luminosità**

Regolare le impostazioni della luminosità per ottimizzare i risultati . La suite di software per MFC prevede 100 impostazioni di luminosità (-50 a 50). L'impostazione predefinita è 0, ossia un valore "medio".

Per modificare il livello della luminosità, trascinare il cursore verso destra per schiarire l'immagine o verso sinistra per scurirla, oppure digitare il valore desiderato nell'apposito campo.

Se l'immagine scannerizzata risulta troppo chiara, diminuire il valore della luminosità ed eseguire nuovamente la scannerizzazione.

Se l'immagine scannerizzata risulta troppo scura, aumentare il valore della luminosità ed eseguire nuovamente la scannerizzazione.

#### **Contrasto**

L'impostazione Contrasto è regolabile solo quando si seleziona una delle impostazioni **Tipo di scansione**, ma non è disponibile se si seleziona *Bianco e nero* in **Tipo di scansione**.

Aumentando il contrasto (trascinando la barra di scorrimento verso destra) si accentuano le zone chiare e scure dell'**Immagine**, mentre diminuendolo (trascinando la barra di scorrimento verso sinistra) si ottiene una maggiore definizione dei dettagli nelle zone grigie. Invece di usare la barra di scorrimento, il contrasto può essere impostato anche digitando un valore nella relativa casella.

#### **Personalizzato**

#### **Formato**

Selezionare la dimensione del documento tra:

- ◆ *Letter (8 1/2 x 11 pollici)*
- ◆ *A4 (210 x 297 mm)*
- ◆ *Legale (8 1/2 x 14 pollici)*
- ◆ *A5 (148 x 210 mm)*
- ◆ *B5 (182 x 257 mm)*
- ◆ *Executive (7 1/4 x 10 1/2 pollici)*
- ◆ *Biglietto da visita (60 x 90 mm)*
- ◆ *Personalizzato*

*(formato impostato dall'utente tra 0,35 x 0,35 pollici e 8,5 x 14 pollici)*

Dopo avere selezionato un formato, è possibile regolare ulteriormente l'area di scannerizzazione usando il pulsante sinistro del mouse e trascinando il contorno tratteggiato dell'area di scannerizzazione. Questa operazione è sempre necessaria se si vuole scannerizzare un'immagine "ritagliata".

#### **Formato biglietto da visita**

Per scannerizzare biglietti da visita, selezionare l'opzione **Formato bigletto da visita (60 x 90 mm)** e posizionare il biglietto da visita al centro del cristallo.

Quando si scannerizzato fotografie o altre immagini da usare in applicazioni di word processor o altre applicazioni di grafica, si consiglia di provare varie impostazioni di contrasto, modalità e risoluzione per trovare la combinazione ottimale per la qualità di riproduzione voluta.

## **Prescansione di un'immagine**

La Prescansione consente di scannerizzare rapidamente un'immagine ad una risoluzione bassa. Nella finestra dell'area di **Area di scansione** appare una miniatura dell'immagine scannerizzata. Si tratta in sostanza di un'anteprima dell'immagine che consente di visualizzare il risultato prima di procedere all'effettiva scannerizzazione. Il pulsante **Prescansione** serve a visualizzare un'anteprima dell'immagine ed eventualmente "ritagliare" alcune aree che non si vogliono riprodurre. Dopo avere ottenuto l'anteprima desiderata, premere il tasto **Avvia** per iniziare la scannerizzazione dell'immagine.

**1** Introdurre il documento nell'alimentatore automatico con il lato stampato rivolto verso l'alto oppure poggiarlo sul cristallo con il lato stampato rivolto verso il basso.

#### **2** Selezionare il pulsante **Prescansione**:

L'intero documento viene scannerizzato, inviato nel PC e visualizzato nella finestra Area di **Area di scansione**.

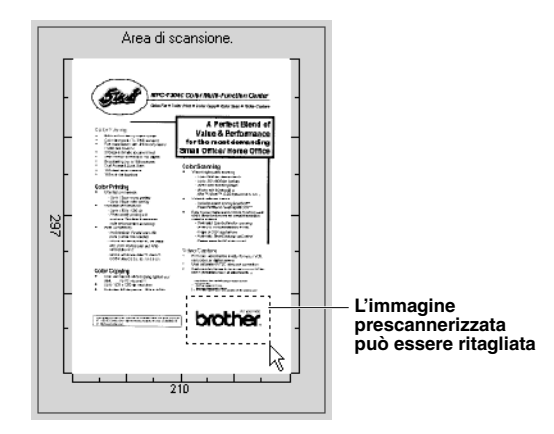

- **3** Per ritagliare una parte del documento da scannerizzare, trascinare un lato o un angolo del contorno tratteggiato dell' **Area di scansione** usando il tasto sinistro del mouse. Regolare la linea tratteggiata in modo che circondi solo la parte del documento che si vuole scannerizzare.
- **4** Introdurre nuovamente il documento nell'alimentatore automatico con il lato stampato rivolto verso l'alto, se al punto 1 della procedura il documento era stato introdotto nell'alimentatore automatico.

**5** Regolare le impostazioni per **Risoluzione**, **Tipo di scansione**, **Luminosità**, **Contrasto** e **Formato** nella finestra delle impostazioni dello scanner.

- **6** Selezionare il pulsante **Avvia**. Questa volta nella finestra PaperPort® appare solo l'area selezionata del documento.
- **7** Nella finestra PaperPort®, usare le opzioni disponibili nel menu a tendina Markups e le opzioni Ritaglia nel menu a tendina Opzioni per rifinire l'immagine.

# *15* **Impostazione ed utilizzo del PC FAX (Solo per utenti Windows®)**

# *Introduzione*

Il presente capitolo illustra le funzioni base del software Brother per potere cominciare ad usare la suite di software per l'MFC.

La suite di programmi software per l'MFC include ScanSoft™ PaperPort® for Brother e ScanSoft™ TextBridge®. (Vedere *Utilizzo di ScanSoft[™ PaperPort® per Brother e ScanSoft™ TextBridge®](#page-110-0)*, [pagina 101.](#page-110-0))

## **Resource Manager della Brother**

Per potere utilizzare l'apparecchio in ambiente Windows occorre attivare l'applicazione Resource Manager Brother ®. La suite di programmi software per l'MFC ed il driver per stampante caricano automaticamente il Resource Manager. Il Resource Manager consente alla porta singola parallela bidirezionale dell'apparecchio di simulare una porta di comunicazioni per le operazioni fax e la scannerizzazione e di simulare una porta parallela per la stampa GDI in Windows<sup>®</sup>.

# *Impostazione remota dell'MFC*

Il Programma setup remoto Brother MFC consente di impostare rapidamente l'apparecchio sfruttando la semplicità e facilità di programmazione del PC. Quando si accede a questa applicazione, le impostazioni dell'apparecchio vengono automaticamente caricate nel PC e visualizzate sullo schermo del computer. Se le impostazioni vengono modificate dal PC, è possibile caricarle direttamente nell'apparecchio.

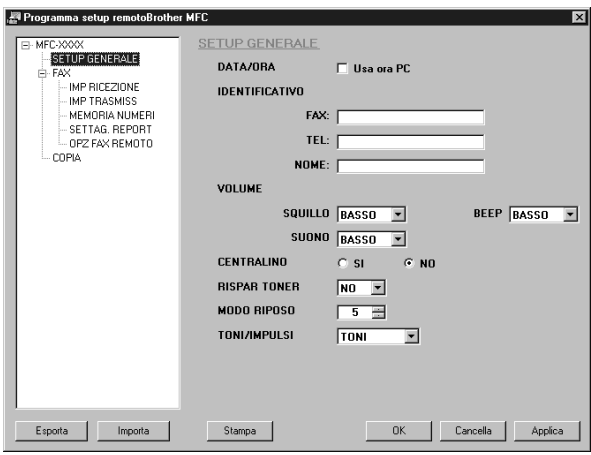

#### **OK**

Questo comando consente di avviare il caricamento dei dati nell'apparecchio ed il programma di impostazione remota esistente. Se appare un messaggio di errore, immettere nuovamente i dati e fare clic su **OK**.

#### **Cancella**

Questo comando consente di uscire dall'applicazione di impostazione remota senza caricare i dati nell'apparecchio.

#### **Applica**

Questo comando carica i dati nell'apparecchio senza chiudere l'applicazione di impostazione remota.

#### **Stampa**

Questo comando consente di stampare le voci selezionate sull'apparecchio. Prima di iniziare la stampa è necessario attendere il caricamento dei dati nell'apparecchio. Fare clic su Applica per caricare i nuovi dati nell'apparecchio e fare clic su Stampa.

#### **Esporta**

Questo comando salva la configurazione delle impostazioni correnti in un file.

#### **Importa**

Questo comando legge le impostazioni da un file.

# *Invio PC FAX (Solo per Windows®)*

La funzione PC FAX Brother consente di usare il PC per inviare un file. È possibile creare un file in un'applicazione qualunque con il PC ed inviarlo come PC FAX. Inoltre è possibile allegare una copertina. Basta impostare i numeri degli apparecchi fax riceventi come Contatti o Gruppi nell'agenda del PC FAX. Dopo di che è possibile usare la funzione di ricerca dell'agenda per trovare rapidamente i numeri degli apparecchi a cui inviare il fax.

## **Impostazione delle Informazioni Utente (User Information)**

**1** Dal menu **Start**, selezionare **Programmi**, **Brother**, **MFC Software Suite** e selezionare **Impostazioni PC-FAX**.

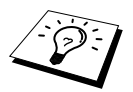

È possibile accedere alla finestra di dialogo Brother PC-FAX Setup dalla finestra di dialogo FAX facendo clic su . (Vedere *[Utilizzo di ScanSoft](#page-110-0)™ PaperPort® [per Brother e ScanSoft](#page-110-0)™ TextBridge®*, pagina 101.)

Sullo schermo appare la finestra di dialogo **Impostazioni Brother PC-FAX** :

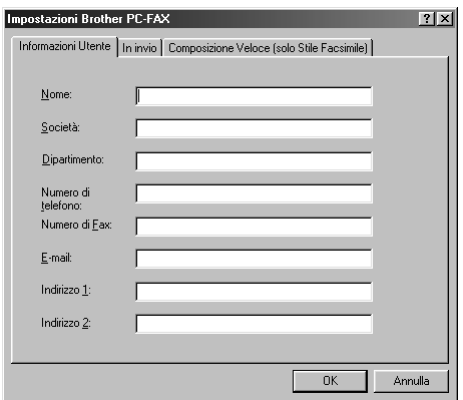

- **2** Immettere i dati richiesti nel campo **Informazioni Utente**. Queste informazioni servono a creare l'intestazione e la copertina del fax.
- **3** Per salvare i dati immessi in **Informazioni Utente** fare clic su **OK**.

## **Impostazione Invio (Sending)**

Per accedere alla scheda "Sending", visualizzare la finestra di dialogo **Impostazioni Brother PC-FAX** e fare clic sulla scheda **Ininvio**.

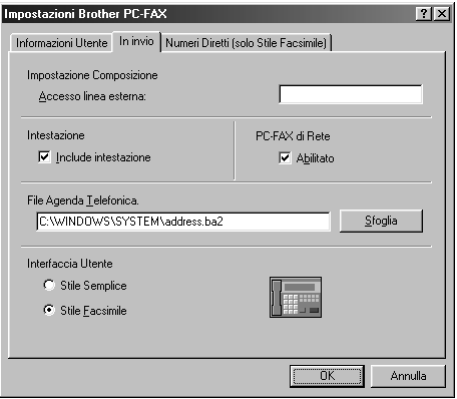

#### **Accesso linea esterna**

Immettere il numero che consente di accedere alla linea esterna. A volte questo numero è richiesto dai sistemi PBX.

#### **Includi intestazione**

Per aggiungere informazioni nell'intestazione delle pagine fax da inviare spuntare la casella **Intestazione**.

#### **File Agenda Telefonica**

È possibile selezionare vari file del database da usare con l'agenda. Per selezionare il file voluto è necessario immettere il percorso o il nome del file oppure usare il pulsante **Sfoglia** per visualizzare il sistema dei file e selezionare quello voluto.

#### **PC-FAX di Rete**

È possibile usare la funzione PC-FAX di Rete se si dispone della scheda di rete opzionale NC-8100h. Quando si usa, selezionare la casella Abilita. (Vedere *Capitolo 14 nella Guida utente NC-8100h*.)

#### <span id="page-120-0"></span>**Interfaccia utente**

Questo comando serve a selezionare l'Interfaccia Utente per la finestra di dialogo di invio. È possibile selezionare **Stile Semplice** o **Stile Facsimile**.

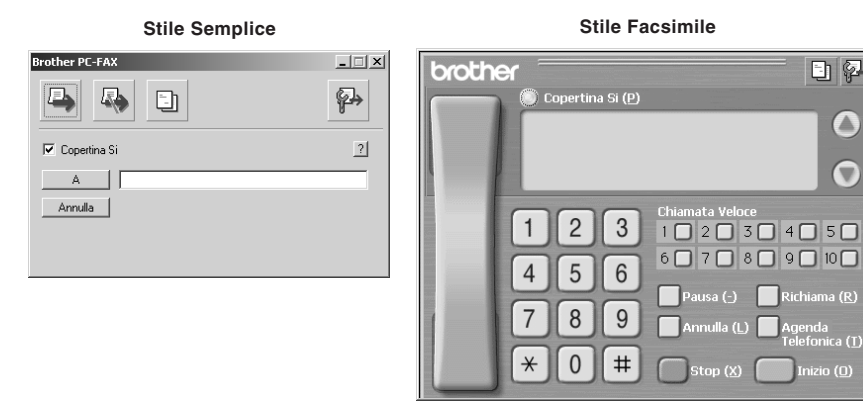

## **Speed Dial (Chiamata Veloce)**

Accedere alla scheda **Composizione Veloce** dalla finestra di dialogo **Impostazioni Brother PC-FAX** facendo clic sulla scheda **Composizione Veloce**. (Per utilizzare questa funzione occorre selezionare l'interfaccia utente "Stile Facsimile".)

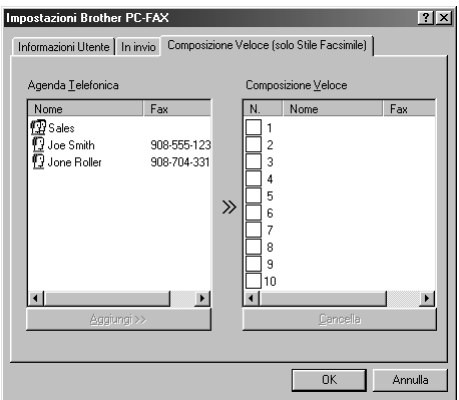

È possibile registrare qualunque indirizzo o gruppo in uno dei dieci tasti di chiamata veloce.

#### **Per memorizzare un indirizzo in un tasto di chiamata veloce:**

- **1** Fare clic sul tasto di chiamata veloce che si vuole programmare.
- **2** Fare clic sull'indirizzo o gruppo da assegnare al tasto di chiamata veloce.
- **3** Fare clic sul pulsante **Aggiungi>>** per programmare il tasto di chiamata veloce.

#### **Per cancellare la programmazione del tasto di chiamata veloce:**

- **1** Fare clic sul tasto di chiamata veloce voluto.
- **2** Fare clic sul pulsante **Cancella**.

日国

 $\bigcap$ 

 $\bigcirc$ 

Inizio (0)

## **Agenda**

Dal menu **Start**, selezionare **Programs**, **Brother**, **MFC Software Suite** e fare clic su **Agenda Telefonica**.

Sullo schermo appare la finestra di dialogo **Agenda Telefonica Brother** :

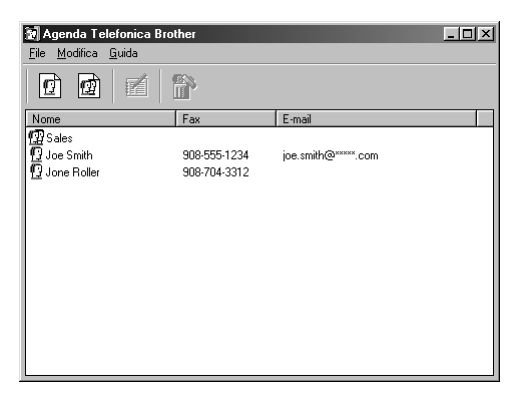

## **Impostazione di un contatto nell'agenda**

Nella finestra di dialogo **Agenda Telefonica Brother** è possibile aggiungere, modificare e cancellare informazioni memorizzate per contatti e gruppi.

**1** Nella finestra di dialogo **Agenda Telefonica**, fare clic sull'icona  $\boxed{1}$  per aggiungere un contatto.

Sullo schermo appare la finestra di dialogo **Impostazione Contatti Agenda Telefonica Brother** :

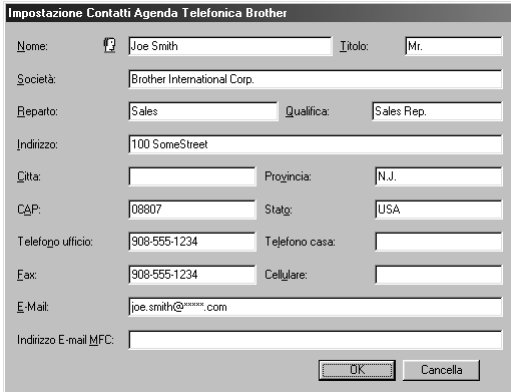

**2** Nella finestra di dialogo **Impostazione Contatti Agenda Telefonica Brother**, digitare le informazioni relative al nuovo contatto. **Nome** e **Fax** sono campi obbligatori. Fare clic sul pulsante **OK** per salvare le informazioni immesse.

## **Impostazione di un gruppo per l'invio dei fax nella modalità Circolare**

Se si invia più volte lo stesso PC-FAX a più destinatari, è possibile combinare questi contatti in un unico gruppo.

**1** Nella finestra di dialogo **Agenda Telefonica Brother**, fare clic sull'icona  $\mathbf{F}$  per creare un gruppo.

Sullo schermo appare la finestra di dialogo **Impostazione Gruppo Agenda telefonica Brother**:

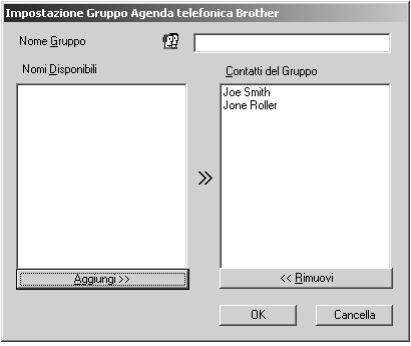

**2** Digitare il nome del nuovo gruppo nel campo **Nome Gruppo**.

**3** Nella finestra di dialogo **Nomi Disponibili**, selezionare i contatti da includere nel gruppo e fare clic su **Aggiungi>>**.

I contatti aggiunti al gruppo appaiono nella finestra di dialogo **Contatti del Gruppo**.

**4** Dopo avere aggiunto i nominativi voluti fare clic su **OK**.

## **Modifica delle informazioni relative ai contatti**

#### **Per modificare un contatto o gruppo:**

**1** Nella finestra del **Agenda Telefonica Brother**, selezionare il contatto o il gruppo da modificare.

- **2** Fare clic sull'icona  $\mathbb{R}$ .
- **3** Modifica delle informazioni di un contatto o gruppo.
- **4** Fare clic su **OK** per salvare le modifiche.

### **Annullamento di un contatto o gruppo**

#### **Per annullare un contatto o gruppo:**

**1** Nella finestra del **Agenda Telefonica Brother**, selezionare il contatto o il gruppo da cancellare.

- **2** Fare clic sull'icona  $\mathbb{R}$ .
- **3** Fare clic su **OK** quando appare la finestra di dialogo **Delete OK?**.

## **Esportazione dell'Agenda**

È possibile esportare l'agenda in un file di testo ASCII (\*.csv).

#### **Per esportare l'agenda corrente:**

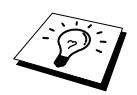

Per creare una Vcard occorre prima selezionare il contatto.

- **1** Da Address Book, selezionare **File**, puntare **Esportare** fare clic su **Testo**—**OPPURE**—Fare clic su **Vcard** e passare al punto 5.
- **2** Selezionare i campi dei dati da esportare dalla colonna **Selezionare gli elementi** e fare clic su **Aggiungi>>**.

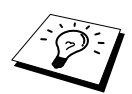

Selezionare le voci nell'ordine in cui si vuole che appaiano nella lista.

- **3** Per esportare in un file ASCII (Testo) selezionare **Carattere divisore Tabulazione** o **Virgola**. Questo comando inserisce una tabulazione o una virgola tra campi di dati esportati.
- **4** Selezionare il pulsante **OK** per salvare i dati.

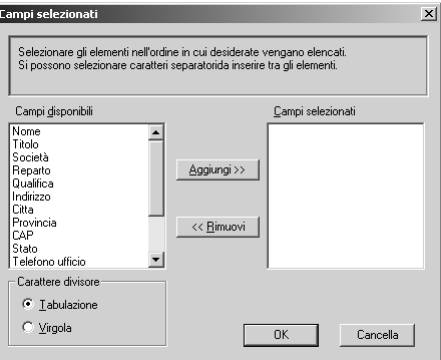

**5** Digitare il nome del file e selezionare **Salva**.

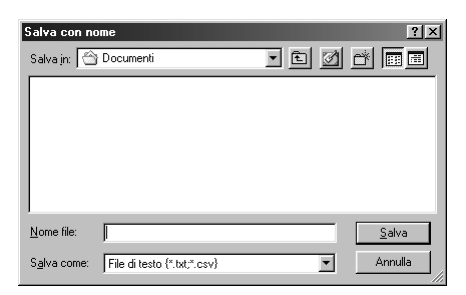

## **Importazione dell'agenda**

È possibile importare i file di testo ASCII (\*.csv) o Vcard nell'Agenda.

#### **Per importare un file di testo ASCII:**

**1** Da Agenda Telefonica, selezionare **File**, puntare **Importare** fare clic su **Testo**—**OPPURE**— Fare clic su **Vcard** e passare al punto 5.

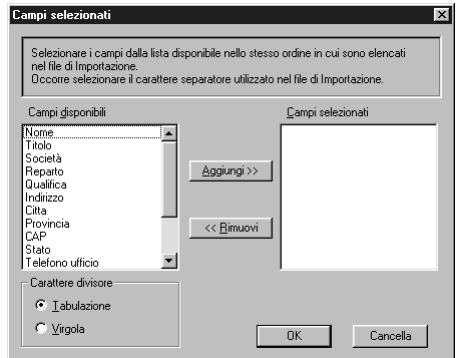

**2** Selezionare i campi dei dati da importare dalla colonna **Campi disponibili** e fare clic su **Aggiungi>>**.

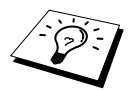

Selezionare i campi dei dati da esportare dalla colonna **Campi disponibili** nello stesso ordine in cui sono elencati nel file di testo **Importare**.

- **3** Selezionare **Carattere divisore Tabulazione** o **Virgola** in base al formato del file che si vuole importare.
- **4** Selezionare il comando **OK** per importare i dati.
- **5** Digitare il nome del file e selezionare **Apri**.

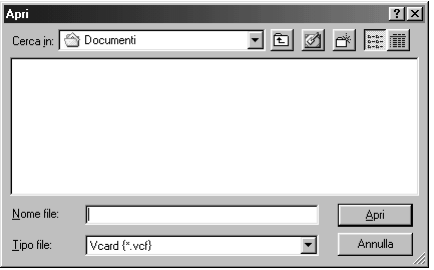

## **Impostazione della copertina**

Richiamare la videata di impostazione della copertina dalla finestra di dialogo invio FAX facendo clic su . (Vedere *[Interfaccia utente](#page-120-0)*, pagina 111.) Sullo schermo appare la finestra di dialogo **Impostazione Copertina Brother PC-FAX**:

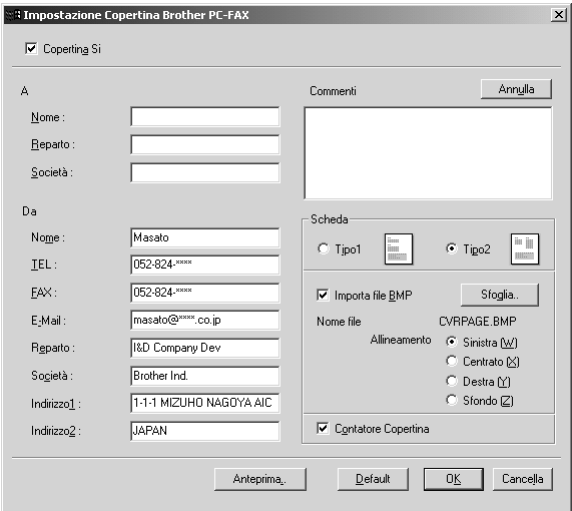

#### **"A"**

È possibile digitare informazioni in ogni casella.

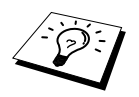

Se si invia uno stesso fax a più destinatari, la copertina non conterrà i dettagli del destinatario.

#### **"Da"**

È possibile digitare informazioni in ogni casella.

#### **Commenti**

Digitare il commento che si vuole aggiungere alla copertina.

#### **Modulo Copertina**

Selezionare il modulo della copertina voluto.

#### **Importa file BMP**

È possibile inserire un file bitmap, ad esempio il logo societario, nella copertina. Selezionare il file BMP con il pulsante **Sfoglia** e selezionare lo stile di allineamento.

#### **Contatore Copertina**

Quando questa casella è spuntata, la copertina viene inclusa nella numerazione delle pagine. Quando questa casella non è spuntata, la copertina non viene inclusa.

## **Invio di un file come PC FAX utilizzando il Stile Semplice**

- **1** Creare un file in Word, Excel, Paint, Draw o in qualunque altra applicazione del PC.
- **2** Dal menu **File**, selezionare **Stampa**.

Sullo schermo appare la finestra di dialogo **Stampa** :

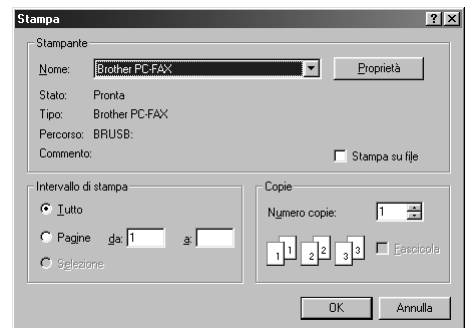

**3** Selezionare **Brother PC-FAX** come stampante e fare clic su **OK**. Sullo schermo appare la finestra di dialogo invio FAX:

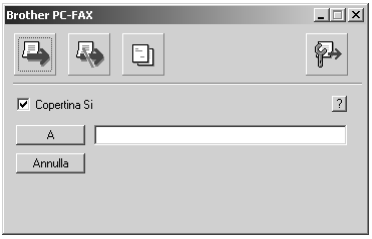

- **4** Nel campo **A:** digitare il numero di fax dell'apparecchio a cui si vuole inviare il documento. È possibile usare anche l'agenda per selezionare il numero di fax facendo clic sul pulsante **A:**. Se si commette un errore durante la digitazione di un numero, fare clic sul pulsante **Annulla** per cancellare i dati immessi.
- **5** Per inviare copertina e note fare clic sulla casella di spunta **Copertina Si** oppure fare clic sull'icona  $\boxed{\overline{\phantom{a}}\phantom{a}}$  per creare o modificare una copertina.

**6** Quando tutto è pronto per l'invio del fax fare clic sull'icona  $\blacksquare$ 

**7** Per annullare l'invio del fax fare clic sull'icona  $\Box$ .

## **Invio di un file come PC FAX usando il Stile Facsimile**

- **1** Creare un file in Word, Excel, Paint, Draw o in qualunque altra applicazione del PC.
- **2** Dal menu **File**, selezionare **Stampa**.

Sullo schermo appare la finestra di dialogo **Stampa** :

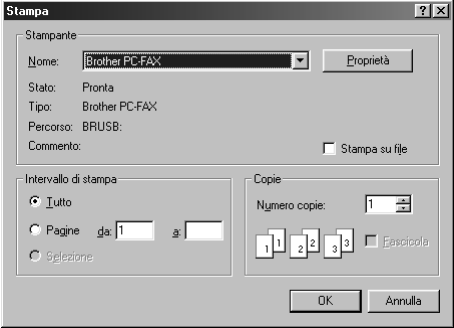

**3** Selezionare **Brother PC-FAX** come stampante e fare clic su **OK**. Sullo schermo appare la finestra di dialogo invio FAX:

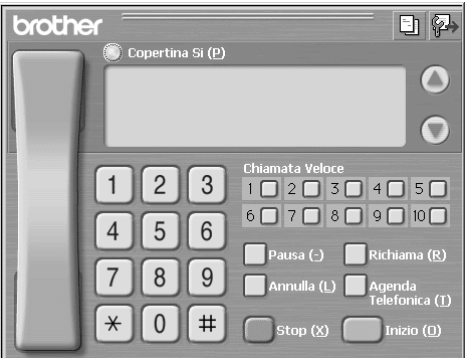

**4** Immettere un numero di telefono adottando uno dei metodi seguenti:

- A. Immettere il numero con il tastierino numerico.
- B. Fare clic su uno dei 10 **Chiamata Veloce**.
- C. Fare clic sul pulsante **Agenda Telefonica** e selezionare un contatto o un gruppo dall'agenda.
- **5** Se si commette un errore durante la digitazione di un numero, fare clic sul pulsante **Annulla** per cancellare i dati immessi.
- **6** Per includere una copertina, fare clic su **Copertina Si**. È possibile anche fare clic sull'icona per creare o modificare una copertina esistente.
- **7** Fare clic su **Inizio** per inviare il fax.
- **8** Per annullare l'invio del fax fare clic su **Stop**.

#### **Richiama:**

Per ricomporre un numero premere **Richiama** e scorrere la lista degli ultimi cinque numeri chiamati.

## *Ricezione PC FAX*

È possibile ricevere i fax entranti sul PC.

## **Esecuzione del PC FAX Receiving**

Dal menu **Start**, selezionare **Program File**, **Brother**, **MFC Software Suite** e selezionare "PC-FAX Receiving".

L'icona PC FAX  $\begin{array}{|c|c|c|c|c|}\n\hline\n\text{4:} & & 10:40 & \text{appare sulla barra dei comandi del PC per questa}\n\hline\n\end{array}$ sessione Windows<sup>®</sup>.

## **Impostazione del PC**

**1** Fare clic con il tasto destro del mouse sull'icona del PC-FAX 10:40 visualizzata sulla barra degli strumenti del PC e fare clic su **Impostazione PC-Fax RX**.

**2** Sullo schermo appare la finestra di dialogo Impostazione PC-Fax RX :

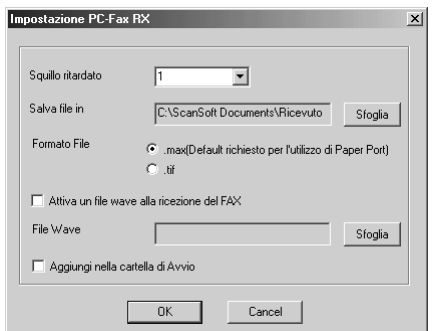

- **3** In **Squillo ritardato** selezionare il numero di squilli voluti prima che il PC risponda alle chiamate entranti.
- **4** In **Salva file in**, usare il pulsante Sfoglia se si vuole modificare il percorso di destinazione dei file di PC-FAX.

**5** Verificare che la casella **Formato File** sia spuntata per **.max(Default richiesto per l'utilizzo di Paper Port)**.

**6** Se si preferisce, è possibile spuntare la casella **Attiva un file wave alla ricezione del FAX** ed immettere il percorso.

**7** Per consentire il caricamento automatico del PC FAX all'avvio di Windows®, spuntare la casella **Aggiungi nella cartella di Avvio**.

## **Visualizzazione di nuovi messaggi PC FAX**

Ogni volta che si riceve un PC FAX, le icone Blu e Rossa **della propia alla contra dei** lampeggiano sulla barra dei comandi del PC. L'icona Rossa resta visualizzata.

- **1** Eseguire il programma PaperPort.
- **2** Aprire la cartella Fax Received.
- **3** Fare doppio clic su un nuovo fax per aprire e visualizzare il documento.

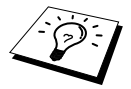

Esempio di titolo di messaggio PC FAX non letto. "Fax 2-20-2002 16:40:21 max"

# *16* **Utilizzo dell'MFC Brother con un New Power Macintosh® G3, G4 o iMac™/iBook™**

# *Impostazione di Apple® Macintosh® G3,G4 o iMac™ con versione Mac OS 8.5/ 8.5.1/8.6/9.0/9.0.4/9.1 e cavo USB*

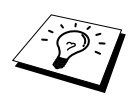

Prima di potere collegare l'apparecchio al Macintosh® occorre acquistare un cavo USB di lunghezza non superiore a 1.8 metri. Attaccare il filtro e la fascetta fermacavo al cavo USB.

Per funzionare con l'apparecchio, l'Apple® Macintosh® con USB deve essere impostato con Mac OS 8.5/8.5.1/8.6/9.0/9.0.4/9.1. (Il driver per scanner Brother funziona solo con Mac OS 8.6/9.0/9.0.4/9.1.)

## *Utilizzo del driver della stampante Brother con computer Apple® Macintosh®*

**Per selezionare la stampante:**

**1** Dal menu Apple aprire **Scelta Risorse**.

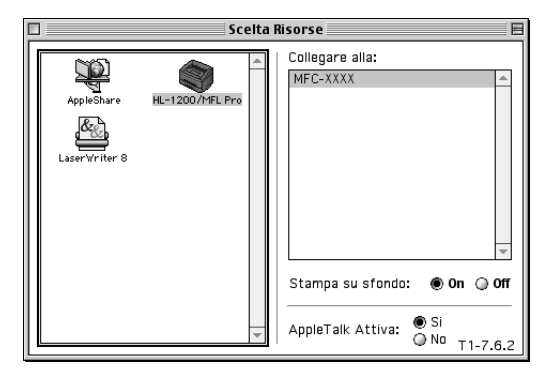

**2** Fare clic sull'icona **HL-1200/MFL Pro**. Sul lato destro della finestra **Scelta Risorse**, fare clic sulla stampante che si vuole utilizzare. Chiudere la finestra **Scelta Risorse**.

#### **Per stampare il documento:**

**3** Dall'applicazione Macintosh, fare clic sul menu **File** e selezionare **Page Setup**. Si possono modificare le impostazioni relative a **Formato carta**, **Orientamento** e **Scalatura**, quindi fare clic su **OK**.

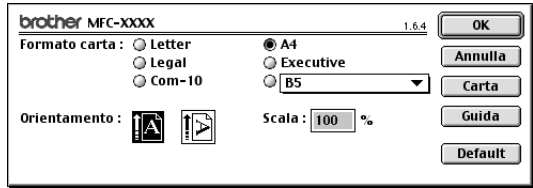

**4** Dall'applicazione, fare clic sul menu **File** e selezionare **Stampa**. Fare clic su **Stampa** per iniziare a stampare.

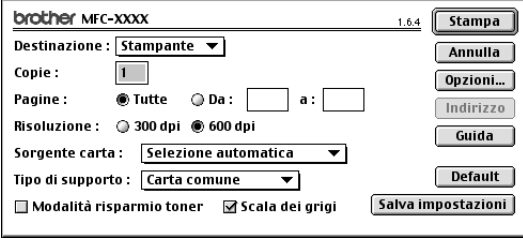

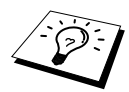

Per modificare **Copie**, **Pagine**, **Risoluzione**, **Sorgente carta** e **Tipo di supporto** selezionare le impostazioni volute prima di fare clic su **Stampa**. **Impostazione opzioni** consente di modificare il modo **Duplex**.

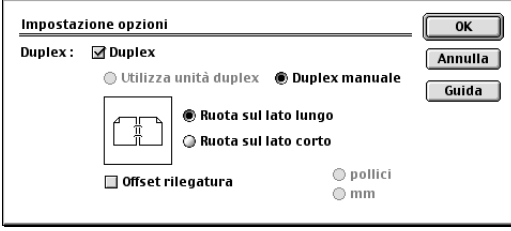

## <span id="page-132-0"></span>*Invio di un fax dall'applicazione Macintosh*

Per inviare un fax direttamente dall'applicazione Macintosh seguire le istruzioni riportate qui di seguito.

**1** Creare un documento in un'applicazione Macintosh.

**2** Per iniziare la trasmissione del fax, selezionare **Stampa** dal menu **File**. Sullo schermo appare la finestra di dialogo **Stampante**

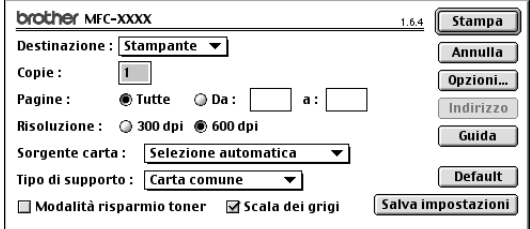

Selezionando *Stampante*, il pulsante superiore mostra l'opzione **Stampa** ed il pulsante **Indirizzo** appare inattivo.

**3** Dal menu **Destinazione**, selezionare *Facsimile*.

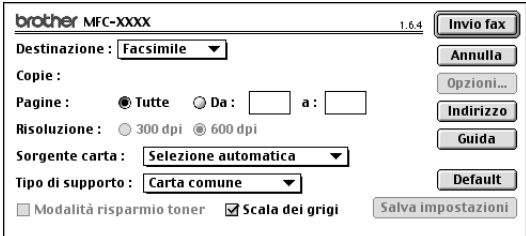

Selezionando *Facsimile*, il pulsante superiore mostra l'opzione **Invio fax** ed il pulsante **Indirizzo** diventa attivo.

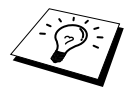

Per selezionare ed inviare solo alcune pagine del documento, immettere i numeri delle pagine volute nei campi **"Da"** e **"a":** nella finestra di dialogo Facsimile.

#### **4** Fare clic su **Invio fax**.

Sullo schermo appare la finestra di dialogo **Invio fax**

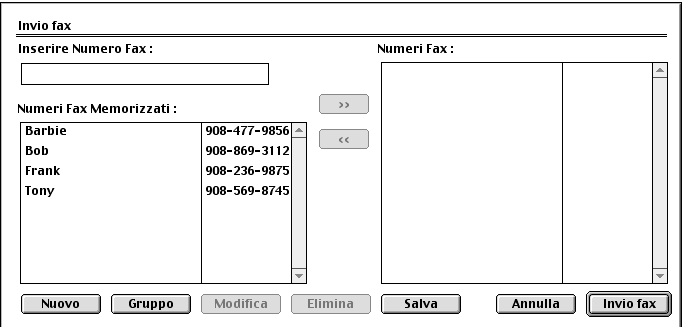

La finestra di dialogo **Invio fax** presenta due caselle con liste. La casella di sinistra mostra tutti I **Numeri Fax Memorizzati** precedentemente, mentre nella casella di destra appariranno i **Numeri Fax** che vengono via via selezionati.

**5** Per immettere il destinatario del fax, digitare il numero dell'apparecchio fax nella casella **Inserire Numero Fax**.

#### —**OPPURE**—

Selezionare un nome/numero dalla casella **Numeri Fax Memorizzati** e fare clic su **>>**. Il destinatario selezionato appare nella casella **Numeri Fax**.

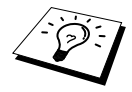

Premendo i tasti Shift e Ctrl è possibile selezionare più numeri alla volta.

**6** È possibile aggiungere nuovi destinatari in **Numeri Fax Memorizzati** a questo punto facendo clic su **Nuovo**. (Vedere *[Aggiunta di un nuovo membro](#page-134-0)*, pagina 125.)

#### —**OPPURE**—

È possibile aggiungere un nuovo gruppo facendo clic su **Gruppo**. (Vedere *[Aggiunta di un nuovo](#page-134-1)  gruppo*[, pagina 125](#page-134-1).)

**7** Quando il fax è pronto per l'invio fare clic su **Invio fax**.

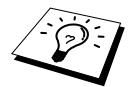

Se si fa clic su **Invio fax** senza avere specificato il destinatario del fax, sullo schermo appare il seguente messaggio di errore:

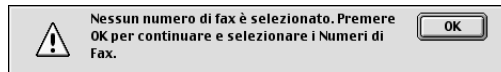

Fare clic su **OK** per tornare alla finestra di dialogo **Invio fax**.

## **Impostazione dell'agenda**

È possibile aggiungere nuovi membri e gruppi all'agenda anche mentre si indirizza un fax.

#### <span id="page-134-0"></span>**Aggiunta di un nuovo membro**

**1** Per aggiungere un nuovo membro all'agenda, richiamare la finestra di dialogo Facsimile e fare clic su **Indirizzo**.

Sullo schermo appare la finestra di dialogo **Agenda Telefonica**:

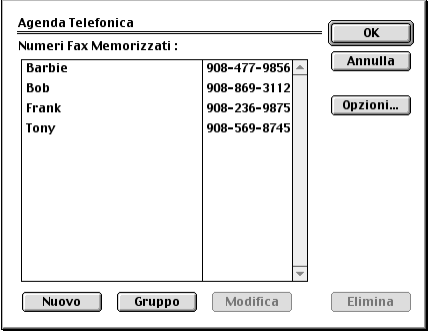

#### **2** Fare clic su **Nuovo**.

Sullo schermo appare la finestra di dialogo seguente

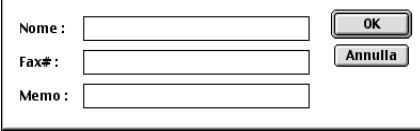

- **3** Digitare nome e numero di fax.
- **4** È possibile memorizzare un commento nel campo Memo (fino a 15 caratteri).
- **5** Fare clic su **OK** per tornare alla finestra di dialogo **Agenda Telefonica**.

#### <span id="page-134-1"></span>**Aggiunta di un nuovo gruppo**

È possibile impostare un gruppo per destinatari multipli.

**1** Fare clic su **Gruppo**.

Sullo schermo appare la finestra di dialogo **Impostazione Gruppi**

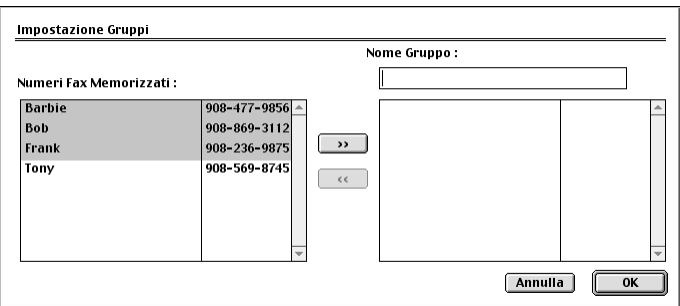

**2** Nel campo **Nome Gruppo** immettere un nome per il gruppo.

**3** Dalla casella **Numeri Fax Memorizzati** selezionare i destinatari da includere nel gruppo e fare clic su **>>**.

Il nome selezionato appare nella casella sotto il campo **Nome Gruppo**.

#### **4** Fare clic su **OK**.

Sullo schermo appare la finestra di dialogo **Agenda Telefonica**:

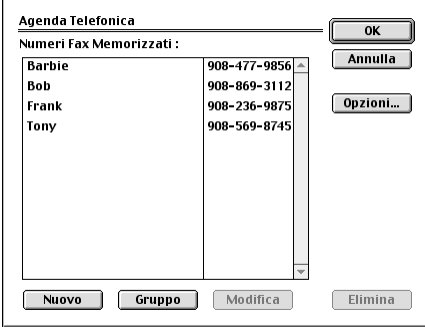

**5** Fare clic su **OK**.

Sullo schermo appare la finestra di dialogo **Stampa/Facsimile**:

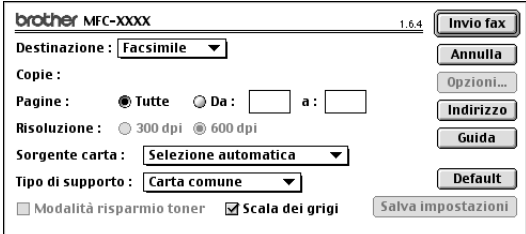

**6** Quando tutto è pronto per l'invio del fax, fare clic su **Invio fax**. (Seguire la procedura riportata a [pagina 123](#page-132-0) per inviare il fax.)

## *Utilizzo del driver dello scanner Brother TWAIN con Apple® Macintosh®*

La suite software Brother per MFC include un driver per scanner TWAIN per computer Macintosh<sup>®</sup>. Questo driver per scanner TWAIN per Macintosh <sup>®</sup> può essere usato con l'applicazione che supporta lo standard TWAIN.

## **Come accedere allo scanner**

Eseguire il software applicativo Macintosh compatibile con TWAIN. La prima volta che si utilizza il driver Twain Brother, impostarlo come driver predefinito selezionando **Seleziona Sorgente**. Dopo di che, per ogni documento da scannerizzare selezionare l'opzione **Acquisisci immagine** o il comando **scansione**. Sullo schermo appare la finestra di dialogo di impostazione dello scanner.

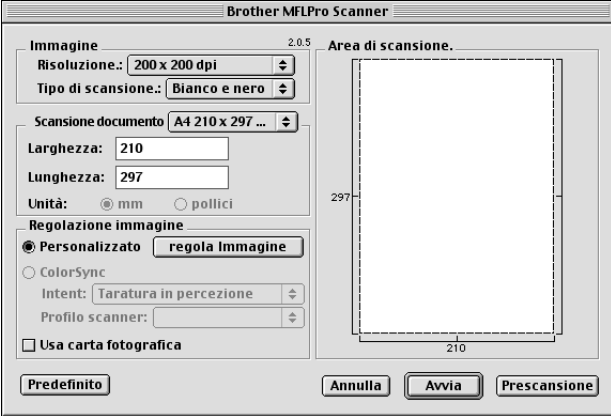

## **Scannerizzazione di un documento nel Macintosh G3, G4 o iMac**

- **1** Introdurre nuovamente il documento con il lato stampato rivolto verso l'alto nell'alimentatore automatico oppure poggiarlo sul cristallo con il lato stampato rivolto verso il basso.
- **2** Se necessario, regolare le seguenti impostazioni nella finestra di dialogo delle impostazioni dello scanner:
	- **Risoluzione Tipo di scansione Luminosità Contrasto Scansione documento**
- **3** Fare clic su **Avvia**.

Una volta terminata la scannerizzazione, l'immagine appare nell'applicazione di grafica.

#### **Immagine**

#### **Risoluzione**

Scegliere la risoluzione di scannerizzazione voluta dal menu a comparsa **Risoluzione**. Le impostazioni più alte richiedono più spazio di memoria ed un tempo maggiore per il trasferimento, ma consentono di ottenere immagini scannerizzate di ottima qualità.

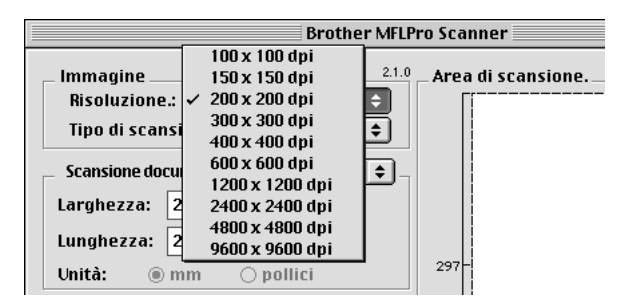

#### **Tipo di scansione**

*Bianco e nero*—Impostare **Tipo di scansione** su *Bianco e nero* per testo o per immagini in bianco e nero (Line Art). Per immagini fotografiche, impostare **Tipo di scansione** su *Grigio (diffusione errore)* o *Grigio vero*.

*Grigio (diffusione errore)*—viene utilizzata per documenti che contengono immagini fotografiche o grafica. (Diffusione errore è un metodo per creare immagini simulate di grigio inserendo punti neri in una matrice specifica al posto di punti di grigio vero.)

*Grigio vero*—viene utilizzato anche per documenti contenenti immagini fotografiche o grafica. Questo modo risulta più esatto perché utilizza fino a 256 tonalità di grigio. Questa impostazione richiede la massima quantità di memoria ed il tempo più lungo per il trasferimento.

Colori: selezionare l'impostazione *Colore 8bit*, che scannerizza fino a 256 colori oppure *Colore 24bit* che scannerizza fino a 16.8 milioni di colori. Sebbene adottando l'opzione *Colore 24bit* si crea un'immagine dai colori più fedeli, il file di immagine così creato ha una dimensione tre volte superiore a quello creato con l'opzione Colore 8bit.

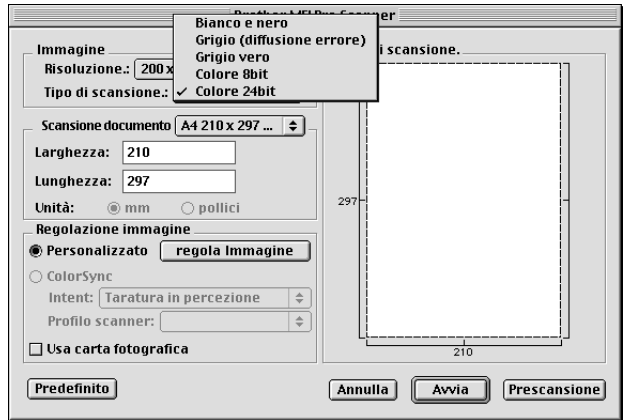

#### **Scansione documento**

Selezionare la dimensione del documento tra:

- ◆ *Letter (8.5 x 11 in)*
- ◆ *A4 (210 x 297 mm)*
- ◆ *Legale (8.5 x 14 in)*
- ◆ *A5 (148 x 210 mm)*
- ◆ *B5 (182 x 257 mm)*
- ◆ *Executive (7.25 x 10.5 in)*
- ◆ *Biglietto da visita (90 x 60 mm)*
- ◆ *Custom (Personalizzato) (formato impostato dall'utente tra 0,35 x 0,35 pollici e 8,5 x 14 pollici)*

Dopo avere impostato le dimensioni personalizzate, è possibile regolare l'area di scannerizzazione. Tenere premuto il tasto del mouse per trascinare il cursore in modo da ritagliare l'immagine.

**Larghezza**: Immettere la larghezza voluta.

**Lunghezza**: Immettere la lunghezza voluta.

#### **Dimensione Biglietti da visita**

Per scannerizzare biglietti da visita, selezionare il formato "Biglietti da visita" (90 x 60 mm), quindi posizionare il biglietto al centro del cristallo.

Per scannerizzare fotografie o illustrazioni da usare in applicazioni di word processing o grafica, si consiglia di provare varie impostazioni di Contrasto, Modo e Risoluzione per ottimizzare i risultati di stampa.

#### **Regola Immagine**

#### **Luminosità**

Regolare le impostazioni della luminosità per ottimizzare l'immagine. Il driver TWAIN per scanner Brother consente di selezionare 100 impostazioni per la luminosità (da -50 a 50). Il valore predefinito è 0, corrispondente ad un'impostazione media.

È possibile regolare la luminosità trascinando la barra di scorrimento verso destra per schiarire l'immagine o verso sinistra per scurirla, oppure immettendo un valore nel campo dell'impostazione e facendo clic su **OK**.

Se l'immagine scannerizzata risulta troppo chiara, diminuire il valore della luminosità ed eseguire nuovamente la scannerizzazione.

Se l'immagine scannerizzata risulta troppo scura, aumentare il valore della luminosità ed eseguire nuovamente la scannerizzazione.

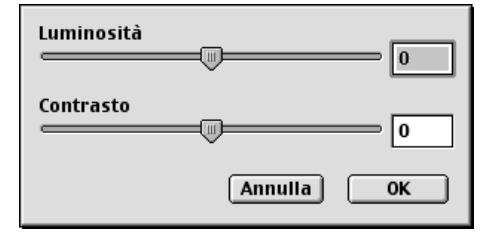

#### **Contrasto**

L'impostazione Contrasto è regolabile solo quando si seleziona una delle impostazioni grey scale or colour, ma non è disponibile se si seleziona *Bianco e nero* in **Tipo di scansione**.

Aumentando il livello del contrasto (trascinando il cursore verso destra) si accentua il livello di chiaroscuro dell'immagine, mentre diminuendo il livello del contrasto (trascinando il cursore verso sinistra) si accentuano le aree grigie. Invece di regolare il contrasto con il cursore, è possibile digitare direttamente un valore nell'apposito campo e fare clic su **OK**.

## **Prescannerizzazione di un'immagine**

L'opzione PreScanning consente di scannerizzare un'immagine rapidamente ad una bassa risoluzione. Questa funzione serve a riprodurre una miniatura dell'immagine nella **Area di scansione**. In questo modo è possibile visualizzare un'anteprima dell'immagine per avere un'idea di come apparirà. Il pulsante **Prescansione** serve a visualizzare un'anteprima dell'immagine e "ritagliare" parti. Quando si sono ottenuti gli effetti desiderati nell'anteprima, fare clic su **Avvia** per scannerizzare l'immagine.

**1** Introdurre il documento nell'alimentatore automatico con il lato stampato rivolto verso l'alto oppure poggiarlo sul cristallo con il lato stampato rivolto verso il basso.

#### **2** Fare clic su **Prescansione**.

L'intero documento viene scannerizzato nel Macintosh ed appare nella **Area di scansione** della finestra di dialogo Scanner:

**3** Per scannerizzare una parte dell'immagine prescannerizzata, fare clic sull'immagine e trascinare il cursore del mouse per ritagliarla.

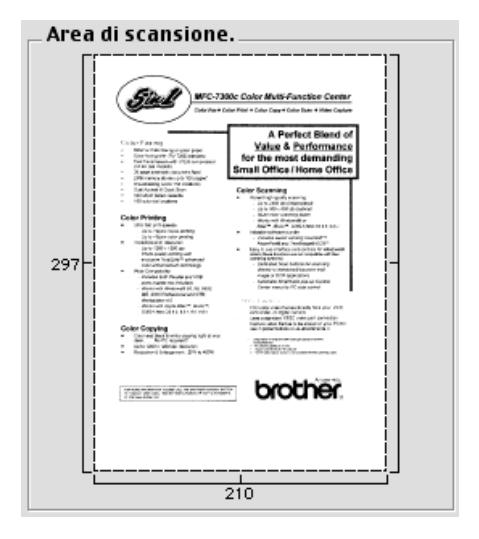

**4** Se al punto 1 della procedura si è utilizzato l'alimentatore automatico, introdurre nuovamente il documento con il lato stampato rivolto verso l'alto nell'alimentatore automatico.

**5** Se necessario regolare le impostazioni per **Risoluzione**, **Tipo di scansione**, **Luminosità**, **Contrasto**, e **Punti** nella finestra delle impostazioni dello scanner.

#### **6** Fare clic su **Avvia**.

Questa volta appare solo l'area selezionata del documento nella **Area di scansione**.

**7** Usare il software applicativo per modificare e migliorare l'immagine secondo la procedura adottata normalmente.

# *17* **Per utenti DOS**

## **Come usare l'apparecchio con il software applicativo per DOS**

Prima di operare con il software applicativo eseguibile in ambiente DOS, controllare che il nome dell'apparecchio appaia nella lista del software applicativo. In caso contrario occorre installare il driver della stampante corrispondente alle emulazioni di HP LaserJet.

La seguente tabella indica le combinazioni di driver stampante e modo di emulazione. Per utilizzare al meglio l'apparecchio occorre installare i driver di una stampante HP nel software applicativo.

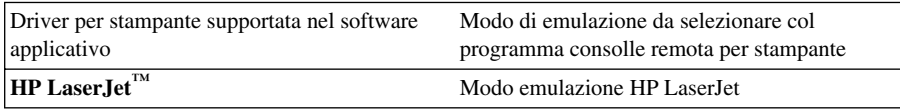

- Controllare di avere scelto il driver per stampante corretto nel software applicativo.
- Controllare che la risoluzione della stampa sia impostata su 600 dpi nel software applicativo DOS.

## **Che funzione svolge la consolle remota per stampante?**

La consolle della stampante remota (RPC) è un programma di utility che opera in ambiente DOS: Questo programma consente di modificare - mediante lo schermo del computer - varie impostazioni della stampante, quali emulazione, qualità della stampa, font, impostazione della pagina ecc. Dato che la maggior parte delle applicazioni DOS dispone del menu "Impostazioni Stampante" che sostituisce le impostazioni del programma RPC, questo programma può non essere necessario. Il programma RPC è utile se il software applicativo usato controlla le impostazioni e le caratteristiche della stampante.

## **Come installare la consolle remota per stampante**

Prima di installare il programma, controllare di disporre del seguente hardware e software:

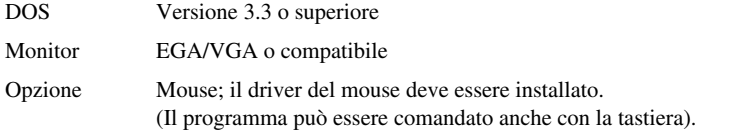

Per installare il programma della consolle remota per stampante seguire la procedura riportata di seguito.

**1** Verificare che l'apparecchio sia collegato al computer.

**2** Avviare il computer e andare al prompt di DOS. Se si è in ambiente Windows®, uscire ed entrare in DOS.

**3** Inserire il CD-ROM Brother nell'unità CD-ROM (sostituire la lettera "X" con la lettera associata all'unità CD-ROM sul proprio computer).

**4** Al prompt di DOS (C:\>) digitare X: (dove X sta per la lettera associata all'unità CD-ROM sul proprio computer) e premere Invio.

 $C:\rightarrow X$ :

**5** Digitare CD RPCX e premere il tasto Invio sulla tastiera.

X:\>CD RPCX

**6** Digitare RPCSETUP e premere Invio.

X:\RPCX>RPCSETUP

**7** Seguire le istruzioni del programma di installazione.

## **Come usare il programma principale della consolle remota per stampante**

Digitare C:\RPCX>RPCX e premere il tasto Invio per avviare il programma principale della consolle remota per stampante.

Sullo schermo del computer appare la videata principale.

■ NOTA: non usare questo programma da una finestra DOS aperta in ambiente Windows.

# *18* **Risoluzione dei problemi e manutenzione**

# *Messaggi di errore*

A volte è possibile incontrare difficoltà dovute all'apparecchio o alla linea telefonica. L'apparecchio è spesso in grado di individuare il problema e visualizzare un messaggio di errore. La tabella seguente contiene i messaggi di errore più comuni elencati in ordine alfabetico.

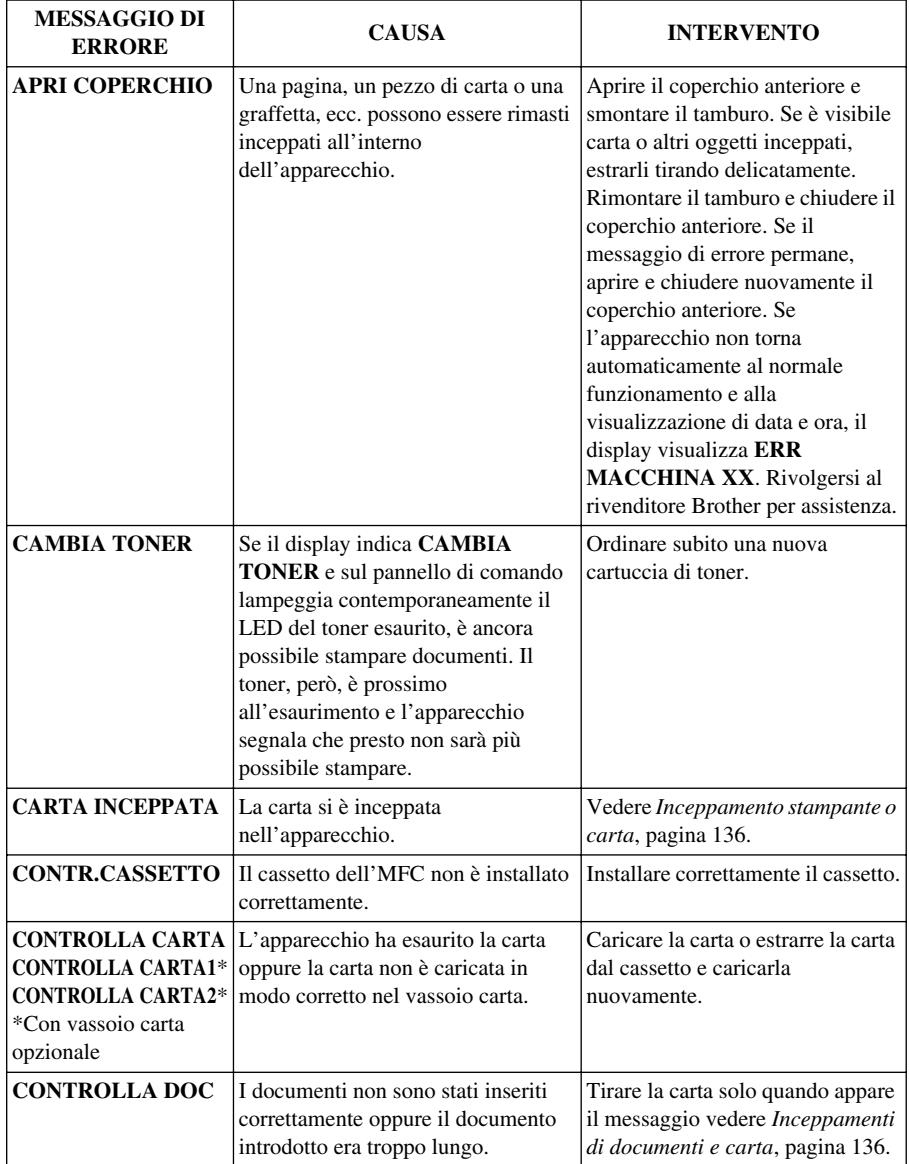

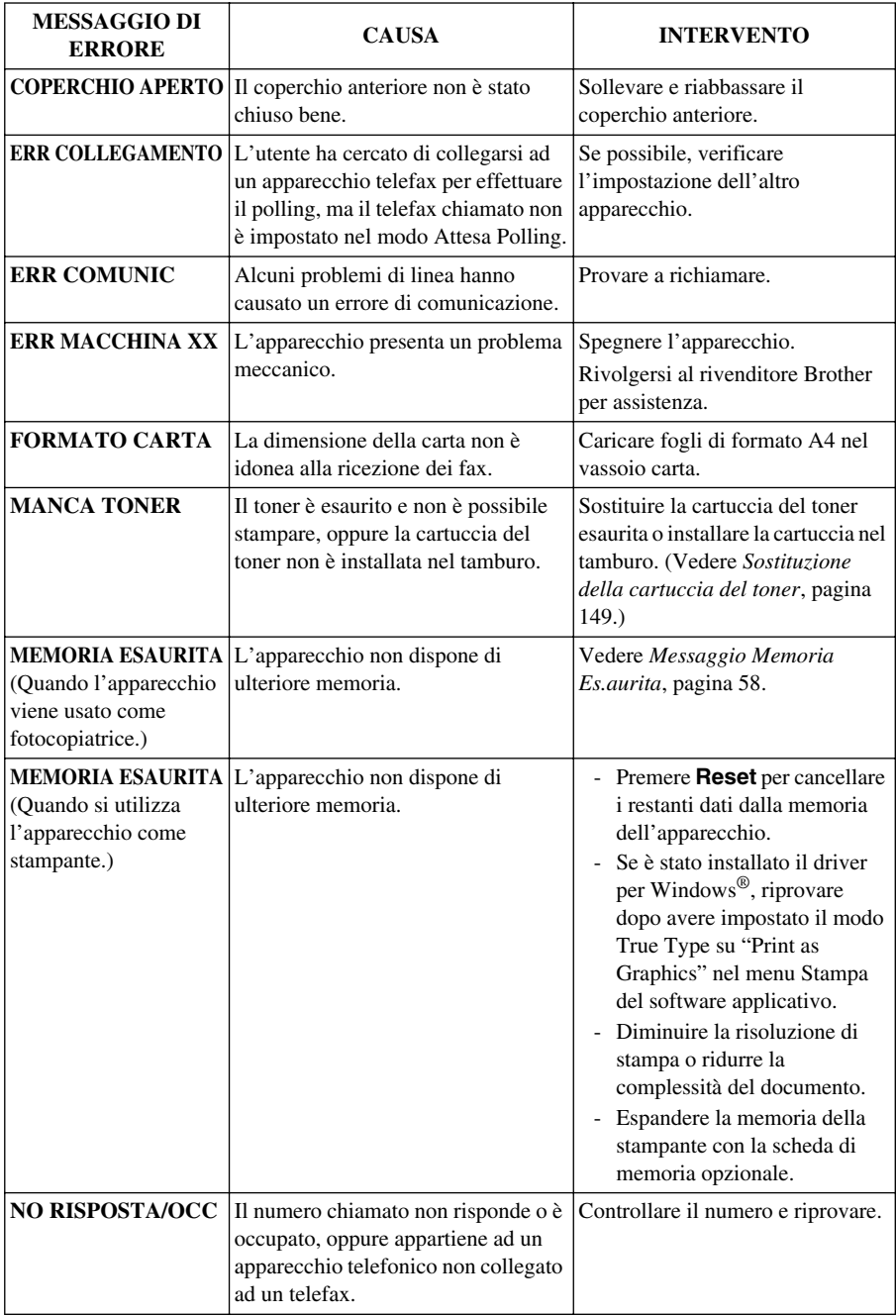
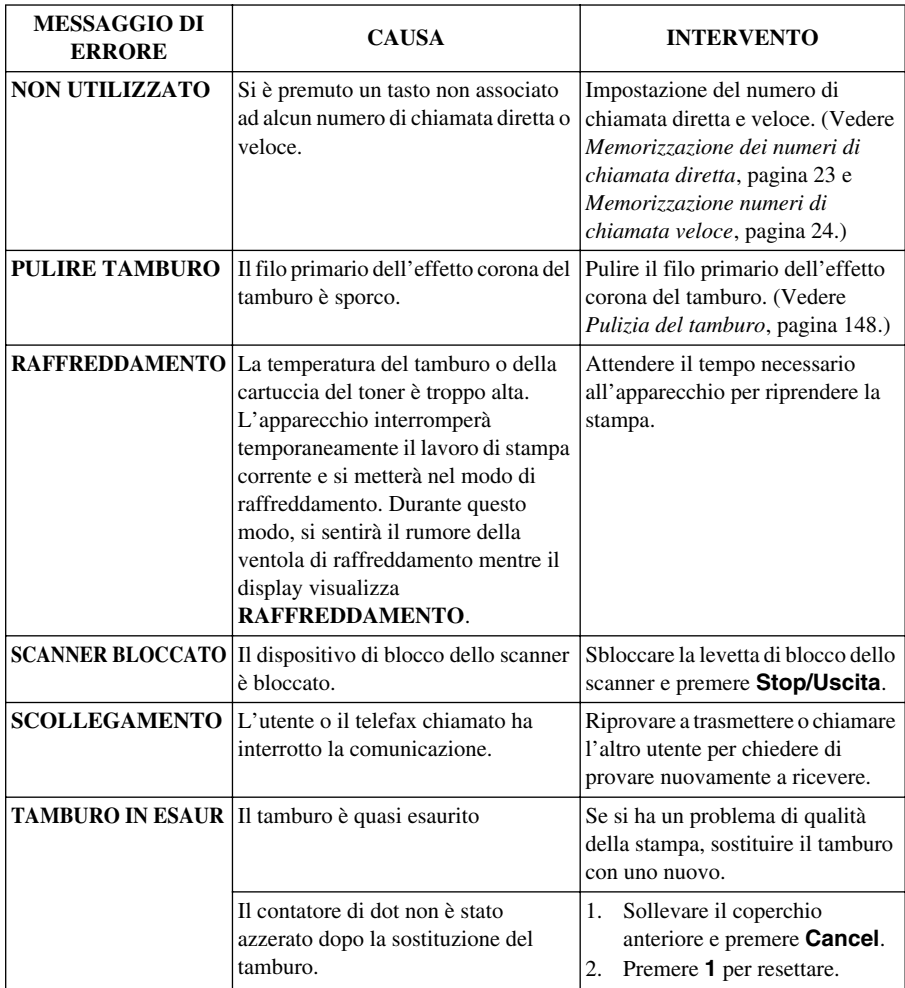

## <span id="page-145-0"></span>*Inceppamenti di documenti e carta*

Procedere secondo uno dei metodi seguenti a seconda che l'inceppamento riguardi il documento originale o la carta stampata.

#### **Inceppamento dei documenti nella parte superiore dell'alimentatore automatico (ADF)**

- **1** Rimuovere tutta la carta non inceppata dall'alimentatore dei documenti.
- **2** Sollevare il coperchio dell'alimentatore automatico (ADF).
- **3** Estrarre il documento inceppato tirando dalla parte sinistra.
- **4** Abbassare il coperchio dell'alimentatore automatico (ADF).
- **Coperchio dell'ADF**

**5** Premere **Stop/Uscita**.

#### **Inceppamento dei documenti all'interno dell'alimentatore automatico (ADF)**

- **1** Rimuovere tutta la carta non inceppata dall'alimentatore dei documenti.
- **2** Aprire il coperchio dell'alimentatore dei documenti.
- **3** Sollevare l'alimentatore automatico.
- **4** Estrarre la carta inceppata dalla parte destra.
- **5** Chiudere l'alimentatore automatico.
- **6** Abbassare la ribalta.
- **7** Premere **Stop/Uscita**.

#### **Inceppamento stampante o carta**

**Unità ADF**

Per eliminare un inceppamento di carta, è necessario individuare il punto di inceppamento. Per facilitare questa operazione, fare riferimento ai due tipi di inceppamenti descritti di seguito per la stampante ed alle istruzioni riportate più avanti.

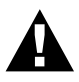

- **• Non forzare la carta inceppata nel cassetto della carta perché così facendo si può danneggiare l'apparecchio e versare il toner sulle pagine che verranno stampate successivamente.**
- **• Dopo aver utilizzato l'apparecchio, alcuni dei componenti interni si SURRISCALDANO! Non toccare mai le parti indicate nell'illustrazione qui sotto quando si apre il coperchio anteriore o posteriore dell'apparecchio.**

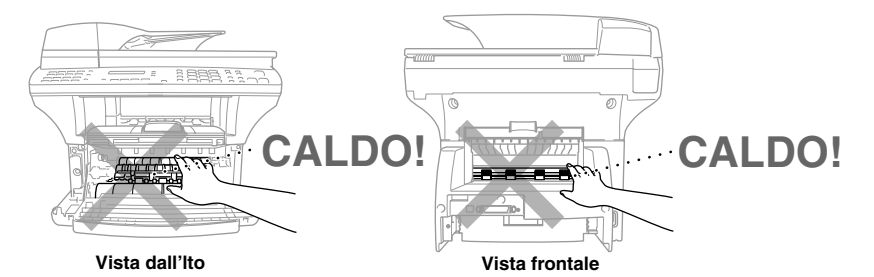

#### **La carta è inceppata nel vassoio carta**

- **1** Estrarre il vassoio carta dall'apparecchio.
- **2** Rimuovere eventuali foglio increspati.
- **3** Regolare le guide all'interno del vassoio carta a seconda della carta usata.
- **4** Spingere la carta verso il basso per stenderla nel vassoio carta.
- **5** Rimontare il vassoio carta.

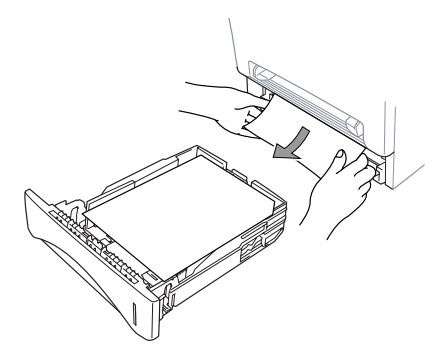

#### **La carta è inceppata vicino al tamburo.**

- **1** Aprire il coperchio anteriore.
- **2** Estrarre il tamburo ma non forzarlo se non esce facilmente. Invece, tirare il bordo del foglio inceppato dal vassoio carta.

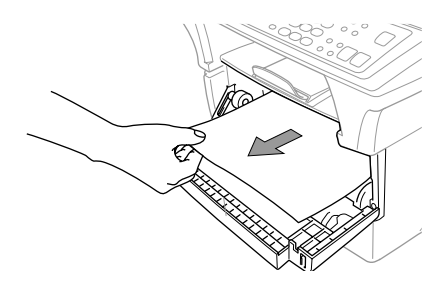

**3** Estrarre delicatamente la carta inceppata.

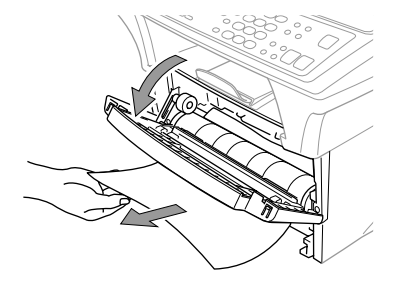

**4** Installare nuovamente il tamburo.

**5** Chiudere il coperchio anteriore.

#### **La carta è inceppata nel gruppo fusori**

**1** Aprire il coperchio posteriore.

**2** Estrarre la carta inceppata. Quando si deve estrarre la carta dal retro dell'apparecchio, il gruppo fusori potrebbe sporcarsi di polvere del toner e di conseguenza le prime pagine stampate in seguito potrebbero risultare sporche. Stampare alcune copie della pagina di prova fino a quando la stampa risulta chiara.

**3** Chiudere il coperchio posteriore.

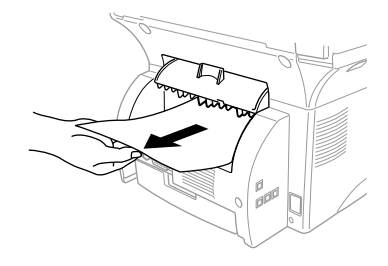

#### **Difficoltà di funzionamento**

In caso di difficoltà, provare a produrre una copia. Se la copia prodotta è di buona qualità, probabilmente il problema riscontrato non dipende dall'apparecchio. Fare riferimento alla tabella riportata di seguito per suggerimenti relativi alla risoluzione dei problemi.

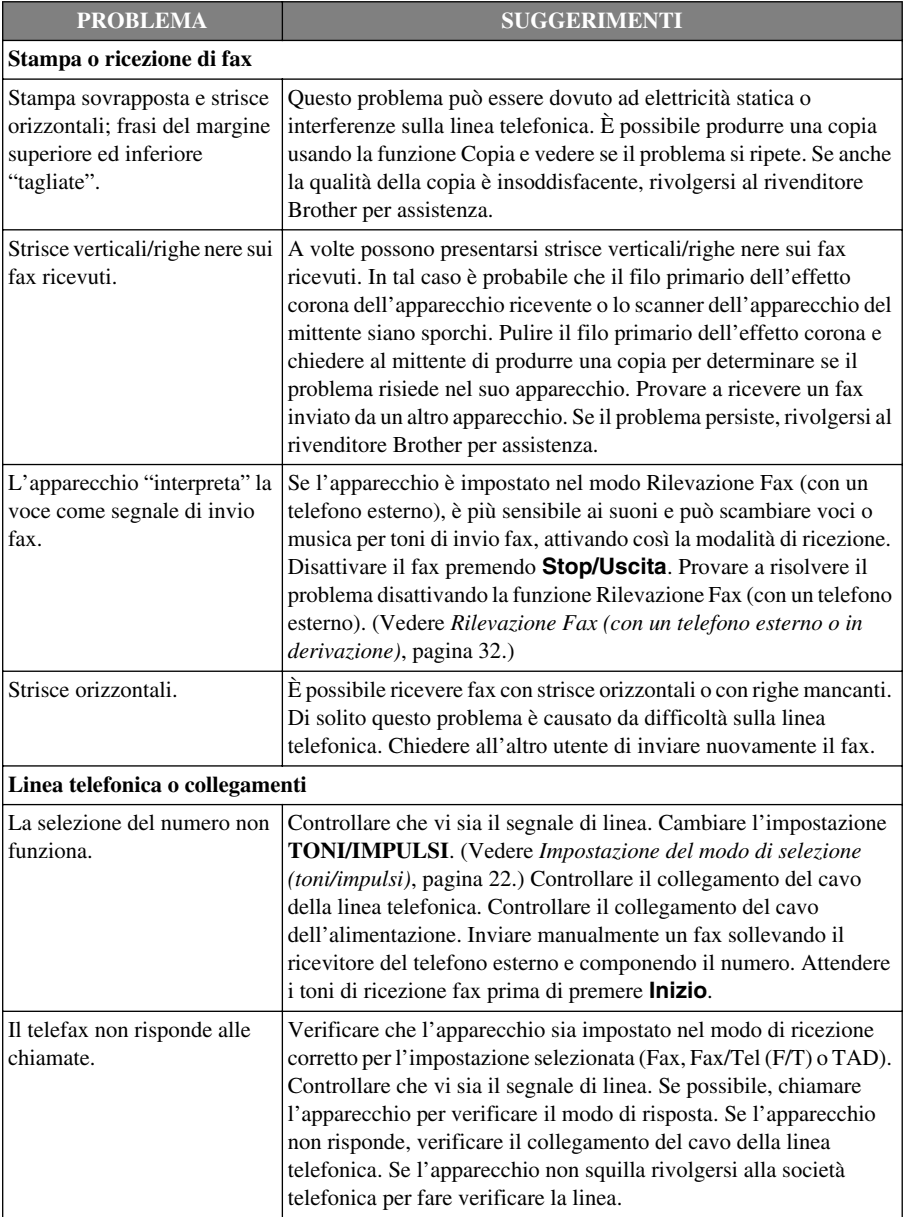

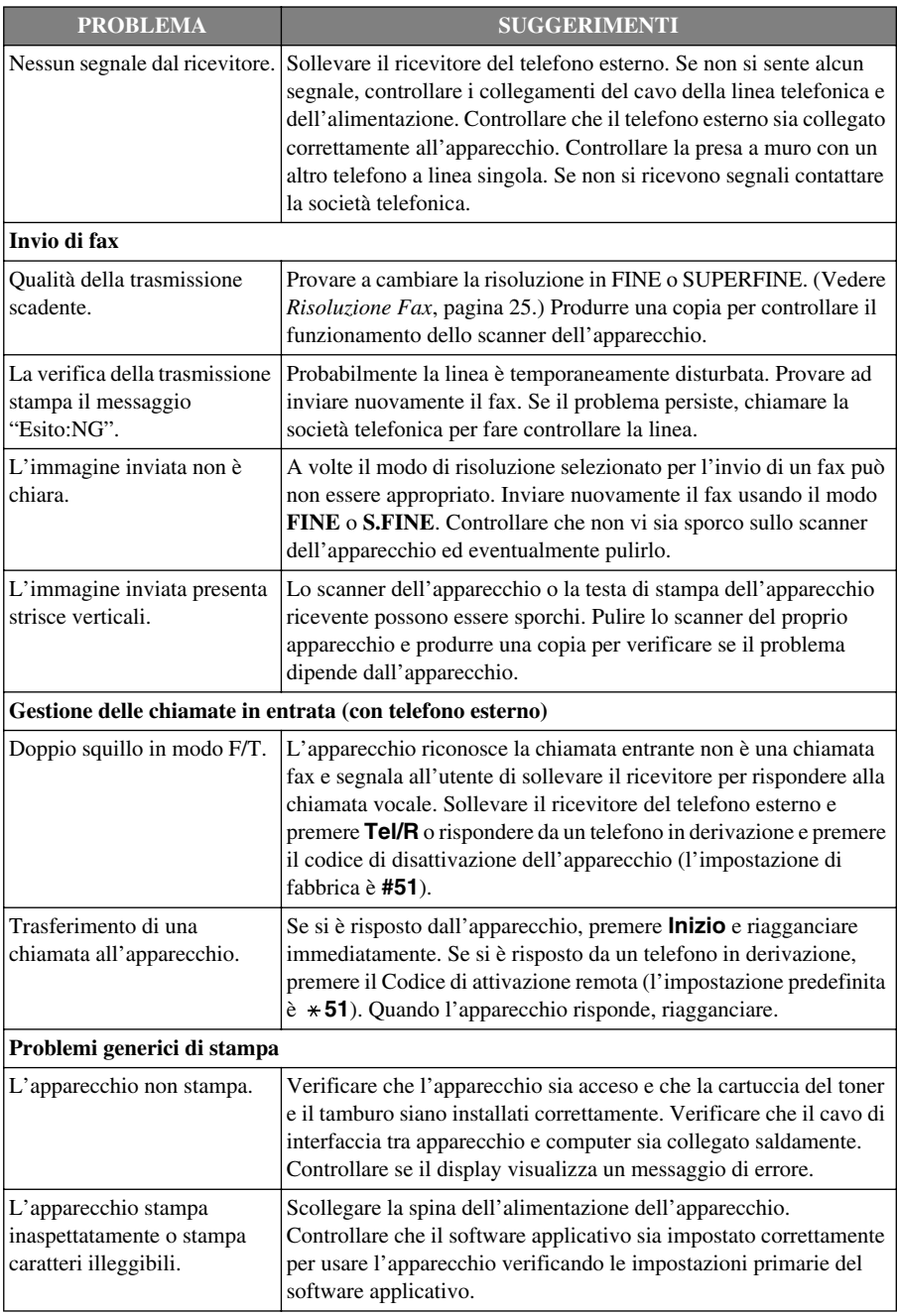

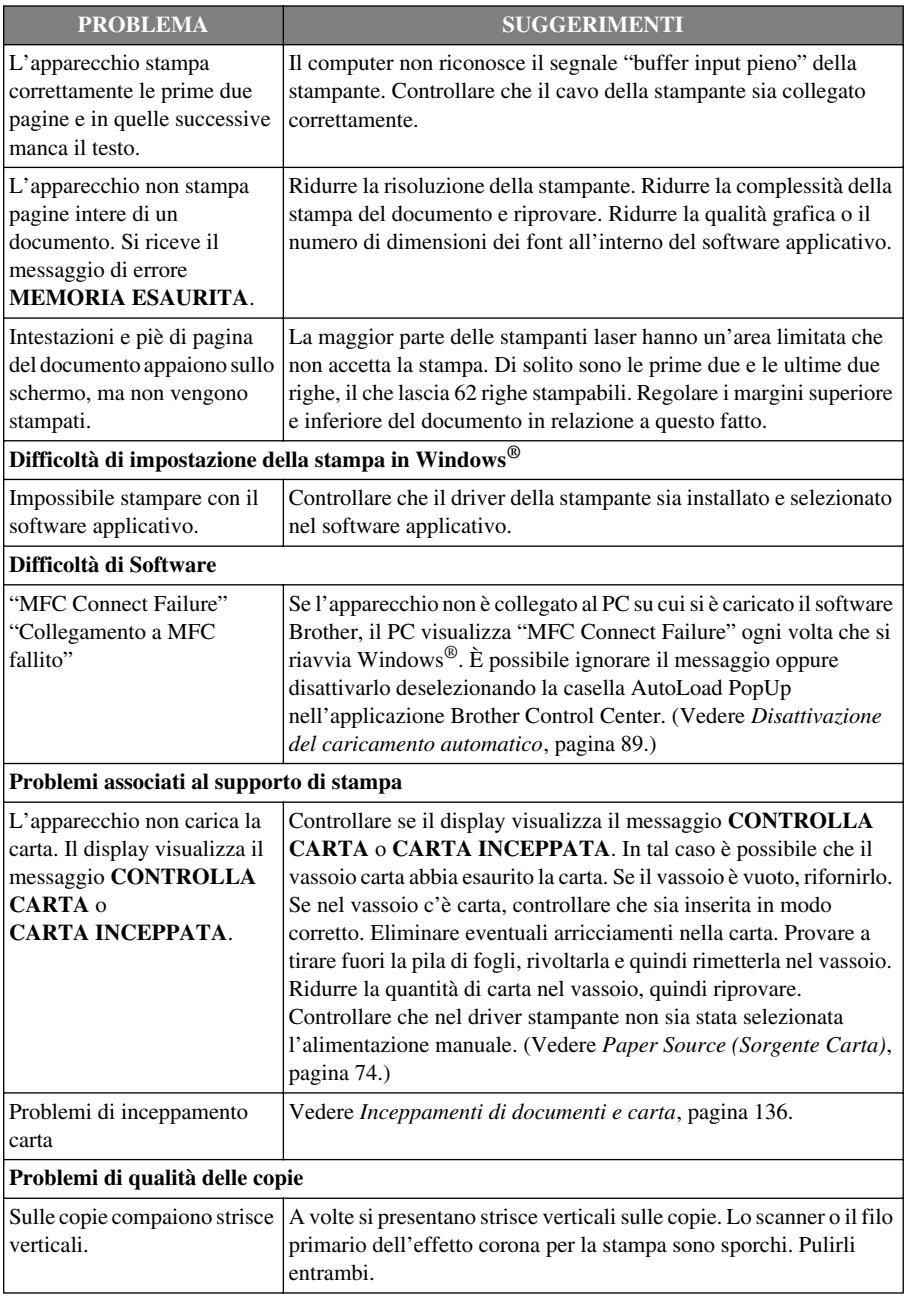

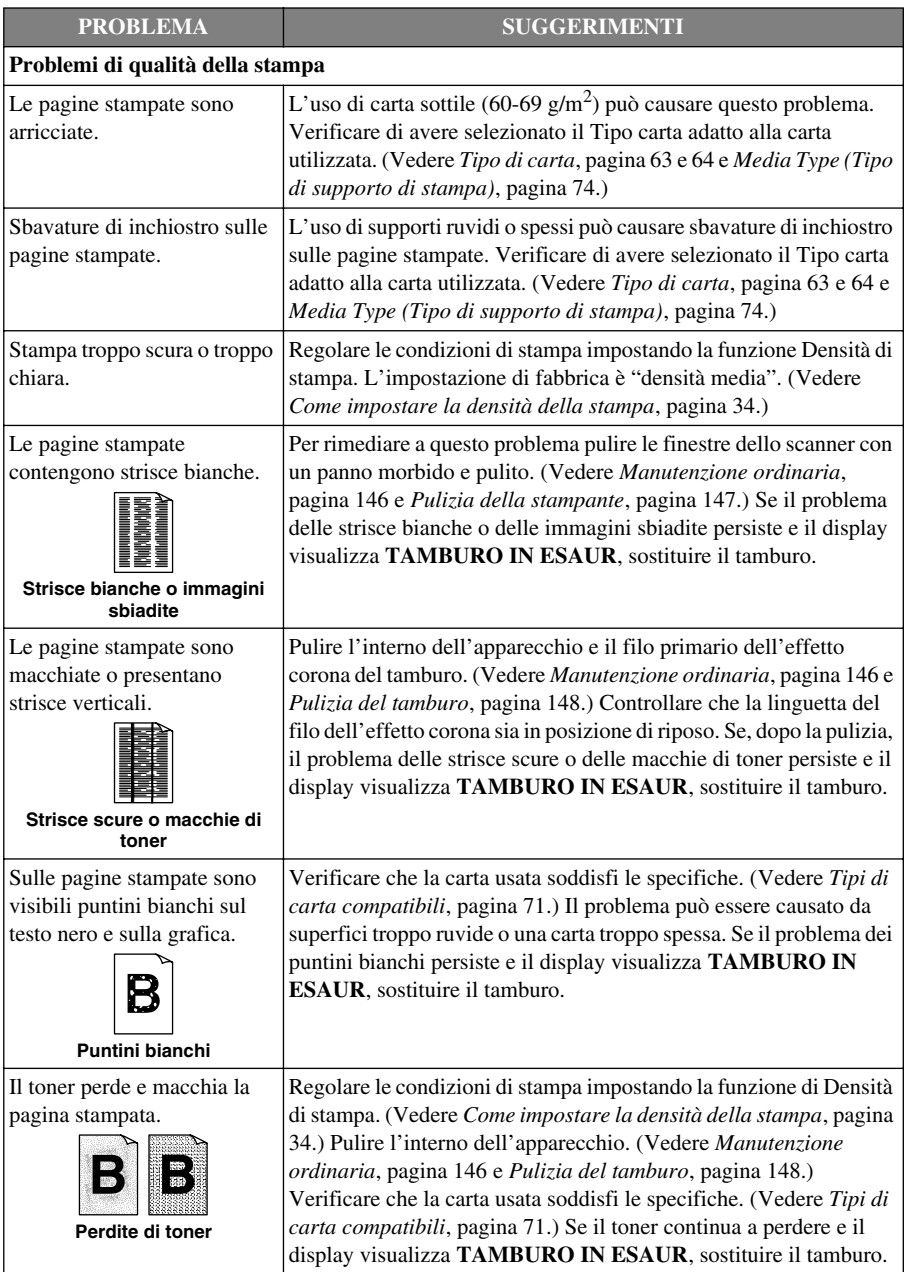

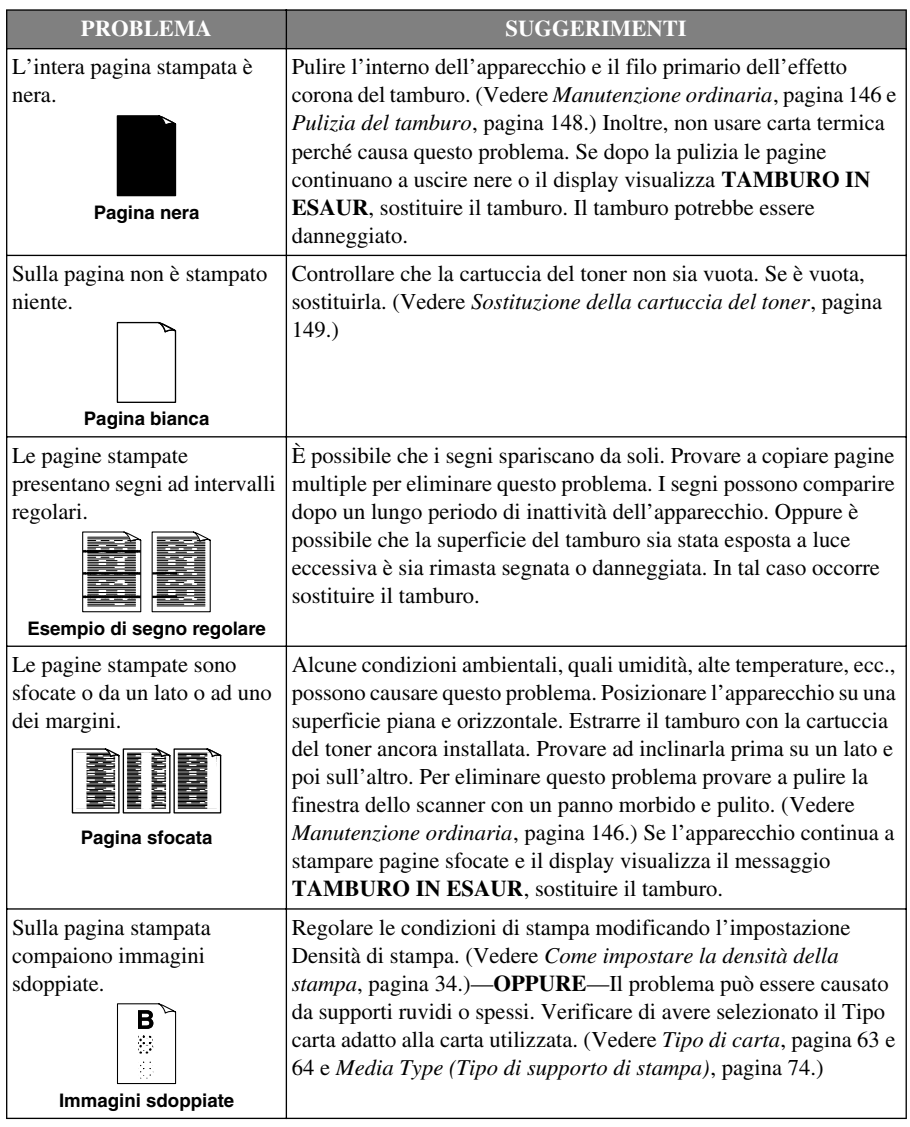

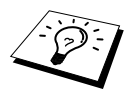

Il tamburo è un componente soggetto ad usura che richiede una sostituzione periodica.

## *Imballo e spedizione dell'apparecchio*

Ogni volta che si trasporta l'apparecchio, riporlo nell'imbaro originale. Se non viene correttamente imballato, l'apparecchio può subire danni. In tal caso la garanzia non copre i costi di riparazione/sostituzione dell'apparecchio.

- **1** Scollegare l'apparecchio dalla presa telefonica.
- **2** Scollegare l'apparecchio dalla presa di alimentazione.
- **3** Scollegare il cavo parallelo o USB dall'apparecchio.

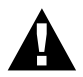

#### **Attendere sempre che l'apparecchio termini l'operazione di stampa prima di scollegarlo dall'alimentazione di rete.**

- **4** Aprire il coperchio anteriore.
- **5** Bloccare la levetta di blocco dello scanner.

La levetta blu di blocco scanner si trova sul lato sinistro dell'apparecchio. Spingerla indietro per bloccarla.

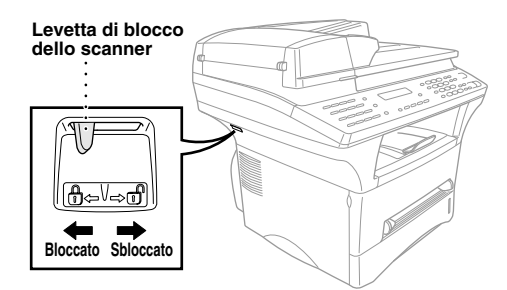

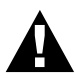

**La garanzia non è valida in caso di danni causati dal mancato blocco della levetta di blocco scanner prima di spostamenti o spedizione dell'apparecchio.**

**6** Rimuovere il gruppo del tamburo.

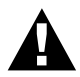

**Rimuovere il complessivo tamburo/cartuccia toner. Lasciare la cartuccia del toner installata nel tamburo.**

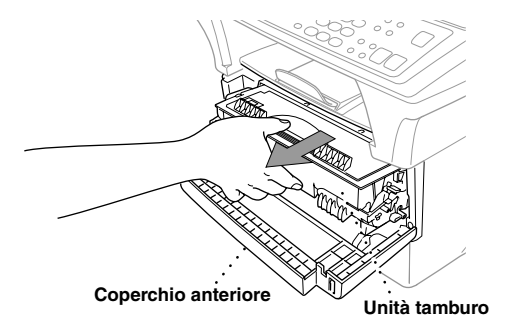

**7** Mettere il complessivo del tamburo nel sacchetto di plastica e chiudere bene il sacchetto.

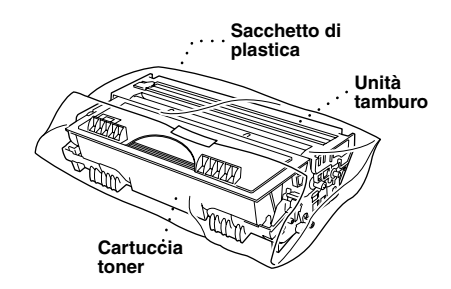

- **8** Chiudere il coperchio anteriore. Mettere in posizione la prolunga del vassoio di uscita anteriore.
- **9** Avvolgere l'apparecchio nella busta di plastica e riporlo nella scatola con il materiale d'imballaggio originale.

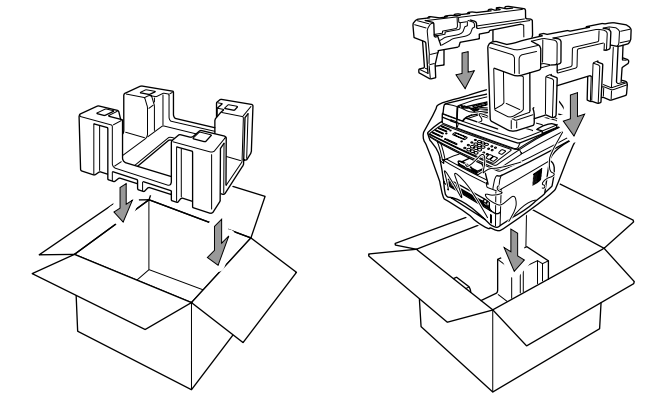

**10** Riporre i documenti (manuale d'uso, materiale stampato e CD-ROM), vassoio documenti e supporto documenti, complessivo tamburo/cartuccia toner, cavo telefonico e cavo dell'alimentazione nella scatola come mostrato nella figura sotto.

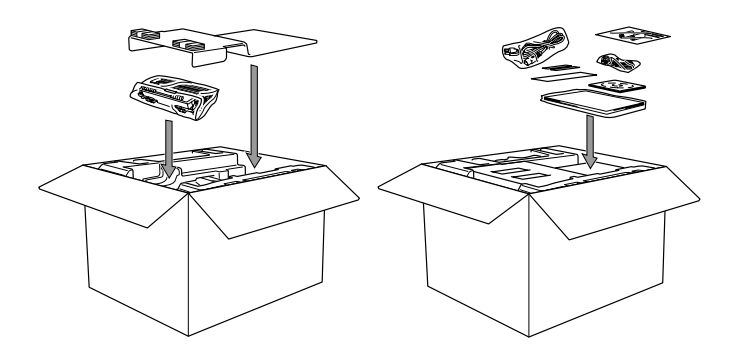

**11** Chiudere la scatola con nastro adesivo.

## <span id="page-155-0"></span>*Manutenzione ordinaria*

Per tenere l'apparecchio in condizioni di funzionamento ottimali, si raccomanda di pulirlo regolarmente, compreso il tamburo interno. Evitare di usare solventi o altri detergenti organici per pulire l'apparecchio e non usare acqua.

#### **Pulizia dello scanner**

Scollegare l'apparecchio e sollevare la ribalta. Pulire il cristallo e la pellicola bianca con un panno non peloso e alcool denaturato.

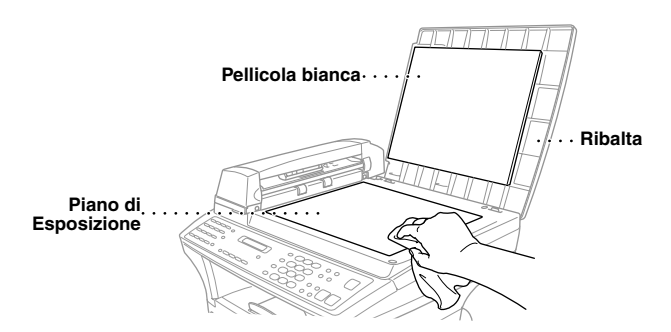

Sollevare l'alimentatore automatico. Pulire il rullo bianco e la striscia di vetro sotto il rullo con un panno non peloso e alcool denaturato.

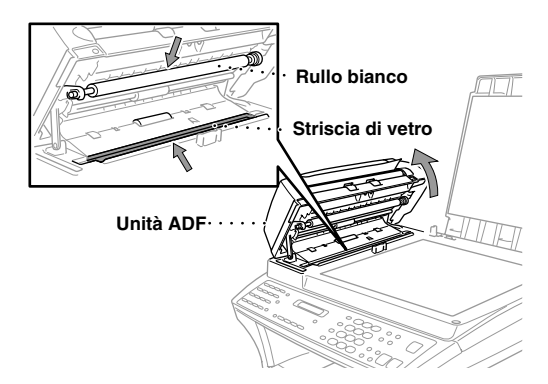

#### <span id="page-156-0"></span>**Pulizia della stampante**

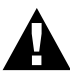

- **• Non usare alcool isopropilico per eliminare lo sporco dal pannello dei comandi poiché questa sostanza può produrre spaccature nel pannello dei comandi.**
- **• Non usare alcool isopropilico per pulire la finestra dello scanner o il sensore del toner.**
- **• Non toccare la finestra dello scanner con le dita.**
- **• Il tamburo contiene toner. Maneggiarlo con cautela. Se il toner si versa e sporca mani o indumenti, lavare immediatamente con acqua fredda.**
- **1** Aprire il coperchio anteriore.
- **2** Rimuovere il gruppo del tamburo.

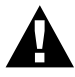

**Dopo aver usato l'apparecchio, alcuni dei componenti interni sono estremamente CALDI! Quando si apre il coperchio superiore dell'apparecchio, non toccare mai le parti che nell'illustrazione sottostante sono ombreggiate.**

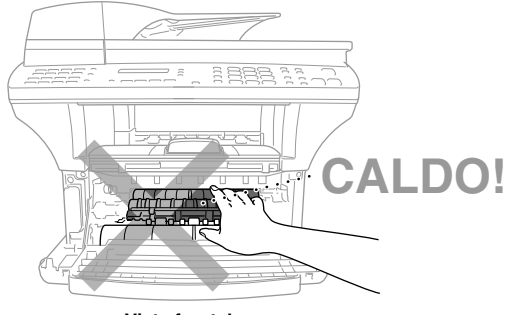

**Vista frontale**

**3** Pulire delicatamente la finestra dello scanner con un panno morbido, pulito e asciutto. Non usare alcool isopropilico.

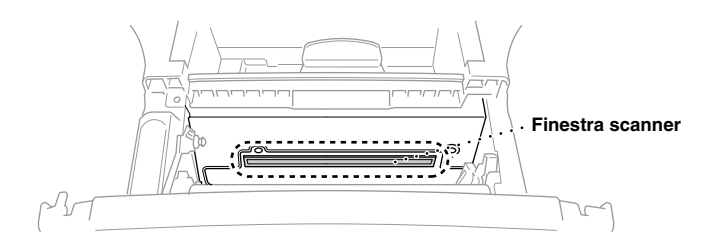

#### <span id="page-157-0"></span>**Pulizia del tamburo**

Si raccomanda di appoggiare il tamburo su un panno o su un pezzo di carta per evitare danni dovuti a versamenti accidentali di toner.

- **1** Pulire il filo dell'effetto corona all'interno del tamburo facendo scorrere più volte il fermo da destra a sinistra con delicatezza.
- **2** Riportare il fermo nella posizione di riposo (▼ posizione contrassegnata dal segno) prima di rimontare il tamburo.

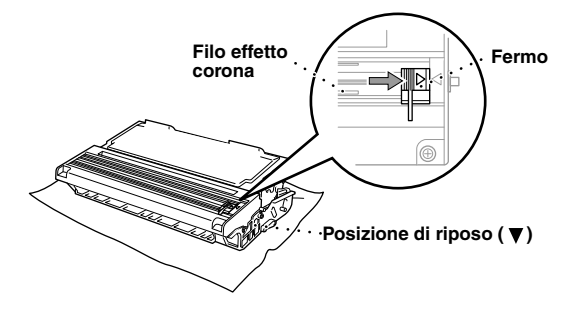

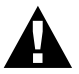

**Se il fermo non viene riportato in posizione di riposo, le pagine stampate possono presentare strisce verticali.**

**3** Montare il tamburo nell'apparecchio. (Vedere *[Sostituzione del tamburo](#page-162-0)*, pagina 153.)

**4** Chiudere il coperchio anteriore.

#### <span id="page-158-0"></span>**Sostituzione della cartuccia del toner**

L'apparecchio può stampare *fino a* 6,000 pagine usando una cartuccia ad *alto rendimento* (TN-6600). Quando la cartuccia del toner si sta esaurendo, il display visualizza **CAMBIA TONER**. L'apparecchio è dotato di una cartuccia toner *standard* (TN-6300) che va sostituita circa ogni 3,000 pagine. Il numero effettivo delle pagine varia a seconda del tipo medio dei documenti.

È buona norma tenere pronta una nuova cartuccia di toner per quando si vede l'avvertimento di toner in esaurimento.

Scartare la cartuccia usata del toner secondo le norme locali. Se non si è sicuri, richiedere l'assistenza del distributore Brother. Avere cura di chiudere bene la cartuccia del toner in modo che la polvere del toner non fuoriesca dalla cartuccia. Quando si scartano, tenere le cartucce di toner usate separate dal resto dei rifiuti domestici.

Si raccomanda di pulire l'apparecchio quando si sostituisce il toner.

#### **Indicatore di toner esaurito**

Quando la cartuccia del toner si sta scaricando, il display visualizza **CAMBIA TONER** e il LED Toner esaurito sul pannello di comando lampeggia per indicarlo.

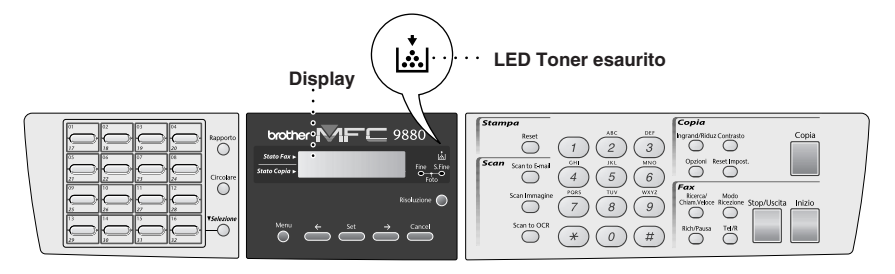

Il LED del Toner Esaurito resta acceso e il display visualizza il messaggio **MANCA TONER**. Quando sul display appare questo messaggio, l'apparecchio sospende le operazioni di stampa e le riprende solo quando l'utente sostituisce la cartuccia del toner.

#### **Operazioni per sostituire la cartuccia del toner**

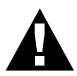

**Dopo aver usato l'apparecchio, alcuni dei componenti interni sono estremamente CALDI! Quando si apre il coperchio superiore dell'apparecchio, non toccare mai le parti che nell'illustrazione sottostante sono ombreggiate.**

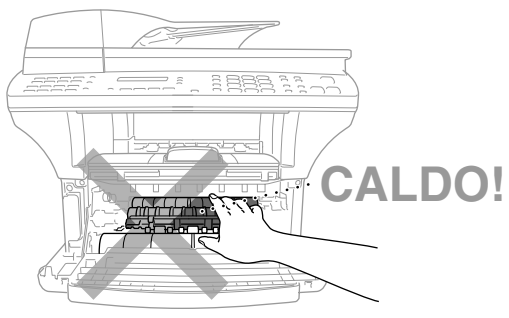

**Vista frontale**

**1** Aprire il coperchio anteriore ed estrarre il tamburo.

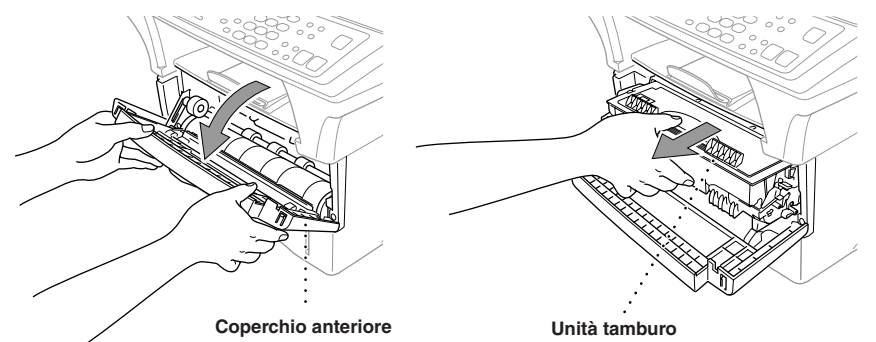

Si raccomanda di appoggiare il tamburo su un panno o un pezzo di carta per evitare danni causati da versamenti accidentali di toner.

**2** Tenere abbassata la leva del fermo sulla destra ed estrarre la cartuccia del toner.

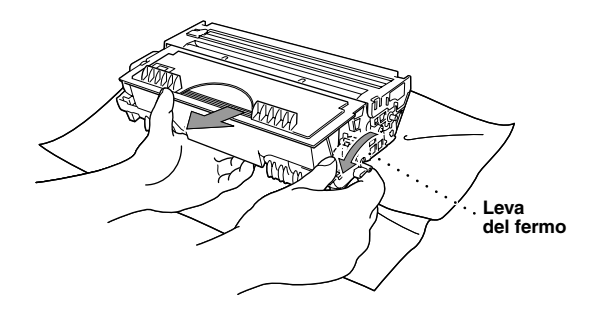

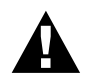

**Maneggiare la cartuccia del toner con cautela. Se il toner schizza su mani o abiti, lavarli immediatamente con acqua fredda.**

**3** Aprire la confezione della nuova cartuccia. Mettere la cartuccia usata nel sacchetto di alluminio e smaltirla conformemente alle norme locali vigenti.

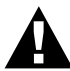

- **• Aprire la cartuccia del toner solo quando si è pronti ad installarla nell'apparecchio. Lasciando la cartuccia del toner fuori dalla confezione se ne riduce la durata.**
- **• Utilizzare esclusivamente cartucce toner originali Brother (TN-6300 o TN-6600), appositamente prodotte per garantire una qualità di stampa ottimale. L'uso di cartucce toner di altre marche può invalidare la garanzia dell'apparecchio.**

**4** Far ruotare delicatamente la cartuccia del toner da lato a lato per cinque o sei volte.

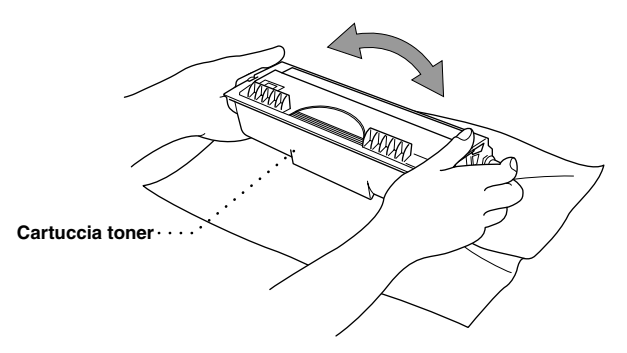

**5** Togliere la copertura protettiva.

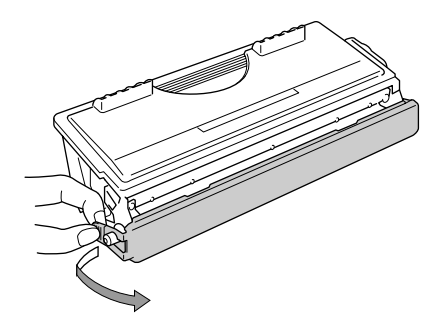

**6** Installare la nuova cartuccia del toner nell'unità del tamburo fino a quando scatta in posizione.

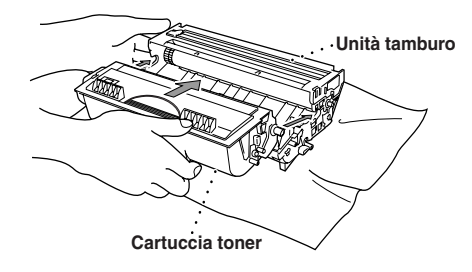

**7** Pulire il filo dell'effetto corona all'interno del tamburo facendo scorrere con cautela la linguetta blu da destra a sinistra diverse volte. Riportare la linguetta blu nella posizione originaria prima di installare nuovamente il complessivo del tamburo.

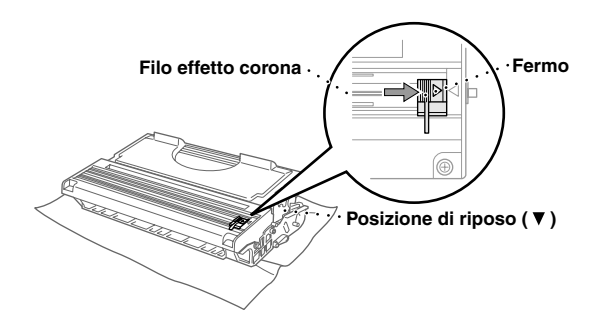

**8** Installare nuovamente il tamburo nell'apparecchio e chiudere il coperchio anteriore.

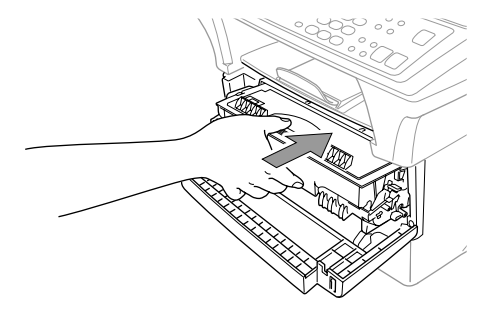

#### *Risoluzione dei problemi e manutenzione 153*

#### **Considerazioni sulla durata del telefax Brother**

L'apparecchio fax Brother utilizza il gruppo tamburo/toner per stampare documenti. La durata del toner dipende direttamente dalla densità di stampa delle pagine. La durata prevista è di circa 20,000 pagine di formato A4. La qualità di stampa nel corso dell'uso dipende da fattori quali il numero di pagine stampate al giorno, l'intervallo di tempo intercorso tra operazioni di stampa (e/o ricezione fax), la qualità della carta usata e l'ambiente in cui si utilizza l'apparecchio.

Il tamburo (DR-6000) è soggetto ad usura. Per preservare la qualità della stampa, occorre sostituirlo al termine della durata prevista, ossia 20,000 pagine di formato A4. La qualità di stampa è un parametro soggettivo. Sostituire la cartuccia di toner quando la qualità della stampa non è più considerata soddisfacente. La qualità della stampa degrada con il tempo, ma basta sostituire il tamburo per ripristinare una qualità di stampa ottimale. Per mantenere una qualità di stampa ottimale, si raccomanda di sostituire comunque il tamburo ad intervalli di 18 mesi.

Per offrire un'indicazione utile, la macchina visualizza il messaggio "**TAMBURO IN ESAUR**" quando resta una carica pari al 5-15%.

Questa indicazione è basata sul numero di pagine stampate e sulla durata totale della stampa. Quando appare questo messaggio, si consiglia di procurarsi un nuovo tamburo per averlo a disposizione nel momento in cui è necessario sostituirlo.

**1** Per controllare la vita restante del tamburo, premere **Menu**, **2**, **0**, **3**.

- **2** Sull'LCD appare la seguente indicazione per 5 secondi e poi il display torna automaticamente al menu **VARIE**.
- **3** Premere **Stop/Uscita**.

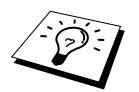

Il produttore tiene a sottolineare che la sostituzione del tamburo non è necessaria anche se l'indicazione sulla durata del componente visualizza 0%. La macchina non subisce alcun danno anche se il tamburo è esaurito. L'utente può sostituire il tamburo solo quando la qualità di stampa deteriora oltre un livello di qualità accettabile.

#### <span id="page-162-0"></span>**Sostituzione del tamburo**

Per stampare le immagini sulla carta, l'apparecchio utilizza un dispositivo detto "tamburo". Quando lo schermo visualizza **TAMBURO IN ESAUR**, occorre sostituire il tamburo. Se necessario, ordinare un ricambio presso il rivenditore autorizzato Brother.

Anche se il display visualizza **TAMBURO IN ESAUR**, è possibile stampare ancora un numero limitato di copie. Tuttavia, se si nota un evidente deterioramento nella qualità della stampa anche prima che appaia il messaggio **TAMBURO IN ESAUR**, sostituire il tamburo. Pulire l'apparecchio ogni volta che si sostituisce il tamburo.

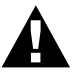

**Il tamburo contiene toner. Maneggiarlo con cura. Pulire l'apparecchio quando si sostituisce il tamburo.**

VITA TAMBURO RESTANTE:###%

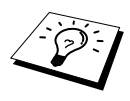

Il numero effettivo di pagine stampate dal tamburo può essere significativamente inferiore rispetto a questi valori. Non potendo prevedere tutti i fattori che influenzano la durata effettiva del tamburo, il produttore non è in grado di garantire un numero minimo di pagine stampabili.

Per garantire prestazioni ottimali, usare esclusivamente toner originali Brother in ambiente pulito, senza polvere e con sufficiente ventilazione.

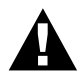

#### **Attenzione: durante l'uso dell'apparecchio alcuni componenti si SURRISCALDANO!**

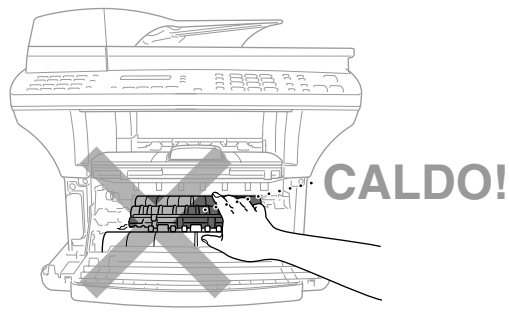

**Vista frontale**

Seguire queste istruzioni per sostituire il tamburo:

- **1** Aprire il coperchio anteriore.
- **2** Rimuovere il tamburo usato. Posizionare il gruppo del tamburo su un panno vecchio o su carta di giornale per proteggere la superficie da eventuali schizzi di toner.

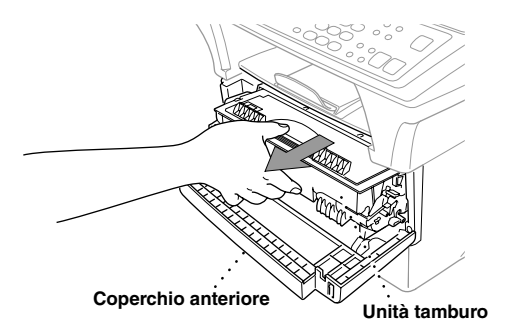

**3** Estrarre la cartuccia del toner dal gruppo del tamburo tenendo abbassata la leva con la mano destra. (Vedere *[Sostituzione della cartuccia del toner](#page-158-0)*, pagina 149.)

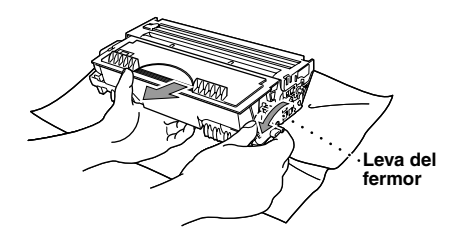

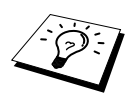

Buttare via il tamburo usato conformemente alle norme locali vigenti. Chiudere bene la cartuccia del tamburo in modo che la polvere del toner non possa fuoriuscire. Per lo smaltimento, separare i tamburi usati dal resto dei rifiuti domestici.

**4** Aprire il nuovo tamburo solo quando si è pronti ad installarlo nell'apparecchio. Mettere il tamburo usato nel sacchetto di alluminio e smaltirlo conformemente alle norme locali vigenti.

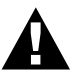

- **• Se lasciato aperto, il tamburo può essere danneggiato dalla luce solare o artificiale diretta.**
- **• La cartuccia del toner e il tamburo contengono toner. Maneggiare con cautela. Se il toner si versa e sporca mani o indumenti, lavare immediatamente con acqua fredda.**
- **• Non toccare la finestra dello scanner con le dita.**

**5** Installare nuovamente la cartuccia del toner nella nuova unità del tamburo. (Vedere *[Sostituzione](#page-158-0)  [della cartuccia del toner](#page-158-0)*, pagina 149.)

**6** Installare nuovamente il gruppo tamburo tenendo il coperchio anteriore aperto.

**7** Premere **Cancel** per azzerare il contatore del tamburo.

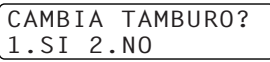

**8** Premere **1** e quando il display visualizza **ACCETTATO** chiudere il coperchio anteriore.

## *19* **Importanti informazioni per la sicurezza**

## *Importanti informazioni per la sicurezza*

- **1** Leggere tutte queste istruzioni.
- **2** Conservarle per successive consultazioni.
- **3** Seguire tutte le avvertenze e le istruzioni riportate sul prodotto.
- **4** Scollegare il prodotto dalla presa del telefono e dalla presa dell'alimentazione (in questo ordine) prima di pulirlo. Non usare detergenti liquidi o spray. Usare un panno umido per pulire l'apparecchio.
- **5** Non posizionare questo prodotto su superfici instabili.
- **6** Le aperture dell'apparecchio presenti sul retro, ai lati o sul fondo, sono necessarie per la ventilazione; per assicurare un funzionamento affidabile del prodotto e proteggerlo dal surriscaldamento, si raccomanda di non ostruire o coprire queste aperture, ad esempio posizionando il prodotto su un sofà, su un letto, su un tappeto o superfici simili. Questo prodotto non deve essere posizionato vicino o sopra ad un radiatore o altra fonte di calore. Questo prodotto non deve essere installato a incasso a meno che non sia fornita un'adeguata ventilazione.
- **7** Questo prodotto deve essere collegato ad un'alimentazione di rete conforme alle specifiche indicate sulla targhetta. In caso di dubbi rivolgersi al rivenditore Brother o alla compagnia elettrica.
- **8** Questo prodotto è dotato di una spina a tre poli con messa a terra. Per ragioni di sicurezza, questa spina deve essere collegata esclusivamente a prese provviste di messa a terra. In caso di problemi, contattare un elettricista qualificato. Non tentare di collegare la spina bypassando il collegamento alla messa a terra.
- **9** Controllare che non vi siano oggetti sul cavo dell'alimentazione di rete. Non posizionare l'apparecchio in un punto dove il cavo può essere calpestato.
- **10** Non posizionare davanti all'apparecchio alcun oggetto che possa bloccare lo scorrimento dei fax ricevuti. Non ostruire in alcun modo il percorso di uscita dei fax ricevuti.
- **11** Non toccare i documenti durante la stampa.
- **12** Non spingere mai alcun oggetto attraverso le aperture all'interno dell'apparecchio in quanto esiste il rischio di toccare punti in tensione pericolosa o causare cortocircuiti, con conseguente rischio di incendi o scosse elettriche. Non versare mai liquidi di nessun tipo all'interno del prodotto.
- **13** Non tentare di eseguire la manutenzione personalmente: l'apertura dei coperchi può esporre punti con tensioni pericolose. Rivolgersi sempre al servizio di assistenza.

**14** Scollegare l'apparecchio dalla presa dell'alimentazione e della linea telefonica e rivolgersi al servizio assistenza quando si verifica una delle seguenti condizioni:

- ◆ il cavo dell'alimentazione è logoro o la spina è danneggiata.
- ◆ è penetrato liquido all'interno dell'apparecchio.
- ◆ l'apparecchio è stato esposto alla pioggia o all'acqua
- ◆ l'apparecchio non funziona normalmente. Operare i comandi solo come indicato nelle istruzioni. Spesso l'impropria regolazione di comandi e dispositivi non contemplati nelle istruzioni può causare danni e richiedere molte ore di lavoro da parte del personale qualificato per riportare l'apparecchio al funzionamento normale.
- ◆ l'apparecchio è caduto o risulta danneggiato.
- ◆ l'apparecchio mostra un evidente cambiamento delle prestazioni e richiede una revisione.

**15** Non si raccomanda l'uso di cavi di prolunga.

#### **Specifiche IEC 60825**

Questa stampante è un prodotto laser di Classe 1 secondo la definizione riportata nelle specifiche IEC 60825. L'etichetta illustrata qui sotto viene applicata all'apparecchio nei paesi in cui è obbligatoria.

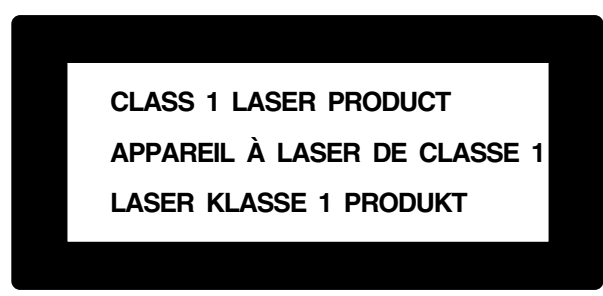

Questa stampante è munita di un diodo laser di classe 3B che emette una radiazione laser invisibile all'interno dell'unità di scansione. L'unità di scannerizzazione non deve essere aperta per nessun motivo.

#### **Diodo Laser**

Lunghezza d'onda: 760 - 810 nm Uscita: 5 mW max.

Classe Laser: Classe 3B

#### **Attenzione**

L'utilizzo di comandi, il settaggio di impostazioni o l'espletamento di procedure difformi da quanto specificato nel presente manuale possono esporre a radiazioni pericolose.

La seguente etichetta di avvertenza è affissa vicino all'unità di scannerizzazione.

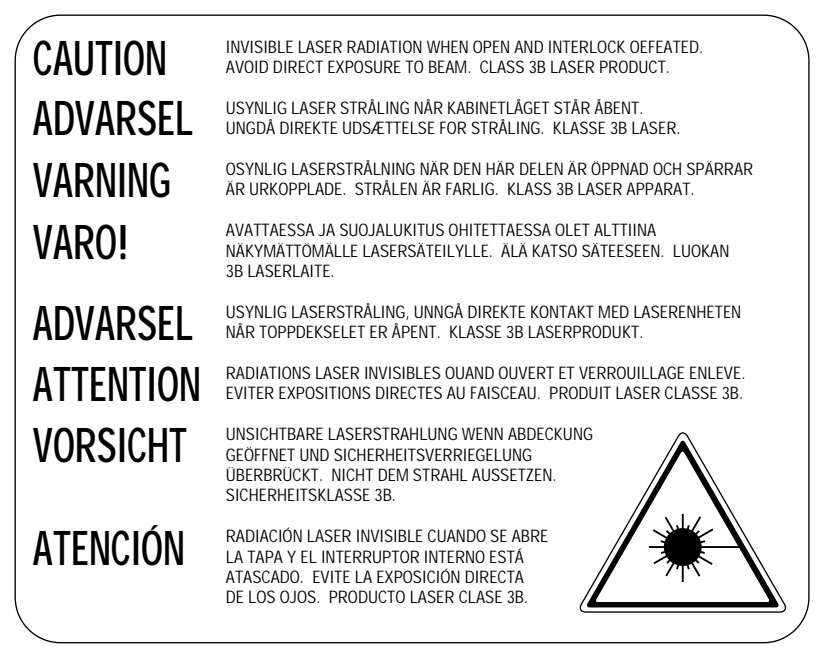

#### **Per la vostra sicurezza**

Per assicurare un funzionamento sicuro, la spina elettrica a tre poli in dotazione con l'apparecchio deve essere inserita esclusivamente in una presa di corrente adatta, dotata di messa a terra e collegata al normale impianto elettrico domestico.

Il fatto che l'apparecchio funzioni in maniera soddisfacente non implica che sia collegato alla messa a terra e che l'installazione sia del tutto sicura. Per ragioni di sicurezza, in caso di dubbi sull'effettivo collegamento dell'apparecchio alla messa a terra si raccomanda di rivolgersi ad un elettricista qualificato.

#### **Scollegare l'apparecchio**

Questo apparecchio deve essere installato vicino ad una presa a muro facilmente accessibile. In caso di emergenza, scollegare la spina dell'alimentazione dalla presa per isolare completamente l'apparecchio.

## *20* **Accessori opzionali**

## *Scheda memoria*

La scheda di memoria è installata sulla scheda principale del controller all'interno dell'apparecchio. Aggiungendo la scheda di memoria opzionale, aumenta il rendimento dell'apparecchio nelle operazioni di stampa dei fax e dei documenti.

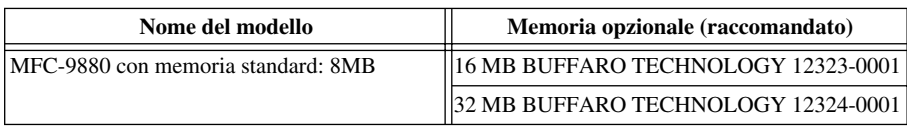

In generale, il DIMM deve rispondere alle seguenti specifiche:

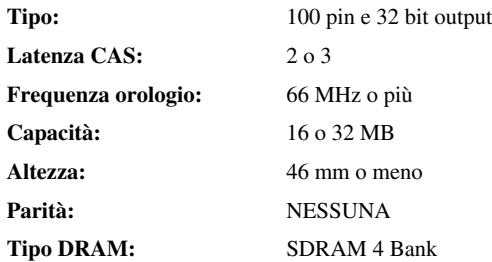

Alcune DIMM possono non funzionare con l'apparecchio. Per ulteriori informazioni, rivolgersi al rivenditore presso cui è stato acquistato l'apparecchio. Per informazioni aggiornate e novità visitare il sito Brother all'indirizzo: http://solutions.brother.com

#### **Installazione della scheda di memoria opzionale**

**1** Scollegare il cavo telefonico, scollegare il cavo di alimentazione dell'apparecchio dalla presa c.a. e scollegare il cavo di interfaccia.

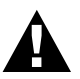

- **• Scollegare il cavo di alimentazione dell'apparecchio prima di installare (o rimuovere) la scheda di memoria.**
- **• NON toccare la superficie della scheda principale prima che siano trascorsi 15 minuti dal momento in cui è stato scollegato il cavo dell'alimentazione di rete.**

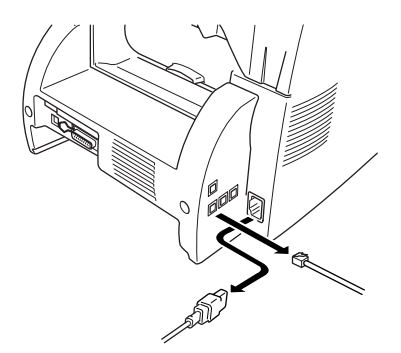

Rimuovere le viti che fissano il coperchio posteriore e togliere il coperchio.

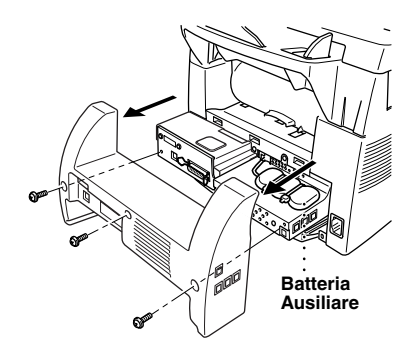

Rimuovere le viti che fissano la piastra di accesso e rimuovere la piastra.

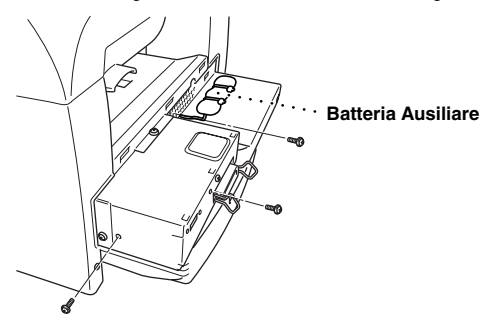

Scollegare il connettore della batteria ausiliaria.

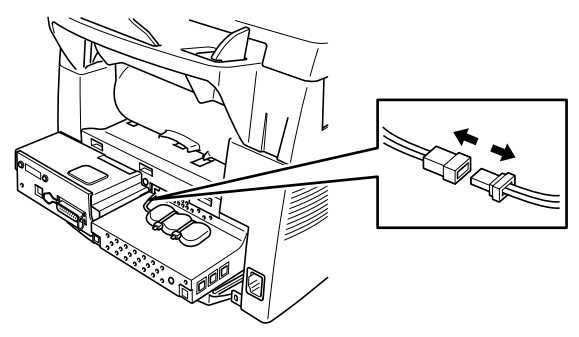

**5** Per installare la scheda di memoria sulla scheda del controller principale, usare il distanziale fornito e collegarlo ai connettori della scheda del controller principale.

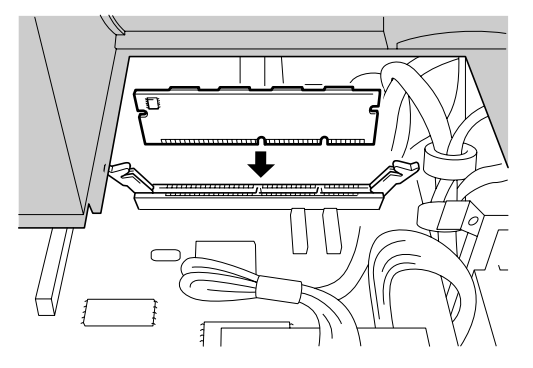

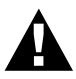

**• Afferrare la scheda di memoria dai bordi. Non toccare la superficie della scheda.** 

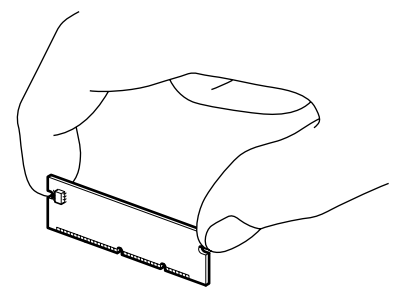

**• Controllare che la scheda di memoria sia ben fissata sulla scheda principale del controller.** 

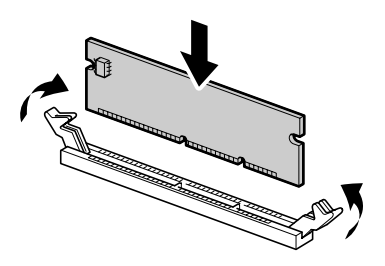

- **6** Ricollegare il connettore della batteria ausiliaria.
- **7** Rimontare la piastra di accesso ed il coperchio posteriore e fissarli con le viti.
- **8** Ricollegare il cavo di interfaccia e collegare il cavo dell'alimentazione nella spina a.c..

## *Cassetto della carta opzionale*

Si può acquistare il cassetto della carta come accessorio (LT400) per usarlo come terza fonte di rifornimento di carta. Il cassetto può contenere fino a 250 fogli di carta da 75 m/g<sup>2</sup>.

## *Scheda di rete (LAN)*

Quando si aggiunge la scheda NC-8100h Print/Fax Server è possibile collegare l'apparecchio ad una rete (LAN) ed utilizzarlo per funzioni di Internet Fax, Network PC Fax, Network Scanner, Network Printer. Per gestire queste funzioni di rete, Brother offre specifici strumenti gestionali per reti fornendo il software BRAdmin ed un server web embedded.

# *21* **Specifiche**

## *Specifiche del fax*

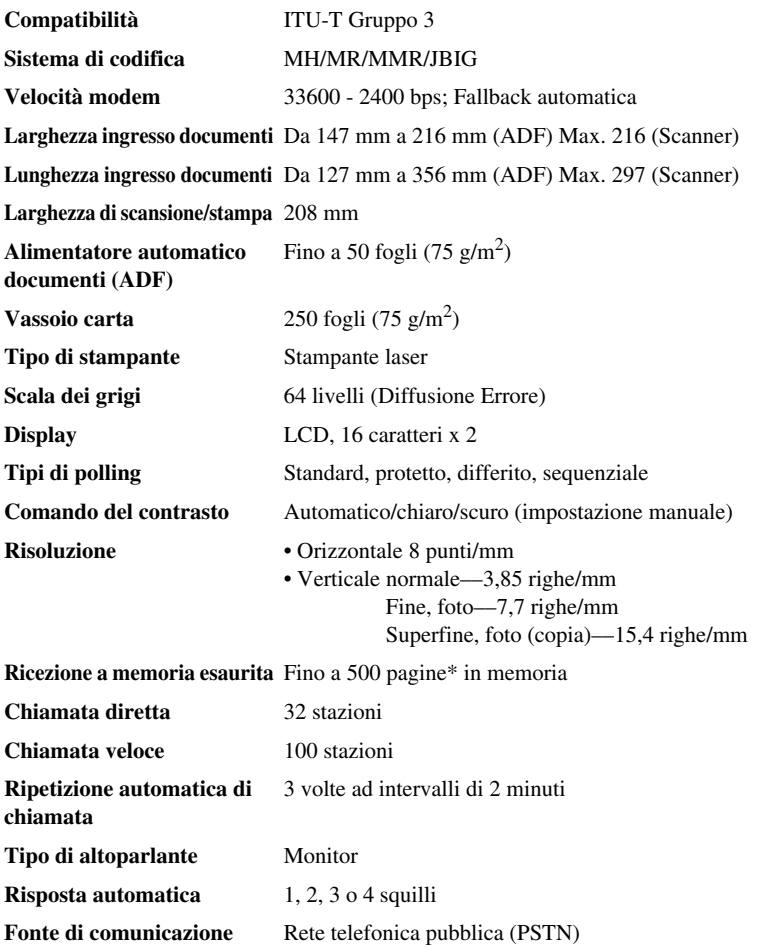

\* Il termine "Pagine" si riferisce al "Grafico ITU-T N°1" con compressione JBIG e risoluzione standard.

## *Dati tecnici della stampante*

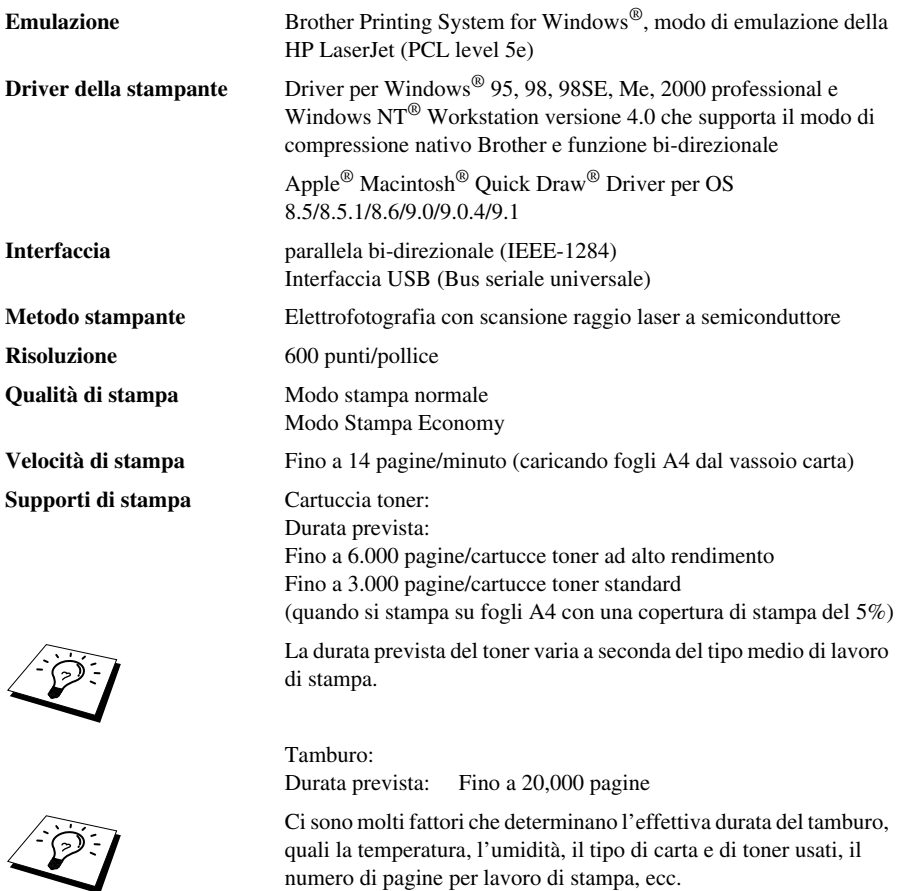

**Font TrueType su CD-ROM** Soft-font compatibili con TrueType per stampa, ecc.

## *Requisiti del computer*

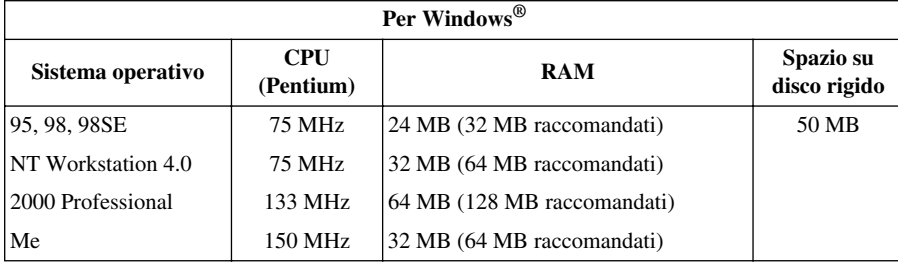

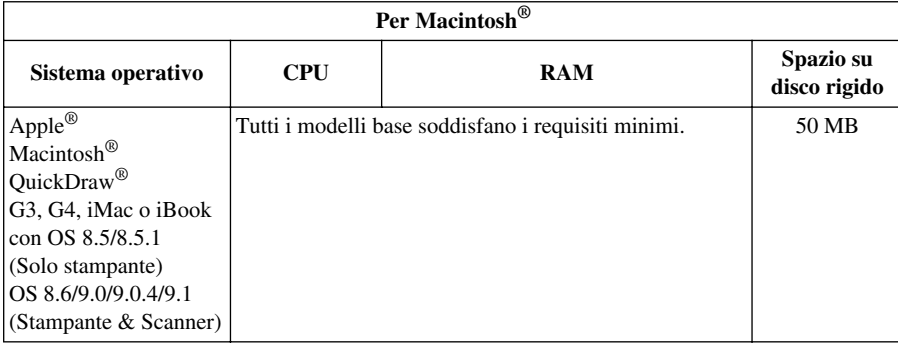

### *Elettricità e ambiente*

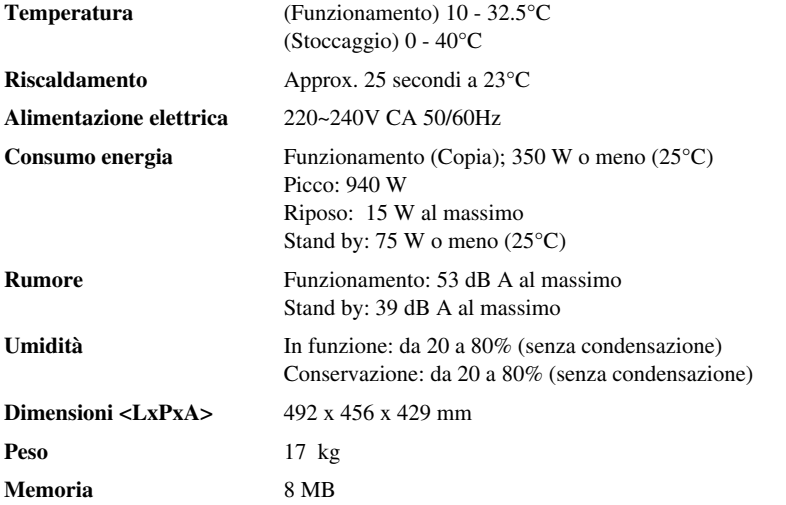

Le caratteristiche tecniche sono soggette a modifiche per miglioramenti senza preavviso.

## *Nota di redazione e pubblicazione*

Il presente manuale è stato redatto e pubblicato sotto la supervisione della Brother Industries Ltd e contiene descrizioni e specifiche relative al prodotto fornito.

Il contenuto del presente manuale e le specifiche del prodotto sono soggetti a modifica senza preavviso.

Brother si riserva il diritto di modificare senza preavviso le specifiche ed il materiale illustrati nel presente manuale e declina qualsiasi responsabilità di danni (anche indiretti) derivanti dal fare assegnamento sui materiali presentati, inclusi, senza limitazioni, errori tipografici ed altri errori di pubblicazione.

## *Marchi commerciali*

Multi-Function Link Pro è un marchio registrato di Brother Industries, Ltd.

Brother è un marchio registrato della Brother Industries Ltd.

Il logo Brother è un marchio registrato della Brother Industries Ltd.

Windows, Windows NT, Microsoft, MS-DOS, Excel, Word, Paint e Draw sono marchi registrati di Microsoft negli Stati Uniti e in altri Paesi.

NT è un marchio registrato della Northern Telecom Limited.

Macintosh è un marchio registrato e iMac è un marchio registrato di Apple Computer, Inc.

PaperPort e TextBridge sono marchi registrati di ScanSoft, Inc.

Tutte le aziende il cui titolo di software è menzionato nel presente manuale possiede un accordo di licenza software specifico per il proprio programma.

IBM e IBM PC sono marchi registrati di International Business Machines Corporation.

Hewlett Packard è un marchio registrato e HP LaserJet è un marchio di Hewlett-Packard Company.

Gli altri marchi e nomi di prodotti menzionati nel presente manuale dell'operatore sono marchi registrati di proprietà delle rispettive aziende.

## *Digitazione di testo*

Quando si impostano talune funzioni, come l'identificativo stazione, può essere necessario inserire del testo. Per la maggior parte, i tasti della tastiera hanno tre o quattro lettere stampate sopra di essi. I tasti con  $\mathbf{0}$ ,  $\mathbf{\#}$  e  $\star$  non hanno delle lettere perché sono usati per caratteri speciali.

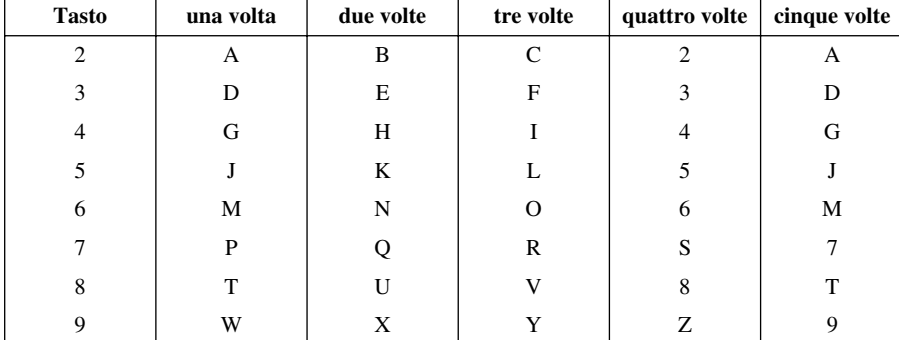

Premendo più volte un tasto numerico è possibile immettere il carattere desiderato.

#### **Inserimento di spaziature**

Per inserire una spaziatura premere  $\boxed{\rightarrow}$  due volte.

#### **Correzioni**

Per modificare una lettera sbagliata, premere  $\Box$  per posizionare il cursore uno spazio dopo l'ultima lettera corretta. Premere **Cancel**. Tutte le lettere che si trovano dopo il cursore verranno cancellate. A questo punto è possibile digitare le lettere e/o i numeri corretti. È inoltre possibile tornare indietro con il cursore e digitare i caratteri corretti su quelli sbagliati.

#### **Ripetizione di lettere**

Per digitare un carattere assegnato allo stesso tasto del carattere precedente premere  $\bigoplus$  per spostare il cursore verso destra.

#### **Caratteri speciali e simboli**

Premere ripetutamente il tasto  $*, *$ ,  $*, \mathbf{0}$  o premere  $\mathbf{0}$  per spostare il cursore sotto il carattere speciale o il simbolo voluto e premere **Set** per selezionarlo.

tasto **0** À Ç É È Ì L. Ò Ù 0 tasto  $*$  (spazio)!" # \$ % & ' ()  $*$  +, - . /  $\in$ tasto # : ; < = > ? @  $[$  | ^ \_

## *Informazioni generali sul funzionamento dei telefax*

Quanti utilizzano per la prima volta un apparecchio fax, possono restare inizialmente perplessi dalle sue modalità di funzionamento. Tuttavia, ci si abitua ben presto agli insoliti segnali acustici sulla linea telefonica ed in poco tempo ricevere o trasmettere un fax risulta un'operazione semplicissima per tutti.

#### **Segnali fax e stretta di mano**

Quando qualcuno invia un fax, l'apparecchio trasmette dei segnali di chiamata fax (segnali CNG) — ossia segnali acustici intermittenti trasmessi ad intervalli di 4 secondi. L'apparecchio trasmette questi segnali quando si compone il numero e si preme **Inizio** e proseguono per circa 60 secondi. Durante questo intervallo, l'apparecchio trasmittente deve iniziare la "stretta di mano" con quello ricevente. Ogni volta che si usa il sistema automatico per inviare un fax, si inviano dei segnali CNG sulla linea telefonica. Ci si abitua presto a riconoscere questi segnali leggeri ogni volta che si risponde al telefono sulla linea fax, sapendo quindi che si sta per ricevere un fax.

L'apparecchio ricevente risponde a quello trasmittente emettendo dei suoni piuttosto — acuti per circa 60 secondi e visualizzando sul display il messaggio **RICEZIONE**. Se è impostato sul modo Solo Fax, l'apparecchio risponde automaticamente a tutte le chiamate emettendo toni di ricezione del fax. L'apparecchio continua ad emettere questi segnali per 60 secondi, ed a visualizzare il messaggio **RICEZIONE** anche se l'apparecchio trasmittente interrompe la comunicazione. Per annullare il modo di ricezione fax, premere il tasto **Stop/Uscita**.

Quando l'apparecchio è impostato sul Modo Fax/Tel (F/T), risponde con un breve segnale acustico, dopo di che resta in attesa di ricevere toni fax. Se li riceve, risponde trasmettendo toni fax.

La "stretta di mano" del fax è il periodo in cui i segnali CNG dell'apparecchio trasmittente e i "trilli" di quello ricevente si sovrappongono. Questo dura almeno 2 - 4 secondi, per permettere agli apparecchi di capire le reciproche modalità di invio e ricezione. La stretta di mano può cominciare solo quando si risponde alla chiamata e i segnali CNG durano solo per circa 60 secondi dopo la composizione del numero. È perciò importante che l'apparecchio ricevente risponda alla chiamata dopo il minimo numero di squilli possibile.

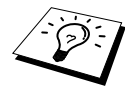

Se sulla stessa linea dell'apparecchio è collegata una segreteria telefonica esterna, sarà quest'ultima a determinare il numero di squilli emessi prima di rispondere alla chiamata. A proposito del collegamento all'apparecchio di una segreteria telefonica esterna, leggere attentamente le istruzioni riportate in Guida alla predisposizione e all'utilizzo base dell'apparecchio.

#### **ECM (Modo correzione errori)**

Il Modo correzione errori (ECM) consente al telefax di controllare l'integrità di una trasmissione fax mentre sta avendo luogo. Le trasmissioni ECM sono possibili solo tra apparecchi che siano entrambi dotati della funzione ECM. In questo caso, si possono inviare e ricevere messaggi fax la cui integrità viene continuamente controllata.

Per consentire l'utilizzo di questa funzione l'apparecchio deve disporre di memoria sufficiente.

## *Glossario*

- **A impulsi** Un tipo di selezione per linee telefoniche.
- **A toni** Un tipo di selezione usata per telefoni a tastiera.
- **Accesso Duale** L'apparecchio può scannerizzare fax in uscita o operazioni programmate in memoria inviando, ricevendo stampando contemporaneamente un fax.
- **Accesso Recupero Remoto** La possibilità di accedere alle funzioni dell'apparecchio a distanza, usando un altro apparecchio a tasti.
- **Alimentatore automatico (ADF)** È il cassetto di alimentazione automatica dei documenti. L'alimentatore contiene un certo numero di fogli che alimenta uno ad uno nell'apparecchio in modo automatico per le operazioni di stampa.
- **Attivazione remota** Consente di trasferire all'apparecchio una chiamata fax a cui si è risposto da un telefono in derivazione.
- **Caricamento fax in memoria** Questa funzione consente di memorizzare fax nell'apparecchio e di recuperarli da un altro apparecchio.
- **Cartuccia del toner** Un accessorio che contiene il toner per l'unità del tamburo sui modelli Brother a laser.
- **Chiamata diretta** Tasti sul quadro di comando dell'apparecchio su cui è possibile memorizzare numeri per facilitare la selezione. È necessario usare un tasto diverso per ciascun numero.
- **Chiamata veloce** Numero preprogrammato per semplificare la composizione dei numeri. Premere il tasto **Ricerca/Chiam.Veloce**, **#** ed il codice a due cifre per iniziare la composizione automatica del numero.
- **Circolare** (o "Diffusione Fax") Opzione che consente di inoltrare lo stesso messaggio fax a diverse destinazioni.
- **Codice Accesso Recupero Remoto** Codice a quattro cifre che consente di chiamare il proprio apparecchio e recuperare messaggi fax in memoria o modificare le impostazioni di memorizzazione dei fax.
- **COMM.ERROR (Errore di comunicazione)** Un errore durante l'invio o la ricezione di un fax, di solito causato da interferenze o disturbi sulla linea.
- **Contrasto** Impostazioni regolabili per ovviare al problema di documenti molto scuri o molto chiari, schiarendo quelli scuri o scurendo quelli chiari.
- **Copertina** Questa funzione consente di stampare una pagina sul telefax ricevente contenente il nome e il numero fax di mittente e ricevente, il numero di pagine e il messaggio. È possibile generare una copertina elettronica stampata dal fax ricevente con informazioni precedentemente programmate e memorizzate oppure stampare una copertina campione da inviare via fax con il documento.
- **Copertina elettronica** Una copertina preprogrammata trasmessa dalla memoria dell'apparecchio, eliminando così la necessità ci creare copertine manualmente.
- **ECM (Modo correzione errori)** Controlla l'integrità della trasmissione fax in corso ed invia nuovamente le pagine del documento per le quali si è verificato un errore di trasmissione.
- **Fax manuale** Per eseguire l'invio manuale di un fax, l'utente deve sollevare il ricevitore del telefono esterno, attendere i toni fax prodotti dall'apparecchio chiamato e premere **Inizio** per iniziare la trasmissione.
- **Giornale** Elenca i dati degli ultimi 200 fax in arrivo e in uscita. TX si riferisce a fax trasmessi e RX a quelli Ricevuti.
- **Gruppo di compatibilità** La capacità di un apparecchio telefax di comunicare con un altro. La compatibilità è garantita tra apparecchi di gruppo ITU-T.
- **Gruppo di numeri** Un gruppo di numeri di chiamata diretta e/o veloce memorizzati in un tasto di chiamata diretta o un numero di chiamata veloce per le operazioni di Diffusione.
- **ID stazione** I dati memorizzati che figurano in alto nelle pagine fax. L'ID stazione include il nome ed il numero di fax del mittente.
- **Impostazioni provvisorie** È possibile selezionare alcune opzioni per ogni trasmissione fax o copia senza modificare le impostazioni predefinite.
- **Inoltro fax** Invia un fax ricevuto nella memoria ad un altro numero fax programmato in precedenza.
- **Intervallo giornale** L'intervallo preprogrammato per la stampa del Giornale (rapporto attività). Il Giornale può essere stampato "su richiesta" senza interrompere questa funzione.
- **LCD (display a cristalli liquidi)** Il display dell'apparecchio che visualizza i messaggi interattivi durante la programmazione a schermo e, quando l'apparecchio non viene usato, torna alla visualizzazione predefinita indicante data e ora.
- **Lista impostazioni del sistema** Rapporto stampato delle impostazioni correnti dell'apparecchio.
- **Lista numeri di chiamata veloce** Un elenco di nomi e numeri memorizzati nella memoria di chiamata diretta e in quella di Agenda telefonica in ordine numerico.
- **Messaggio in copertina** Il commento riportato sulla pagina di copertina. Questa funzione è programmabile.
- **Metodo di codifica** Metodo di codifica delle informazioni contenute in un documento. Tutti gli apparecchi fax devono adottare uno standard minimo detto MH (Modified Huffman). L'apparecchio adotta un metodo di compressione superiore, MR (Modified Read), MMR (Modified Modified Read) e JBIG, se l'apparecchio ricevente dispone dello stesso metodo.
- **Modo Fax/Tel** È possibile ricevere fax e chiamate vocali. Non usare il Modo Fax/Tel se si utilizza segreteria telefonica esterna. (Solo con telefono esterno)
- **Modo fine** Risoluzione di 203 x 196 dpi (punti per pollice)
- **Modo Foto** Livello di risoluzione che utilizza varie sfumature di grigio per ottimizzare la riproduzione di fotografie.
- **Modo Overseas** Cambia provvisoriamente i segnali fax in caso di disturbi o interferenze sulle linee telefoniche internazionali.
- **Numero squilli F/T** Numero di doppi squilli emessi dall'apparecchio (quando è attivo il modo di ricezione Fax/Tel) per indicare all'utente di sollevare il ricevitore per rispondere ad una chiamata vocale rilevata automaticamente dall'apparecchio.
- **Operazioni restanti** L'apparecchio permette di verificare le operazioni ancora programmate in memoria e cancellarle individualmente.
- **Pausa** Consente di inserire una pausa di 3.5 secondi nella sequenza di composizione memorizzata.
- **Polling** L'operazione che consente ad un telefax di "prelevare" da un altro telefax o consentire il prelievo di messaggi fax dal proprio alimentatore carta.
- **Rapporto trasmissioni** Una lista di tutte le trasmissioni, che riporta data, ora e numero di pagine.
- **Ricerca** È possibile effettuare una ricerca dei numeri o nomi memorizzati nelle memorie di Composizione Diretta e Veloce.
- **Ricezione in mancanza di carta** Riceve i fax nella memoria dell'apparecchio quando non c'è più carta.
- **Riduzione** Riduce la dimensione dei fax in arrivo
- **Ripetizione automatica del numero** Una funzione che consente all'apparecchio di ricomporre il numero chiamato in caso di mancata trasmissione del documento se il numero chiamato risulta occupato o l'utente chiamato non risponde.
- **Risoluzione** Numero di righe orizzontali e verticali per pollice.
- **Risoluzione standard** 203 x 98 dpi (punti per pollice). È usata per i testi con caratteri di dimensione regolare e per una trasmissione più rapida.
- **Risoluzione superfine** 203 x 391 dpi (punti per pollice). Indicata per caratteri molto piccoli e disegni a tratteggio.
- **Risparmio toner** Consente di applicare una quantità inferiore alla pagina per aumentare la durata della cartuccia del toner. Quando questa funzione è attivata, i documenti ricevuti risultano visibilmente più chiari.
- **Ritardo squilli** Il numero di squilli emessi dall'apparecchio prima di procedere alla ricezione della chiamata nel Modo Fax/Tel (F/T).
- **Scala dei grigi** Le sfumature di grigio disponibili per la riproduzione e l'invio di fotografie mediante l'apparecchio fax.
- **Scannerizzazione** L'invio di un'immagine elettronica di un documento cartaceo originale ad un computer.
- **Segnale acustico** Il segnale acustico prodotto dai tasti quando vengono premuti, quando si verifica un errore o quando si trasmette o riceve un documento.
- **Stampa di backup** Imposta l'apparecchio in modo da produrre una copia cartacea di tutti i fax ricevuti e memorizzati.
- **Tamburo** Dispositivo di stampa usato dall'apparecchio.
- **Telefono esterno** Una segreteria telefonica (TAD) o un telefono collegato alla presa Ext. dell'apparecchio.
- **Telefono in derivazione** Apparecchio telefonico avente lo stesso numero dell'apparecchio fax e collegato ad una presa telefonica a muro separata.
- **Timer** Funzione che permette di programmare l'inoltro di un fax ad una certa ora, per esempio per la trasmissione fax differita o la ricezione polling differita.
- **Toni fax** I segnali speciali inviati da un telefax durante la trasmissione automatica per segnalare all'apparecchio ricevente che è in corso l'inoltro di un fax.
- **Toni fax** I segnali inviati dai telefax quando inviano e ricevono comunicazioni.

**Trasmissione** L'invio di documenti da un apparecchio fax ad una altro mediante la linea telefonica.

**Trasmissione automatica fax** Invio di un fax senza sollevare il ricevitore di un telefono esterno.

- **Trasmissione differita** Invia il fax ad un'ora programmata nella stessa giornata.
- **Trasmissione in tempo reale** Questa funzione consente di inviare fax in tempo reale quando la memoria dell'apparecchio è piena.
- **Utilizzo del modo "Funzioni"** Modo di programmazione che consente di cambiare l'impostazione dell'apparecchio.
- **Volume del segnale acustico** Impostazione del volume del segnale acustico emesso dall'apparecchio in caso di errore o ogni volta che si preme un tasto dell'apparecchio.
- **Volume diffusore** Impostazione del volume dell'altoparlante.
- **Volume suoneria** Consente di impostare il volume degli squilli.

# *Indice analitico*

#### **A**

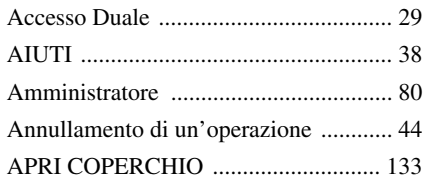

### **C**

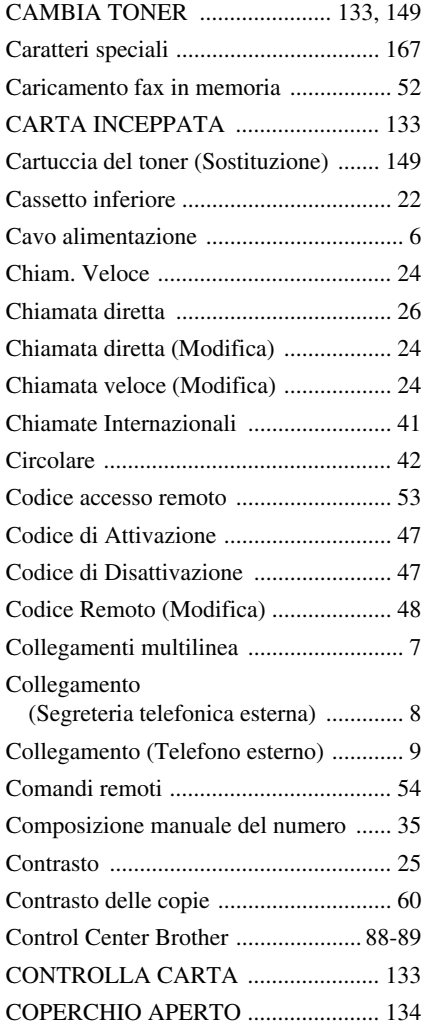

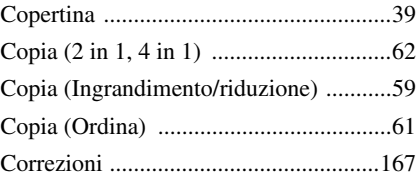

### **D**

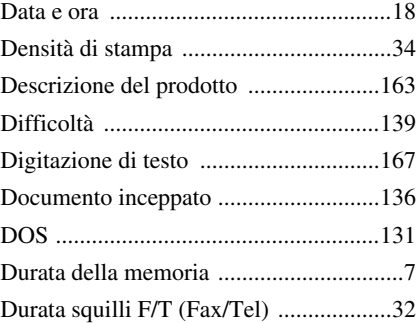

#### **E**

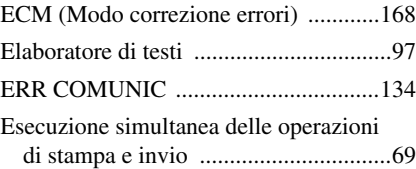

#### **F**

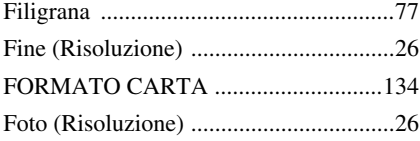

#### **G**

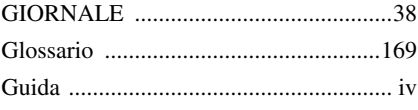

#### **I**

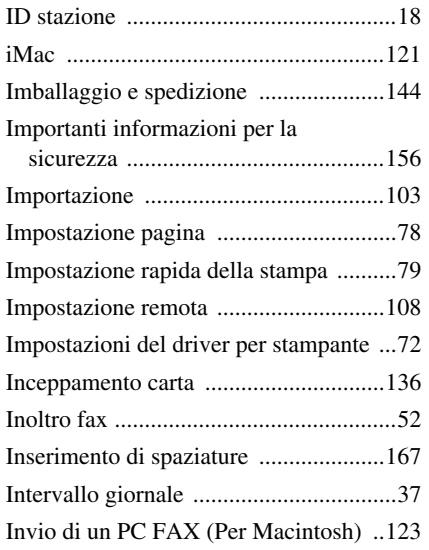

#### **M**

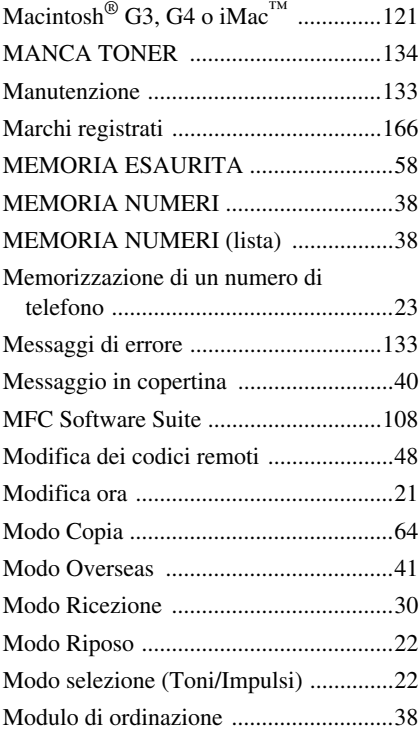

### **N**

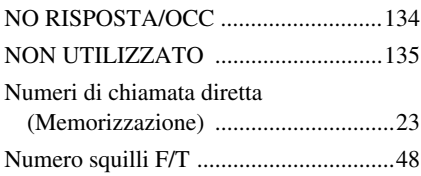

### **O**

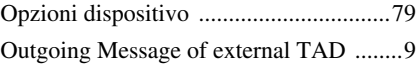

#### **P**

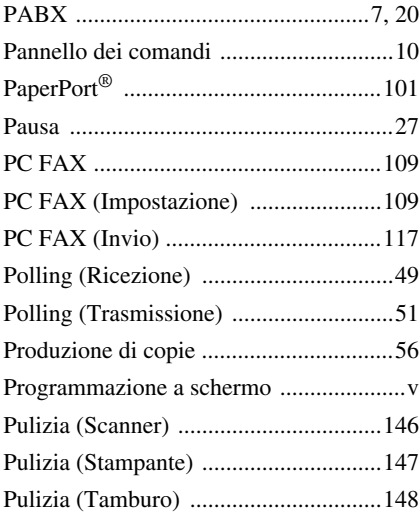

### **R**

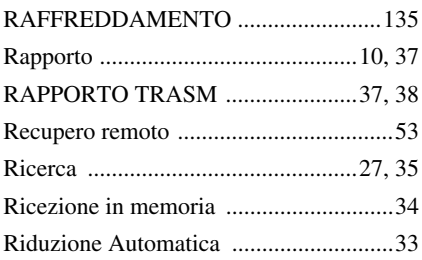

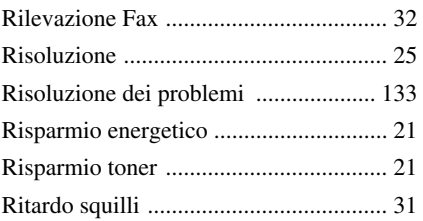

## **S**

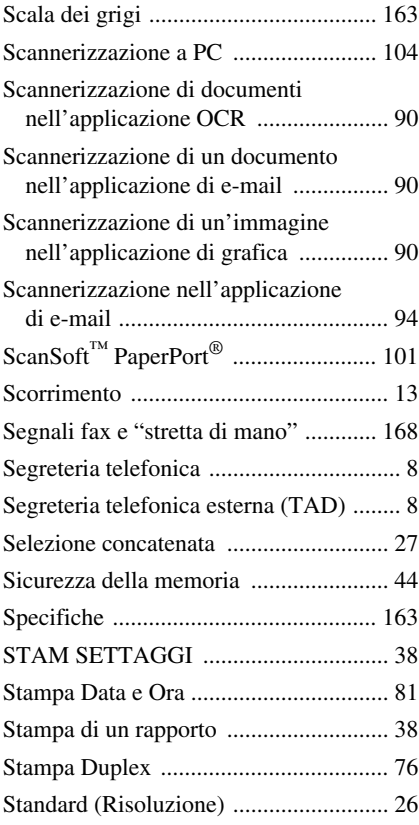

## **T**

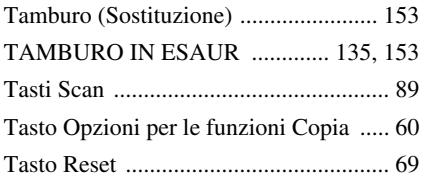

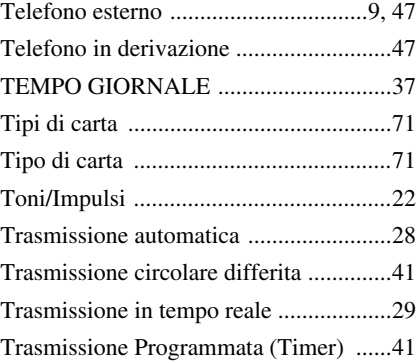

#### **V**

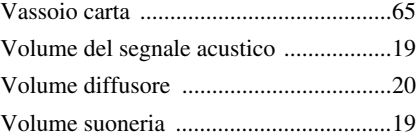

#### **Per cambiare il Modo risposta** Premere **9 8**

*poi per* **TAD**, premere **1**. **F/T (FAX/TEL)**, premere **2**. **FAX**, premere **3**.

**Per uscire dall'operazione remota** Premere **9 0**.

#### **Per cambiare il Codice di accesso remoto**

- **1** Premere **Menu**, **2**, **5**, **3**.
- 2 Immettere un numero di tre cifre. L'asterisco \* non può essere cambiato.

#### **3** Premere **Set**.

**4** Premere **Stop/Uscita** per uscire.

#### **Carta di Accesso ai Comandi Remoti**

#### **Per usare il Codice di acceso remoto**

- **1** Comporre il numero dell'apparecchio da un telefono a tasti.
- **2** Immettere il proprio Codice di accesso ai comandi remoti  $(159 \star)$  dopo il bip.
- **3** L'apparecchio segnala il tipo di messaggi ricevuti:

**1 bip prolungato - Messaggi fax Nessun bip - nessun messaggio**

- **4** Dopo 2 bip brevi, immettere un comando.
- **5** Premere **9 0** per resettare l'apparecchio una volta terminato.
- **6** Riagganciare.

 $\overline{1}$ 

#### **Comandi remoti**

#### **Per recuperare un fax**  $\overline{\phantom{a}}$ Premere **9 6 Per cambiare l'impostazione di Inoltro fax**  $\overline{1}$ **Recuperare tutti i fax** premere **2**, poi *poi per* Premere **9 5** immettere il numero dl telefax **Disattivare la funzione** premere **1**. *poi per*  remoto e poi **# #**. Dopo il bip,  $\mathbf{I}$ **Immettere Inoltro fax** premere **2**. riagganciare e attendere.  $\overline{\phantom{a}}$ **Programmare il numero di Inoltro Cancellare tutti i messaggi** premere **3**. **fax** premere **4**. Immettere il nuovo  $\overline{\phantom{a}}$ **Per controllare lo Stato di ricezione** numero del telefax remoto a cui si  $\overline{1}$ vogliono inoltrare i messaggi fax e Premere **9 7 1**.  $\overline{\phantom{a}}$ poi premere **# #**. **1 bip prolungato - Messaggi fax Attivare la carica** premere **6**.  $\overline{\phantom{a}}$ **3 bip brevi - nessun messaggio Disattivare la carica** premere **7**.  $\mathbf{I}$ **2 3**

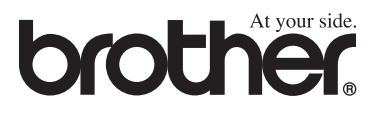

Questo apparecchio è omologato esclusivamente per l'uso nel Paese d'acquisto. I negozi o i concessionari Brother di zona non forniranno assistenza per apparecchi acquistati in altri Paesi.